# **HANDBUCH**

# **ICDM-RX/EN EtherNet/IP-Benutzer**

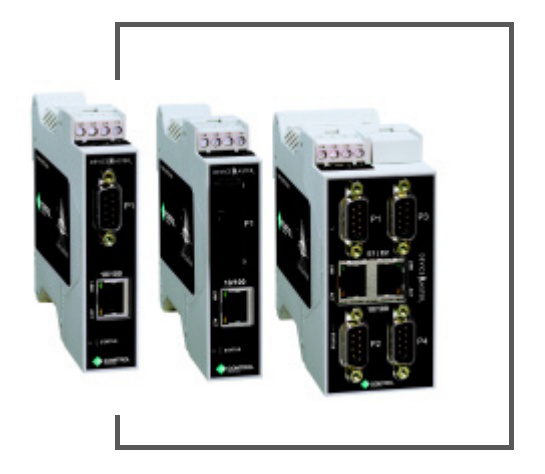

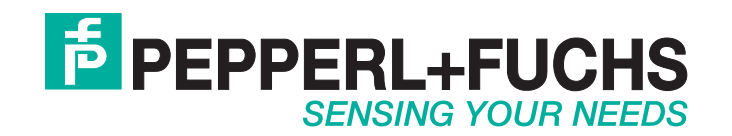

Bezüglich der Lieferung von Produkten ist die aktuelle Ausgabe des folgenden Dokuments maßgeblich: Die Allgemeinen Lieferbedingungen für Produkte und Dienstleistungen der Elektroindustrie, veröffentlicht durch den Zentralverband der Elektrotechnik und Elektroindustrie (ZVEI) e.V. einschließlich der Ergänzungsklausel: "Erweiterter Eigentumsvorbehalt".

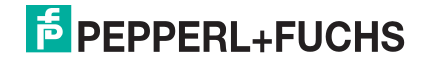

## **Inhaltsverzeichnis**

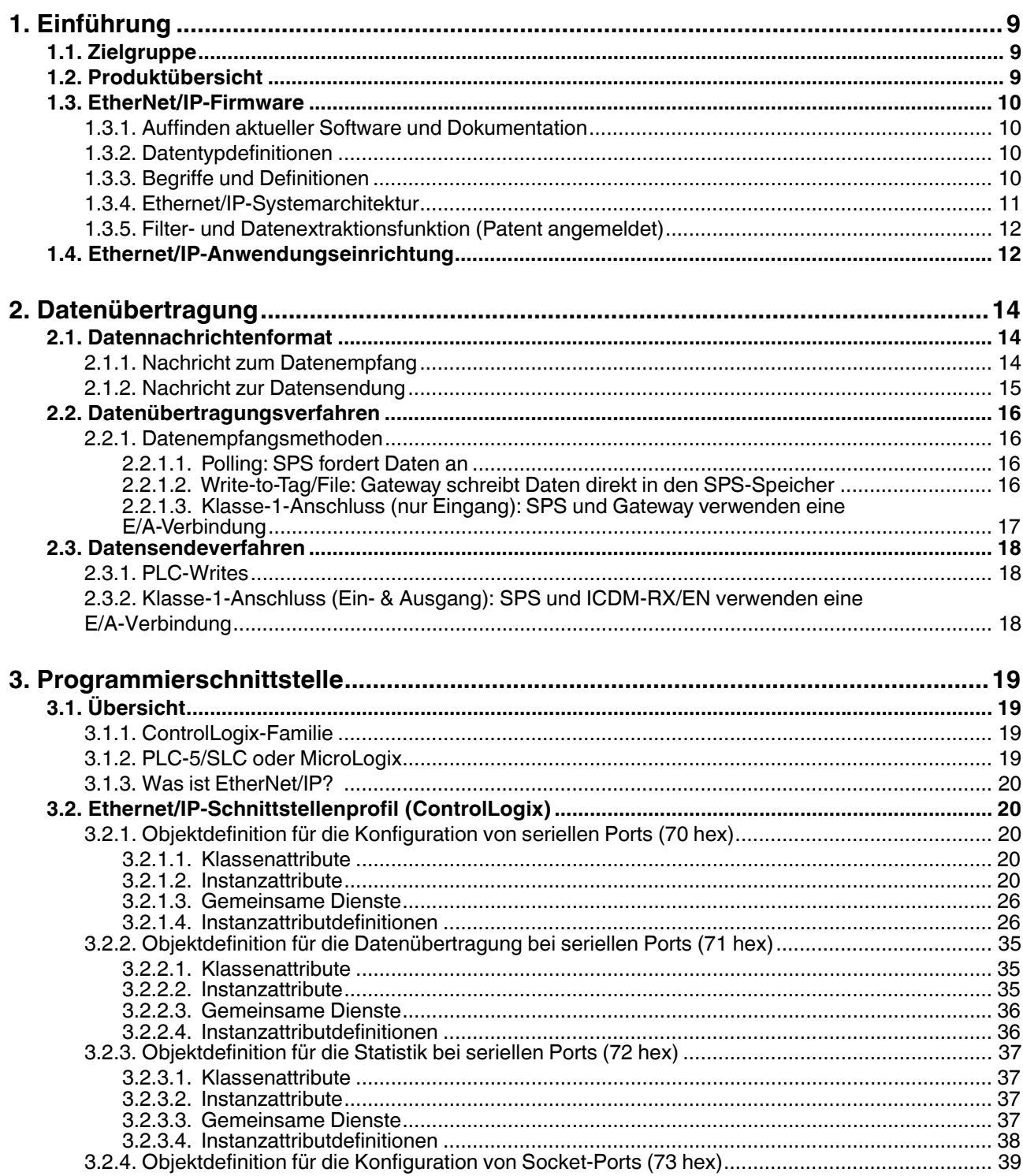

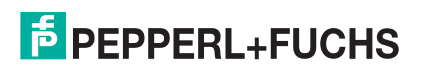

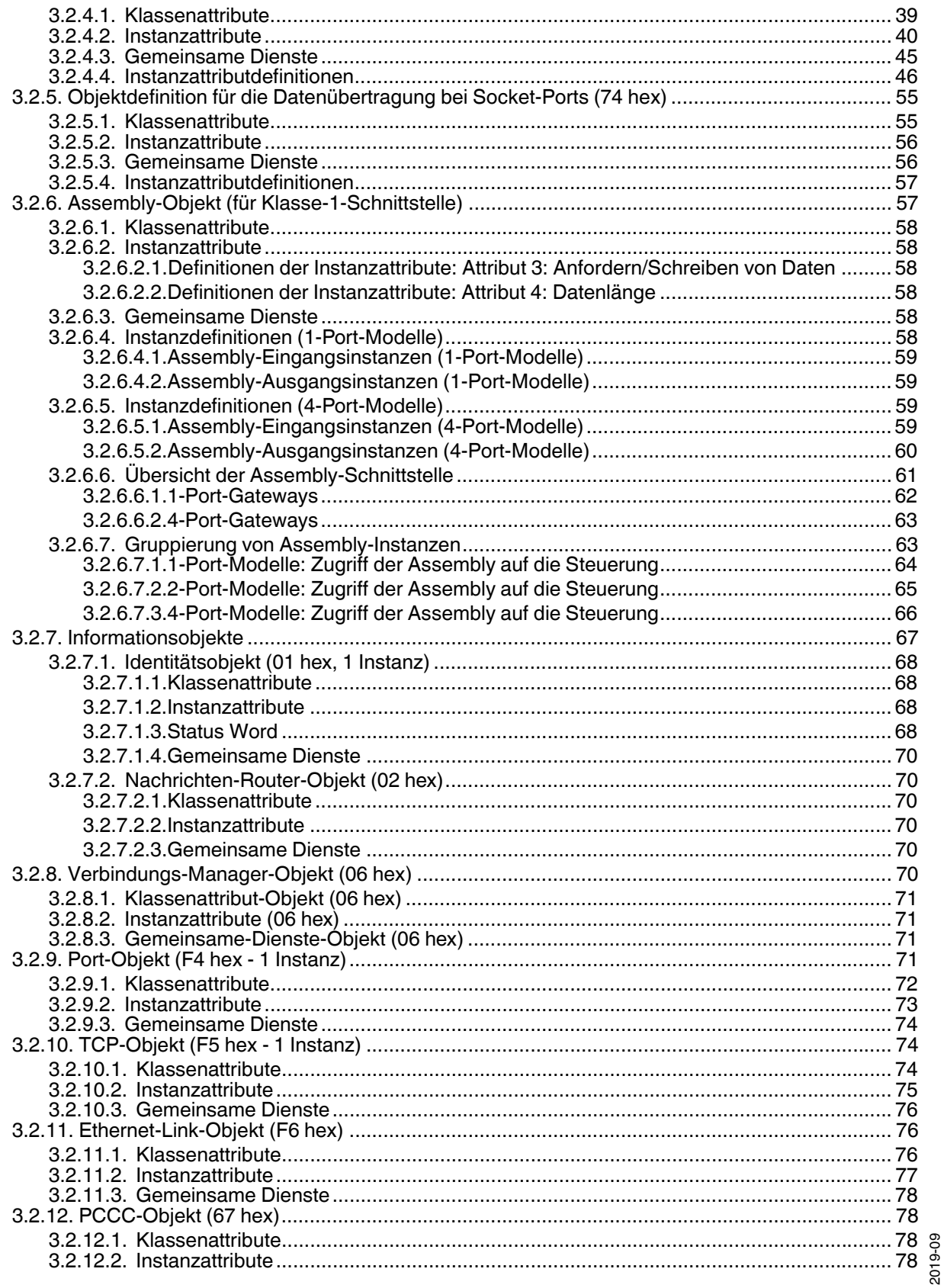

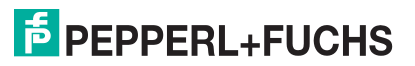

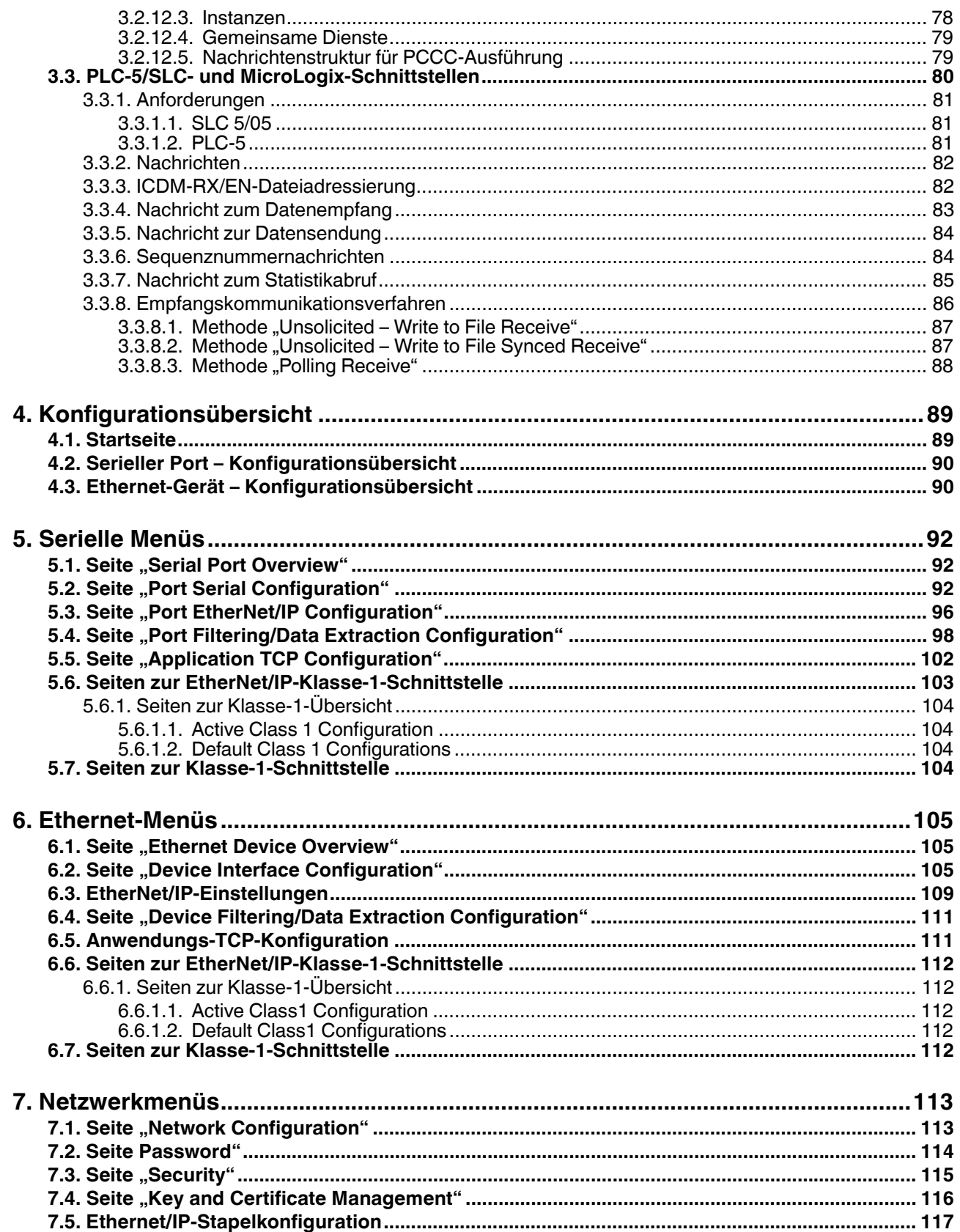

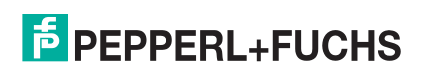

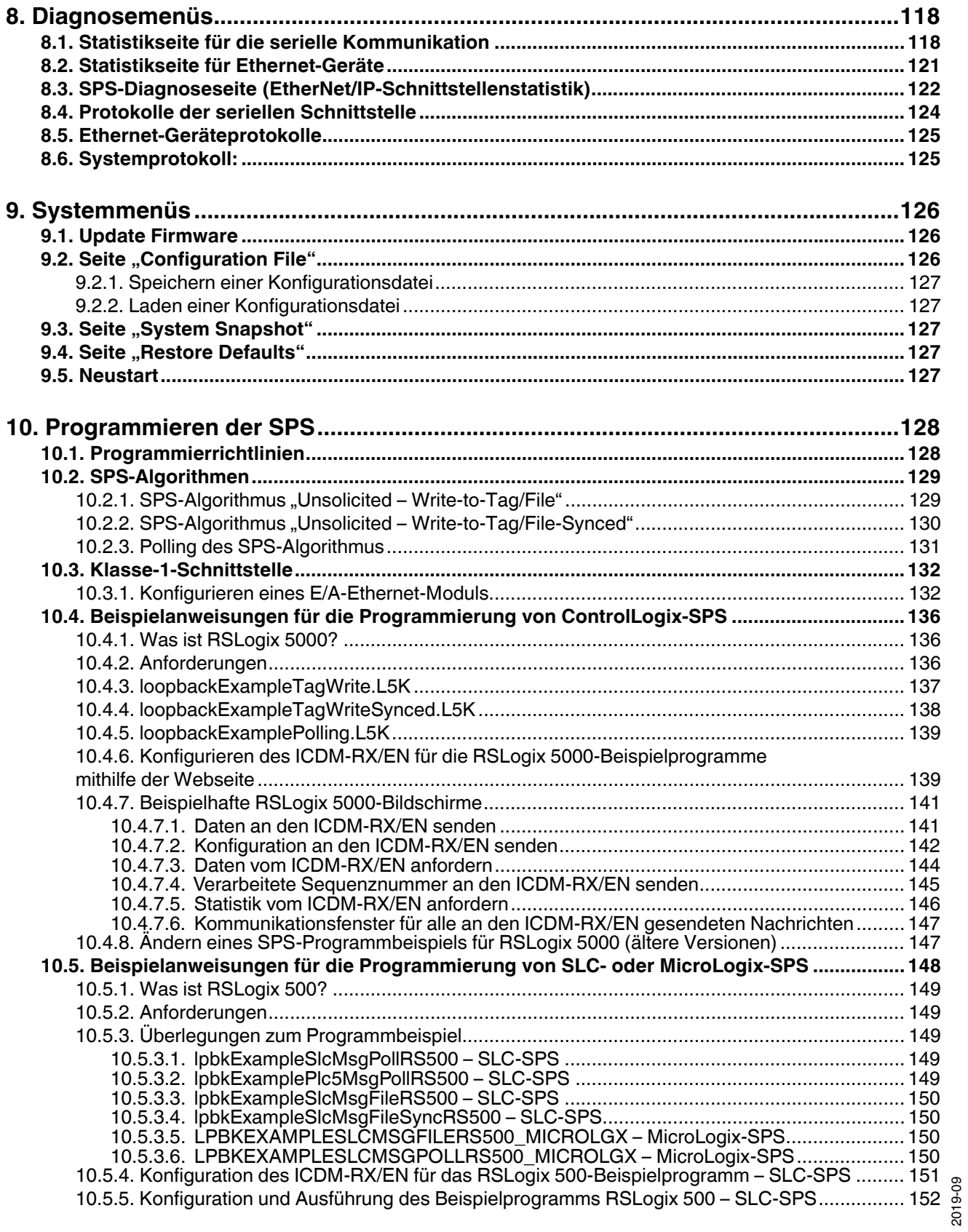

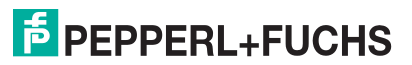

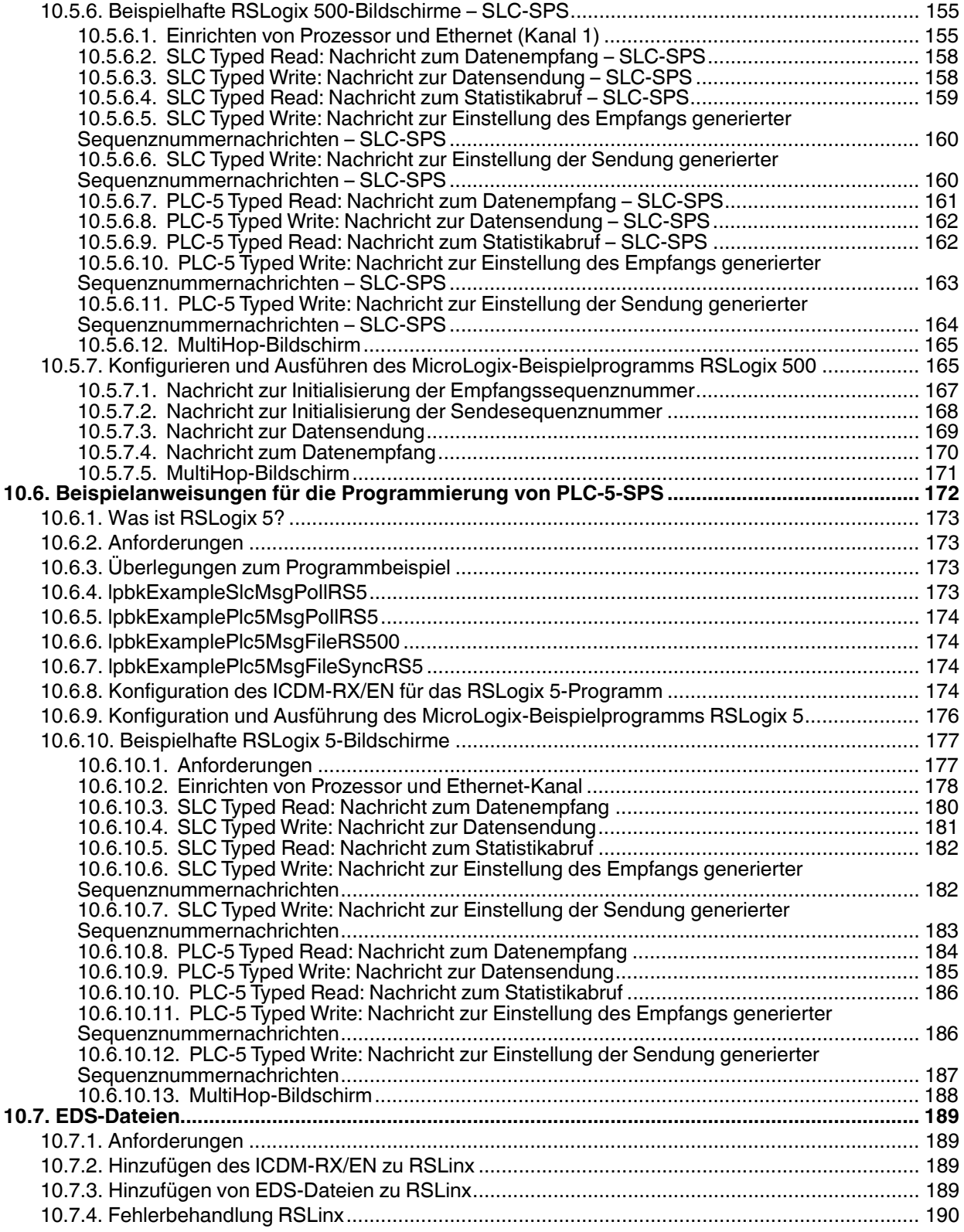

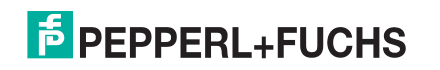

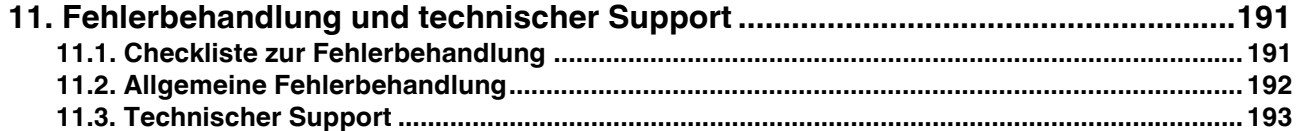

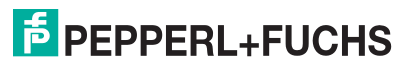

## <span id="page-8-0"></span>**1. Einführung**

Dieses Benutzerhandbuch enthält detaillierte Informationen zu den folgenden Themen:

- [Programmierschnittstelle](#page-18-4) auf Seite 19
- [Konfigurationsübersicht](#page-88-2) auf Seite 89
- Serielle Menüs [auf Seite 92](#page-91-3)
- Ethernet-Menüs [auf Seite 105](#page-104-3)
- Netzwerkmenüs [auf Seite 113](#page-112-2)
- [Diagnosemenüs](#page-117-2) auf Seite 118
- [Systemmenüs](#page-125-3) auf Seite 126

Das ICDM-RX/EN Hardware-Installations- und Konfigurationshandbuch enthält die folgenden Informationen:

- Anschließen von Hardware und Geräten
- Programmierung der ICDM-RX/EN-IP-Adresse
- Hochladen der EtherNet/IP-Firmware

Die ICDM-RX/EN Kurzanleitung zur Schnittstellenkonfiguration enthält Konfigurationsverfahren für eingebettete Webseiten, wenn Sie über *schreibgeschützte Geräte oder Lese-/Schreibgeräte* verfügen, die Verfahren für Ihre Geräte bereitstellen.

Unter [Auffinden aktueller Software und Dokumentation](#page-9-1) auf Seite 10 finden Sie die aktuelle Firmware, Dokumentation und Tools.

## <span id="page-8-1"></span>**1.1. Zielgruppe**

Die primäre Zielgruppe dieses Dokuments ist jene Person, die für die Installation des ICDM-RX/EN und die Programmierung der SPS verantwortlich ist. In diesem Handbuch wird vorausgesetzt, dass Sie mit den folgenden Themen vertraut sind:

- Windows-Betriebssystem
- EtherNET/IP
- Allen-Bradley ControlLogix-Familie, PLC-5, SLC oder MicroLogix
- Programme RSLogix 5000, RSLogix 500 oder RSLogix 5

## <span id="page-8-2"></span>**1.2. Produktübersicht**

In diesem Dokument wird die Konfiguration des ICDM-RX/EN für das EtherNet/IP-Protokoll nach grundlegenden ICDM-RX/EN-Installations- und Konfigurationsverfahren beschrieben.

Sie können den ICDM-RX/EN über eine der folgenden Methoden konfigurieren und verwalten:

- Eingebettete Webseitenschnittstelle
- Ethernet/IP-Schnittstellenprofilobjekte

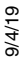

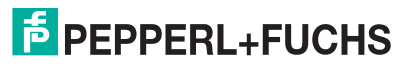

## <span id="page-9-0"></span>**1.3. EtherNet/IP-Firmware**

Die folgenden Unterabschnitte enthalten Informationen zum EtherNet/IP-System.

## <span id="page-9-1"></span>**1.3.1. Auffinden aktueller Software und Dokumentation**

Laden Sie Software und Dokumentation hier herunter: **https://pepperl-fuchs.com**.

## <span id="page-9-2"></span>**1.3.2. Datentypdefinitionen**

Die folgende Liste definiert die verfügbaren Datentypen.

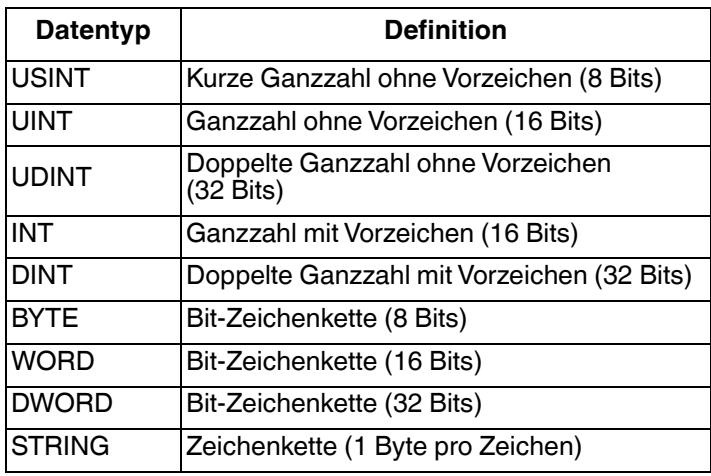

## <span id="page-9-3"></span>**1.3.3. Begriffe und Definitionen**

In diesem Abschnitt werden die folgenden Begriffe und Definitionen verwendet.

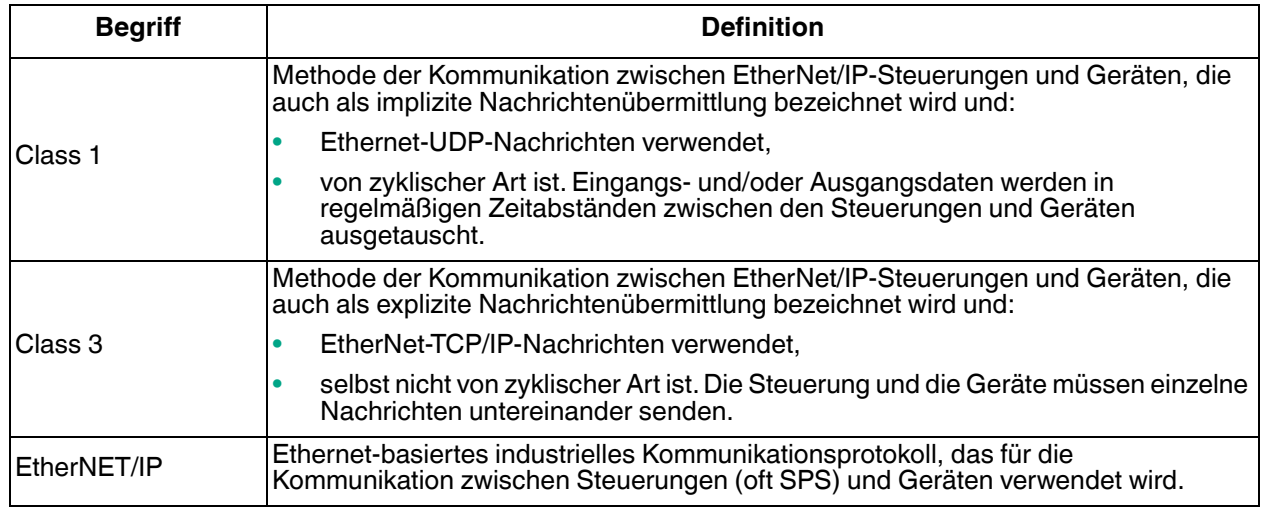

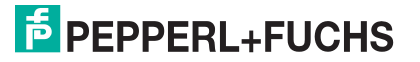

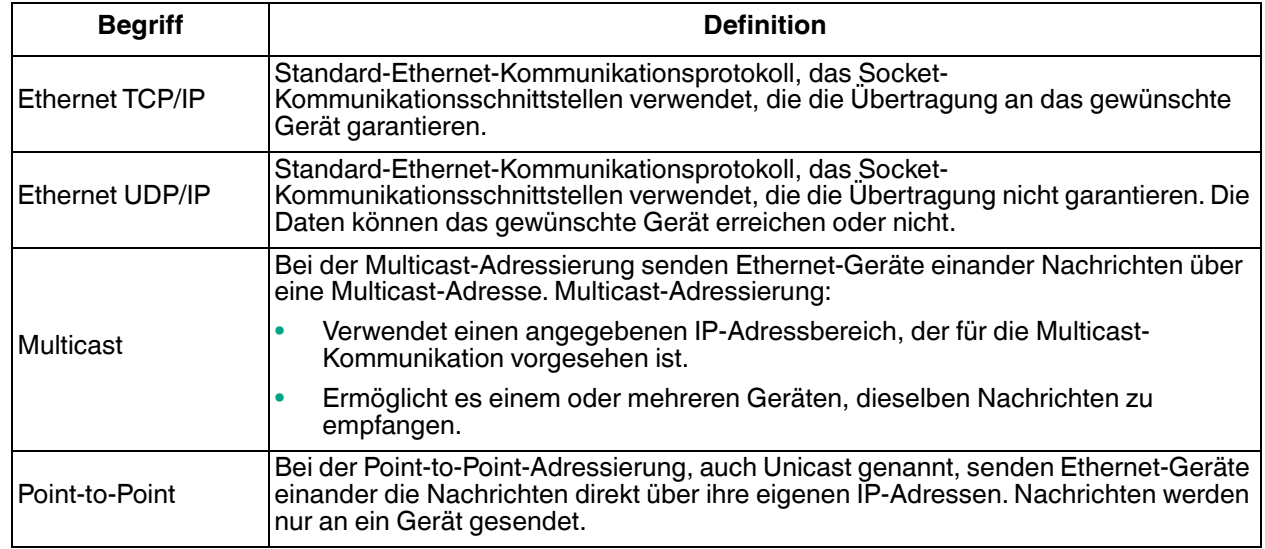

## <span id="page-10-0"></span>**1.3.4. Ethernet/IP-Systemarchitektur**

Die Ethernet TCP/IP-Firmware stellt eine Raw-/ASCII-Schnittstelle für serielle und Ethernet-TCP/IP-Geräte bereit.

Beispiel:

- Der ICDM-RX/EN 1-Port bietet EtherNet/IP-Unterstützung für ein serielles Gerät und ein Ethernet-Gerät, also insgesamt zwei Geräte.
- Der ICDM-RX/EN 4-Port bietet EtherNet/IP-Unterstützung für vier serielle Geräte und vier Ethernet-Geräte, also insgesamt acht Geräte.

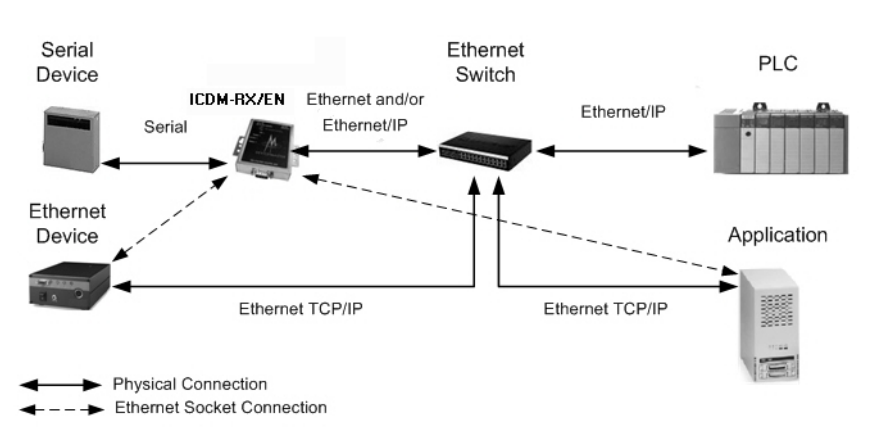

Die Ethernet/IP-Firmware bietet eine Anwendungsschnittstelle für serielle und Ethernet-Geräte. Sie können jede beliebige Anwendung, z. B. eine Konfigurations-, Datenbank- oder Steuerungsanwendung, über den Anwendungs-Socket-Port mit den seriellen und/oder Ethernet-Geräten verbinden, während die Geräte über EtherNet/IP mit der SPS verbunden sind.

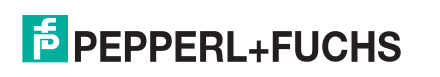

## <span id="page-11-0"></span>**1.3.5. Filter- und Datenextraktionsfunktion (Patent angemeldet)**

Die Ethernet/IP-Firmware bietet die folgenden Filter- und Datenextraktionsfunktionen:

- **Filter** 
	- **Zeichenkettenfilterung** von Raw-/ASCII-Daten mit bis zu 128 Bytes an die SPS und/oder die Anwendung.
	- RFID-Filterung von EPCglobal-formatierten RFID-Transponderdaten an die SPS und/oder die Anwendung.

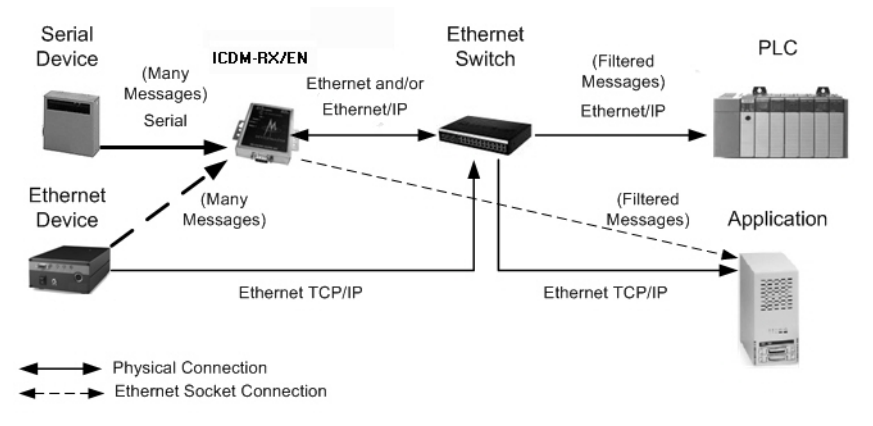

- Barcode-Filterung aller UPC/EAN-formatierten Barcode-Daten an die SPS und/oder die Anwendung.
- **Datenextraktion** 
	- Die RFID-Datenextraktion extrahiert alle Parameter, wie z. B. Buchungskreis, Produktcode und Seriennummer, aus einem oder allen 43 EPCglobal-Transponderformaten. Anschließend werden die Daten in einem konsistenten und einfachen Format an die SPS und/oder Anwendung übertragen.
	- Die Barcode-Datenextraktion extrahiert die Unternehmens-, Produkt- und Nummerierungscodes aus UPC/EAN-formatierten Barcodes. Anschließend werden die Daten in einem konsistenten und einfachen Format an die SPS und/oder Anwendung übertragen.
- Umgebungsspezifische Unterstützung
	- Unterstützung mehrerer RFID-Lesegerät-Transponderformate.
	- RFID-Antennengruppierung.
	- Alterung von gefilterten Zeichenketten-/RFID-/Barcode-Einträgen.
	- Verwerfen nicht erkannter RFID- und Barcode-Nachrichten.

Ausführliche Informationen zum Filtern und Extrahieren von Daten finden Sie in der ICDM-RX-Anleitung zu Filtern und Datenextraktion unter https://pepperl-fuchs.com.

## <span id="page-11-1"></span>**1.4. Ethernet/IP-Anwendungseinrichtung**

Bevor Sie die EtherNet/IP-Firmware auf dem ICDM-RX/EN konfigurieren können, müssen Sie zuvor die folgenden Schritte ausgeführt haben:

- Hardware installiert.
- PortVision DX installiert.
- Ggf. mit PortVision DX die aktuelle EtherNet/IP-Firmware geladen.
- ICDM-RX/EN-IP-Adresse mit PortVision DX konfiguriert

#### **Anmerkung:** Bei Bedarf finden Sie die oben genannten Verfahren im ICDM-RX/ENHardware-Installations- und Konfigurationshandbuch.

Führen Sie die folgenden Schritte aus, um die ICDM-RX/EN-Konfiguration für EtherNet/IP abzuschließen.

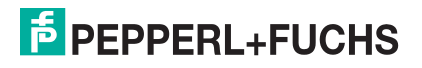

1. Wählen Sie das entsprechende Programmierverfahren für die folgenden Schnittstellen aus.

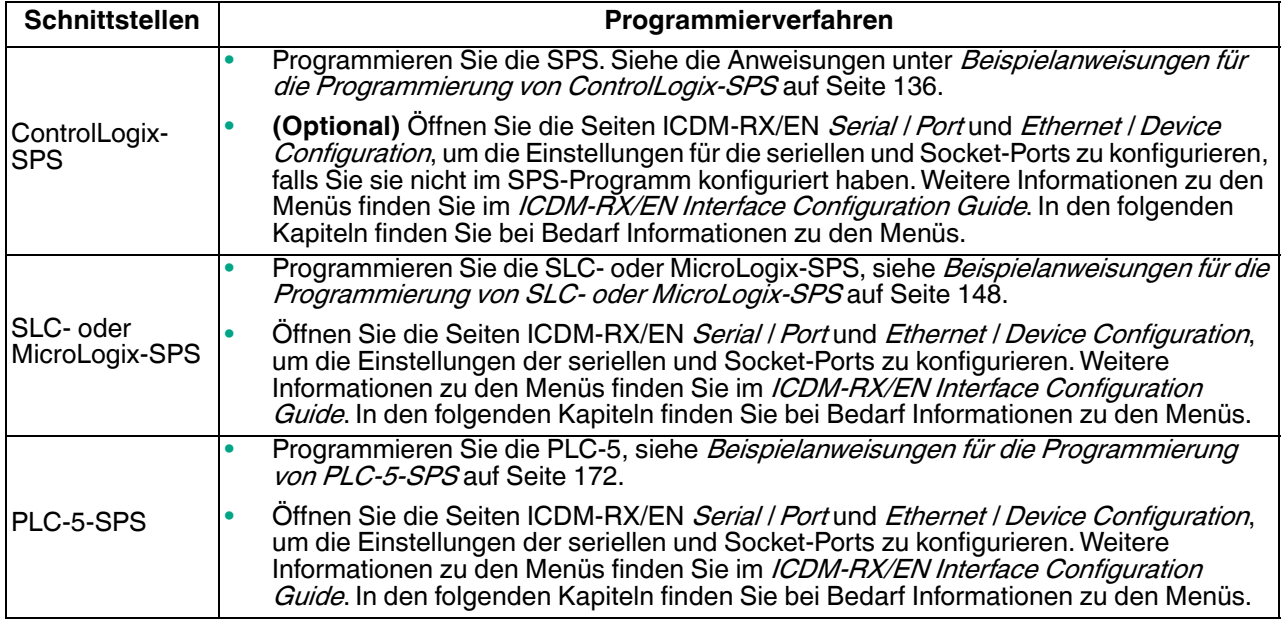

2. Schließen Sie das serielle Gerät bzw. die seriellen Geräte an, und stellen Sie sicher, dass alle Ethernet-Geräte mit demselben Ethernet-Subnetz verbunden sind. Lesen Sie bei Bedarf das *ICDM-RX/EN* Hardware-Installations- und Konfigurationshandbuch.

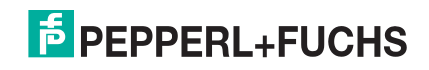

## <span id="page-13-3"></span><span id="page-13-0"></span>**2. Datenübertragung**

In diesem Kapitel wird die Datenübertragung beschrieben.

## <span id="page-13-1"></span>**2.1. Datennachrichtenformat**

Das folgende Datennachrichtenformat wird für alle Schnittstellen verwendet. Die ControlLogix-Schnittstelle verwendet SINT (8-Bit-Bytes), und die MicroLogix/SLC/PLC-5-Schnittstelle verwendet 16-Bit-Worte für die Daten-Arrays. Alle Daten werden im Little-Endian-Format an die SPS gesendet und von ihr empfangen.

## <span id="page-13-2"></span>**2.1.1. Nachricht zum Datenempfang**

Das Nachrichtenformat *Receive Data* enthält eine Sequenznummer, eine Länge und ein Daten-Array. In der folgenden Tabelle wird das Format der Nachricht *Receive Data* dargestellt.

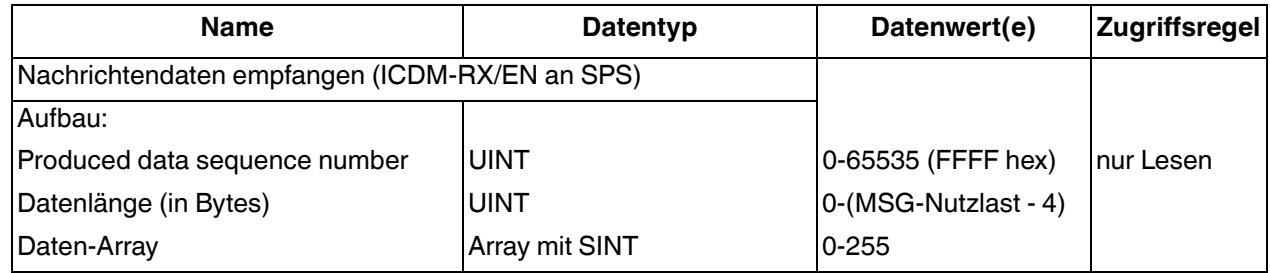

Receive-Nachrichten haben folgende Eigenschaften:

- Bei der Aktualisierung der Daten wird die generierte Datensequenznummer (Produced data sequence number) erhöht.
- Das Feld für die Datenlänge gibt die Anzahl der gültigen Bytes an, die in der Nachricht enthalten sind.
- Die von der SPS empfangene Nachricht bestimmt die tatsächliche Länge der an die SPS zurückgegebenen Nachricht. (Ist oft größer als die Länge der tatsächlichen *Receive Data*-Nachricht.)
- Alle nicht verwendeten Bytes in einer an die SPS zurückgegebenen Nachricht werden mit Nullen gefüllt.
- Das GW EIP/ASCII unterstützt serielle Pakete mit bis zu 1518 Bytes und Socket-Pakete mit bis zu 2048 Bytes im Modus **Write-To-Tag-/File transfer to PLC**.
- Informationen zu großen empfangenen Datenpaketen finden Sie in den Abschnitten zu seriellen und Socket-Datenübertragungsobjekten oder zur MicroLogix/SLC/PLC-5-Schnittstelle.

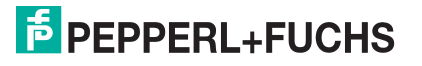

## <span id="page-14-0"></span>**2.1.2. Nachricht zur Datensendung**

Genau wie die *Receive Data*-Nachricht enthält das Nachrichtenformat Transmit Data eine Sequenznummer, eine Länge und ein Daten-Array.

In der folgenden Tabelle wird das Format der Nachricht Transmit Data dargestellt.

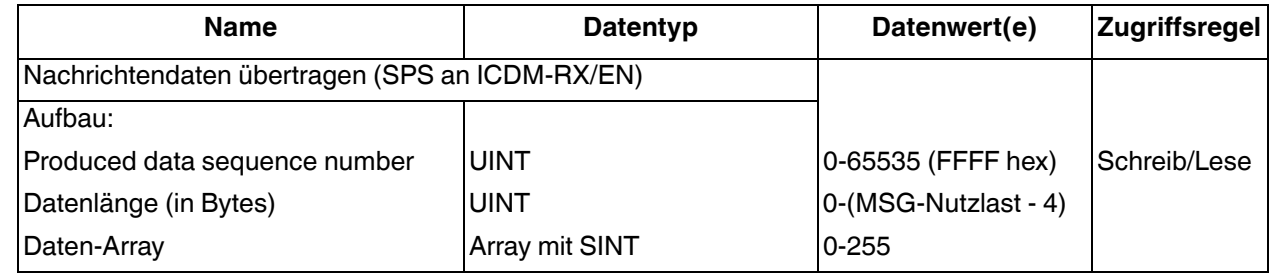

Transmit-Nachrichten haben folgende Eigenschaften:

- Im Modus **Write MSG from PLC** werden alle von einer SPS empfangenen Nachrichten gesendet, unabhängig davon, ob sich die generierte Datensequenznummer geändert hat oder nicht.
- Im Modus **Class 1 from PLC** werden Nachrichten, die von einer SPS empfangen werden, nur übertragen, wenn sich die Sequenznummer geändert hat.
- Wenn die Option **TX MSG Sequence Number Checking** ausgewählt ist, werden generierte Datensequenznummern ("Produced data sequence number"), die nicht ab der letzten Sendenachricht erhöht werden, als Fehler identifiziert. Die Statistik wird auf den Diagnose-Webseiten bereitgestellt.
- Das Feld für die Datenlänge gibt die Anzahl der gültigen Bytes an, die in der Nachricht enthalten sind.
- Die tatsächliche Länge einer von der SPS empfangenen Nachricht kann zusätzliche, nicht verwendete Daten enthalten.
- Alle nicht verwendeten Bytes in einer Nachricht werden ignoriert.
- Mit einem **Get** wird das zuletzt erfolgreich übertragene serielle/Socket-Paket zurückgegeben.

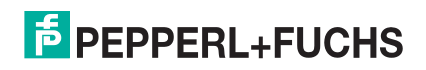

## <span id="page-15-0"></span>**2.2. Datenübertragungsverfahren**

Das ICDM-RX/EN-Gateway bietet mehrere Datenübertragungsmethoden sowie mehrere Optionen zur benutzerdefinierten Anpassung der Datenbehandlung in unterschiedlichen Umgebungen.

## <span id="page-15-1"></span>**2.2.1. Datenempfangsmethoden**

Das ICDM-RX/EN-Gateway unterstützt die folgenden Methoden zum Empfangen von Daten:

#### <span id="page-15-2"></span>**2.2.1.1. Polling: SPS fordert Daten an**

Wird bei einigen industriellen Protokollen auch als *Slave-Modus* bezeichnet. Die Steuerung muss die empfangenen Daten vom ICDM-RX/EN über Nachrichten anfordern. Der ICDM-RX/EN reagiert erst, wenn er eine Datenanforderung erhält.

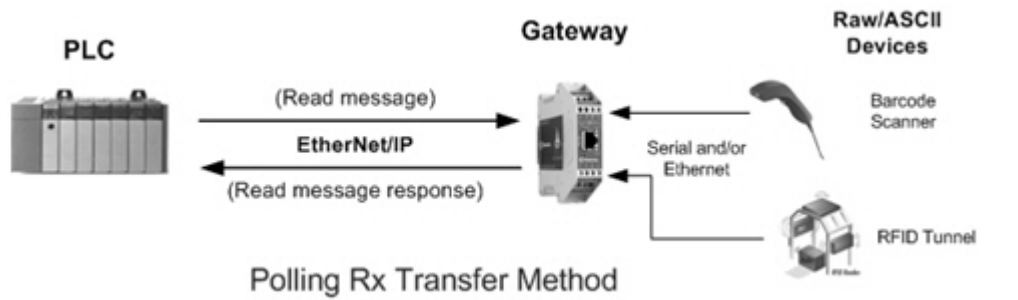

#### <span id="page-15-3"></span>**2.2.1.2. Write-to-Tag/File: Gateway schreibt Daten direkt in den SPS-Speicher**

Wird bei einigen industriellen Protokollen auch Master-Modus genannt. Bei **Write-to-Tag/File** muss der ICDM-RX/EN Nachrichten senden, welche die Daten direkt in einen Transponder oder eine Datei auf der SPS schreiben. Der ICDM-RX/EN sendet neue Daten sofort an die SPS.

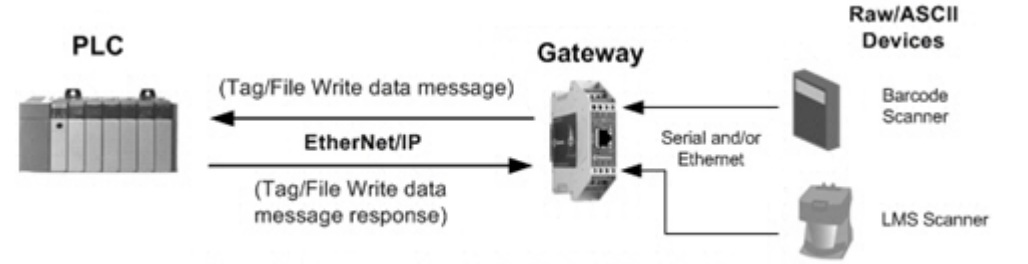

Write-to-Tag/File Rx Transfer Method

- Im Modus "Write-To-Tag Transfer to PLC" können serielle Pakete mit bis zu 1518 Bytes empfangen werden.
- Im Modus "Write-To-Tag Transfer to PLC" können Socket-Pakete mit bis zu 2048 Bytes empfangen werden.
- SPS der ControlLogix-Familie (ControlLogix/CompactLogix/SoftLogix/FlexLogix usw.):
	- Alle Transponder müssen eindimensionale Arrays vom Typ SINT sein (d. h. Com1\_RdData[444],  $Type = SINT$ )
	- Bei Paketen über 440 Bytes legt der ICDM-RX/EN die Daten in einer Transponder-Sequenz ab. Diese Transponder müssen die folgenden Kriterien erfüllen:
		- Die gesamte Folge von Transpondern muss groß genug sein, um das Empfangspaket in maximaler Größe sowie vier SINTs für die Sequenznummer und die Längenparameter aufzunehmen.
		- Alle Transponder außer dem letzten Transponder der Sequenz müssen 444 SINTs groß sein.

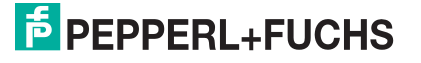

- Die Transponder müssen den gleichen Basisnamen haben und fortlaufend nummeriert sein. Der erste Transponder ist nicht nummeriert (COM1\_RxData), der zweite Transponder hat eine angehängte 2 (COM1\_RxData2), der dritte hat eine angehängte 3 (COM1\_RxData3) usw.
- Die Sequenznummer und die Gesamtlänge werden in den ersten Transponder eingefügt, und der erste Transponder ist der letzte aktualisierte Transponder. Daher wird nach der Aktualisierung der Sequenznummer das gesamte serielle Paket empfangen, und die SPS kann die Daten verarbeiten.
- MicroLogix/SCL/PLC-5-SPS:
	- Alle Dateien müssen vom ganzzahlig sein (N10:0, Länge = 256).
	- Bei großen empfangenen Datenpaketen:
		- Die Daten werden automatisch in sequenziellen Dateien abgelegt.
		- Die Dateien müssen 256 Ganzzahlen groß sein (mit Ausnahme der letzten Datei). Die letzte Datei kann kürzer als 256 Ganzzahlen sein, solange die Gesamtlänge aller Dateien in der Sequenz ausreicht, um das größte Empfangspaket plus zwei Ganzzahlen für die Sequenznummer und die Längenparameter aufzunehmen.
		- Wenn die Sequenznummer aktualisiert wird, wurden alle Daten an die SPS übertragen.

#### <span id="page-16-0"></span>**2.2.1.3. Klasse-1-Anschluss (nur Eingang): SPS und Gateway verwenden eine E/A-Verbindung**

Wird bei einigen industriellen Protokollen auch als *E/A-Modus* bezeichnet. Bei der Klasse-1-Verbindungsmethode müssen ICDM-RX/EN und SPS über eine E/A-Verbindung miteinander verbunden werden. Für EtherNet/IP muss zunächst eine Verbindung über UDP erstellt werden. Sobald die Verbindung hergestellt ist, sendet das Gateway kontinuierlich Eingangsdaten mit einer zyklischen Rate an die SPS.

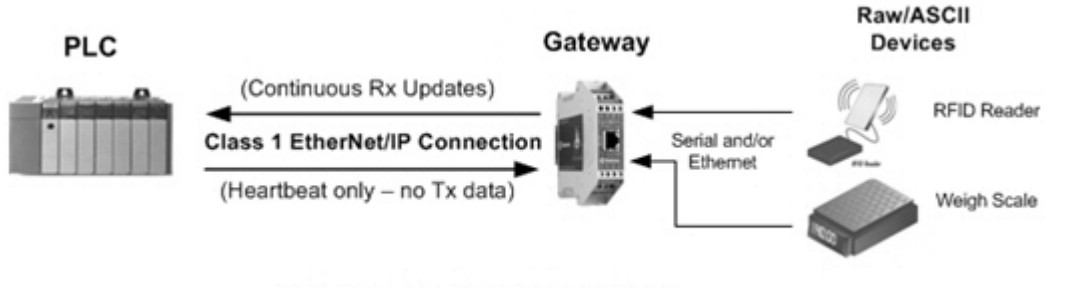

Class 1 Rx Transfer Method

## <span id="page-17-0"></span>**2.3. Datensendeverfahren**

Das ICDM-RX/EN-Gateway unterstützt die folgenden Methoden zum Senden von Daten:

## <span id="page-17-1"></span>**2.3.1. PLC-Writes**

Wird bei einigen industriellen Protokollen auch als Slave-Modus bezeichnet. Bei der SPS-Schreibmethode muss die SPS die Daten über Schreibnachrichten an den ICDM-RX/EN senden.

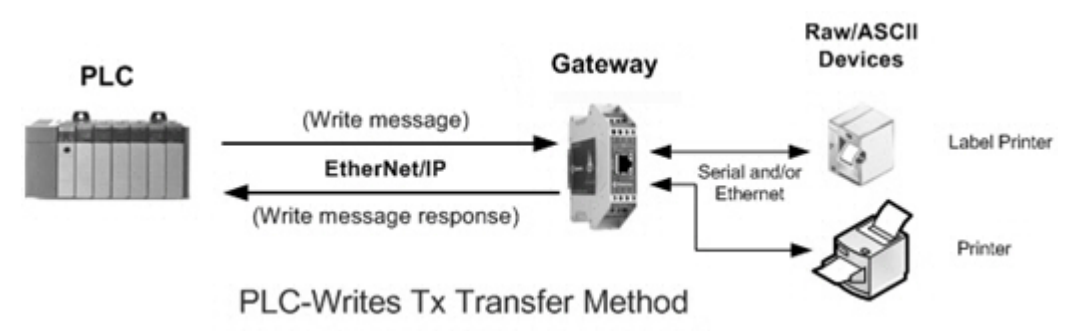

## <span id="page-17-2"></span>**2.3.2. Klasse-1-Anschluss (Ein- & Ausgang): SPS und ICDM-RX/EN verwenden eine E/A-Verbindung**

Wird bei einigen industriellen Protokollen auch als *E/A-Modus* bezeichnet. Bei der Klasse-1-Verbindungsmethode müssen ICDM-RX/EN und SPS über eine E/A-Verbindung miteinander verbunden werden. Für EtherNet/IP muss zunächst eine Verbindung über UDP erstellt werden. Sobald die Verbindung hergestellt ist, tauschen SPS und ICDM-RX/EN die Daten kontinuierlich mit einer zyklischen Rate aus.

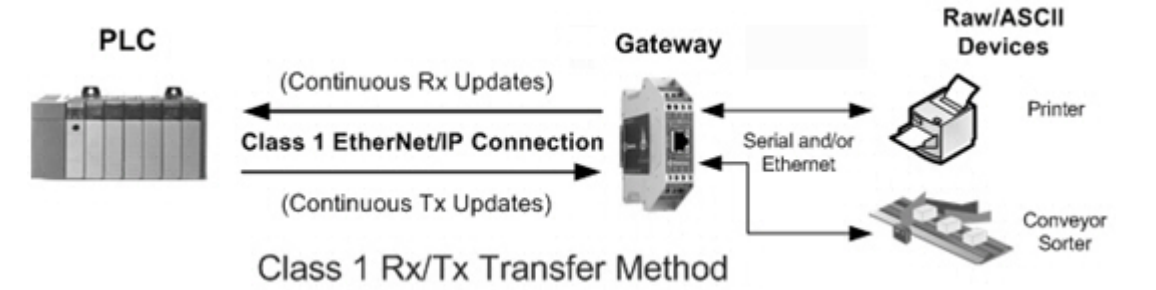

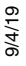

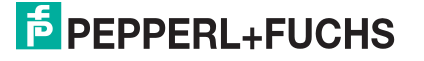

## <span id="page-18-4"></span><span id="page-18-0"></span>**3. Programmierschnittstelle**

## <span id="page-18-1"></span>**3.1. Übersicht**

Der ICDM-RX/EN bietet eine EtherNet/IP-Schnittstelle für folgende Funktionen:

- Senden und Empfangen von seriellen und Socket-Raw-/ASCII-Daten (Ethernet-Gerät)
- Filterung der Daten
- Extraktion von RFID- und Barcode-Parametern
- Verbindung zu einer optionalen Anwendung über einen TCP/IP-Socket

Der ICDM-RX/EN bietet EtherNet/IP-Konnektivität für die gesamte ControlLogix-SPS-Familie sowie die SPS-Typen SLC, PLC-5 und MicroLogix.

## <span id="page-18-2"></span>**3.1.1. ControlLogix-Familie**

Der ICDM-RX/EN unterstützt ControlLogix-SPS. Sie können die Konfiguration des ICDM-RX/EN über das SPS-Programm oder die Webseite ICDM-RX/EN EtherNet/IP / Device Configuration vornehmen. Die ICDM-RX/EN-Schnittstelle für die ControlLogix-SPS ist unter [Ethernet/IP-Schnittstellenprofil \(ControlLogix\)](#page-19-1) auf Seite 20 beschrieben.

Die ICDM-RX/EN Schnellstartfunktion bietet Informationen für schreibgeschützte Geräte wie Barcodescanner und Lese-/Schreibgeräte wie Drucker.

[Beispielanweisungen für die Programmierung von ControlLogix-SPS](#page-135-3) auf Seite 136 enthält die Beschreibung der SPS-Programmbeispiele für RSLogix 5000, die als Unterstützung für den SPS-Programmierer dienen.

Sie können auch die Seiten *Serial Port and Ethernet Device Configuration* auf dem ICDM-RX/EN verwenden, wenn Sie die SPS-Programmierschnittstelle nicht zum Konfigurieren des ICDM-RX/EN verwenden möchten. Serielle Menüs auf Seite 92 und Ethernet-Menüs auf Seite 105 beschreiben die Webseiten auf dem ICDM-RX/ [EN und enthalten Anweisun](#page-91-3)gen [zum Konfigurieren der Einstellu](#page-104-3)ngen für die seriellen/Socket-Ports.

## <span id="page-18-3"></span>**3.1.2. PLC-5/SLC oder MicroLogix**

Der ICDM-RX/EN unterstützt PLC-5-, SLC- und MicroLogix-SPS. Sie müssen den ICDM-RX/EN über die Webseiten auf dem ICDM-RX/EN konfigurieren. Die ICDM-RX/EN-Schnittstelle für die PLC-5-/SLC- und MicroLogix-SPS ist unter [PLC-5/SLC- und MicroLogix-Schnittstellen](#page-79-0) auf Seite 82 beschrieben.

Die ICDM-RX/EN-Schnellstartanleitung beschreibt den Schnellstart für schreibgeschützte Geräte wie Barcodescanner und Schreib-/Lesegeräte wie Drucker

- **SLC or MicroLogix PLC**. Wenn Sie weitere Informationen benötigen, als in der ICDM-RX/EN-Schnellstartanleitung angegeben ist, lesen Sie nach unter Beispielanweisungen für die Programmierung von SLC- oder MicroLogix-SPS auf Seite 148; dieser Abschnitt enthält die Beschreibung der RSLogix 500-[Sps-Programmbeispiele zur Unterstützung de](#page-147-1)s SPS-Programmierers.
- **PLC-5 PLC**. Wenn Sie weitere Informationen benötigen, als in der ICDM-RX/EN-Schnellstartanleitung angegeben ist, lesen Sie nach unter [Beispielanweisungen für die Programmierung von PLC-5-SPS](#page-171-1) auf Seite 172. Dieser Abschnitt enthält die Beschreibung der SPS-Programmbeispiele für RSLogix 5 zur [Unterstütz](#page-171-1)ung des SPS-Programmierers.

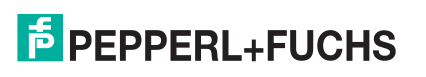

## <span id="page-19-0"></span>**3.1.3. Was ist EtherNet/IP?**

Ethernet/IP ist ein industrielles Anwendungsschichtprotokoll für industrielle Automatisierungsanwendungen. IP steht für "Industrial Protocol". Basierend auf den Standard-TCP/IP- und UDP/IP-Protokollen verwendet es seit langem etablierte Ethernet-Hardware und -Software, um ein Anwendungsschichtprotokoll für die Konfiguration von Zugriff auf und Steuerung von industriellen Automatisierungsgeräten zu definieren. Das EtherNet/IP-Anwendungsschichtprotokoll basiert auf der CIP-Schicht (Common Industrial Protocol). Basierend auf diesen Protokollen bietet EtherNet/IP ein nahtlos integriertes System vom Industriebereich bis hin zum Unternehmensnetzwerk.

## <span id="page-19-1"></span>**3.2. Ethernet/IP-Schnittstellenprofil (ControlLogix)**

In diesem Abschnitt werden die EtherNet/IP-Objekte beschrieben, die in der ControlLogix-EtherNet/IP-Schnittstelle enthalten sind und vom ICDM-RX/EN unterstützt werden.

## <span id="page-19-2"></span>**3.2.1. Objektdefinition für die Konfiguration von seriellen Ports (70 hex)**

Das herstellerspezifische Objekt *Serial Port Configuration* definiert das Protokoll, mit dem Folgendes möglich ist:

- Eine SPS kann per EtherNet/IP über einen ICDM-RX/EN mit einem seriellen Port-Gerät kommunizieren.
- Eine optionale Anwendung kann per Ethernet-TCP/IP-Socket-Port über den ICDM-RX/EN mit einem seriellen Gerät kommunizieren.
- Die optionalen Funktionen für serielle Datenfilterung und Datenextraktion können implementiert werden.

**Anmerkung:** Die Instanznummer entspricht der zugehörigen seriellen Portnummer auf dem ICDM-RX/EN. (Die Portnummern sind von eins bis N nummeriert.)

Sie können diese Objektdefinition ignorieren, wenn Sie den ICDM-RX/EN über die Webseite Serial Port Configuration konfigurieren. Informationen zum Konfigurieren des ICDM-RX/EN mithilfe der eingebetteten Webseite finden Sie unter [Seite "Port Serial Configuration"](#page-91-4) auf Seite 92.

#### <span id="page-19-3"></span>**3.2.1.1. Klassenattribute**

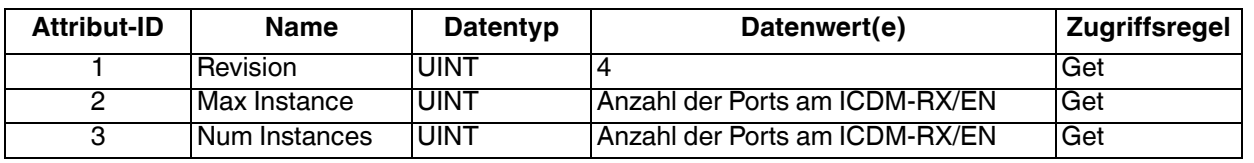

#### <span id="page-19-4"></span>**3.2.1.2. Instanzattribute**

**Anmerkung:** Gibt den zuletzt gesendeten Befehl zurück.

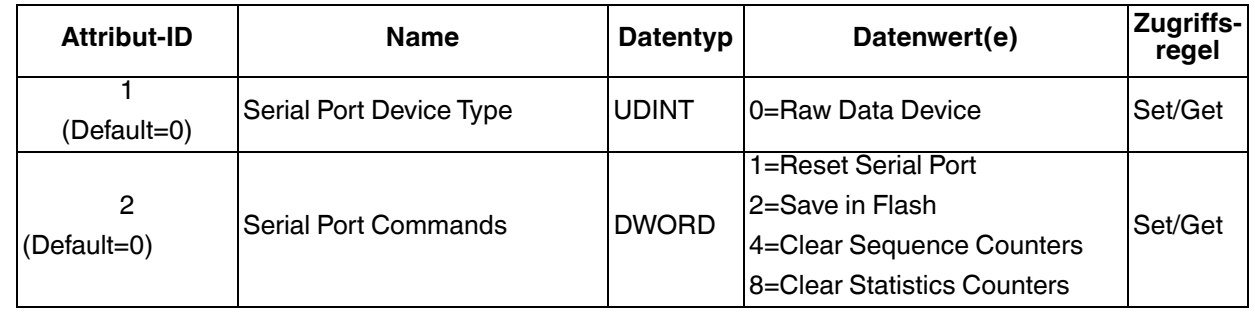

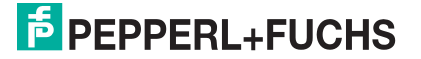

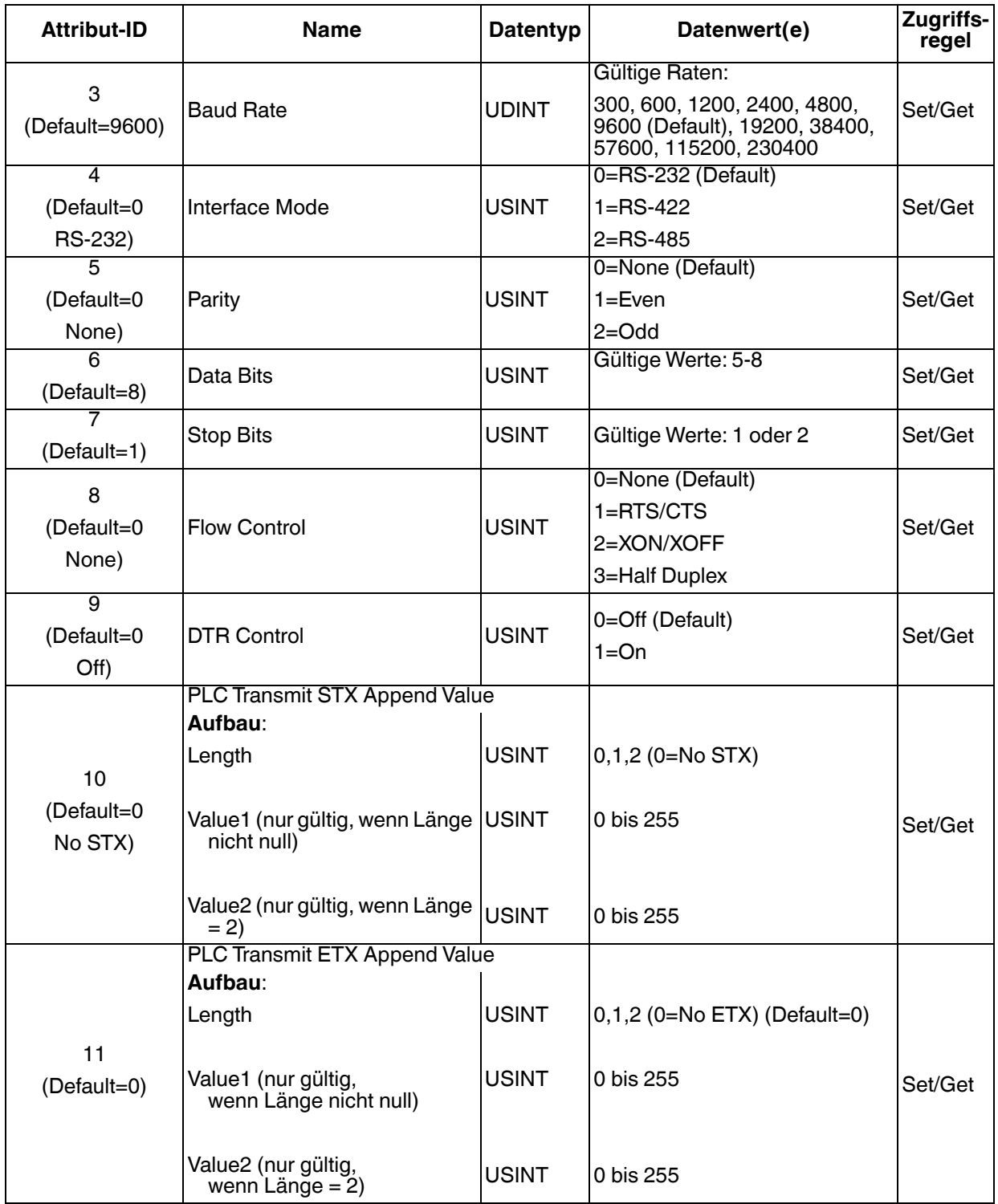

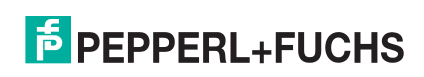

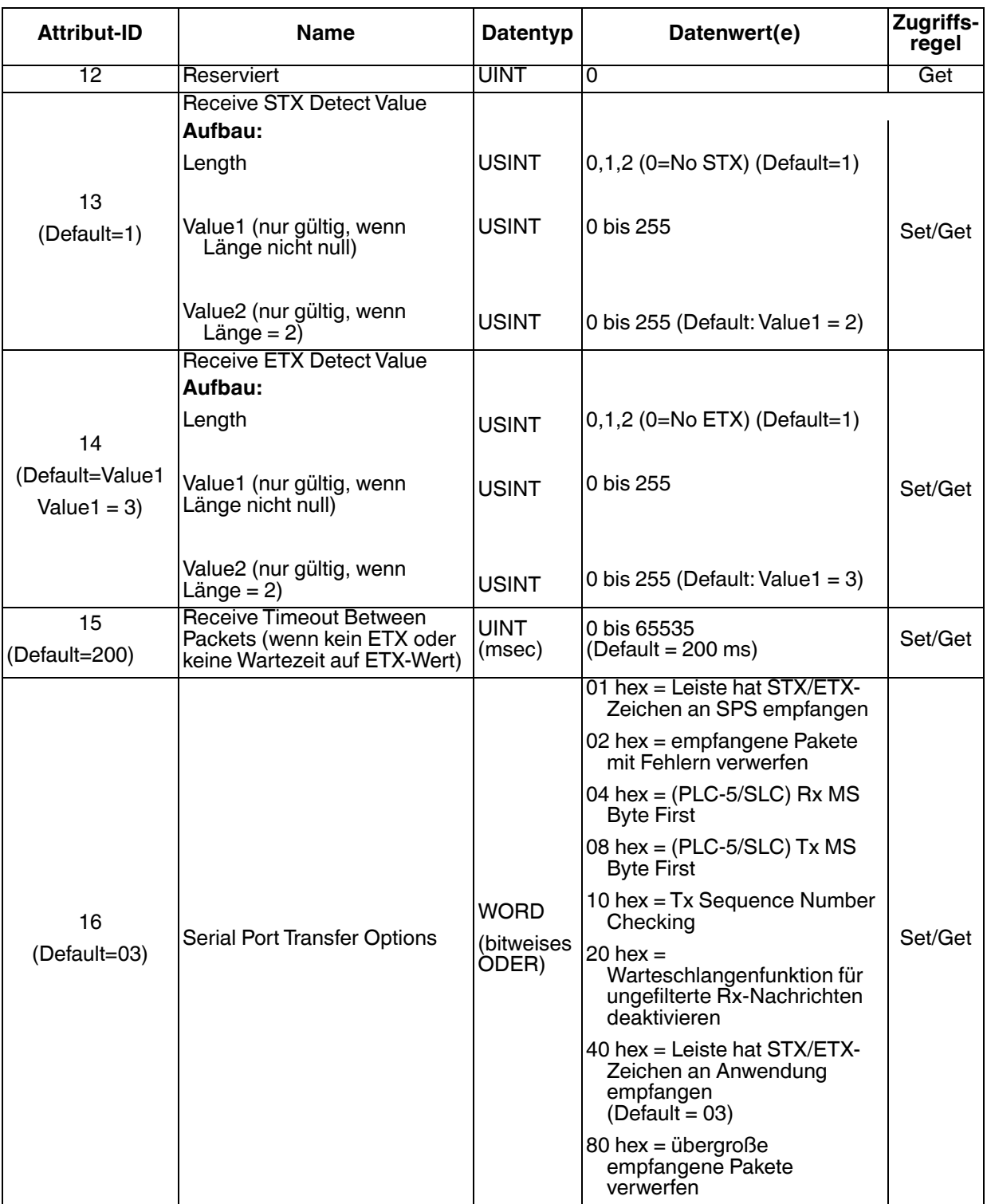

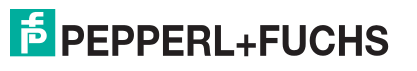

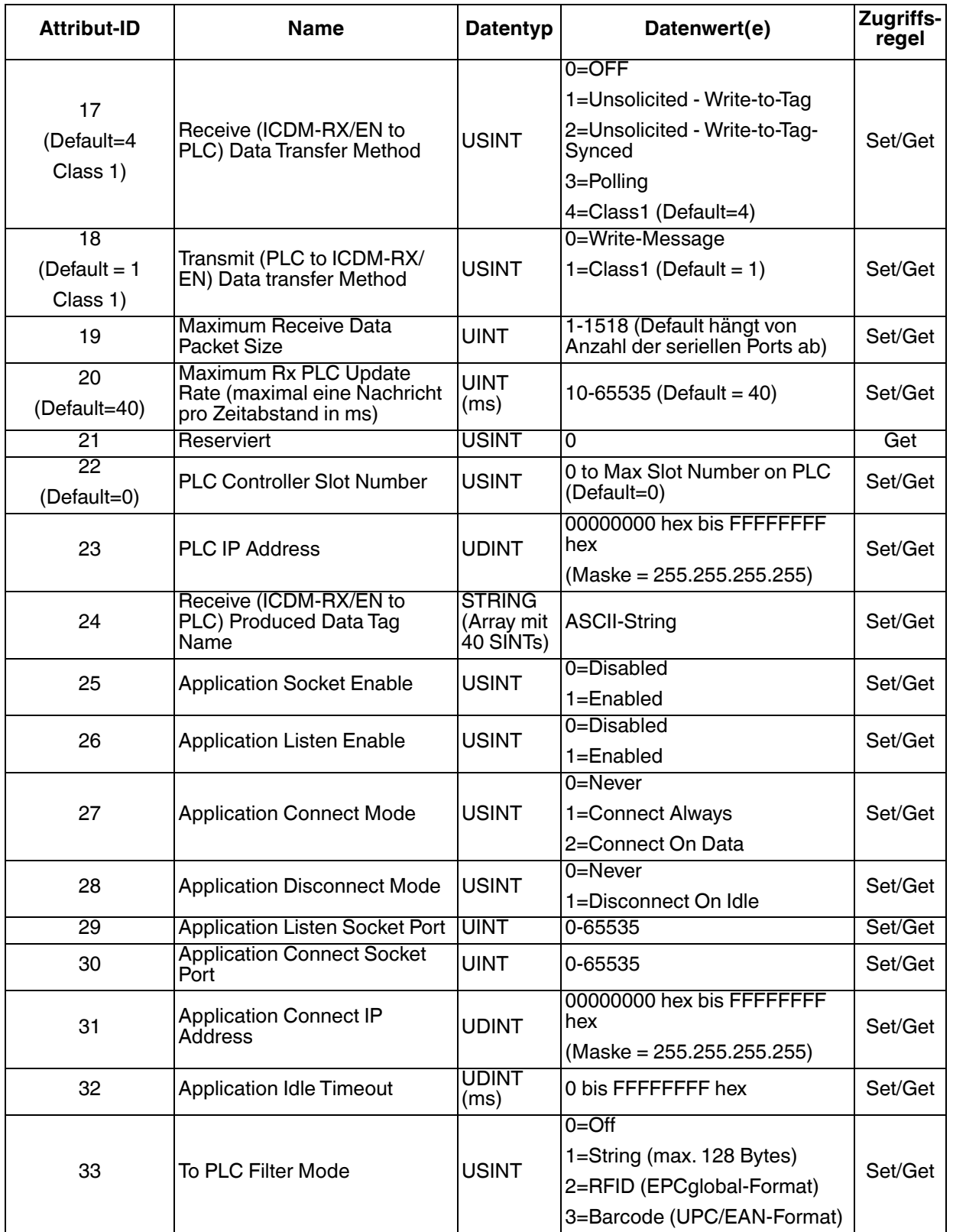

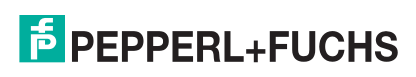

## Benutzerhandbuch ICDM-RX/EN Instanzattribute

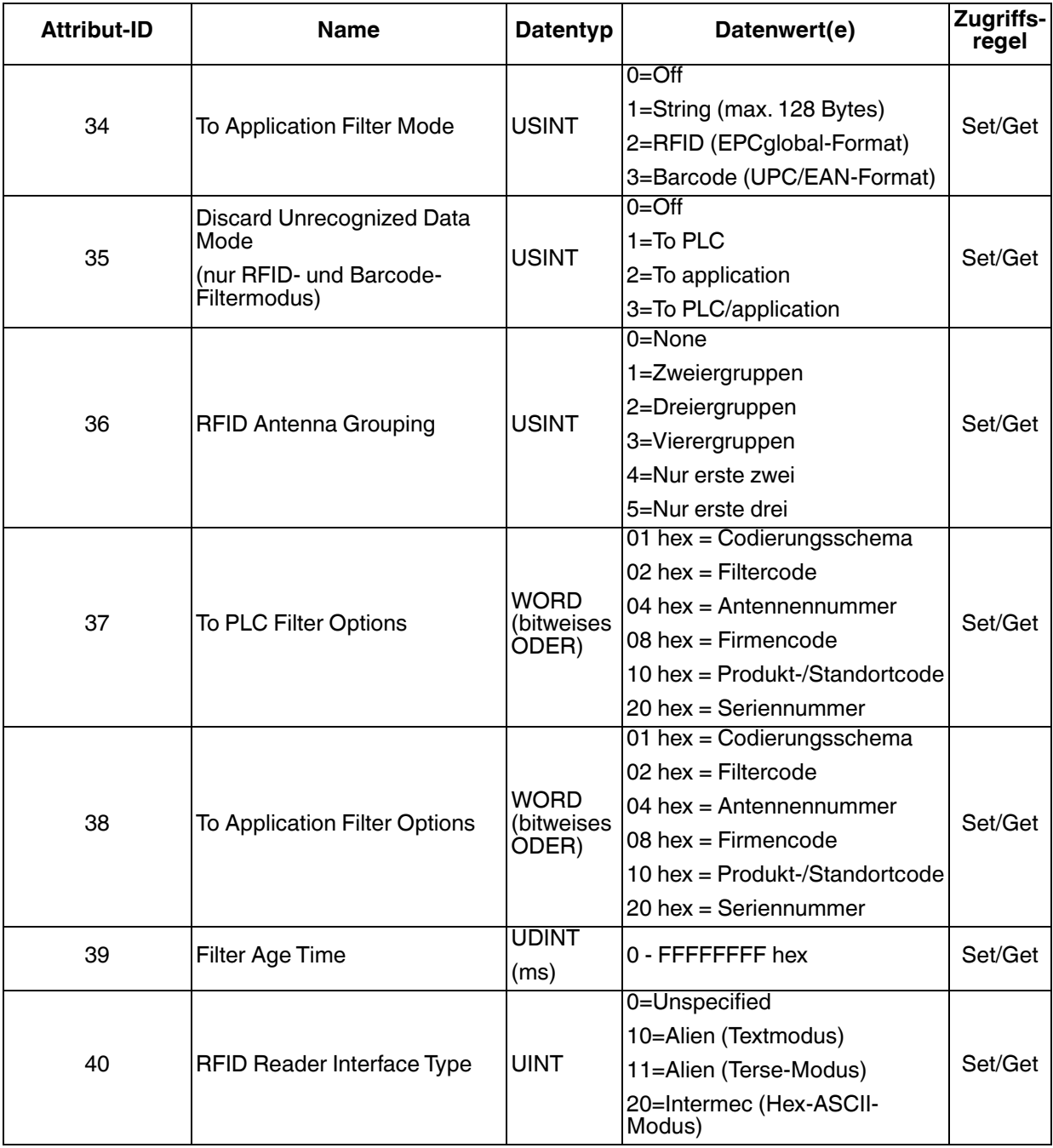

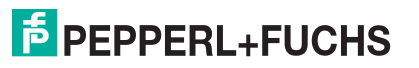

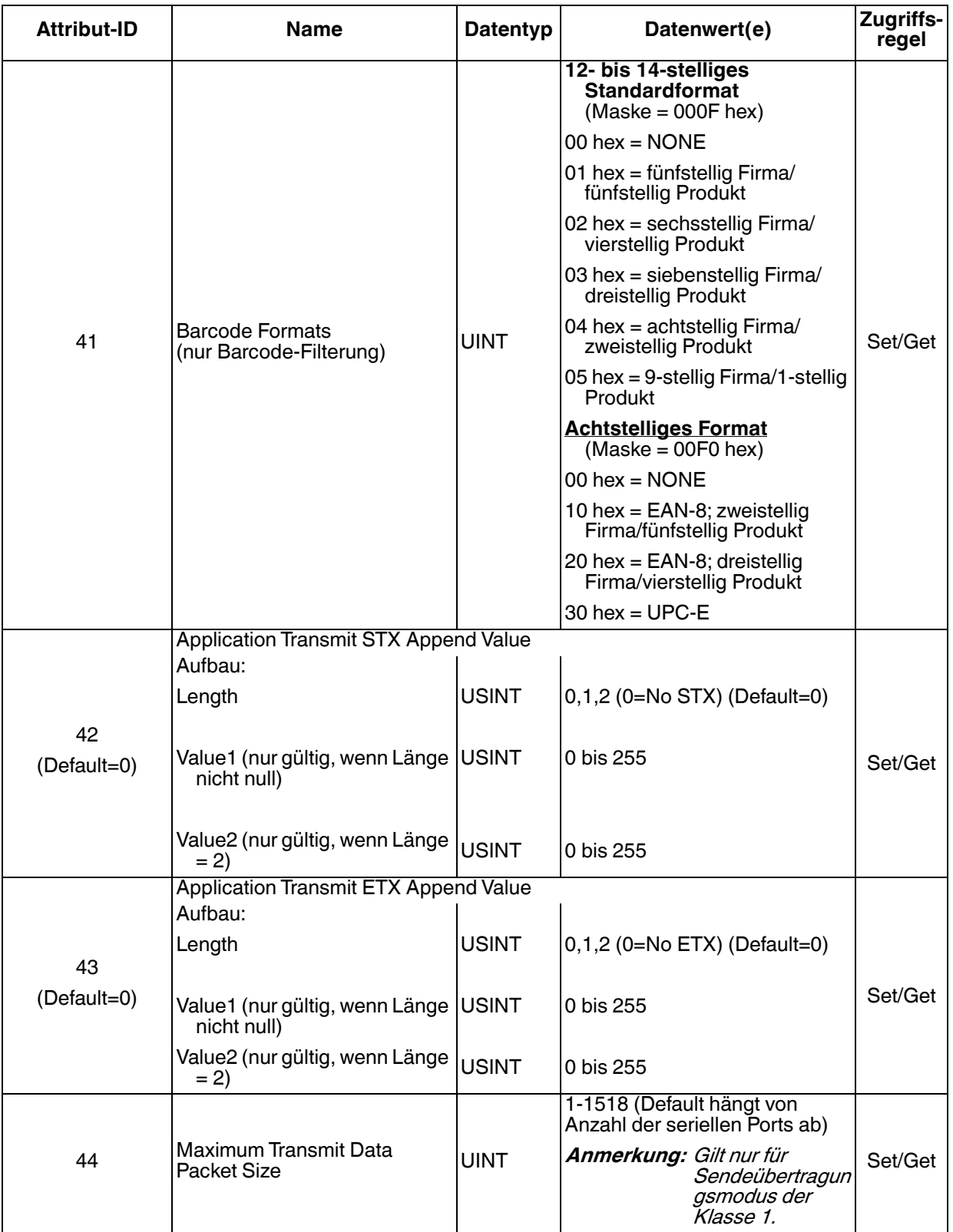

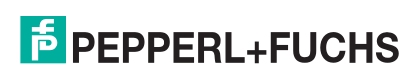

### <span id="page-25-0"></span>**3.2.1.3. Gemeinsame Dienste**

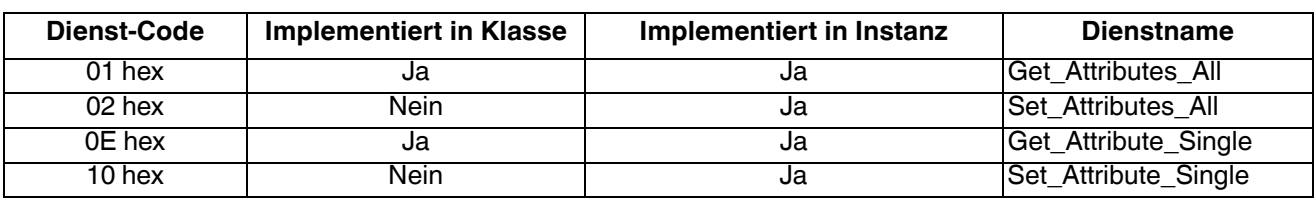

#### <span id="page-25-1"></span>**3.2.1.4. Instanzattributdefinitionen**

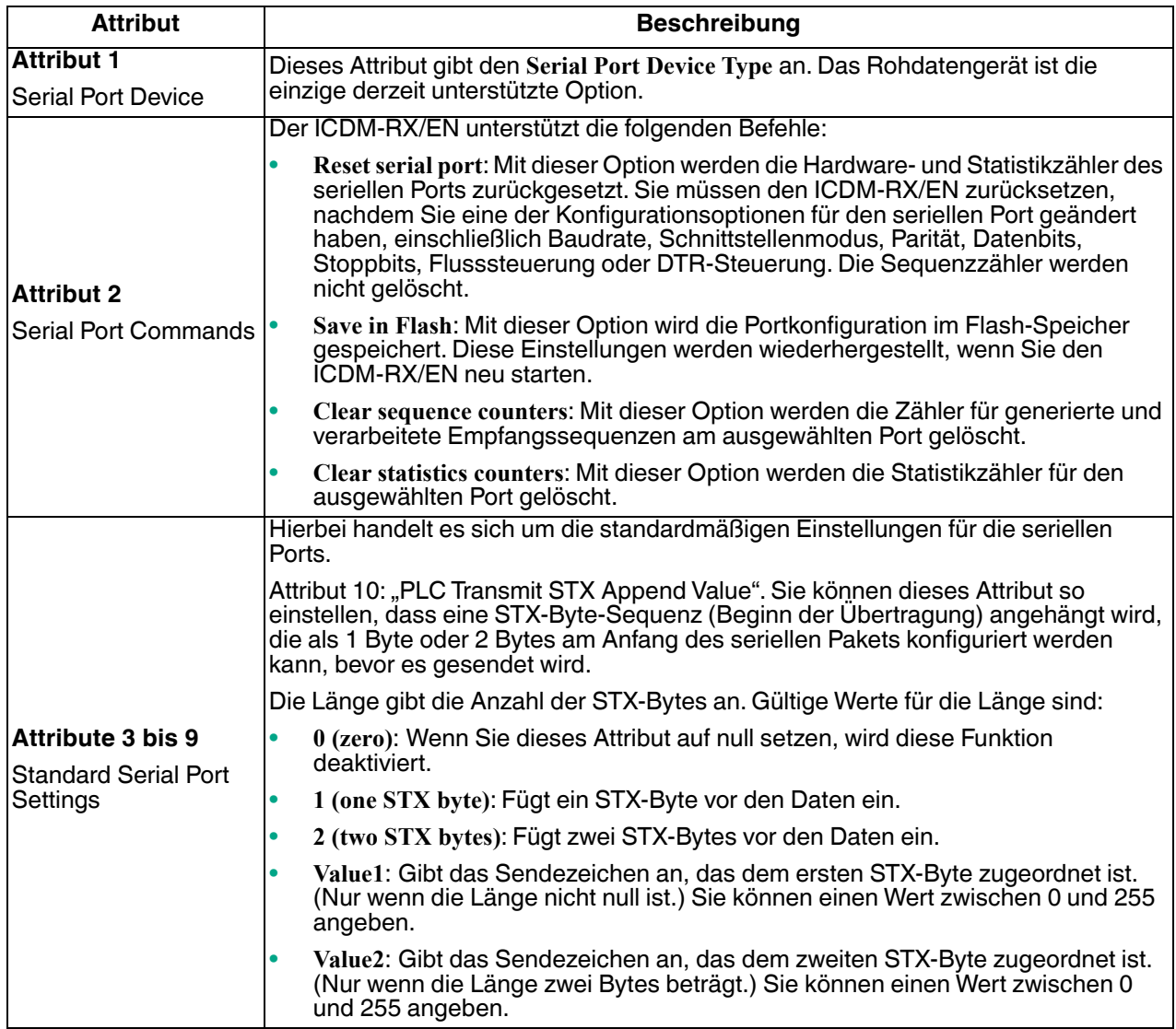

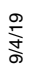

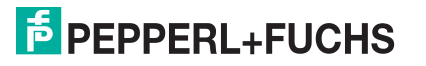

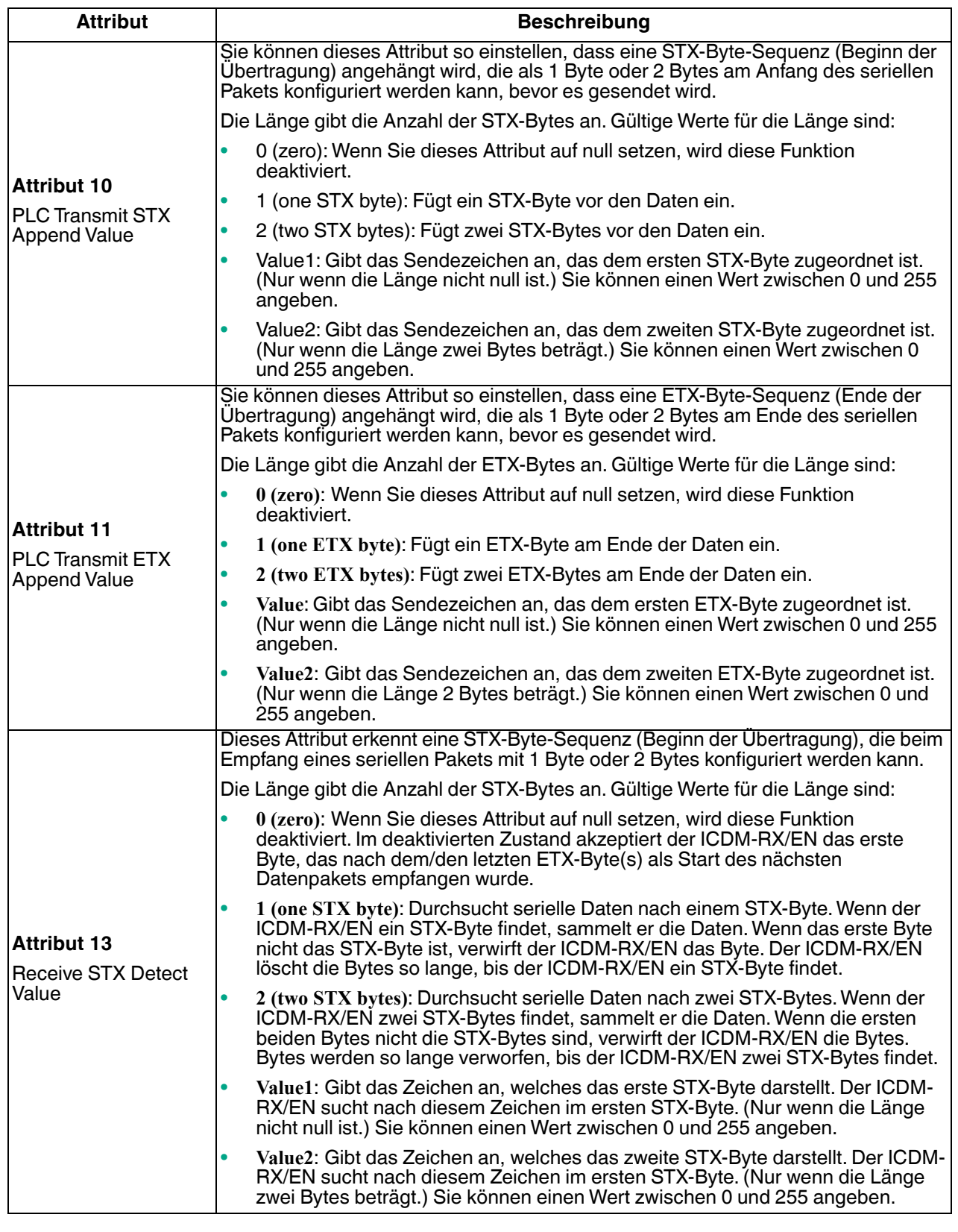

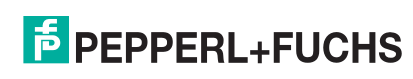

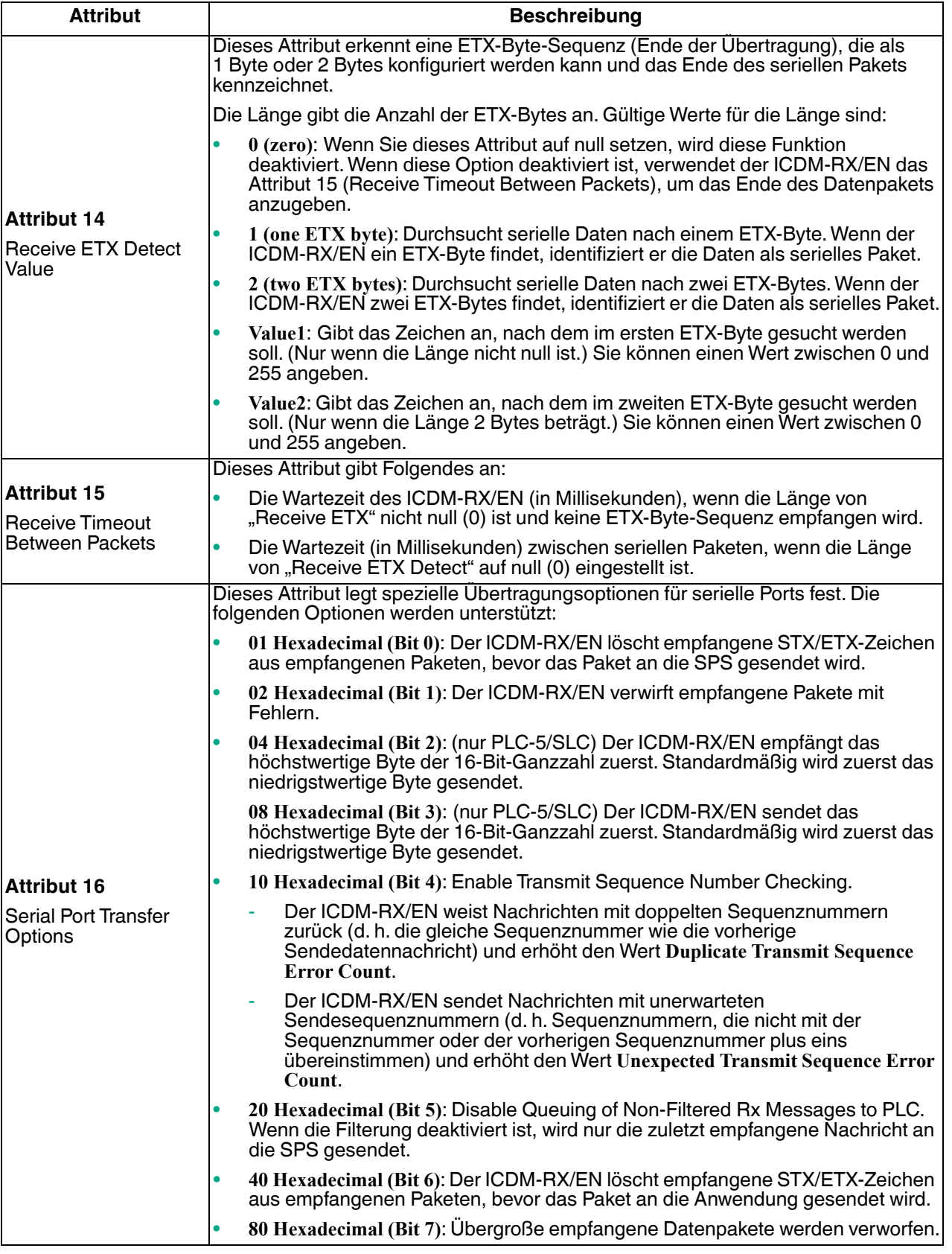

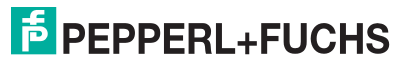

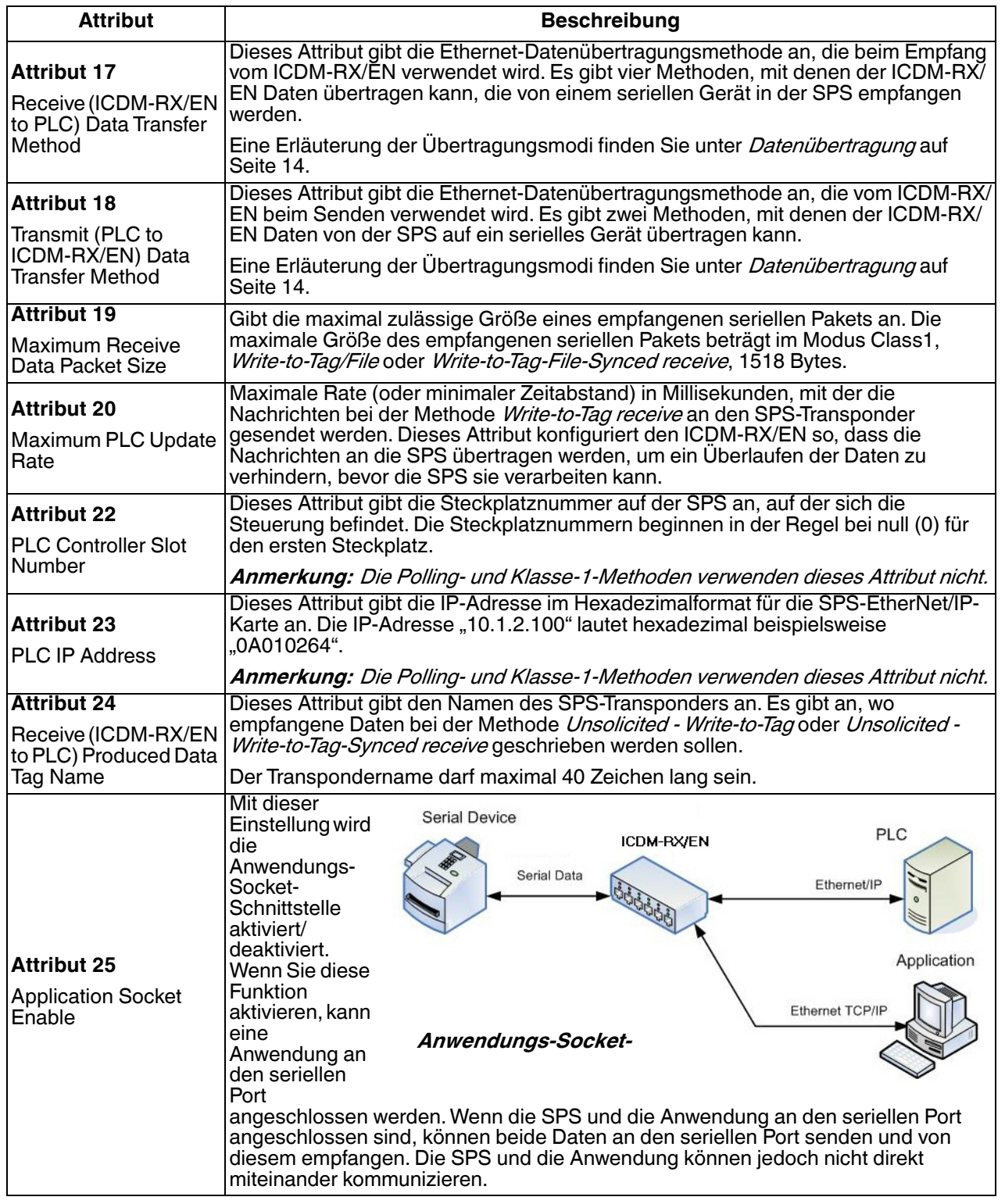

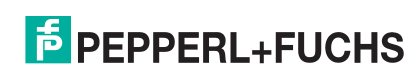

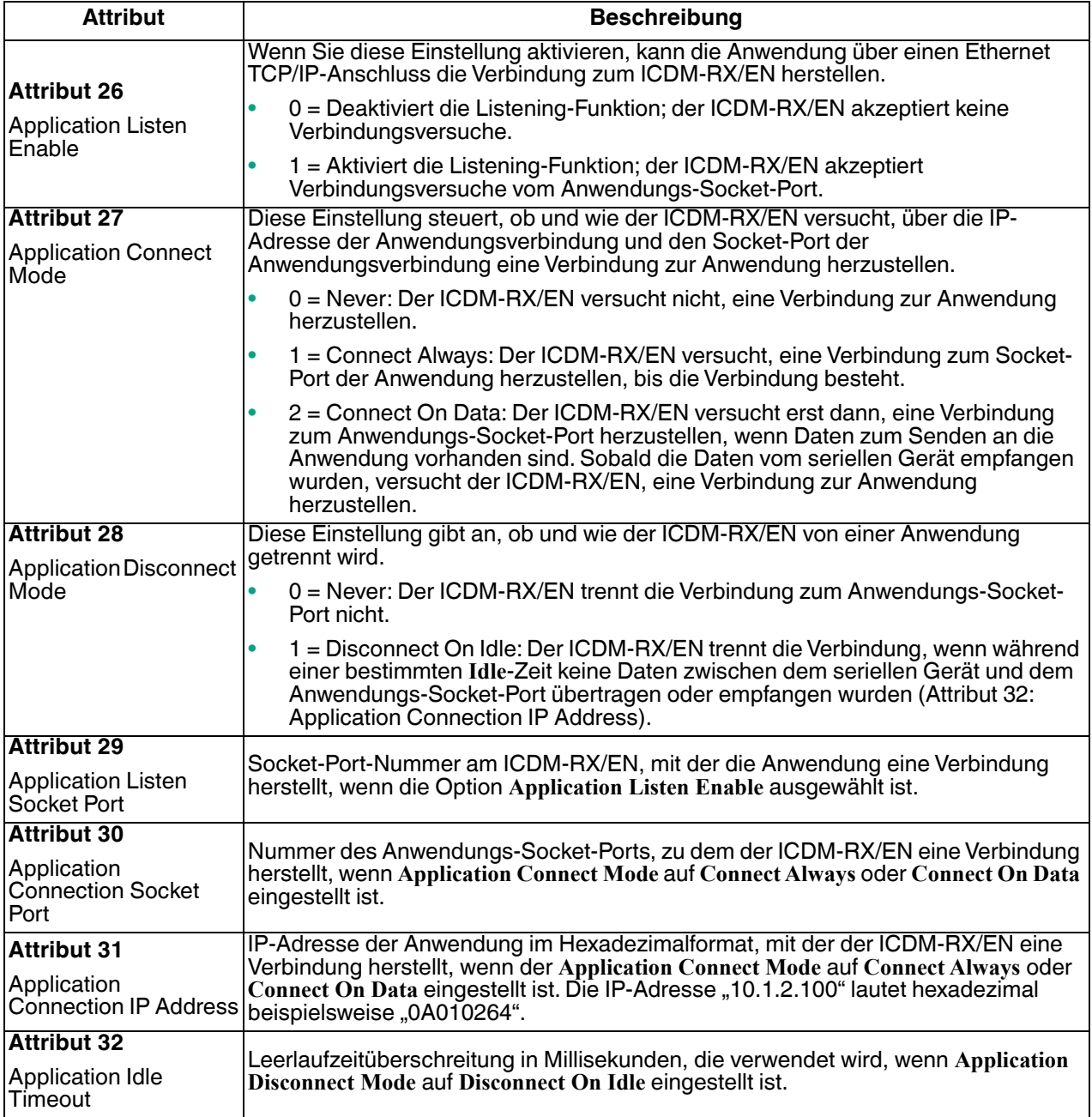

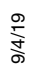

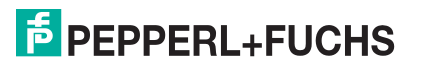

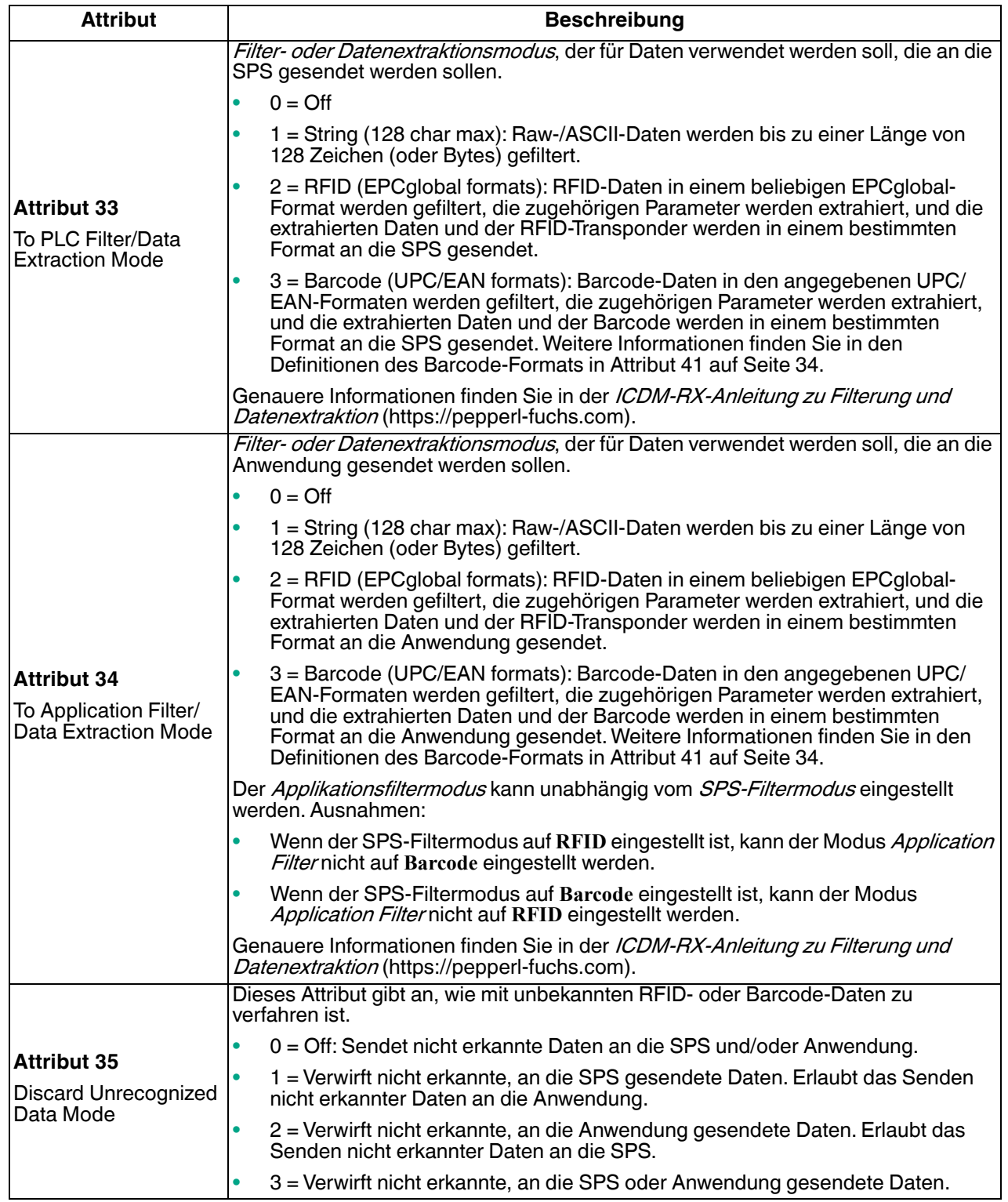

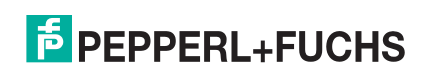

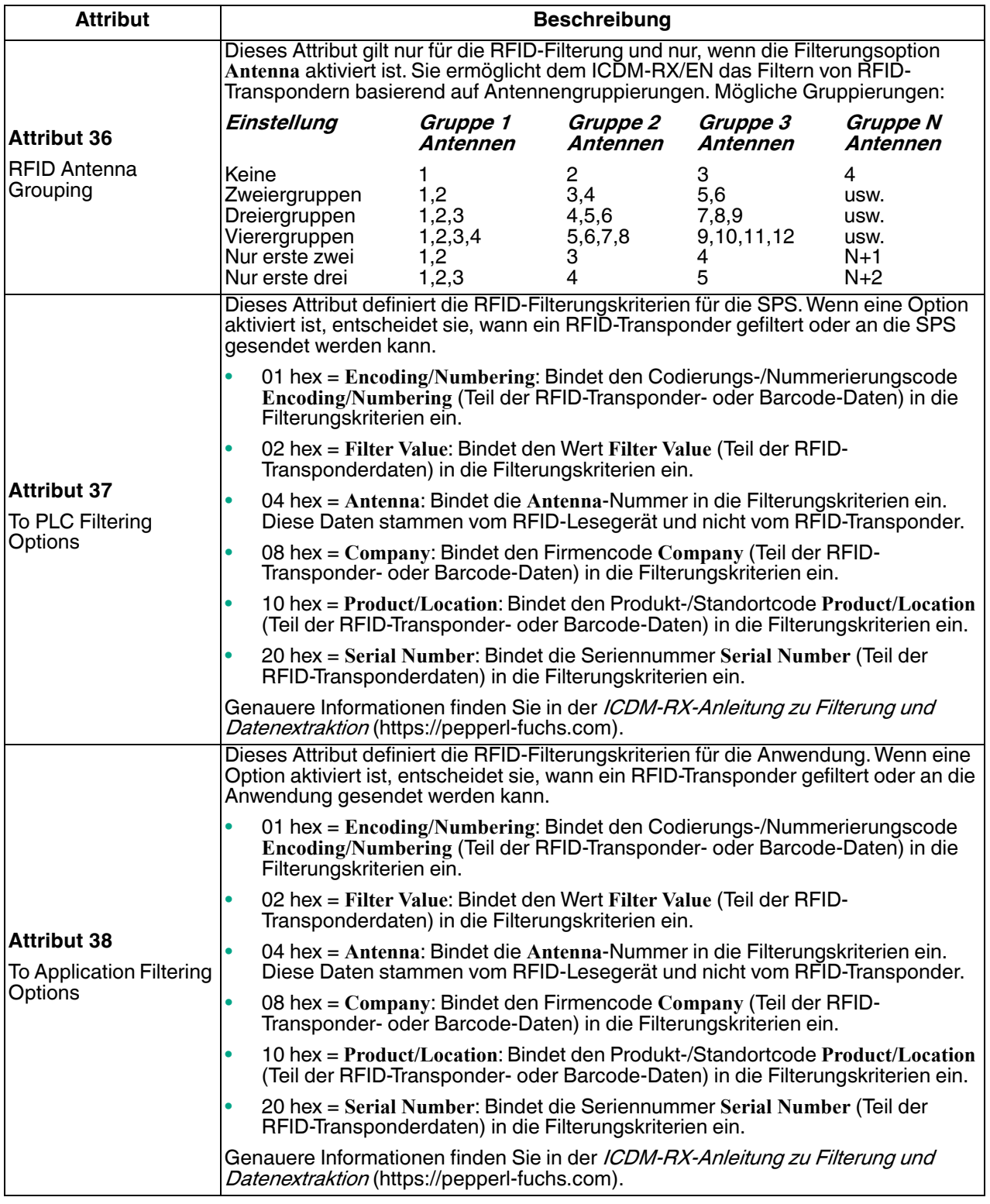

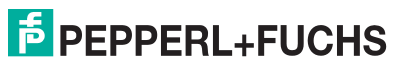

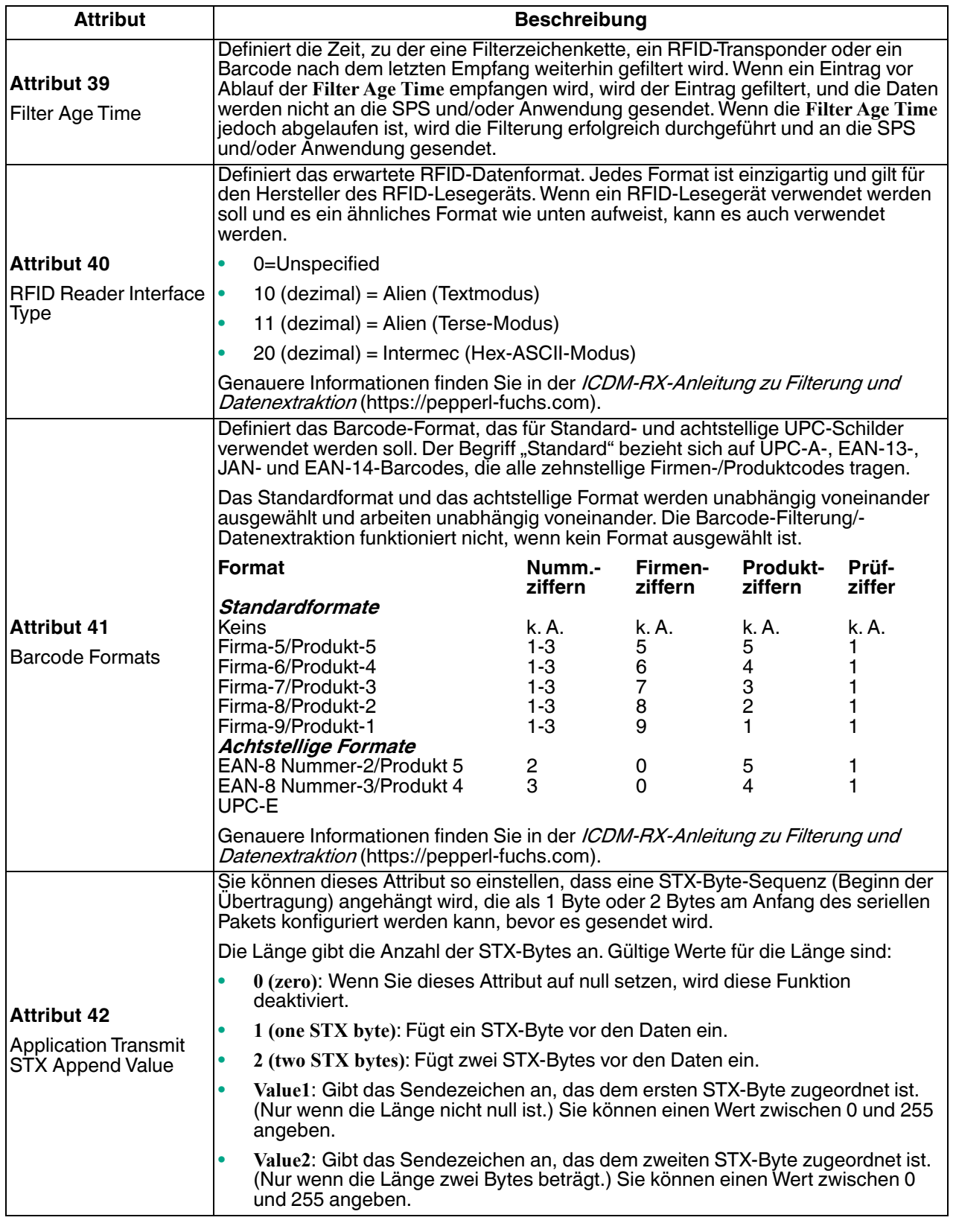

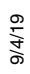

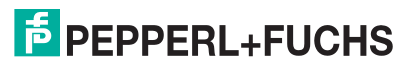

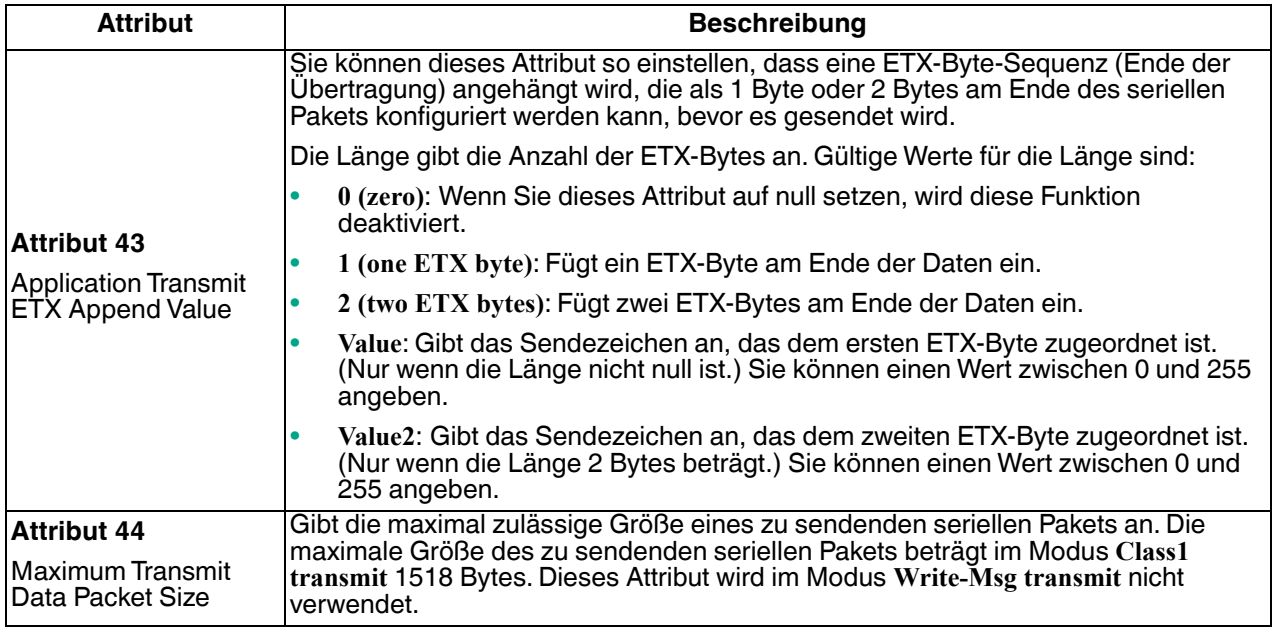

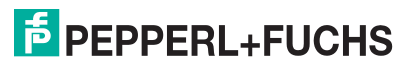

## <span id="page-34-0"></span>**3.2.2. Objektdefinition für die Datenübertragung bei seriellen Ports (71 hex)**

Das herstellerspezifische Objekt *Serial Port Data Transfer* definiert die Attribute, mit denen die SPS Daten per EtherNet/IP über den ICDM-RX/EN an ein und von einem Gerät mit seriellem Port übertragen kann.

**Anmerkung:** Pro seriellem Port gibt es eine Instanz dieses Objekts. Die Instanznummer entspricht der zugehörigen seriellen Portnummer auf dem ICDM-RX/EN. (Die Portnummern sind von eins bis N nummeriert.)

#### <span id="page-34-1"></span>**3.2.2.1. Klassenattribute**

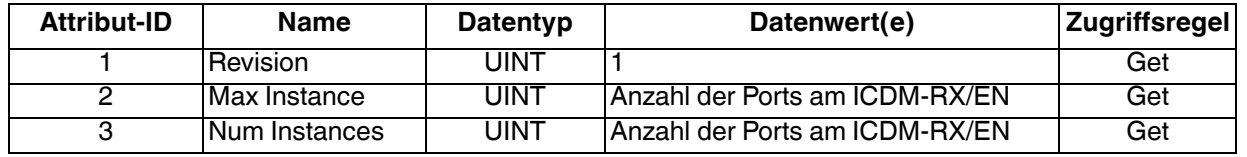

#### <span id="page-34-2"></span>**3.2.2.2. Instanzattribute**

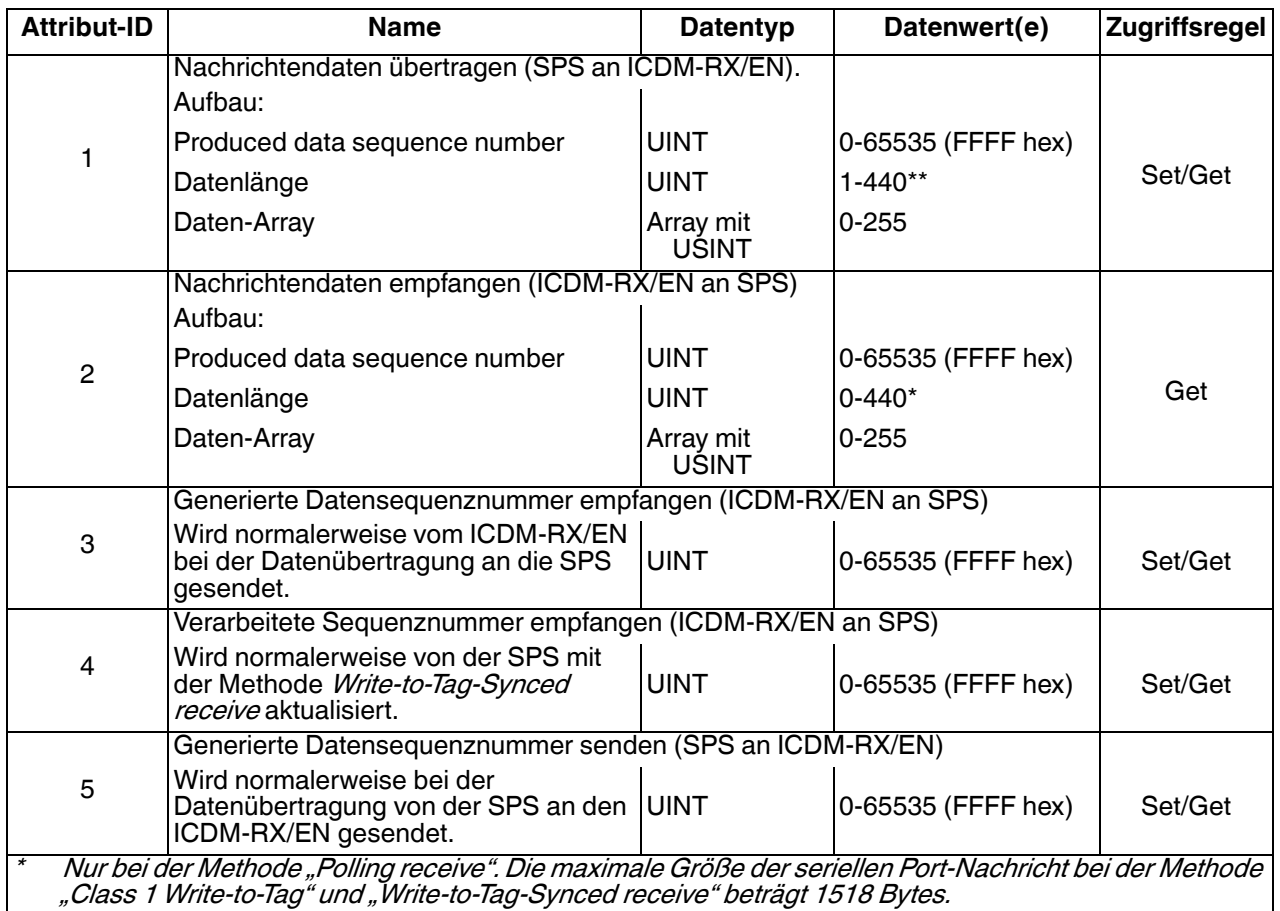

Nur bei der Methode "Write-Msg Transmit". Die maximale Größe einer Nachricht am seriellen Port in Klasse 1 beträgt 1518 Bytes.

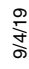

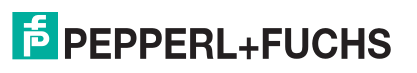

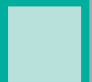

### <span id="page-35-0"></span>**3.2.2.3. Gemeinsame Dienste**

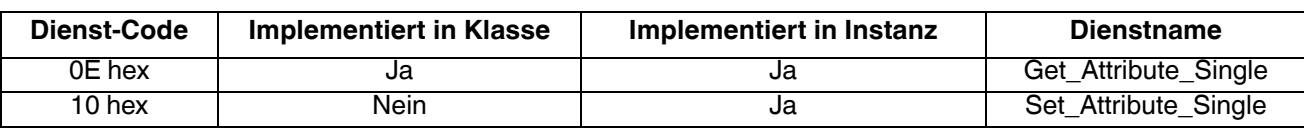

#### <span id="page-35-1"></span>**3.2.2.4. Instanzattributdefinitionen**

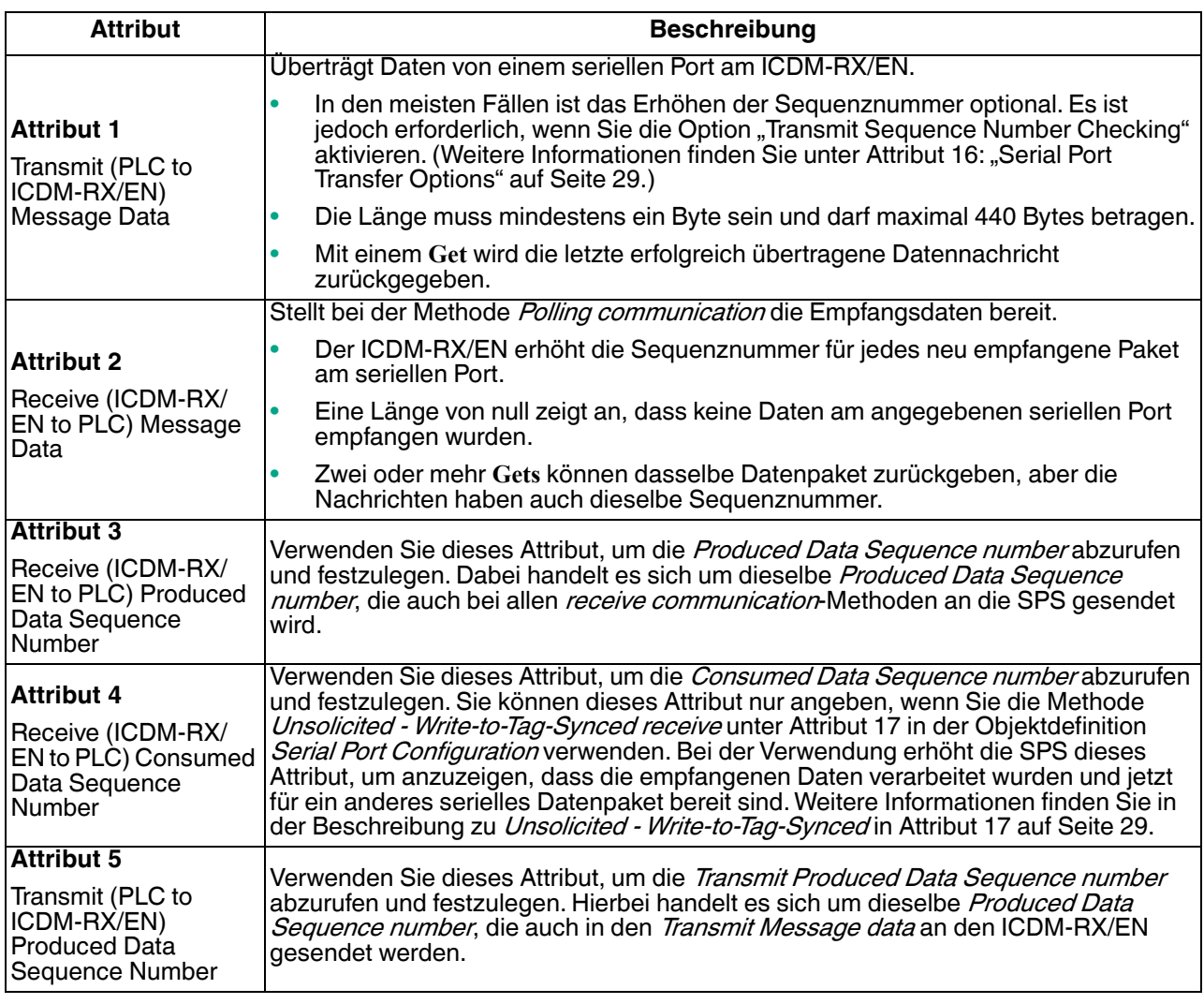

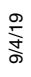

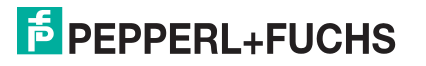
# **3.2.3. Objektdefinition für die Statistik bei seriellen Ports (72 hex)**

Das Objekt Serial Port Statistics definiert die Statistik, die vom ICDM-RX/EN auf Basis eines seriellen Ports gesammelt wird.

**Anmerkung:** Pro seriellem Port gibt es eine Instanz dieses Objekts. Die Instanznummer entspricht der zugehörigen seriellen Portnummer auf dem ICDM-RX/EN. (Die Portnummern sind von eins bis N nummeriert.)

#### **3.2.3.1. Klassenattribute**

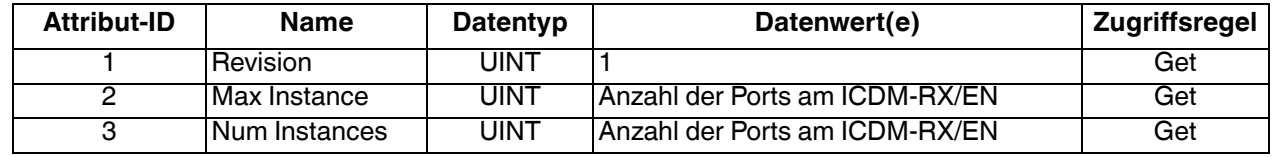

#### **3.2.3.2. Instanzattribute**

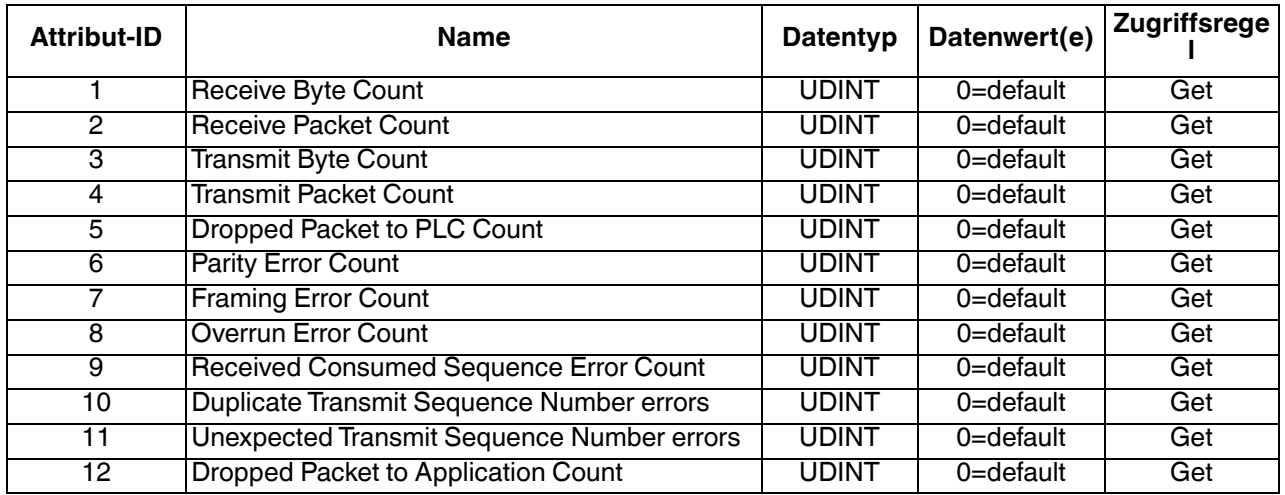

**3.2.3.3. Gemeinsame Dienste**

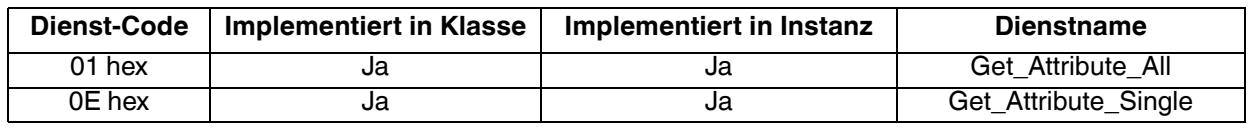

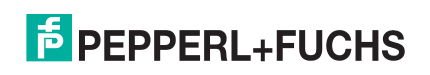

## **3.2.3.4. Instanzattributdefinitionen**

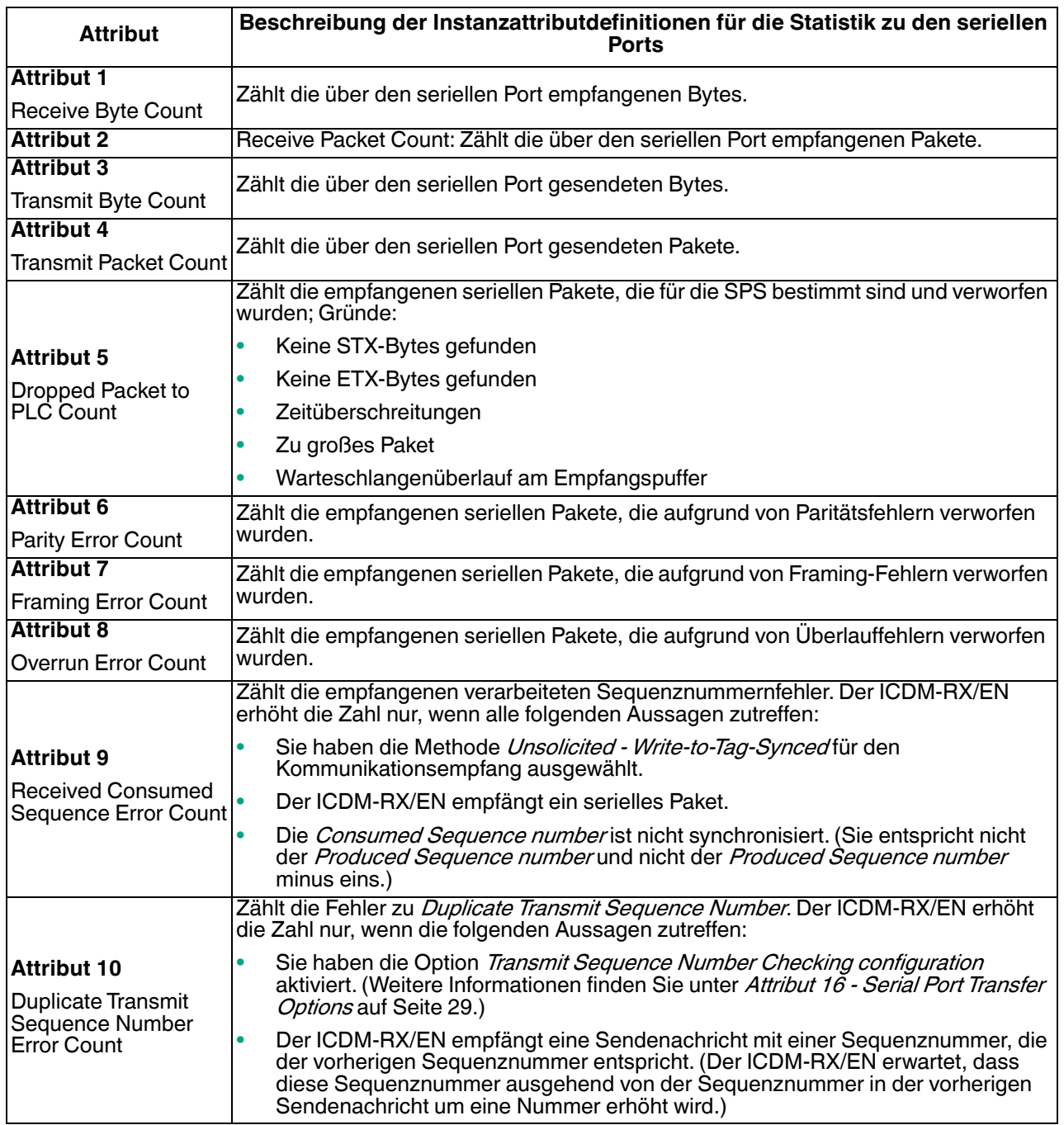

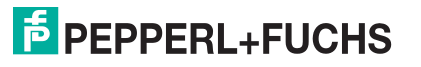

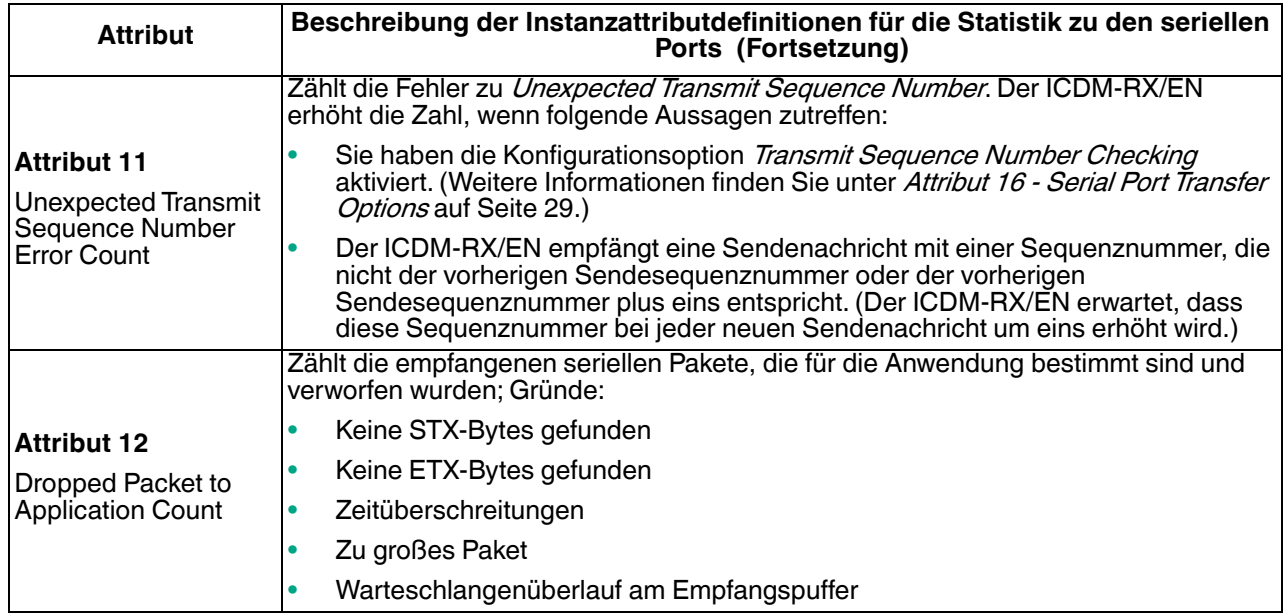

# **3.2.4. Objektdefinition für die Konfiguration von Socket-Ports (73 hex)**

Das herstellerspezifische Objekt "Socket Port Configuration" definiert das Protokoll, mit dem Folgendes möglich ist:

- Eine SPS kann mit einem Ethernet-TCP/IP-Gerät per Ethernet/IP über den ICDM-RX/EN kommunizieren.
- Eine optionale Anwendung kann per Ethernet-TCP/IP-Socket-Port über den ICDM-RX/EN mit dem Ethernet-Gerät kommunizieren.
- Die optionalen Funktionen für Datenfilterung und Datenextraktion können implementiert werden.

**Anmerkung:** Die Instanznummer entspricht der zugehörigen Socket-Portnummer auf dem ICDM-RX/EN. (Die Nummern der Socket-Ports können von 1 bis N nummeriert werden.)

Sie können diese Objektdefinition ignorieren, wenn Sie den ICDM-RX/EN über die eingebettete Webseite *Ethernet | Device Configuration* konfigurieren. Informationen zum Konfigurieren des ICDM-RX/EN mithilfe der eingebetteten Webseiten finden Sie unter *[Seite "Device Interface Configuration"](#page-104-0)* auf Seite 105.

#### **3.2.4.1. Klassenattribute**

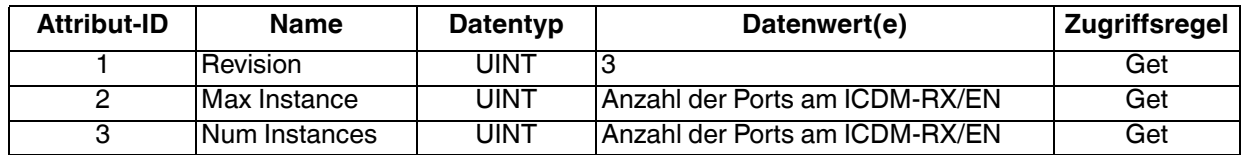

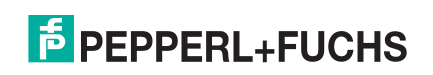

## **3.2.4.2. Instanzattribute**

### **Anmerkung:** Gibt den zuletzt gesendeten Befehl zurück.

# **Attributinstanz für die Socket-Port-Konfiguration**

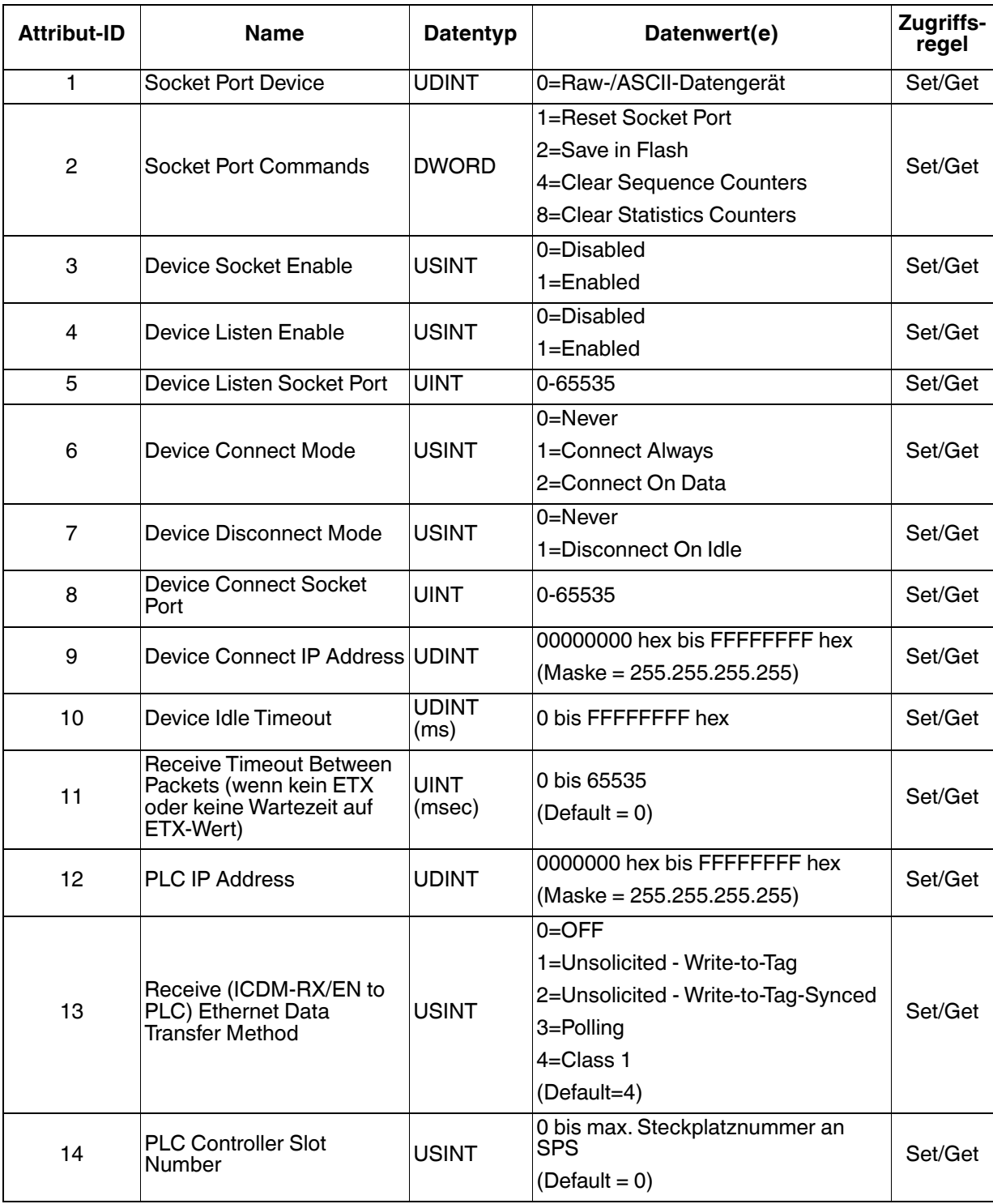

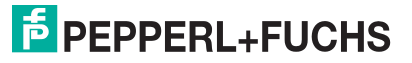

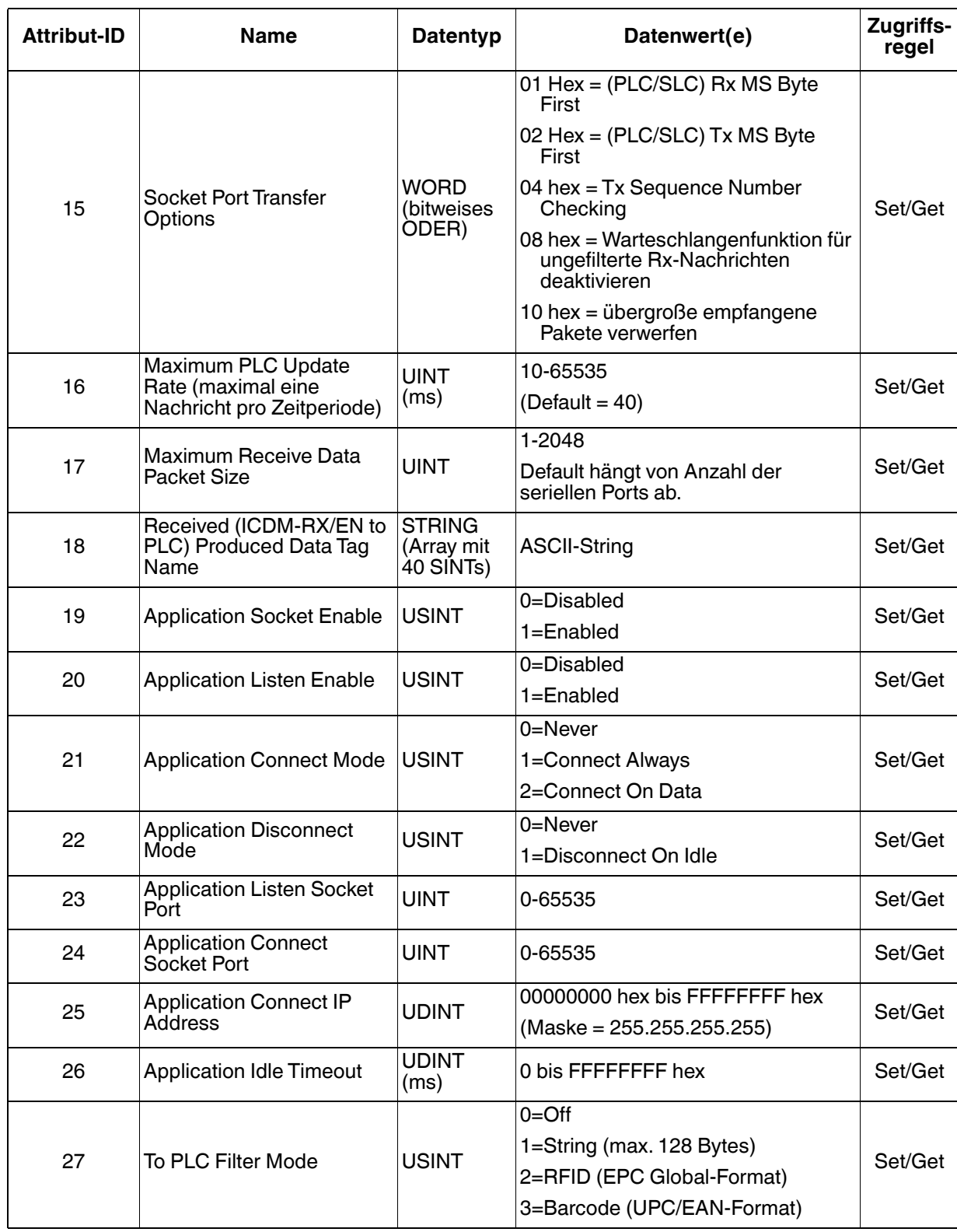

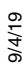

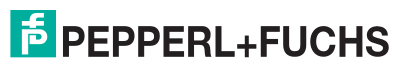

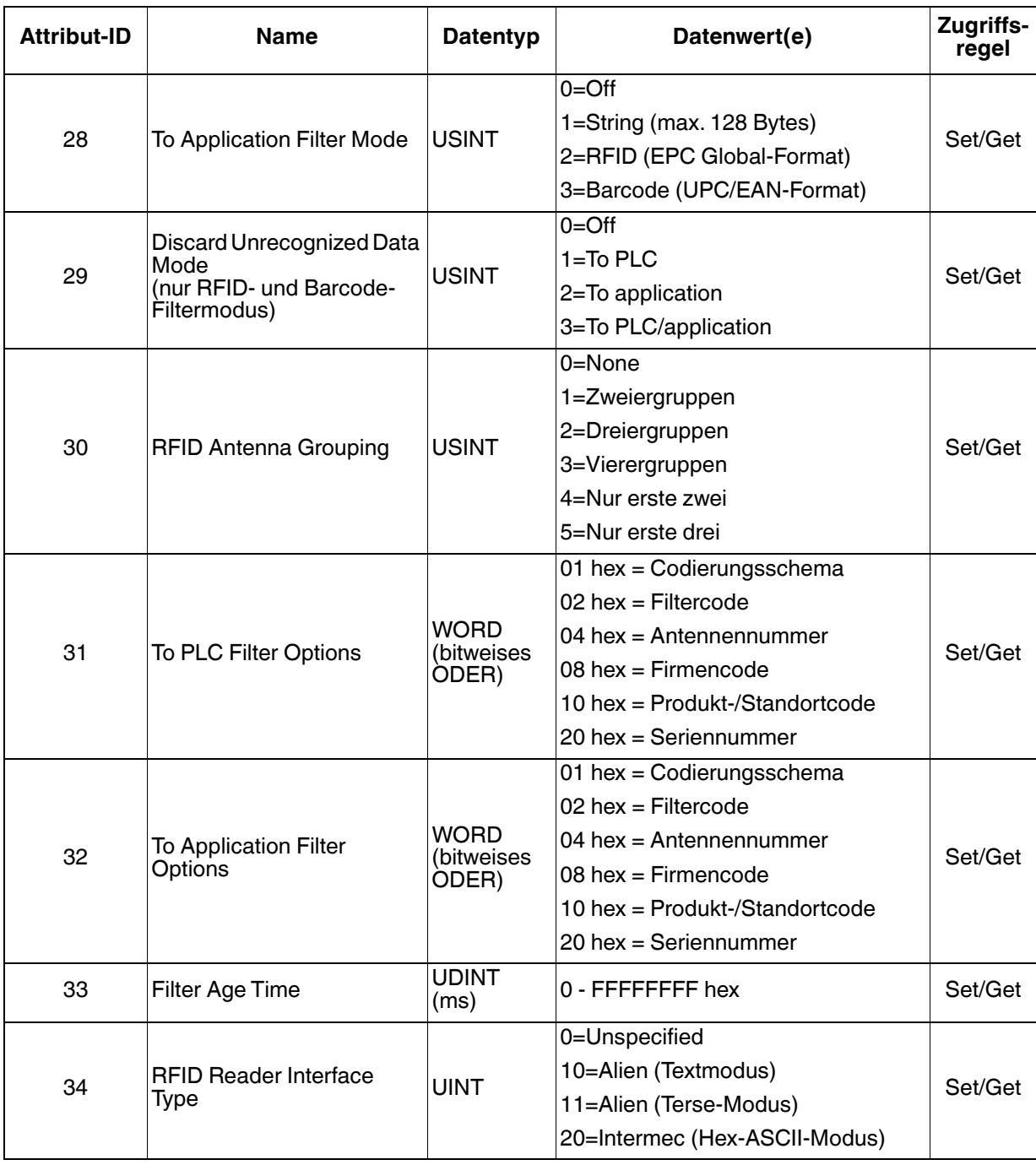

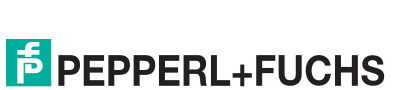

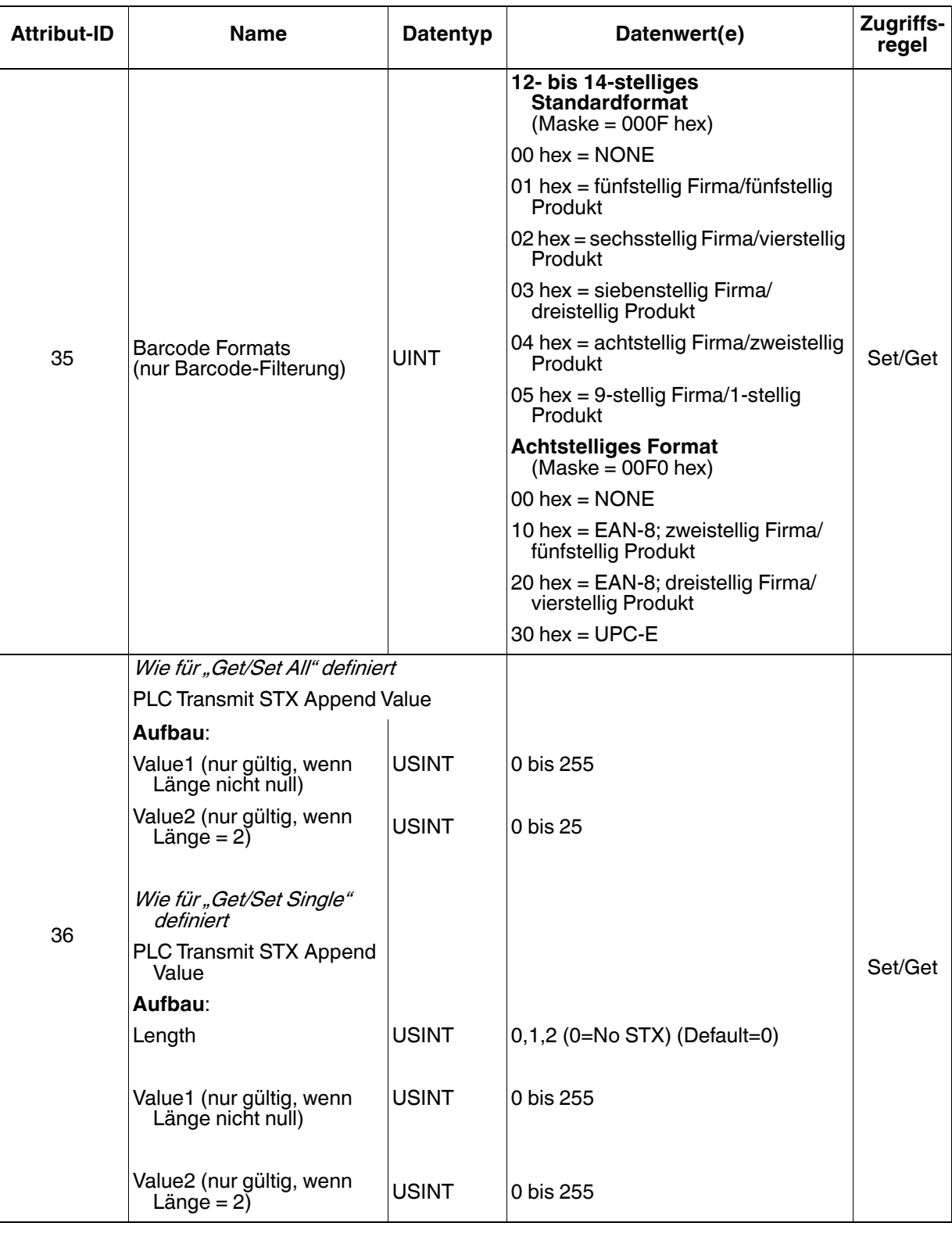

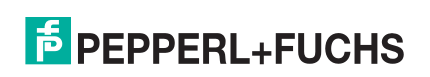

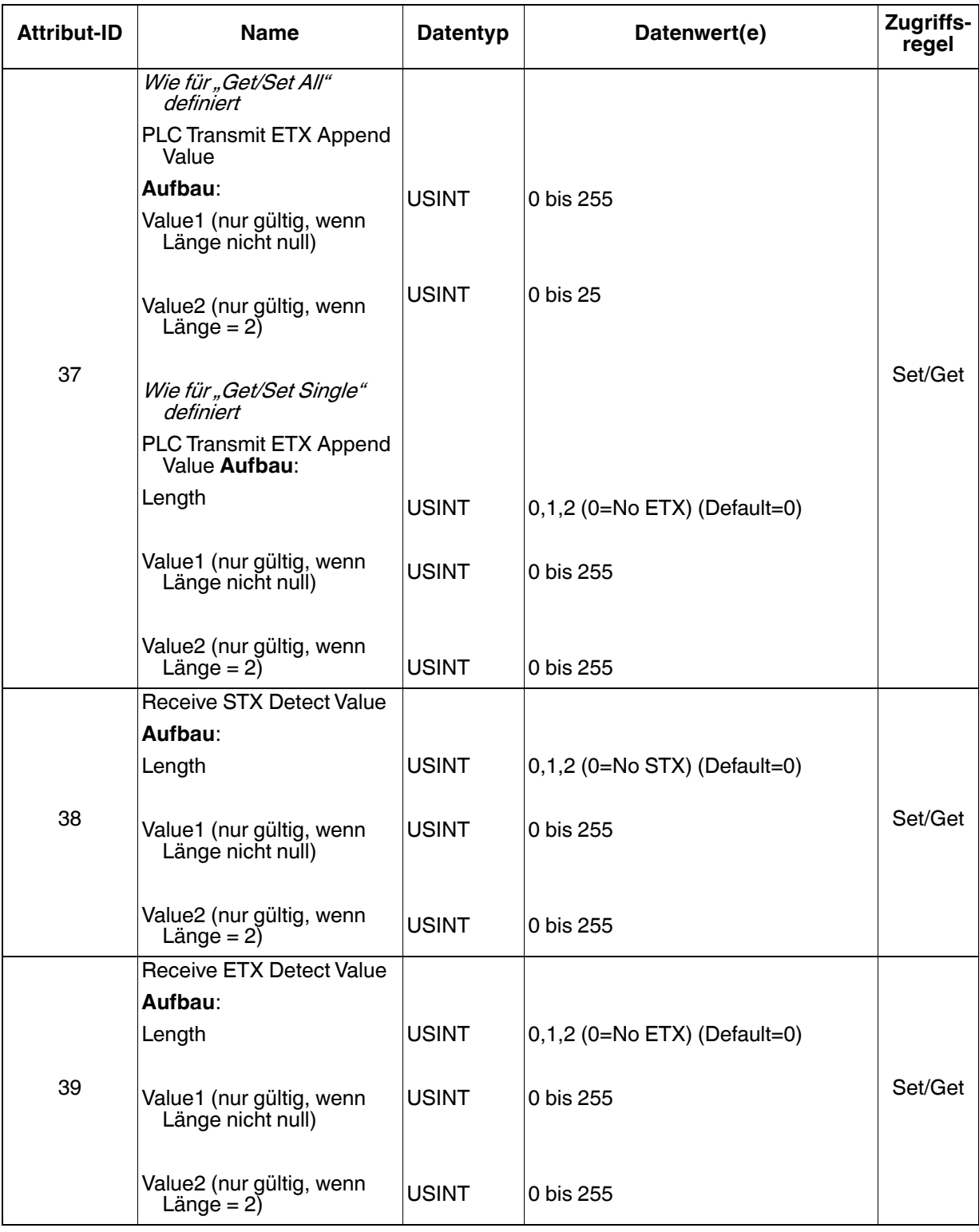

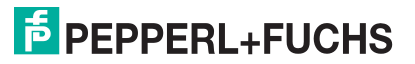

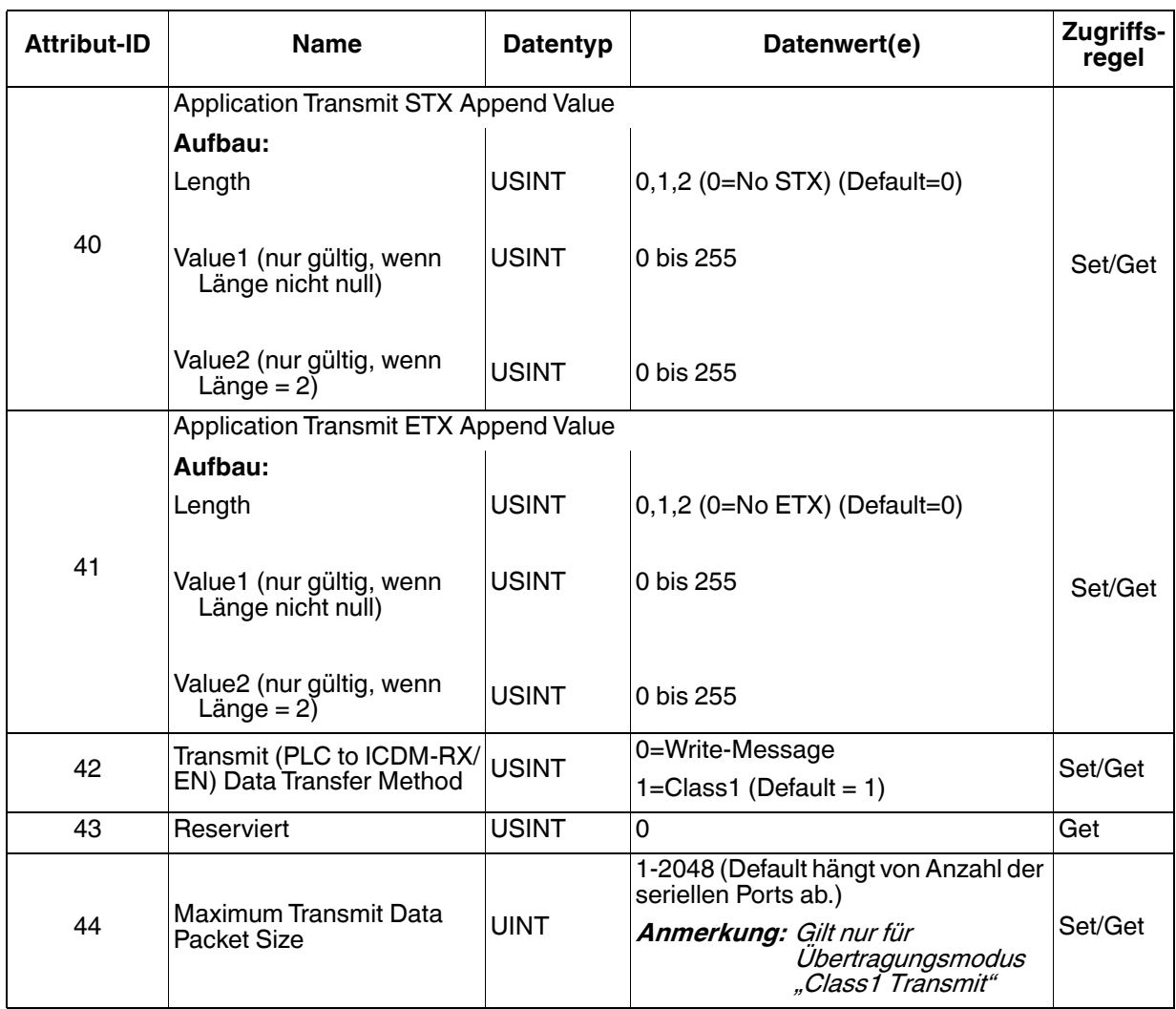

#### **3.2.4.3. Gemeinsame Dienste**

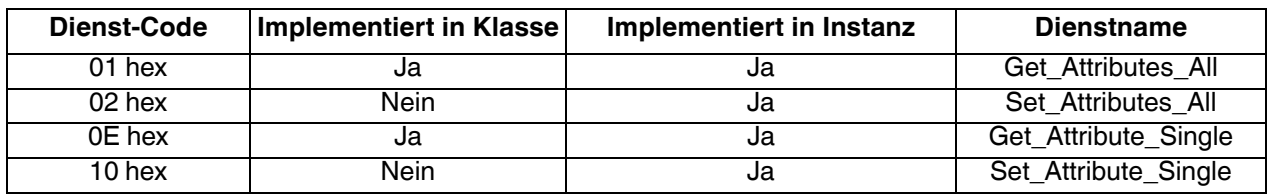

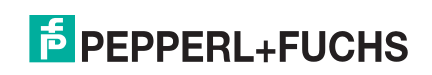

## **3.2.4.4. Instanzattributdefinitionen**

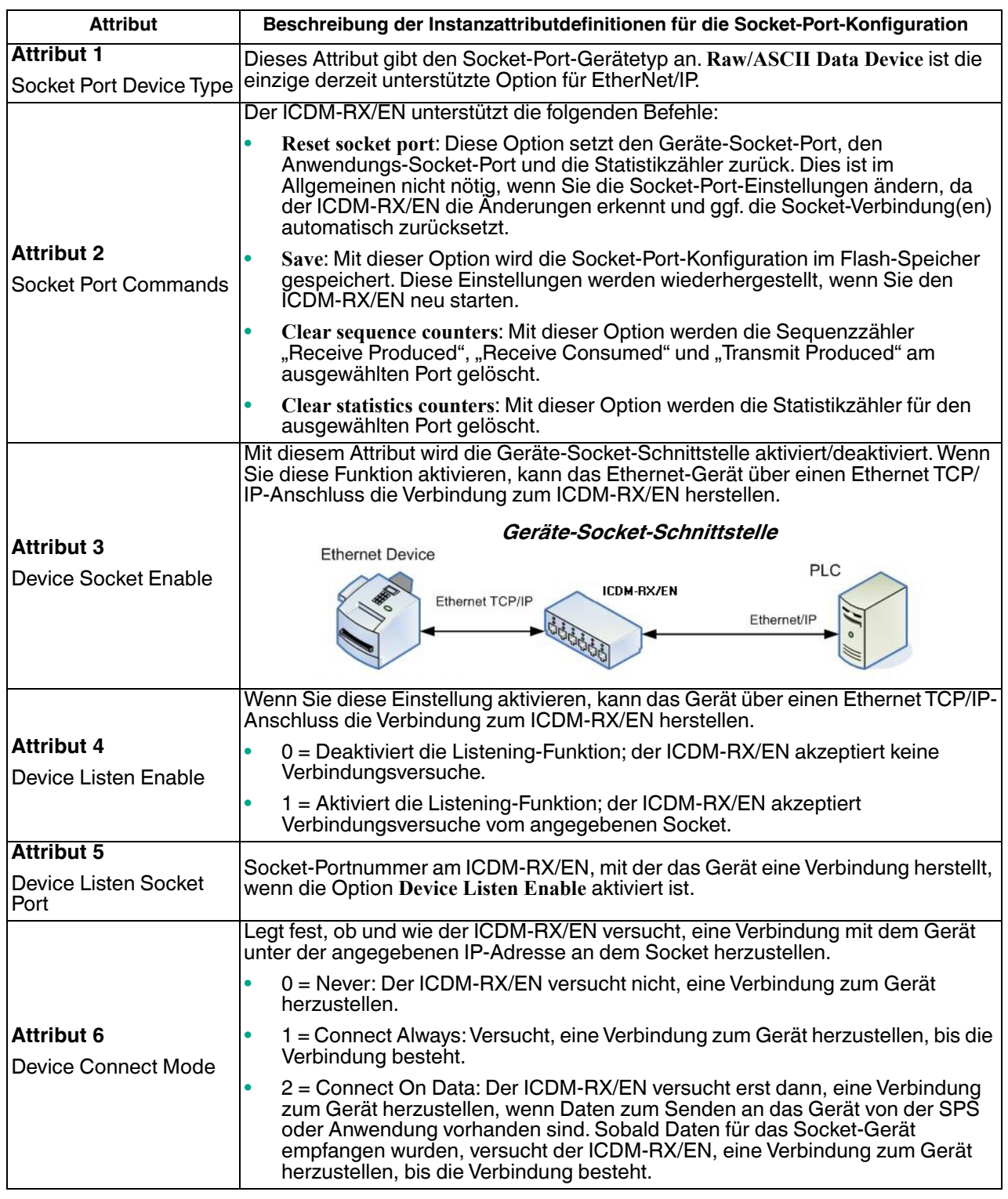

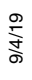

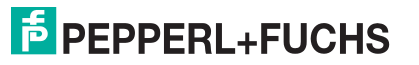

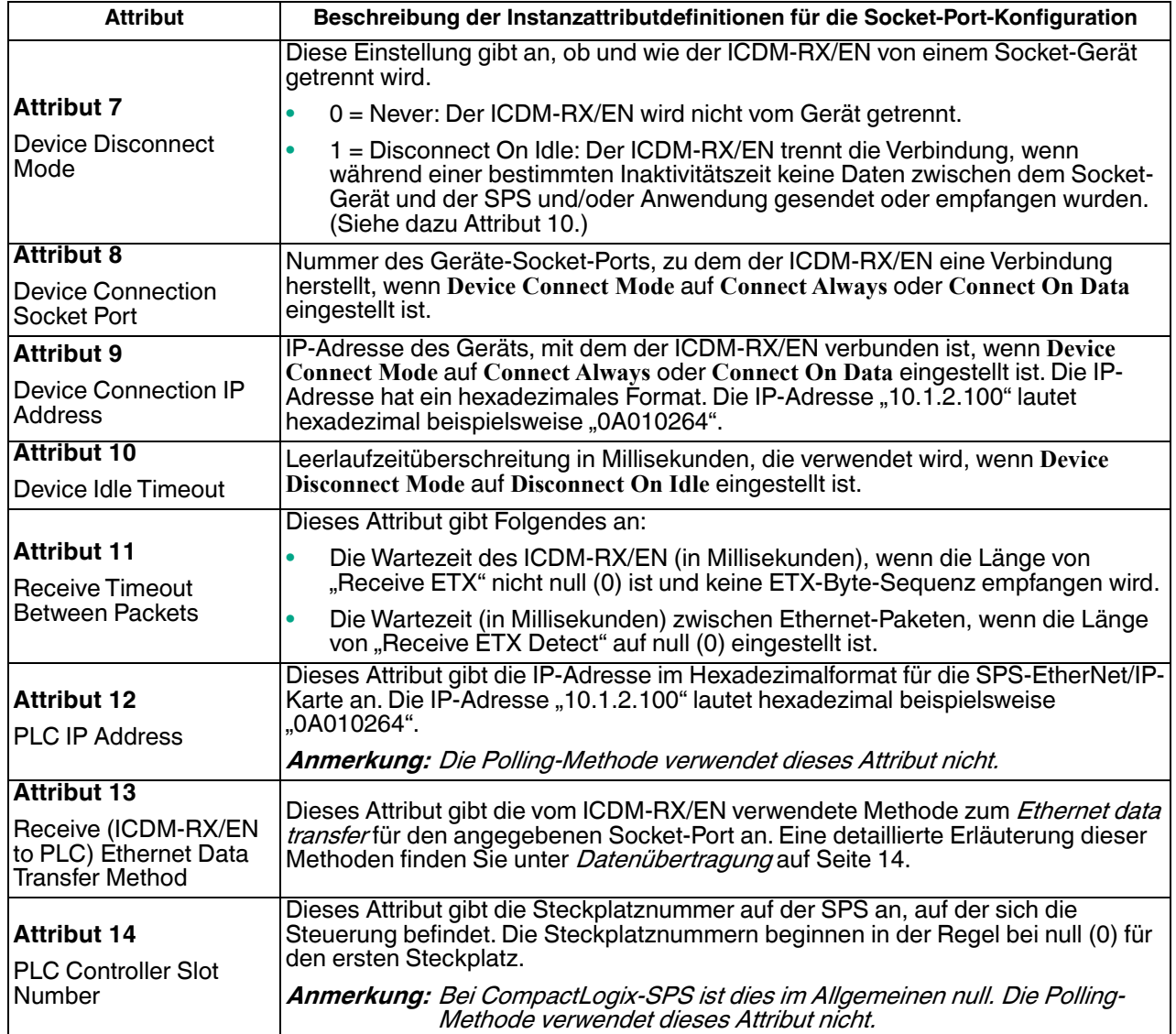

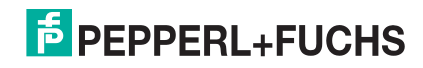

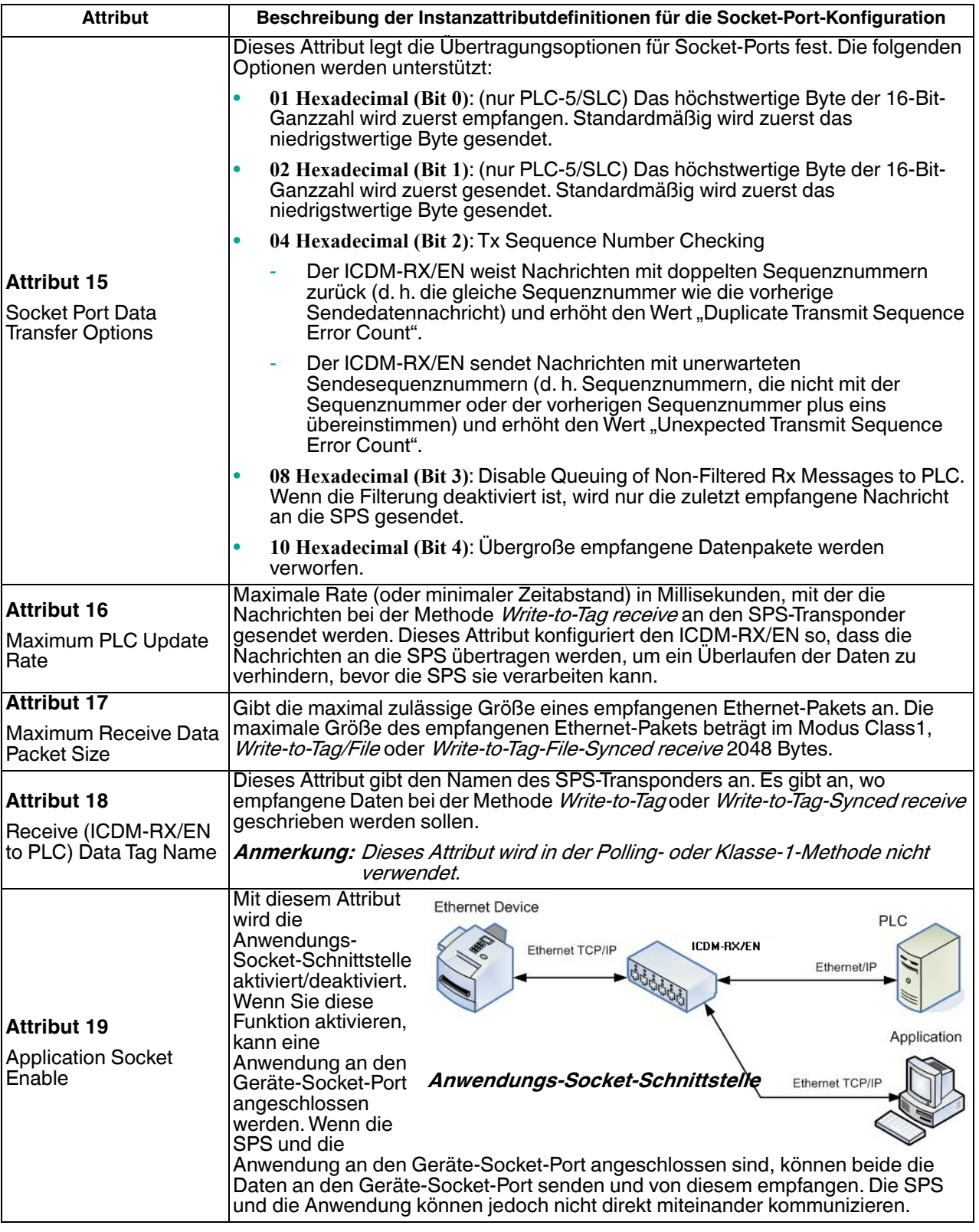

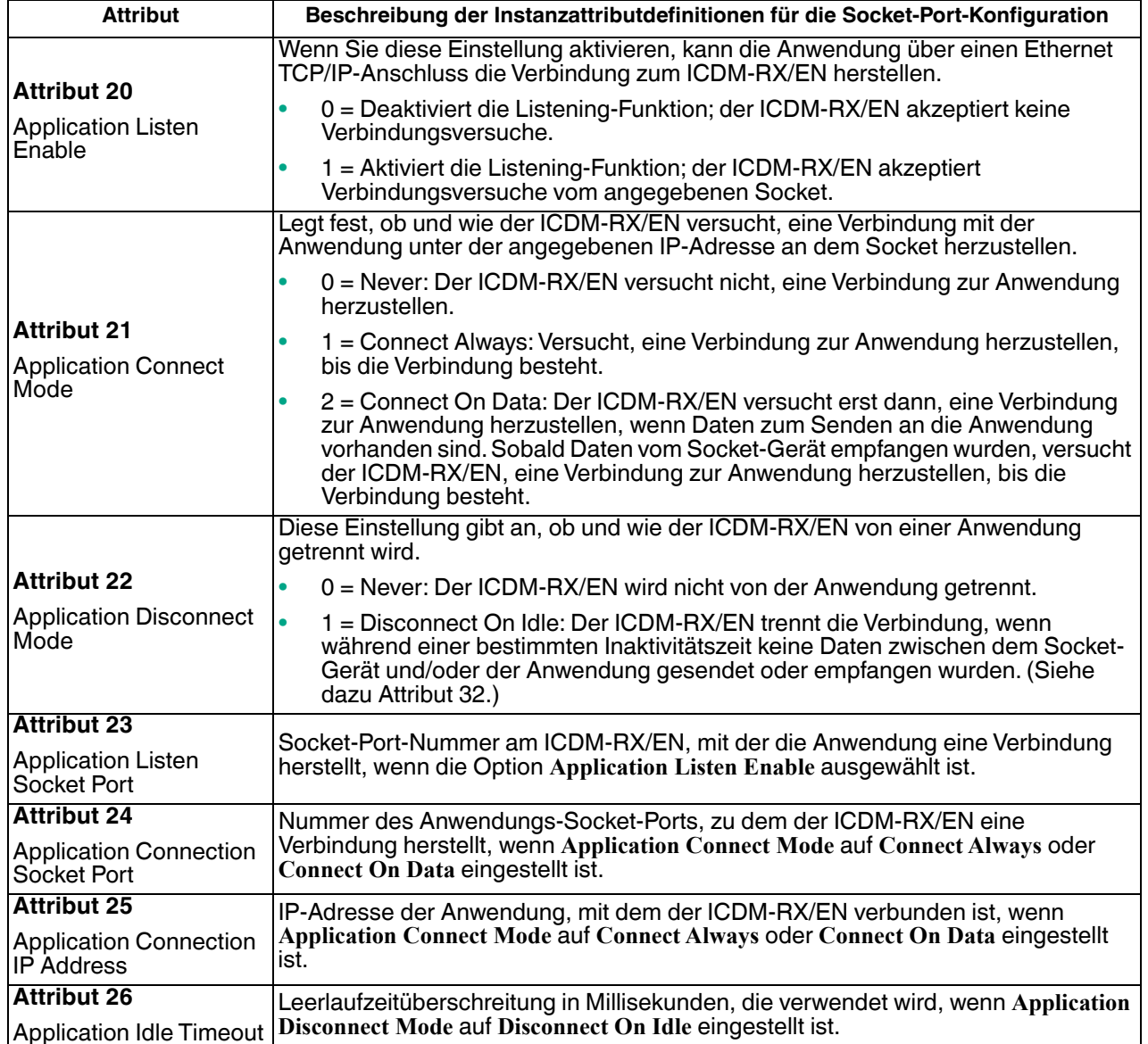

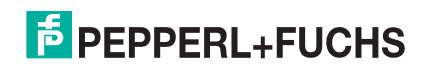

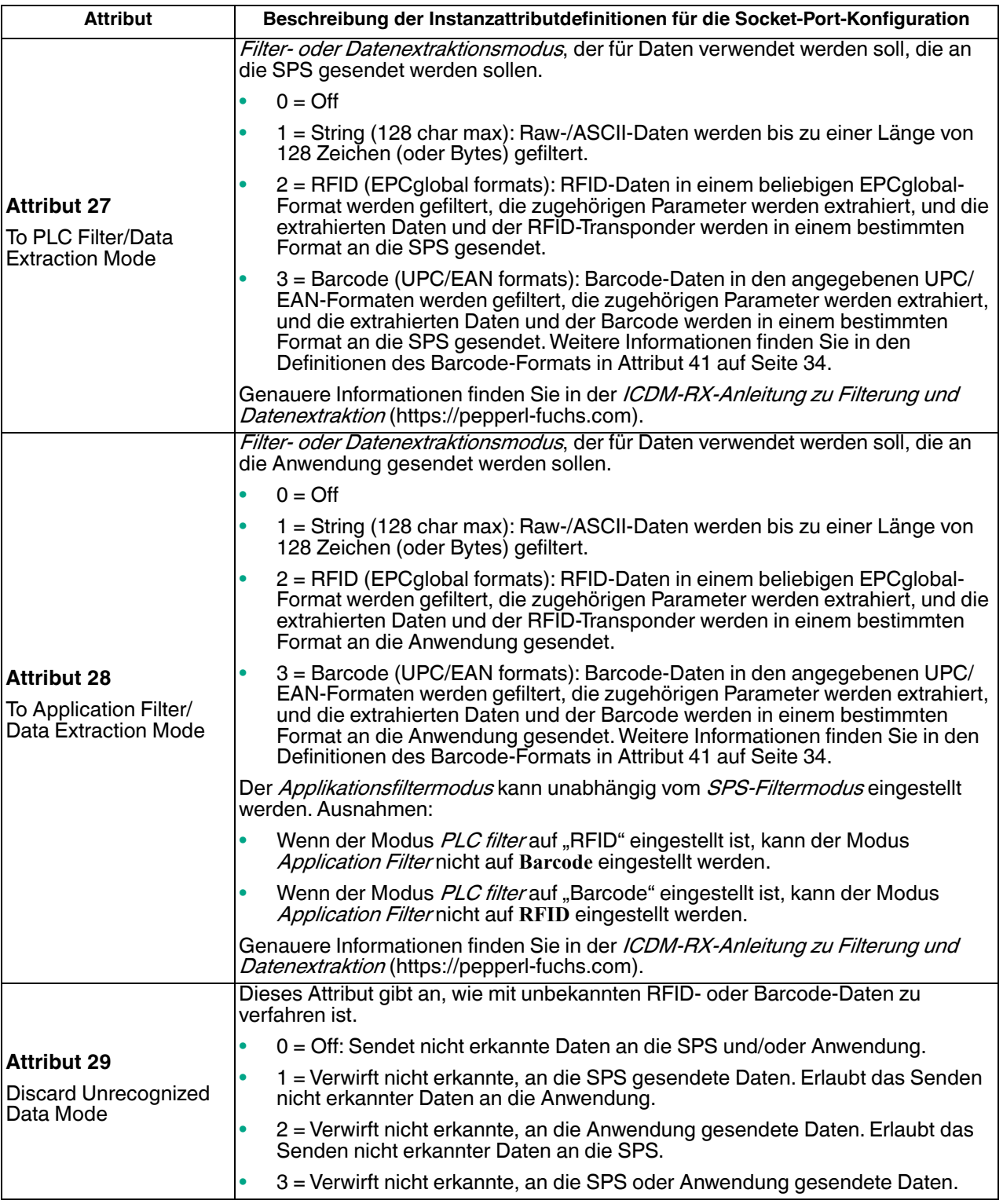

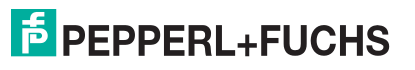

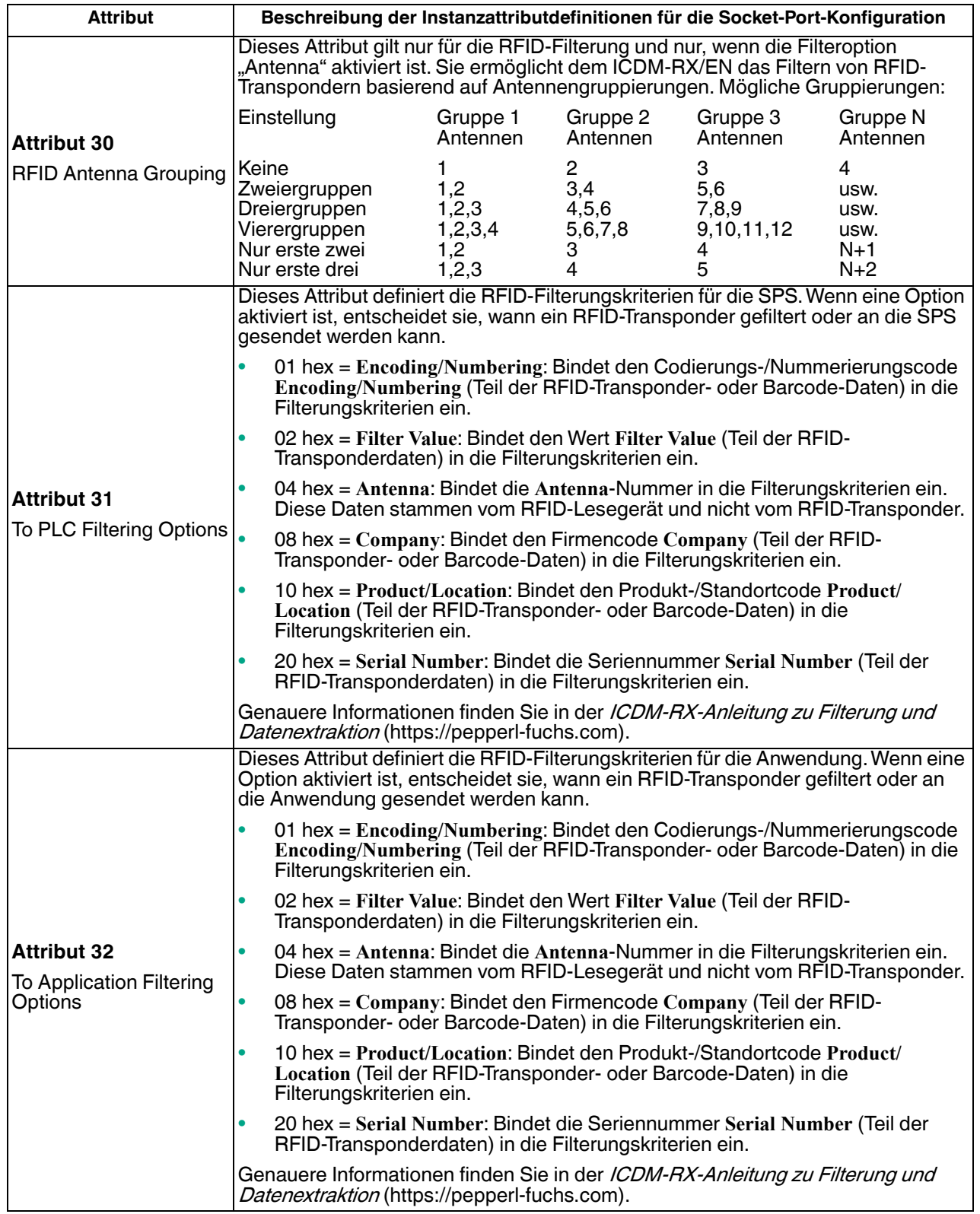

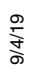

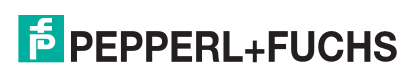

 $\mathbf{r}$ 

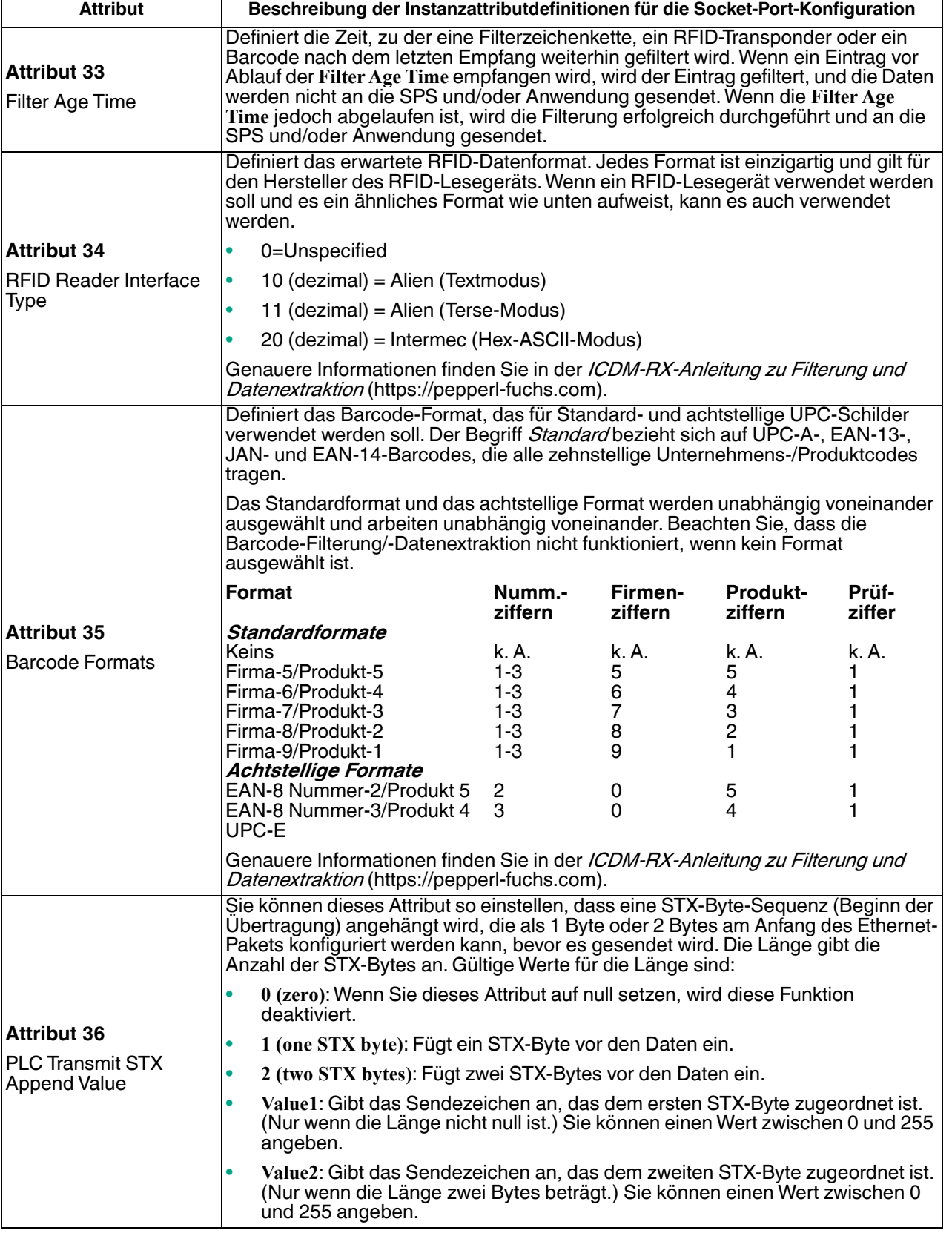

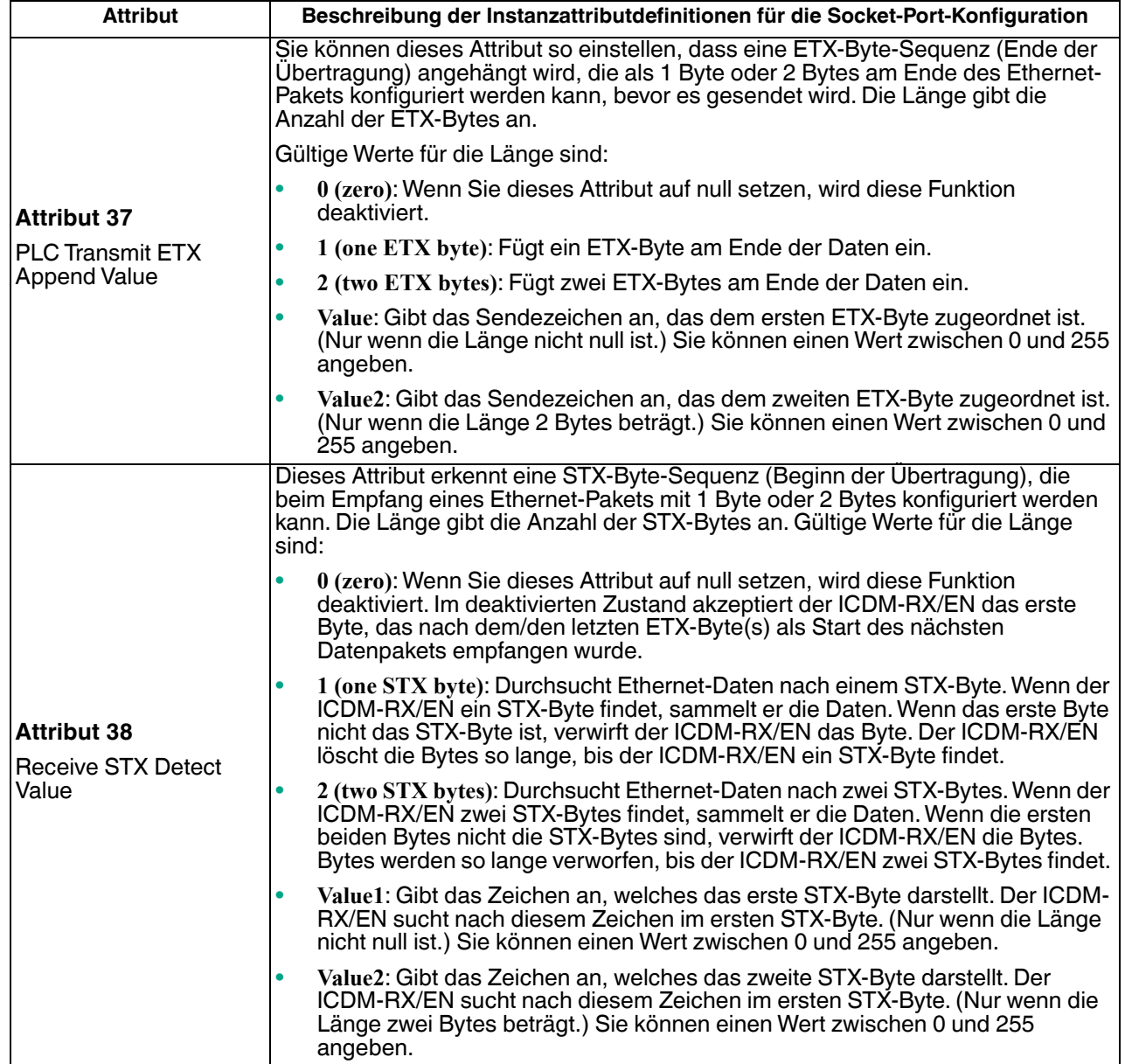

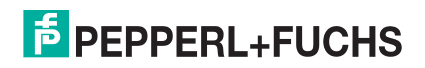

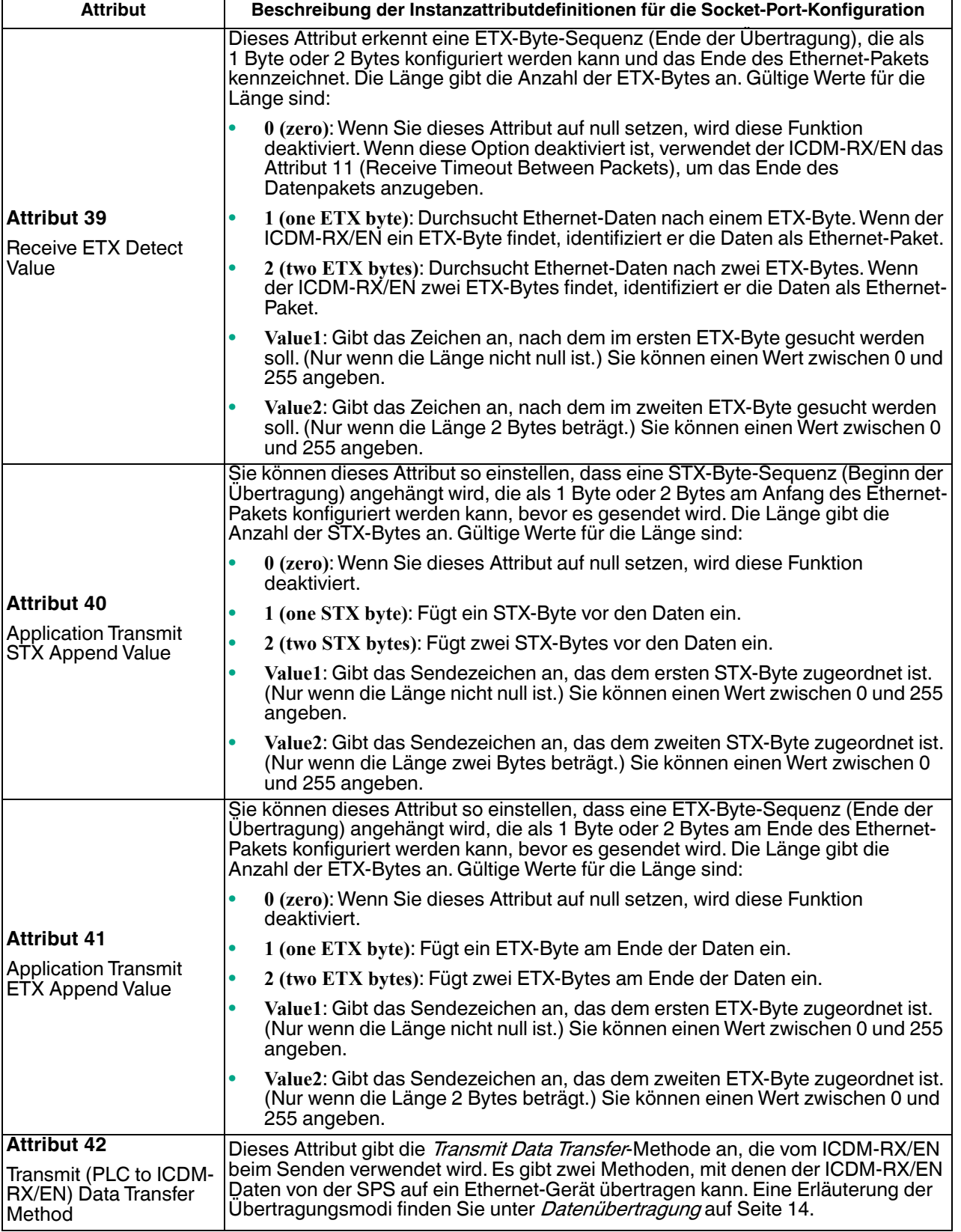

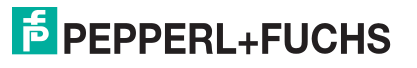

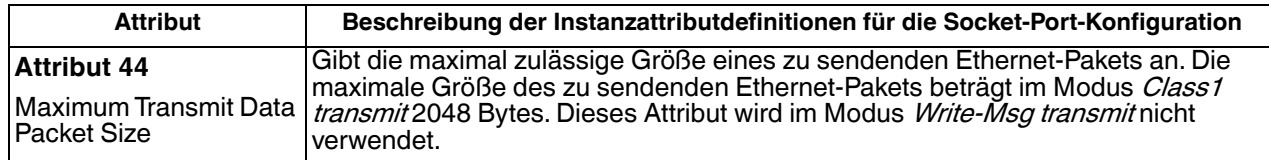

# **3.2.5. Objektdefinition für die Datenübertragung bei Socket-Ports (74 hex)**

Das herstellerspezifische Objekt *Socket Port Data Transfer* definiert die Attribute, mit denen die SPS Daten per EtherNet/IP über den ICDM-RX/EN an ein und von einem Ethernet-Gerät über einen Socket-Port übertragen kann.

**Anmerkung:** Pro Socket-Port gibt es eine Instanz dieses Objekts. Die Instanznummer entspricht der zugehörigen Socket-Portnummer auf dem ICDM-RX/EN. (Die Portnummern sind von eins bis N nummeriert.)

#### **3.2.5.1. Klassenattribute**

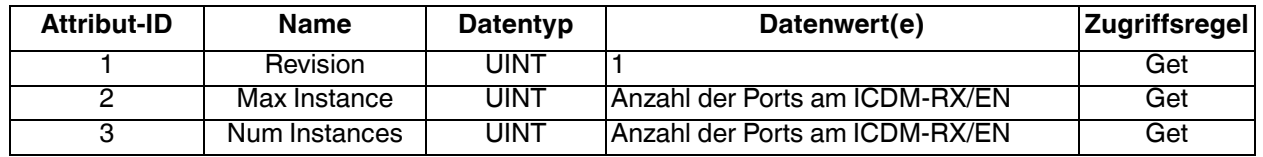

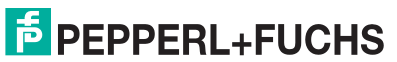

### **3.2.5.2. Instanzattribute**

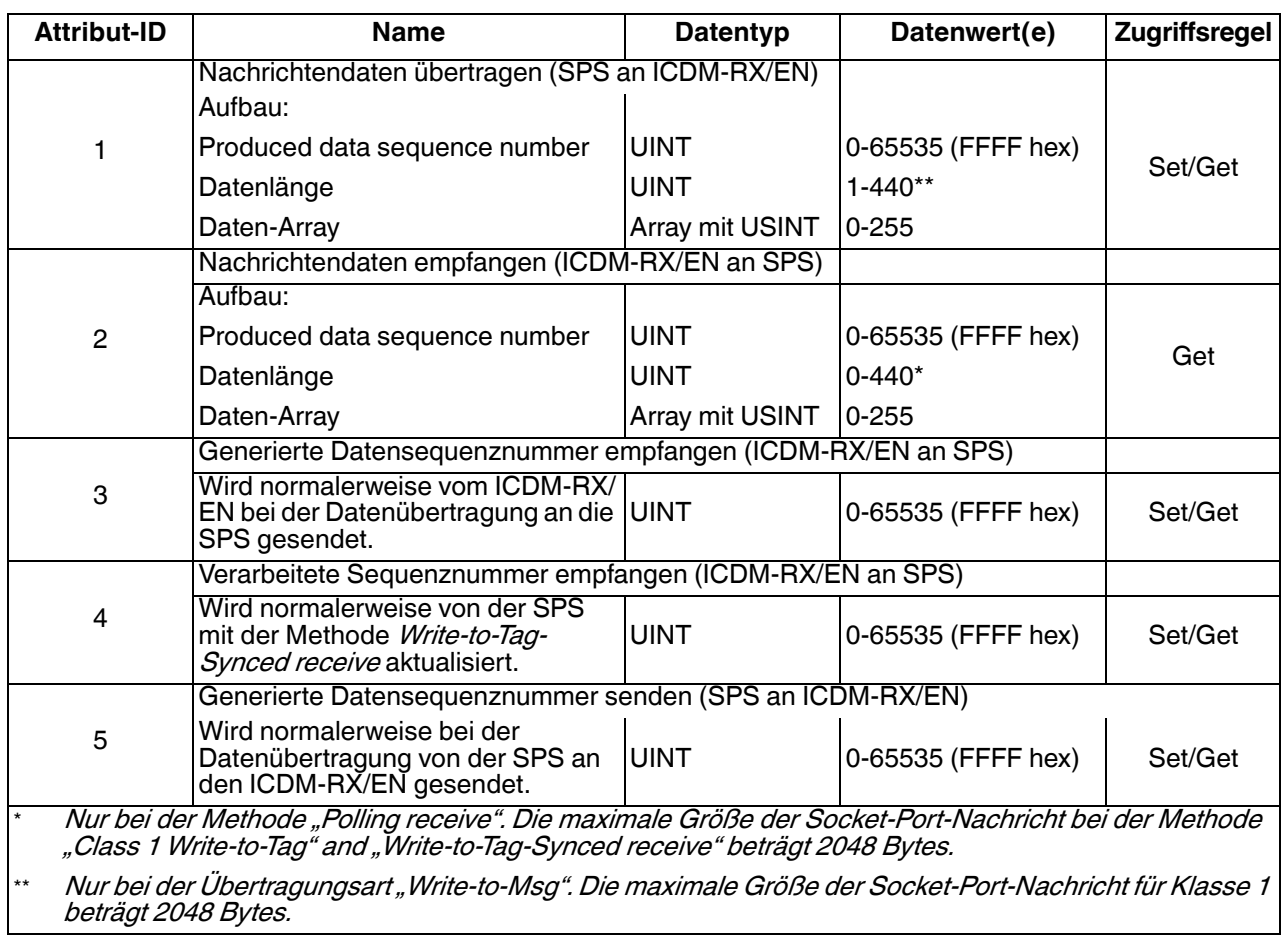

#### **3.2.5.3. Gemeinsame Dienste**

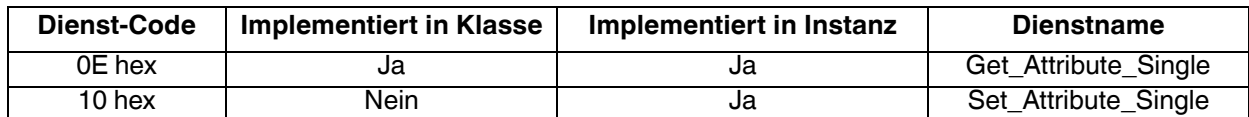

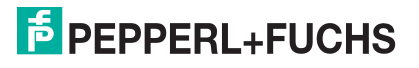

#### **3.2.5.4. Instanzattributdefinitionen**

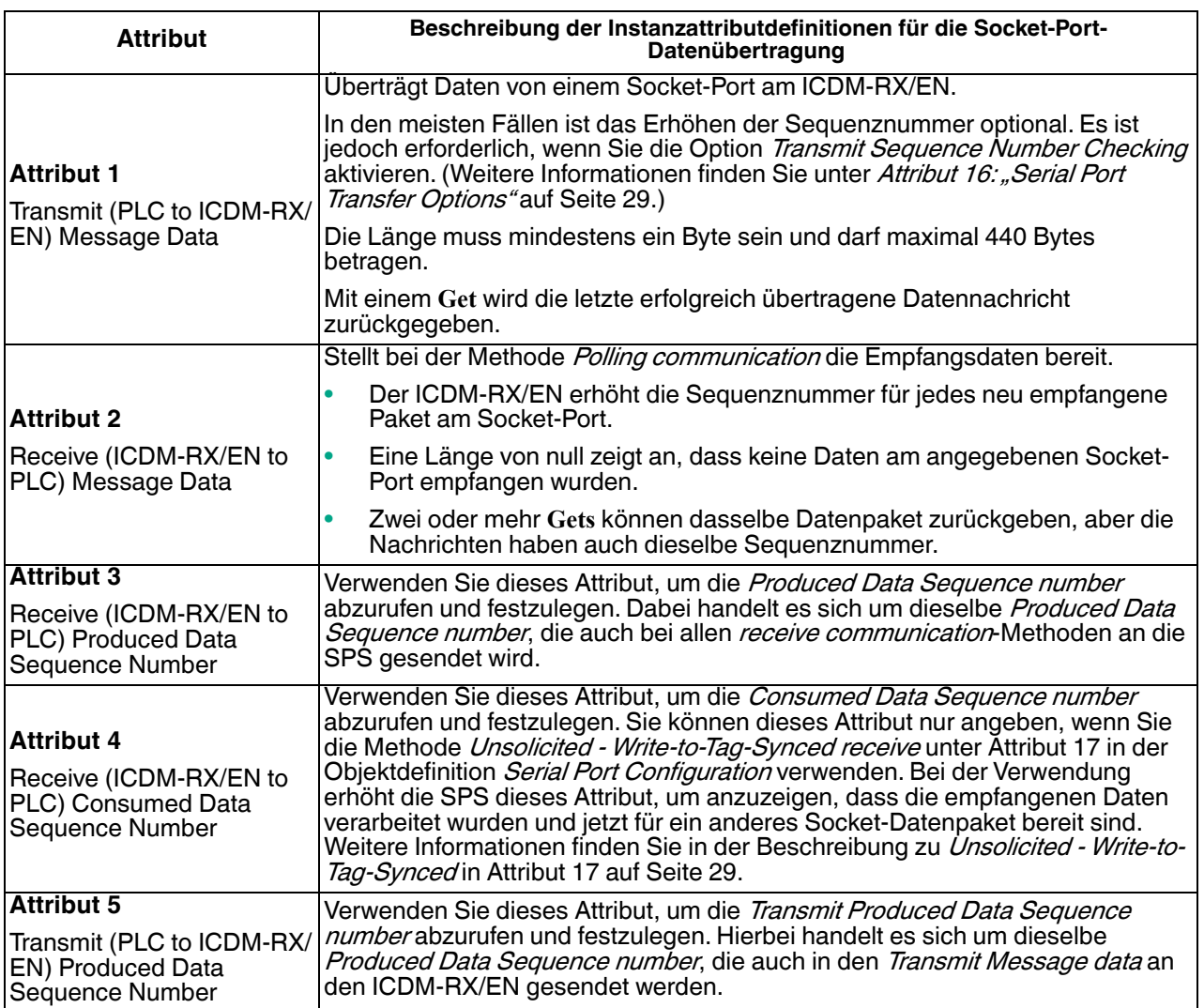

# **3.2.6. Assembly-Objekt (für Klasse-1-Schnittstelle)**

Die EtherNet/IP-Spezifikation setzt voraus, dass alle Klasse-1-Schnittstellen über die Assembly-Objekt-Schnittstelle bereitgestellt werden. Die Assembly-Objekt-Schnittstelle wird verwendet, um herstellerspezifische Objekte direkt mit einer Standardschnittstelle zu verknüpfen, die die EtherNet/IP-Steuerung oder die SPS für die Kommunikation mit dem Gerät verwendet.

Beim ICDM-RX/EN-Gateway entspricht das Assembly-Objekt den Objekten für die serielle und Socket-Datenübertragung. Jede Instanz des Assembly-Objekts entspricht mindestens einem Attribut für die serielle und Socket-Datenübertragung.

Das Assembly-Objekt definiert die Schnittstelle, über die eine Klasse-1-SPS oder eine Steuerung Folgendes tun kann:

- Empfangene Datenpakete vom ICDM-RX/EN anfordern.
- Sendedaten in den ICDM-RX/EN schreiben.
- 9/4/19

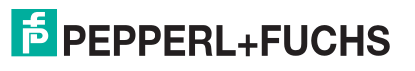

### **3.2.6.1. Klassenattribute**

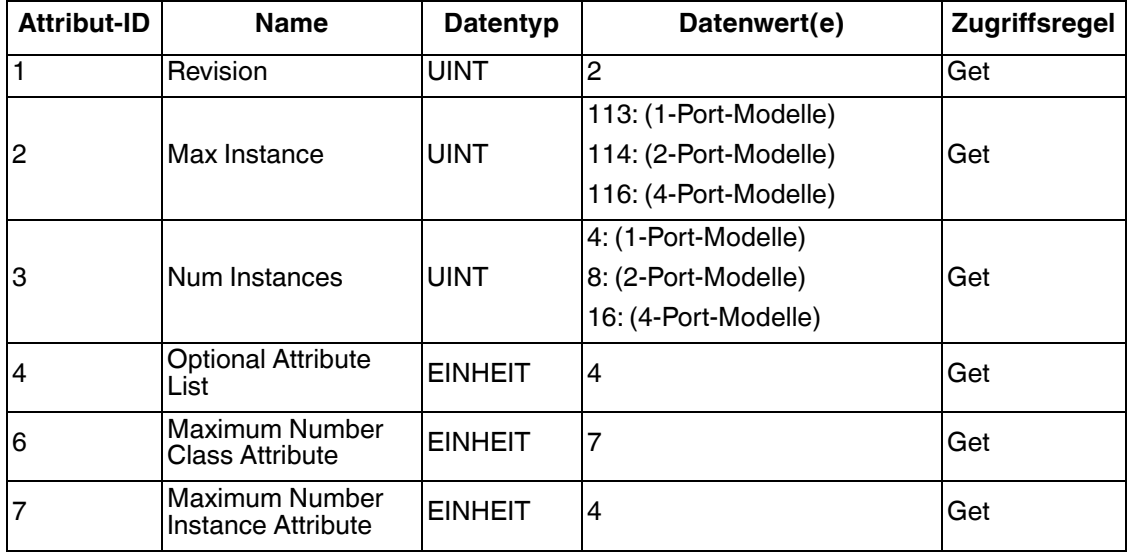

Diese Tabelle zeigt die Klassenattribute für das Assembly-Objekt für eine Klasse-1-Schnittstelle.

#### **3.2.6.2. Instanzattribute**

Diese Tabelle zeigt die Instanzattribute für das Assembly-Objekt für eine Klasse-1-Schnittstelle.

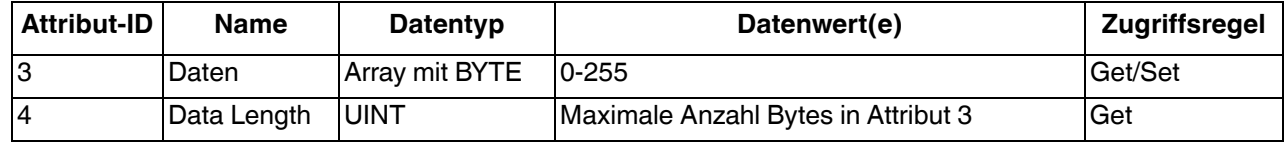

#### **3.2.6.2.1. Definitionen der Instanzattribute: Attribut 3: Anfordern/Schreiben von Daten**

Je nach Instanznummer ist dies entweder der Empfangsdatenblock und/oder der Sendedatenblock.

#### **3.2.6.2.2. Definitionen der Instanzattribute: Attribut 4: Datenlänge**

Dies ist die maximale Datenlänge für jede Assembly-Instanz.

#### **3.2.6.3. Gemeinsame Dienste**

Diese Tabelle zeigt die gemeinsamen Dienste für das Assembly-Objekt für eine Klasse-1-Schnittstelle.

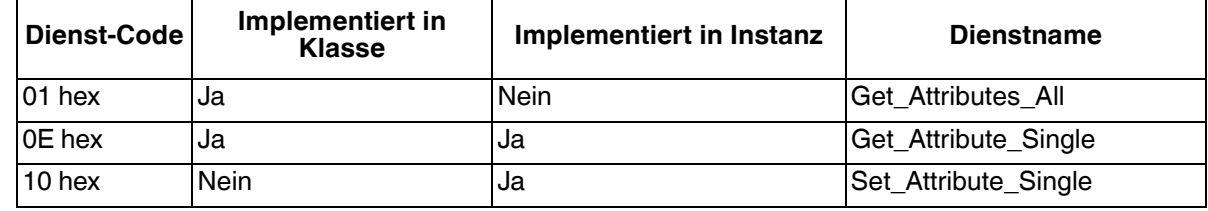

#### **3.2.6.4. Instanzdefinitionen (1-Port-Modelle)**

Diese Tabelle zeigt die Instanzdefinitionen für das Assembly-Objekt für eine Klasse-1-Schnittstelle für Modelle mit 1 Port.

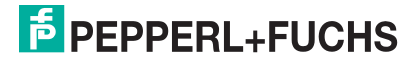

# **3.2.6.4.1. Assembly-Eingangsinstanzen (1-Port-Modelle)**

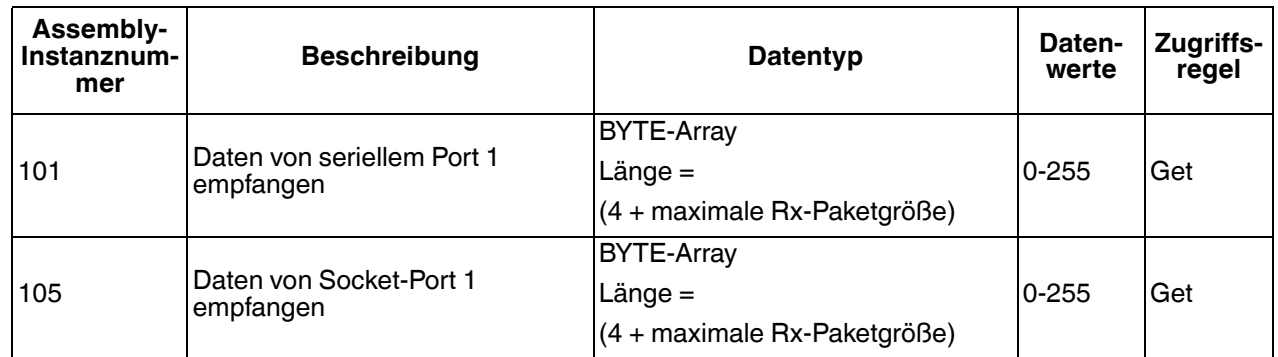

## **3.2.6.4.2. Assembly-Ausgangsinstanzen (1-Port-Modelle)**

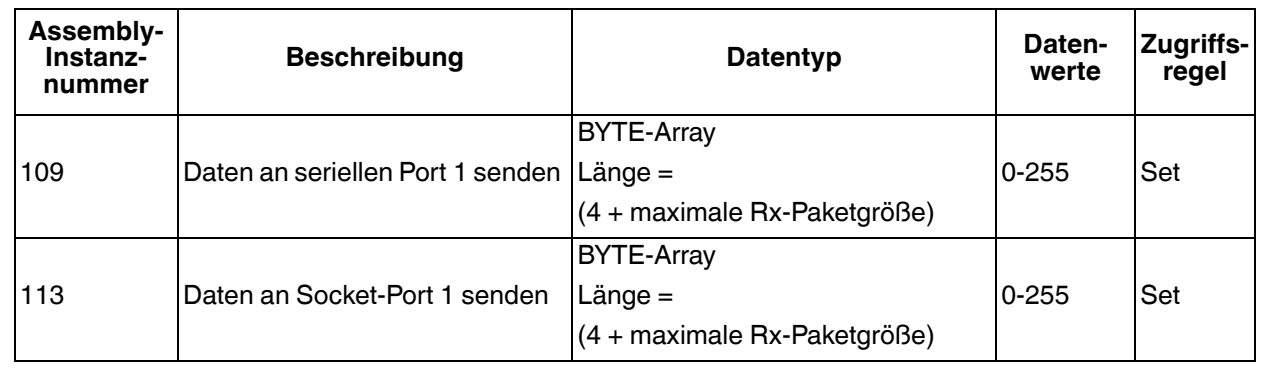

#### **3.2.6.5. Instanzdefinitionen (4-Port-Modelle)**

Diese Tabelle zeigt die Instanzdefinitionen für das Assembly-Objekt für eine Klasse-1-Schnittstelle für Modelle mit 4 Ports.

#### **3.2.6.5.1. Assembly-Eingangsinstanzen (4-Port-Modelle)**

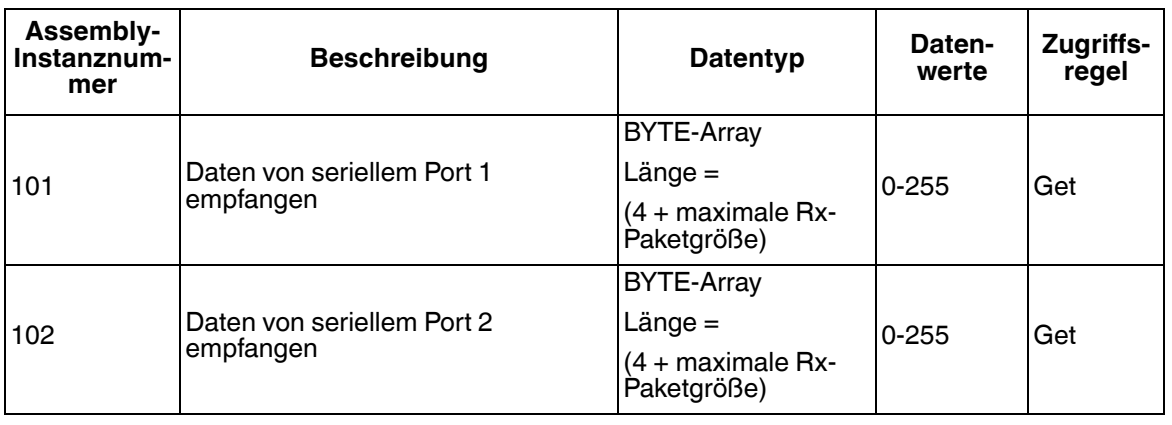

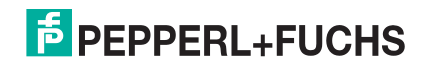

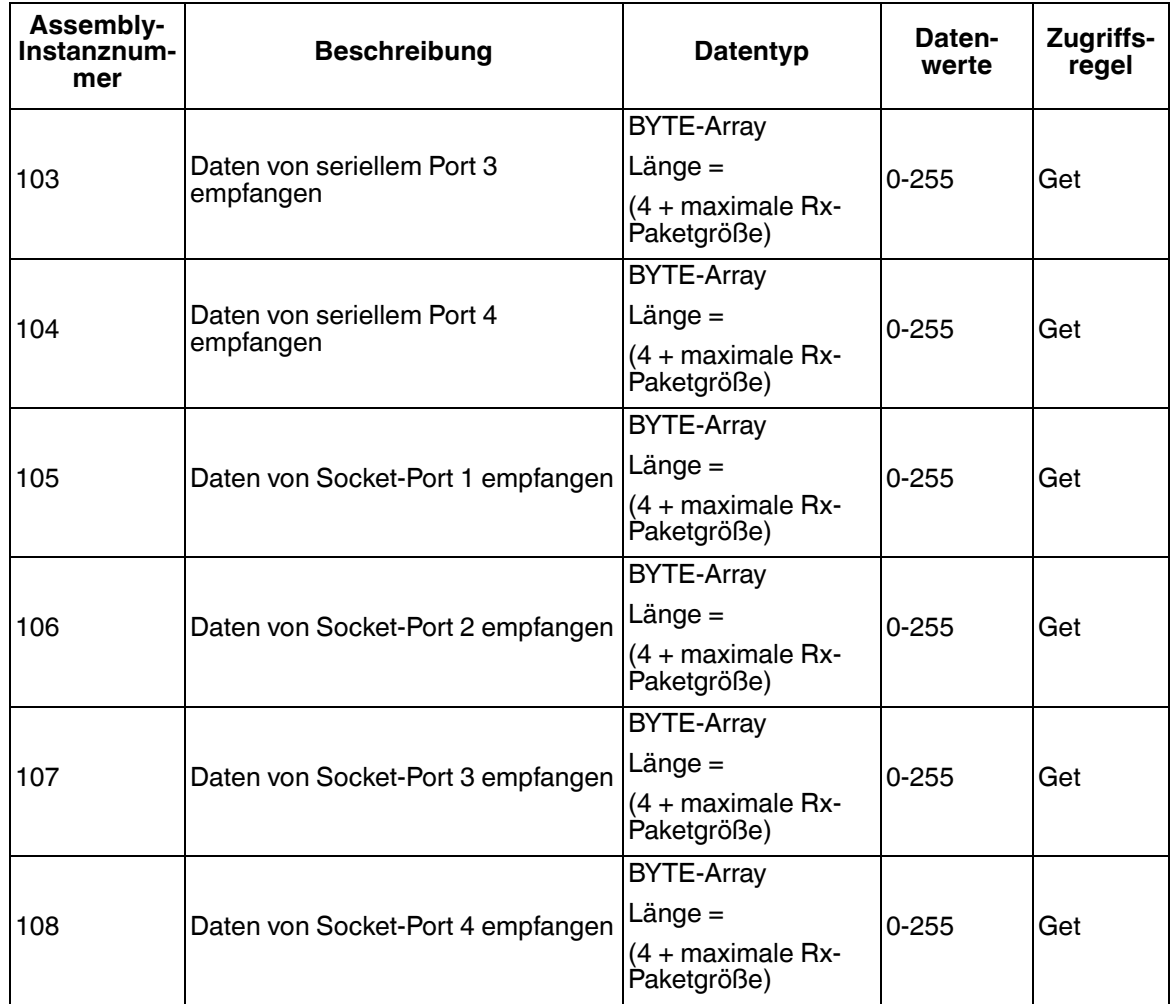

# **3.2.6.5.2. Assembly-Ausgangsinstanzen (4-Port-Modelle)**

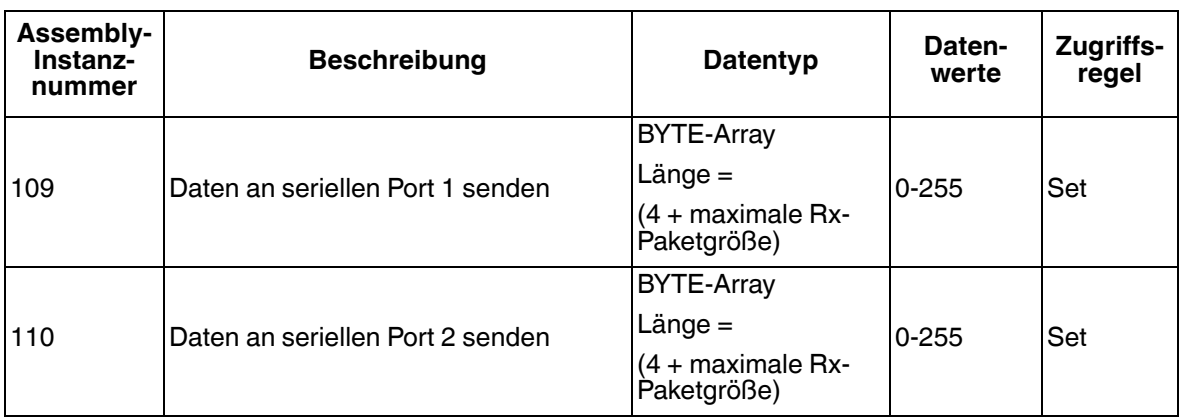

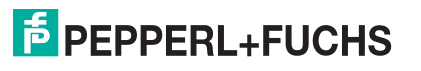

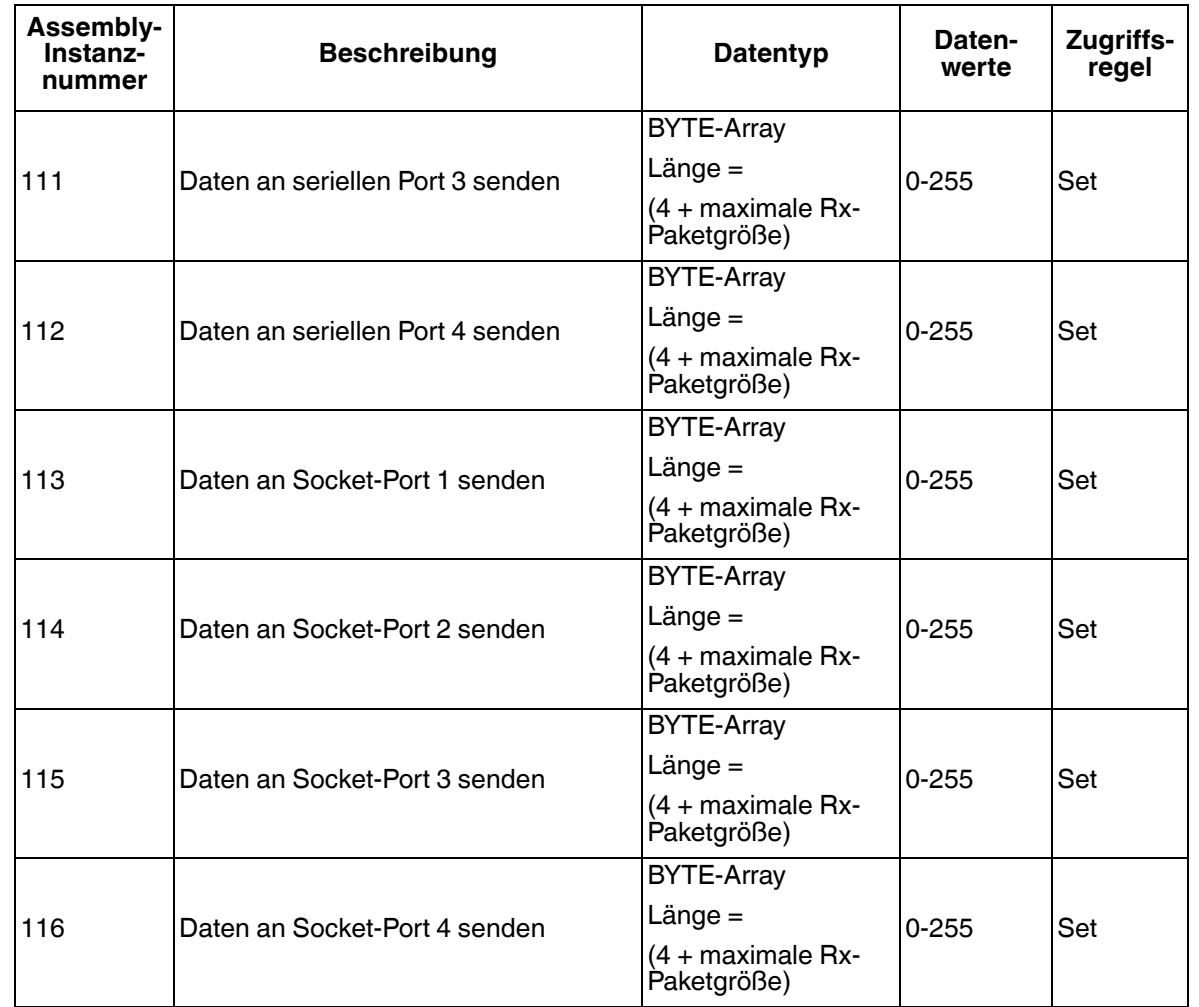

### **3.2.6.6. Übersicht der Assembly-Schnittstelle**

Die Assembly-Schnittstelle ist für Folgendes ausgelegt:

- Zugriff auf alle Empfangs- und Sende-Assemblies bereitstellen.
- Flexibilität des SPS-Programmierers maximieren.
- Erforderliche Bandbreite für die Kommunikation zwischen SPS und Gateway minimieren.
- Für möglichst einfache Bedienung sorgen.

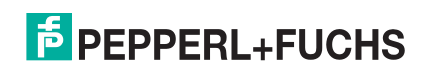

### **3.2.6.6.1. 1-Port-Gateways**

Die folgende Abbildung zeigt die Assembly-Instanzen für ein ICDM-RX/EN-Gateway mit einem Port, wenn alle seriellen und Socket-Schnittstellen auf Klasse 1 konfiguriert sind. Jedem seriellen und Socket-Port ist eine Eingangs- und Ausgangs-Assembly-Instanz zugewiesen.

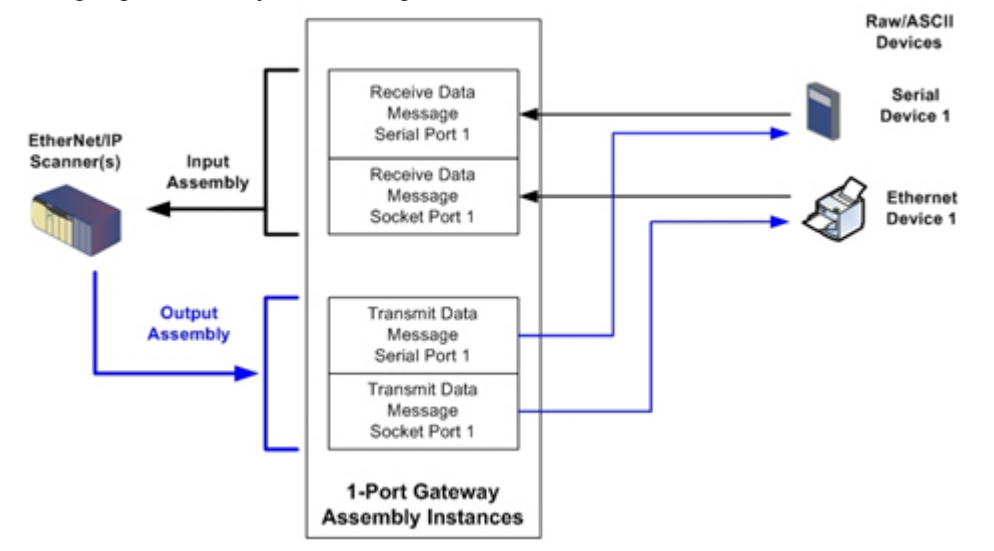

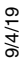

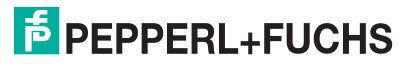

#### **3.2.6.6.2. 4-Port-Gateways**

Die folgende Abbildung zeigt die Assembly-Instanzen für ein ICDM-RX/EN-Gateway mit vier Ports, wenn alle seriellen und Socket-Schnittstellen auf Klasse 1 konfiguriert sind. Jedem seriellen und Socket-Port ist eine Eingangs- und Ausgangs-Assembly-Instanz zugewiesen.

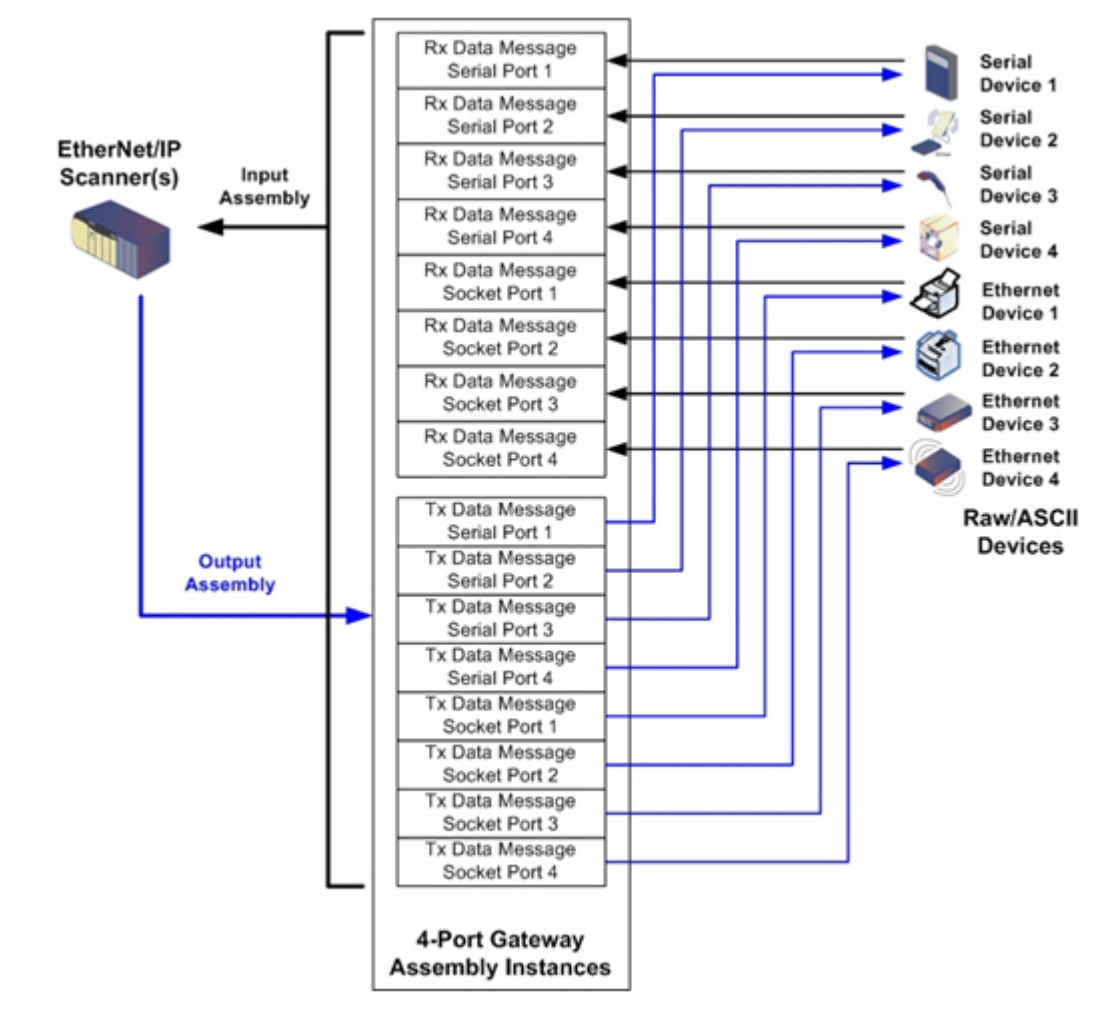

#### **3.2.6.7. Gruppierung von Assembly-Instanzen**

Um die Anzahl der benötigten E/A-Verbindungen zu minimieren, werden die E/A-Assembly-Instanzen wie folgt organisiert. Die Instanzen der Eingangs-Assemblies werden in einem fortlaufenden Array gruppiert, ohne dass zwischen den Instanzen Lücken bestehen. Dasselbe gilt auch für Ausgangs-Assembly-Instanzen.

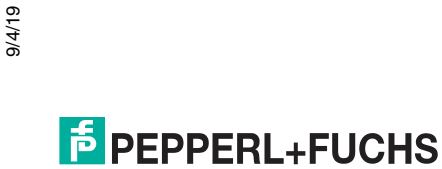

## **3.2.6.7.1. 1-Port-Modelle: Zugriff der Assembly auf die Steuerung**

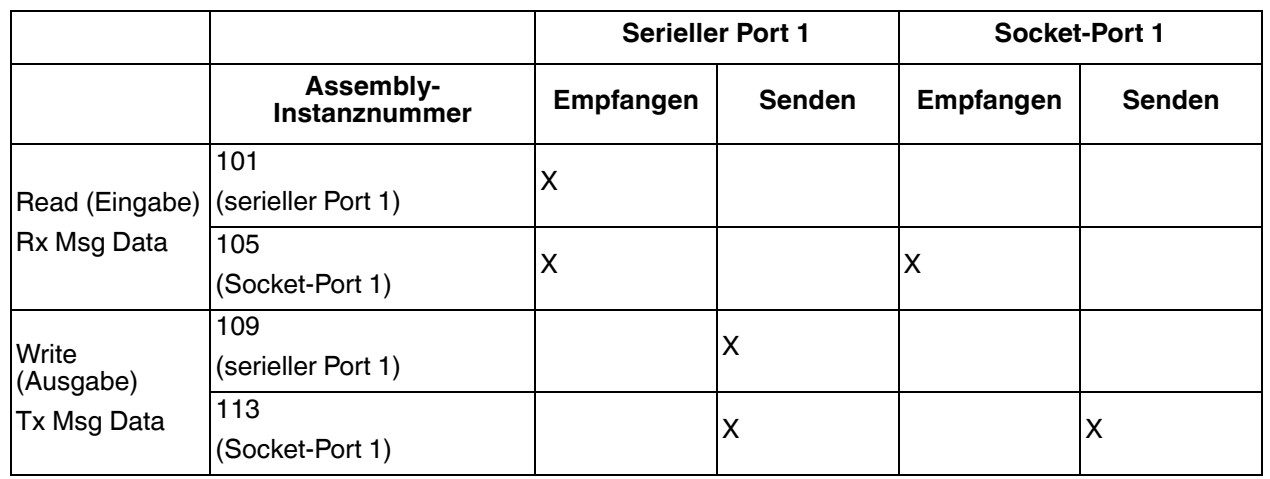

Wobei gilt.

- Alle zugänglichen Daten können von einer E/A-Verbindung gelesen (Eingang) und geschrieben (Ausgang) werden.
- Steuerungs-Lesezugriff (Eingang):
	- Mindestens eine Eingangsinstanz kann mit einer E/A-Verbindung gelesen werden (d. h., bei Adressierung der Instanz 101 können alle Eingangsinstanzen für serielle und Socket-Daten, 101 und 105, bei Modellen mit 1 Port in einer Verbindung gelesen werden).
	- Die Länge der Lese-Verbindung (Eingang) kann zwischen 1 und der Gesamtlänge aller Eingangsinstanzen liegen.
	- Mehrere Steuerungen können gleichzeitig auf die Eingangs-Assembly-Instanzen zugreifen.
- Steuerungs-Schreibzugriff (Ausgabe):
	- Es dürfen nur Ausgangsinstanzen geschrieben werden.
	- Mit einer Verbindung kann in eine oder mehrere Ausgabeinstanz geschrieben werden.
	- Ab Ausgangsinstanz 109 muss die Länge der Schreib-Verbindung (Ausgang) einer der folgenden entsprechen:
		- Länge der Ausgangsinstanz 109.
		- Gesamtlänge aller Ausgangsinstanzen (109 und 113).
	- Ab Ausgangsinstanz 113 muss die Länge der Schreib-Verbindung (Ausgang) der Gesamtlänge der Ausgangsinstanz 113 entsprechen.
	- Nur eine Steuerung kann Schreibzugriff auf eine Ausgangsinstanz haben.

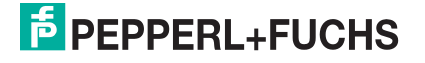

## **3.2.6.7.2. 2-Port-Modelle: Zugriff der Assembly auf die Steuerung**

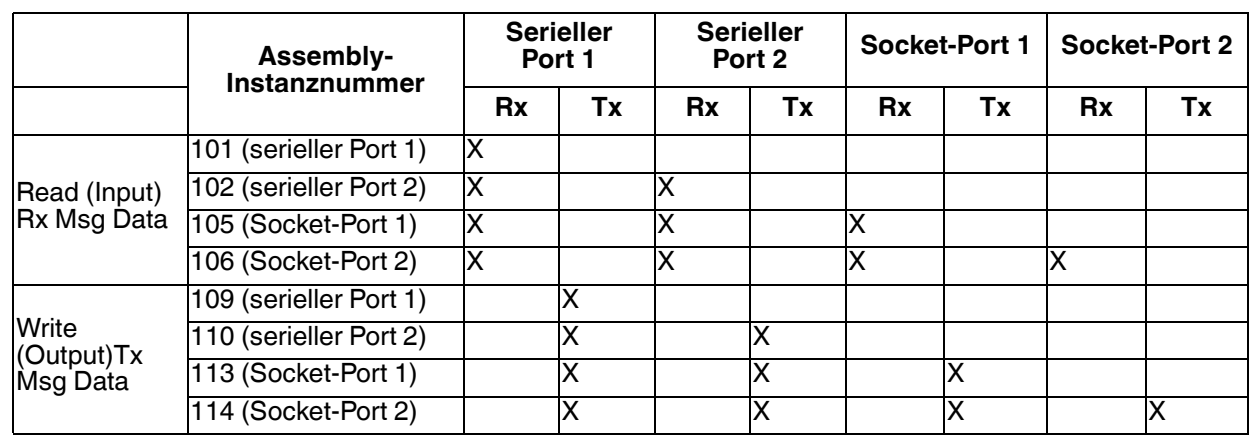

#### Wobei gilt:

- Alle zugänglichen Daten können von einer E/A-Verbindung gelesen (Eingang) und geschrieben (Ausgang) werden.
- Steuerungs-Lesezugriff (Eingang):
	- Mindestens eine Eingangsinstanz kann mit einer E/A-Verbindung gelesen werden (d. h. bei Adressierung der Instanz 101 können alle Eingangsinstanzen für serielle und Socket-Daten, 101, 102, 105 und 106, bei Modellen mit 2 Ports in einer Verbindung gelesen werden).
	- Die Länge der Lese-Verbindung (Eingang) kann zwischen 1 und der Gesamtlänge dieser Instanz sowie aller folgenden Eingangsinstanzen liegen.
	- Mehrere Steuerungen können gleichzeitig auf die Eingangs-Assembly-Instanzen zugreifen.
- Steuerungs-Schreibzugriff (Ausgabe):
	- Es dürfen nur Ausgangsinstanzen geschrieben werden.
	- Mit einer Verbindung kann in eine oder mehrere Ausgabeinstanz geschrieben werden.
	- Ab Ausgangsinstanz 109 muss die Länge der Schreib-Verbindung (Ausgang) einer der folgenden entsprechen:
		- Länge der Ausgangsinstanz 109 (serieller Port 1).
		- Länge der Ausgangsinstanzen 109 und 110 (serielle Ports 1 und 2).
		- Länge der Ausgangsinstanzen 109, 110 und 112 (serielle Ports 1 und 2, Socket-Port 1).
		- Gesamtlänge aller Ausgangsinstanzen 109, 110, 113 und 114 (serielle Ports 1 und 2, Socket-Ports 1 und 2).
	- Ab Ausgangsinstanz 110 muss die Länge der Schreib-Verbindung (Ausgang) einer der folgenden entsprechen:
		- Länge der Ausgangsinstanz 110 (serieller Port 2).
		- Länge der Ausgangsinstanzen 110 und 113 (serieller Port 2 und Socket-Port 1).
		- Länge der Ausgangsinstanzen 110, 113 und 114 (serieller Port 2, Socket-Ports 1 und 2).
	- Ab Ausgangsinstanz 113 muss die Länge der Schreib-Verbindung (Ausgang) einer der folgenden entsprechen:
		- Länge der Ausgangsinstanz 113 (Socket-Port 1).
		- Länge der Ausgangsinstanzen 113 und 114 (Socket-Ports 1 und 2).
	- Ab Ausgangsinstanz 114 muss die Länge der Schreib-Verbindung (Ausgang) der Gesamtlänge der Ausgangsinstanz 114 entsprechen.
- 9/4/19
- Nur eine Steuerung kann Schreibzugriff auf eine Ausgangsinstanz haben.

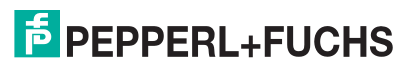

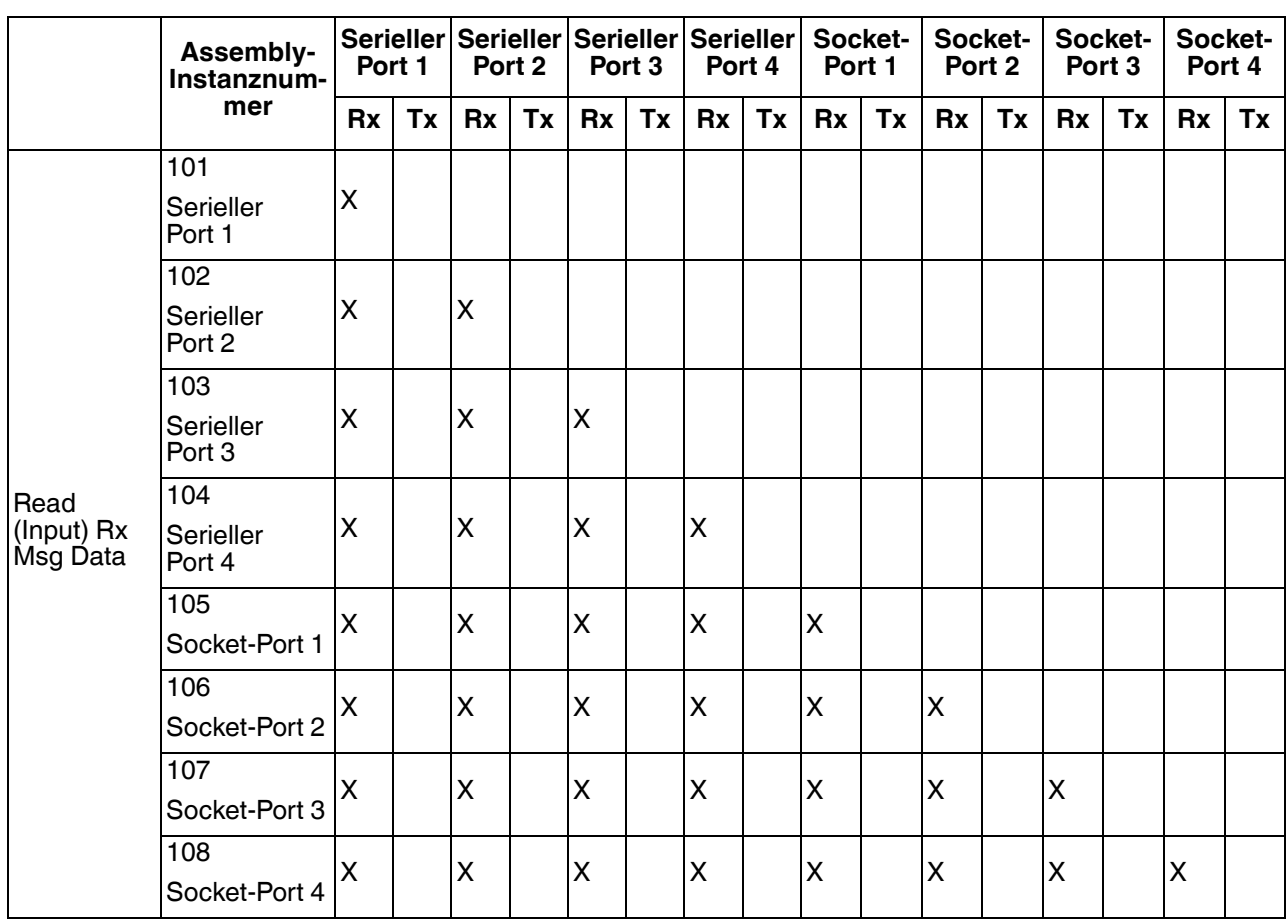

# **3.2.6.7.3. 4-Port-Modelle: Zugriff der Assembly auf die Steuerung**

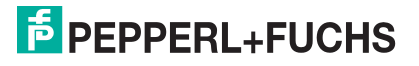

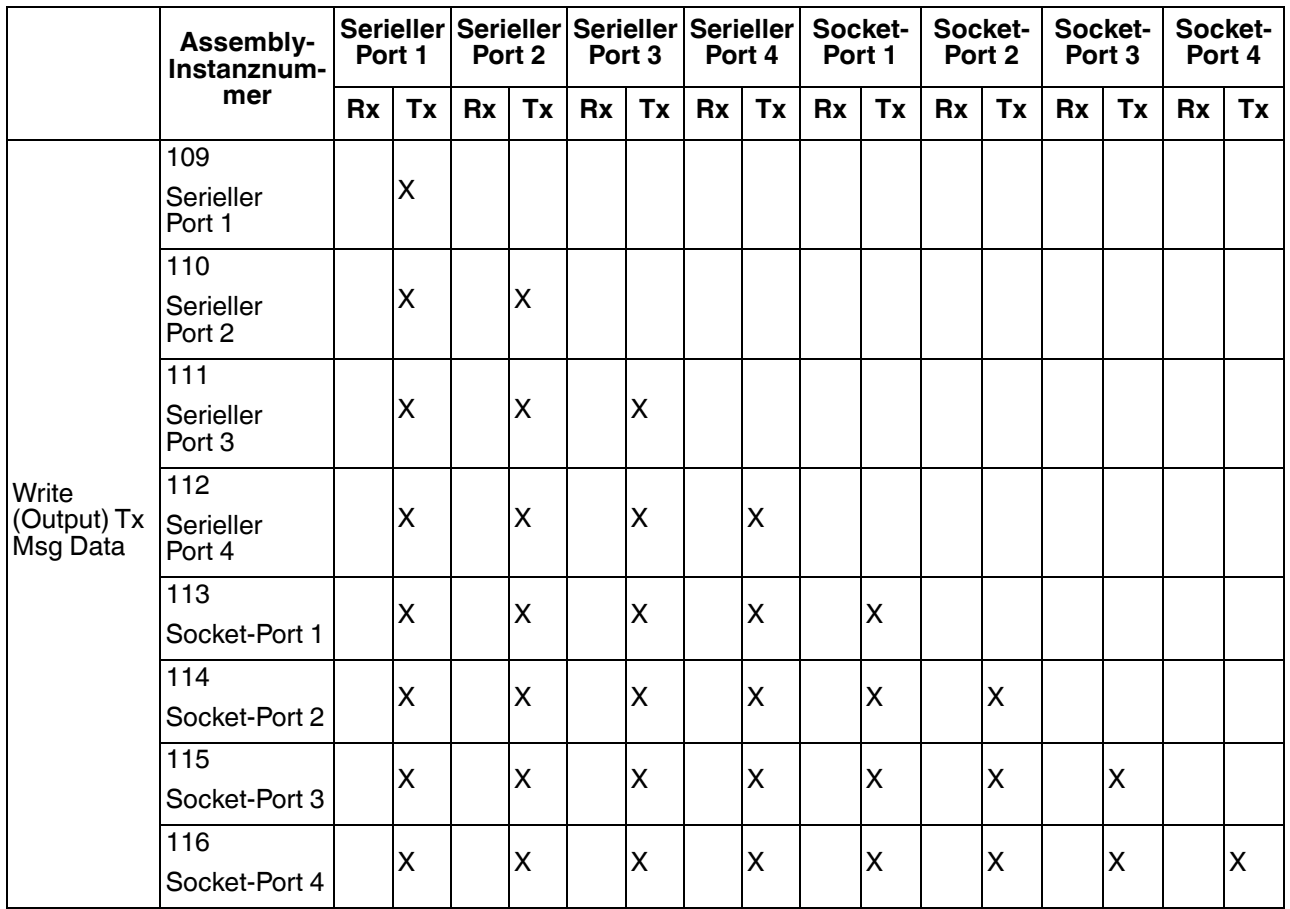

Wobei gilt:

- Alle zugänglichen Daten können von einer E/A-Verbindung gelesen (Eingang) und geschrieben (Ausgang) werden.
- Steuerungs-Lesezugriff (Eingang):
	- Mindestens eine Eingangsinstanz kann mit einer E/A-Verbindung gelesen werden (d. h., bei Adressierung der Instanz 101 können alle Eingangsinstanzen für serielle und Socket-Daten, 101 bis 108, bei Modellen mit 4 Ports in einer Verbindung gelesen werden).
	- Die Länge der Lese-Verbindung (Eingang) kann zwischen 1 und der Gesamtlänge dieser Instanz sowie aller folgenden Eingangsinstanzen liegen.
	- Mehrere Steuerungen können gleichzeitig auf die Eingangs-Assembly-Instanzen zugreifen.
- Steuerungs-Schreibzugriff (Ausgabe):
	- Es dürfen nur Ausgangsinstanzen geschrieben werden. Mit einer Verbindung kann in eine oder mehrere Ausgabeinstanz geschrieben werden.
	- Beginnend mit einer Ausgangsinstanz muss die Länge der Schreib-Verbindung (Ausgang) der Gesamtlänge der gewünschten aufeinander folgenden Ausgangsinstanz(en) entsprechen. Die Länge darf nicht nur einen Teil einer Ausgangsinstanz enthalten.
	- Nur eine Steuerung kann Schreibzugriff auf eine Ausgangsinstanz haben.

# **3.2.7. Informationsobjekte**

<sub>ຼື</sub> Die folgenden Objektdefinitionen dienen nur zu Informationszwecken. Auch wenn einige Softwarepakete wie <br>ຮູ້ RSLinx diese Objekte nutzen, müssen nur wenige SPS-Programmierer direkt darauf zugreifen. RSLinx diese Objekte nutzen, müssen nur wenige SPS-Programmierer direkt darauf zugreifen.

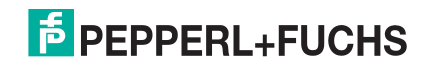

### **3.2.7.1. Identitätsobjekt (01 hex, 1 Instanz)**

Das Identitätsobjekt ermöglicht die Identifizierung des ICDM-RX/EN und beinhaltet allgemeine Informationen dazu.

# **3.2.7.1.1. Klassenattribute**

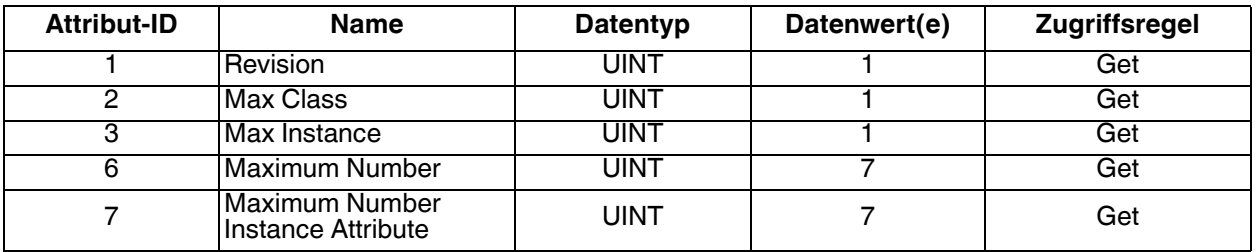

#### **3.2.7.1.2. Instanzattribute**

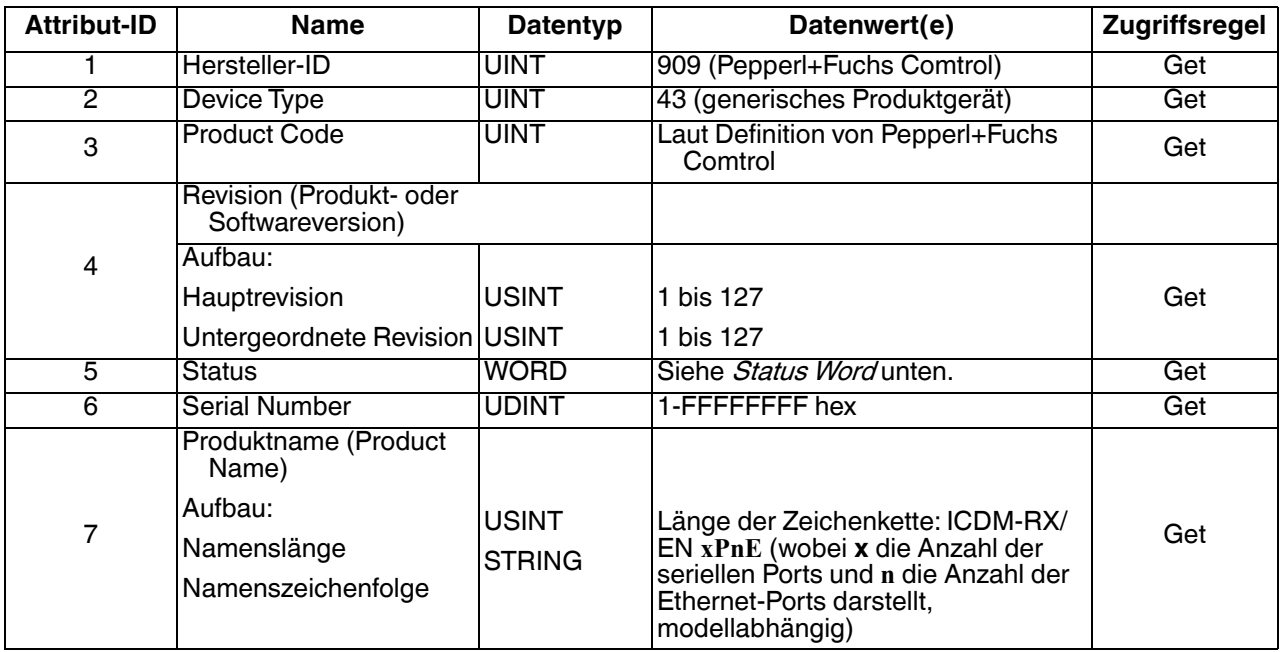

#### <span id="page-67-0"></span>**3.2.7.1.3. Status Word**

Siehe Seite 52 in Band 3.5 der CIP Common Specification. Folgendes gilt für das Statuswort des Identitätsobjekts für das Gateway GW EIP/ASCII.

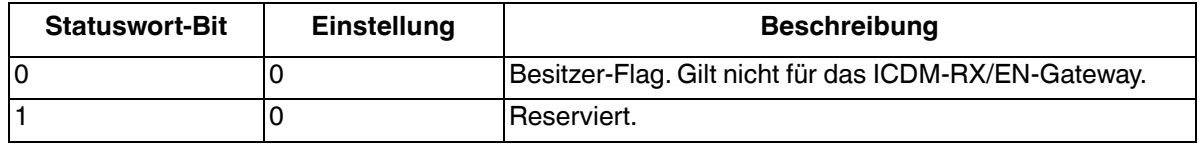

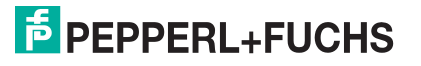

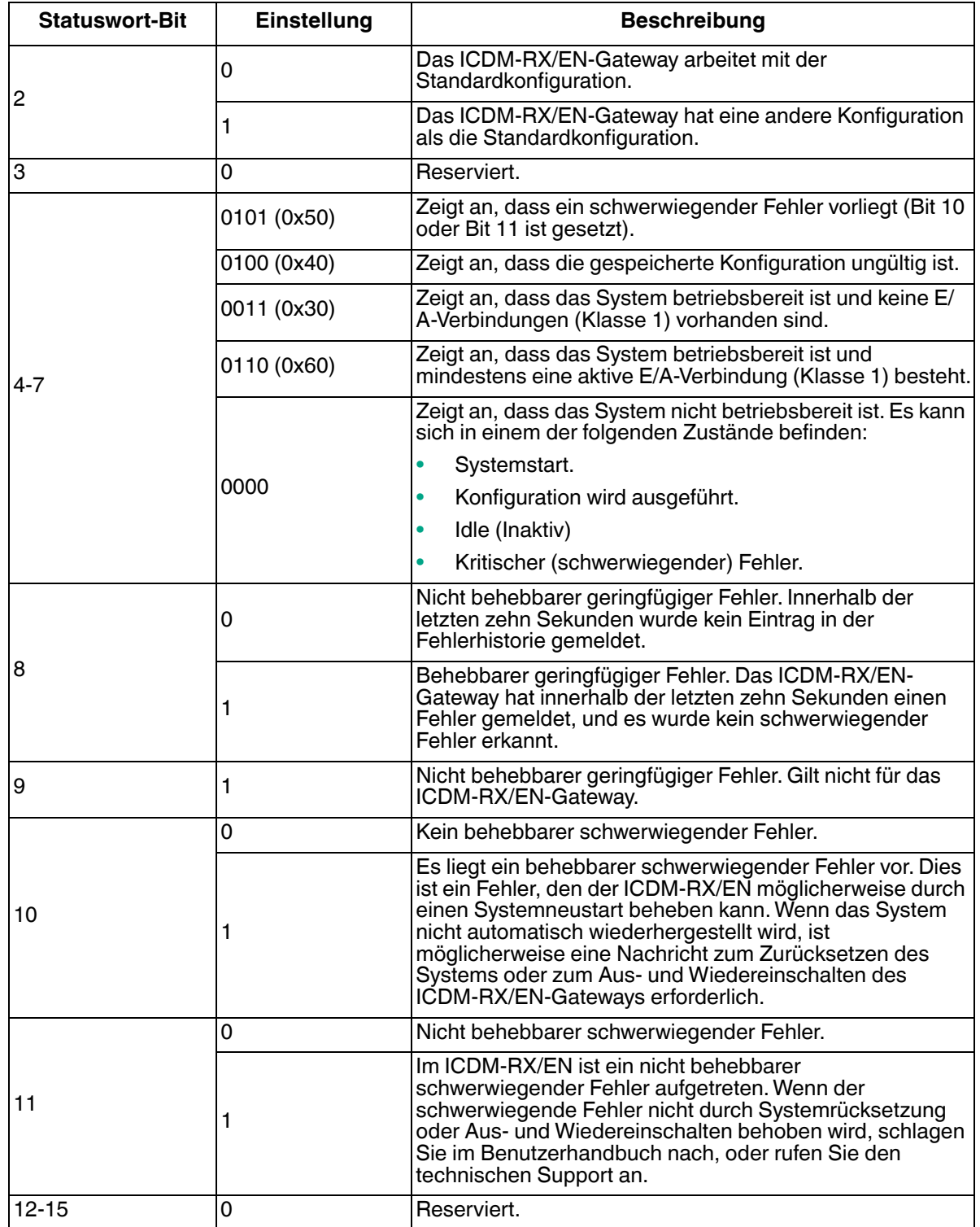

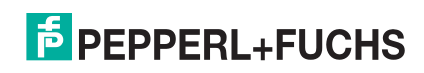

### **3.2.7.1.4. Gemeinsame Dienste**

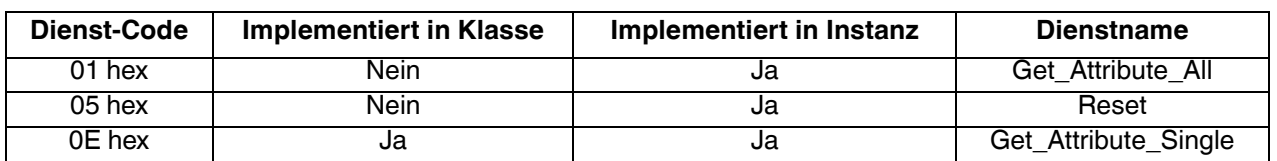

#### **3.2.7.2. Nachrichten-Router-Objekt (02 hex)**

Das Nachrichten-Router-Objekt stellt einen Nachrichtenverbindungspunkt bereit, über den ein Client einen Dienst für jedes Objekt oder jede Instanz im physischen Gerät adressieren kann.

#### **3.2.7.2.1. Klassenattribute**

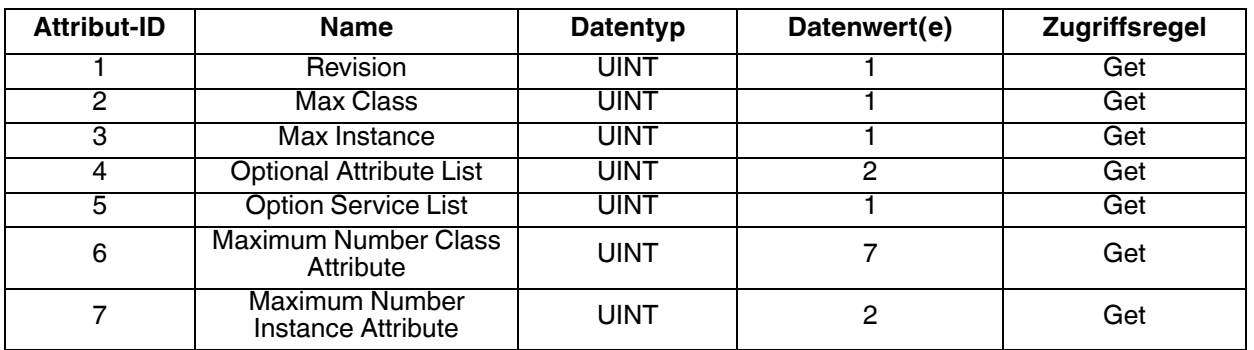

#### **3.2.7.2.2. Instanzattribute**

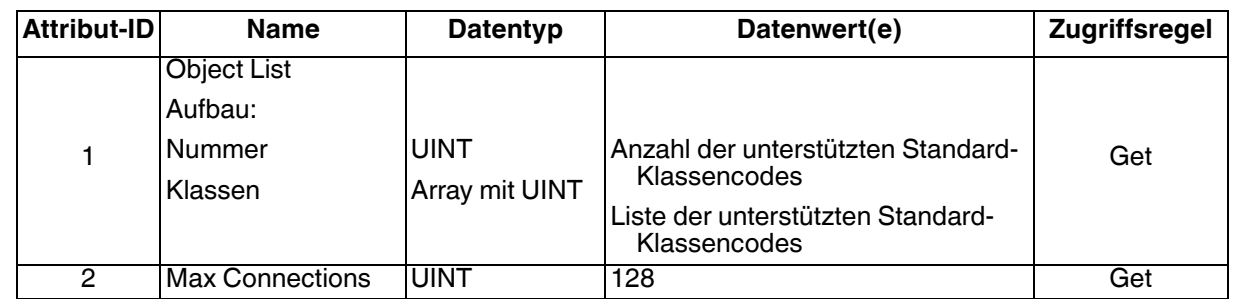

#### **3.2.7.2.3. Gemeinsame Dienste**

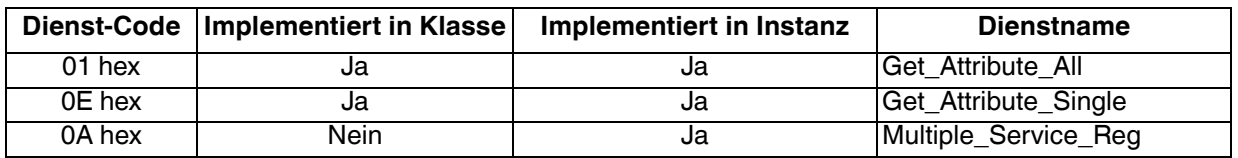

# **3.2.8. Verbindungs-Manager-Objekt (06 hex)**

Das Verbindungs-Manager-Objekt stellt Dienste für die Verbindung und die verbindungslose Kommunikation bereit.

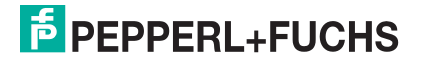

# **3.2.8.1. Klassenattribut-Objekt (06 hex)**

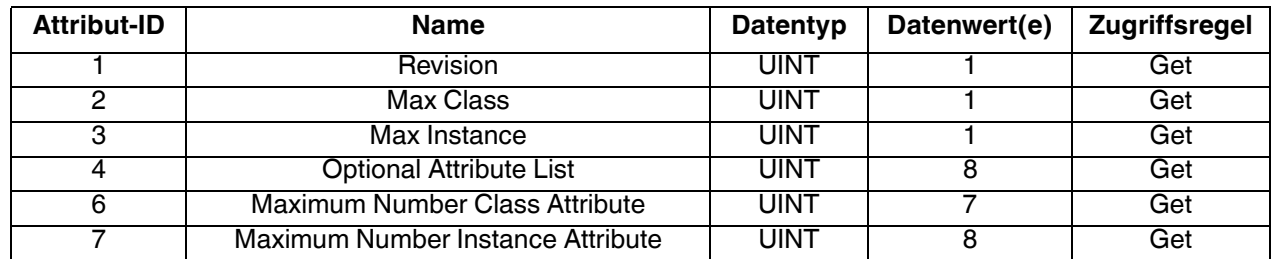

In der folgenden Tabelle werden die Klassenattribute für das Verbindungs-Manager-Objekt (06 hex) gezeigt.

#### **3.2.8.2. Instanzattribute (06 hex)**

In dieser Tabelle werden die Instanzattribute für das Verbindungs-Manager-Objekt (06 hex) angezeigt.

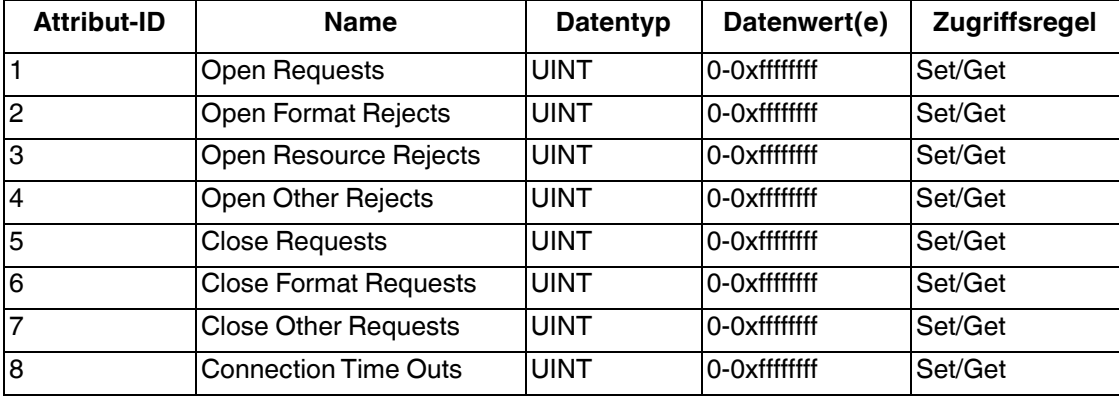

#### **3.2.8.3. Gemeinsame-Dienste-Objekt (06 hex)**

In dieser Tabelle werden die gemeinsamen Dienste für das Verbindungs-Manager-Objekt (06 hex) angezeigt.

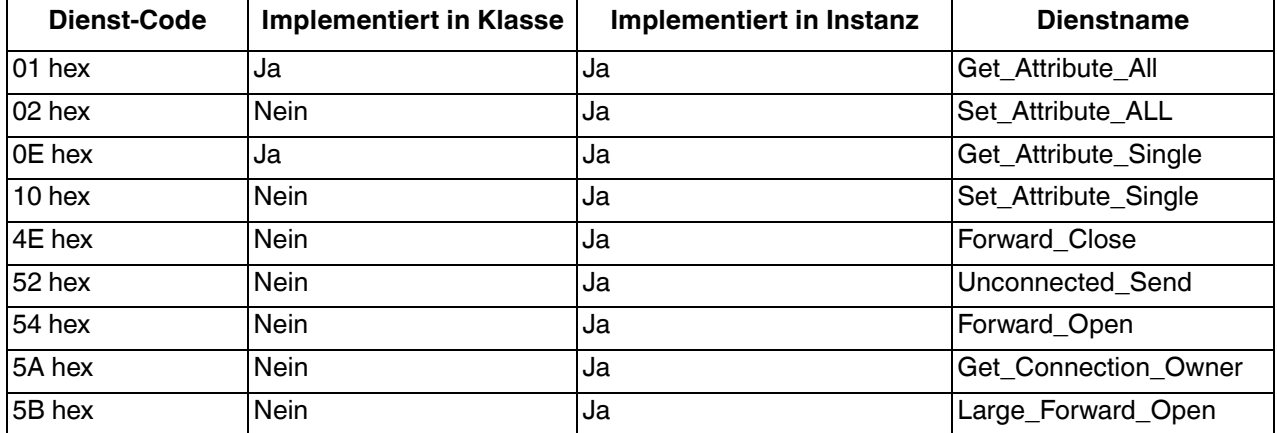

# **3.2.9. Port-Objekt (F4 hex - 1 Instanz)**

Das Port-Objekt zählt die CIP-Ports auf dem ICDM-RX/EN auf.

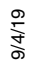

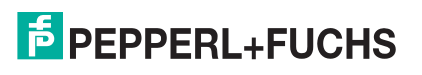

### **3.2.9.1. Klassenattribute**

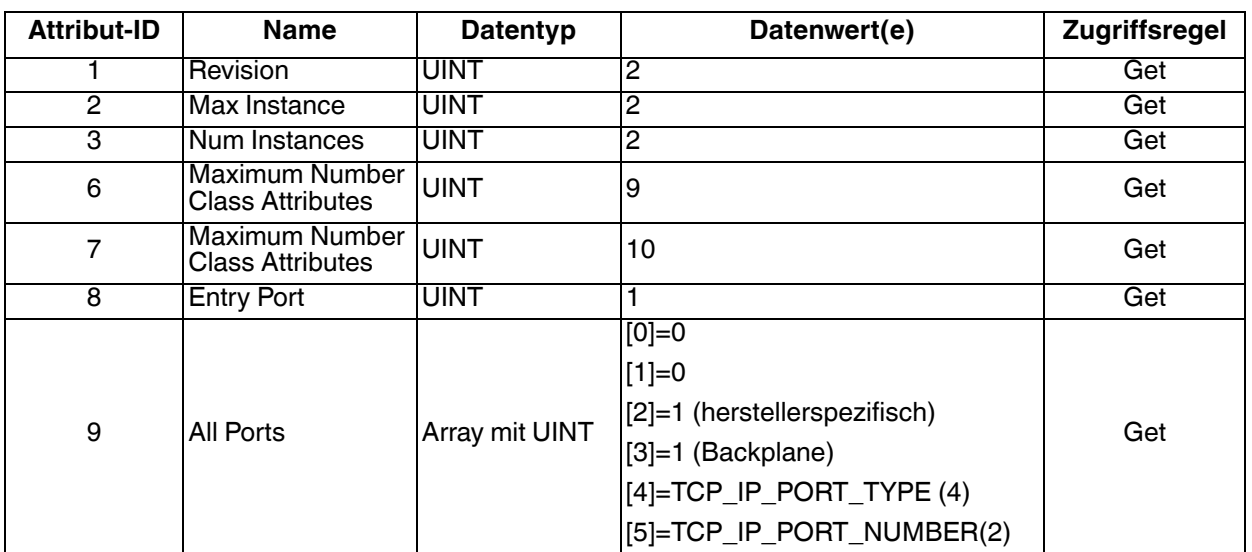

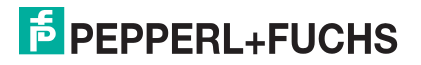
#### **3.2.9.2. Instanzattribute**

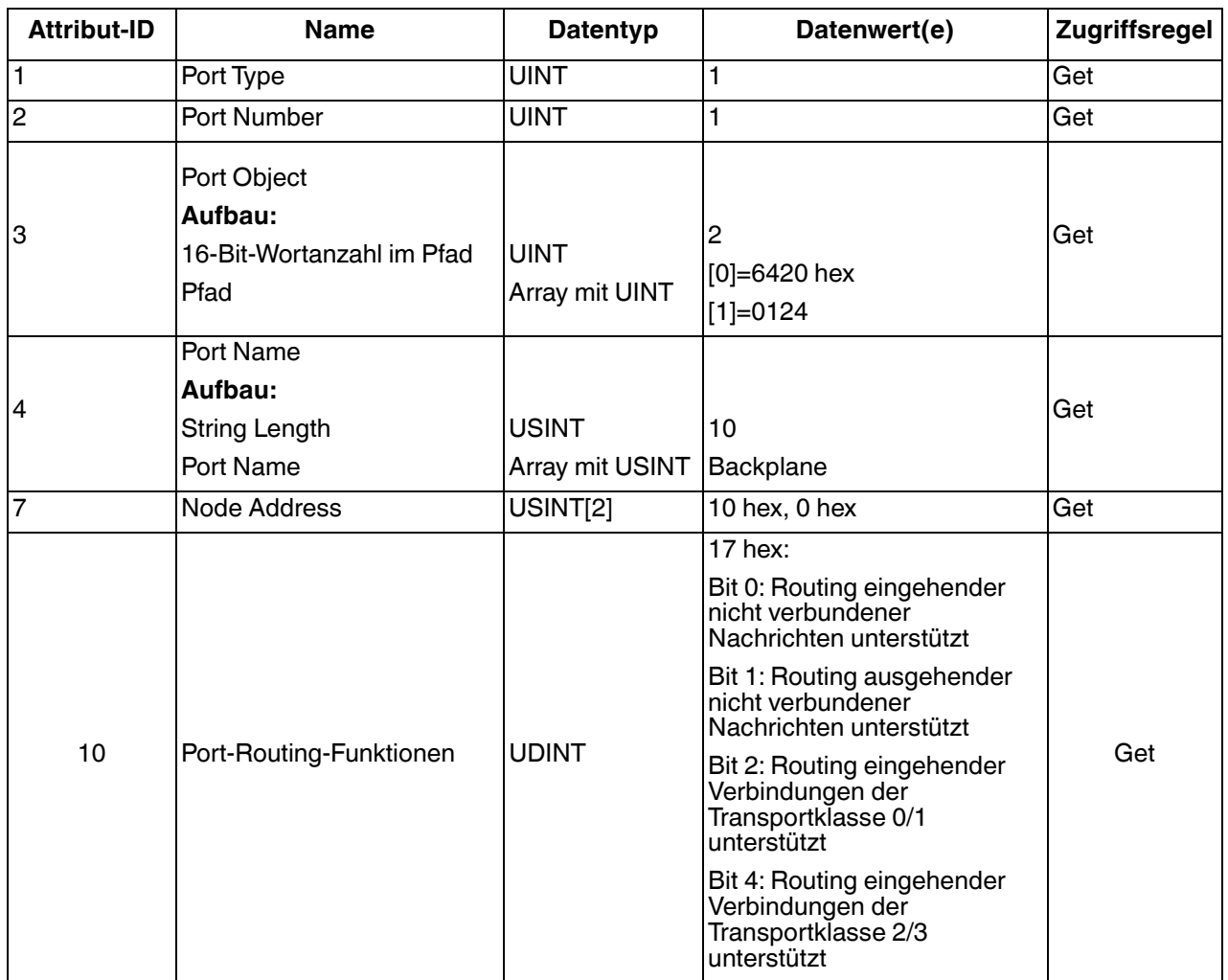

Diese Tabelle zeigt die Instanzattribute für das Port-Objekt (F4 hex - Instanz 1).

Diese Tabelle zeigt die Instanzattribute für das Port-Objekt (F4 hex - Instanz 2).

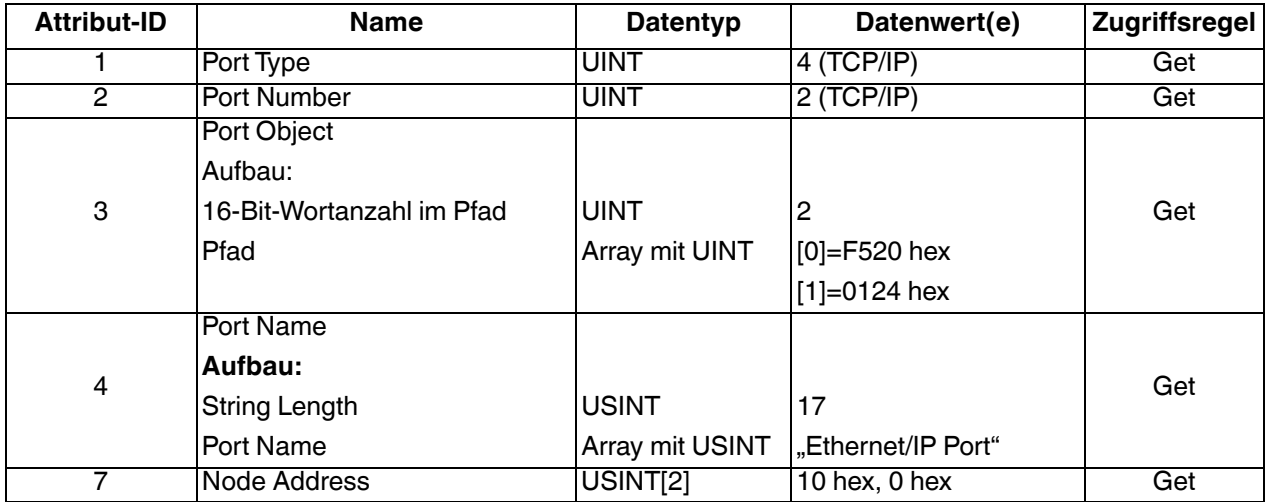

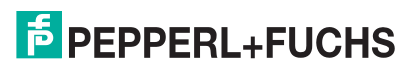

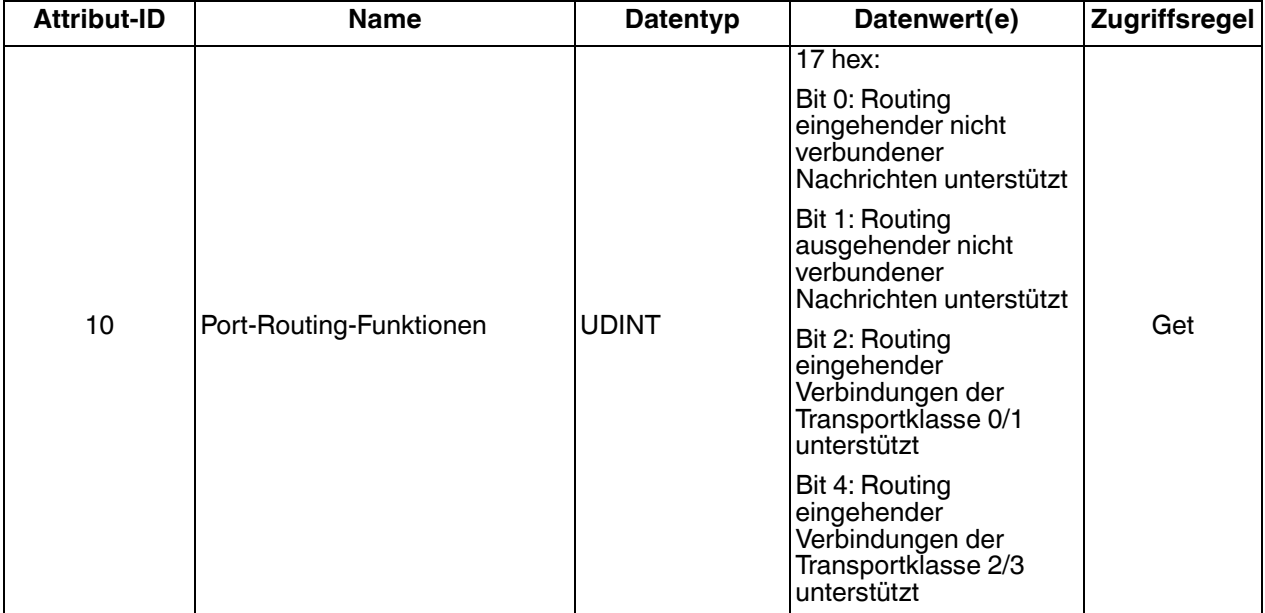

#### **3.2.9.3. Gemeinsame Dienste**

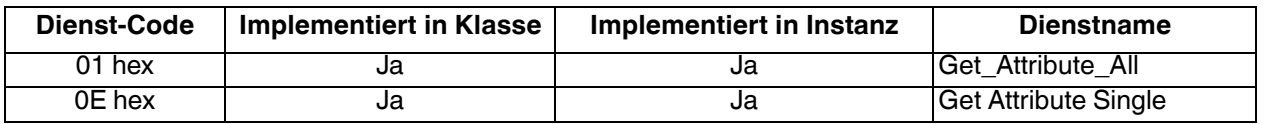

### **3.2.10. TCP-Objekt (F5 hex - 1 Instanz)**

Das TCP/IP-Schnittstellenobjekt stellt den Mechanismus zum Abrufen der TCP/IP-Attribute für den ICDM-RX/ EN bereit.

#### **3.2.10.1. Klassenattribute**

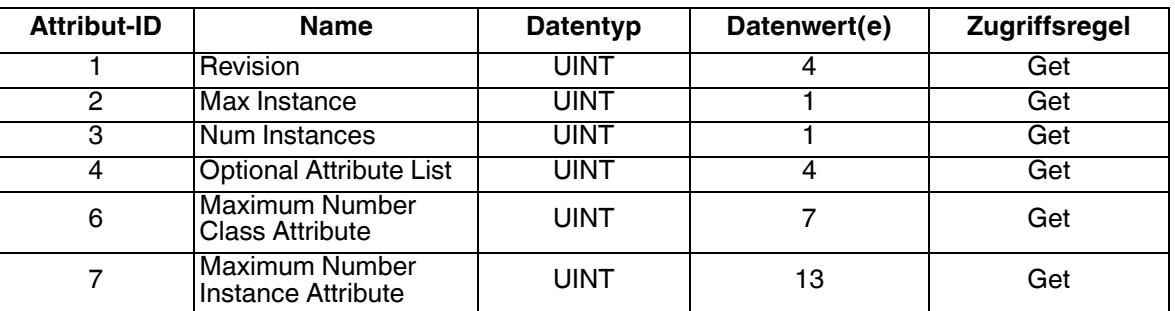

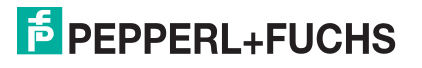

#### **3.2.10.2. Instanzattribute**

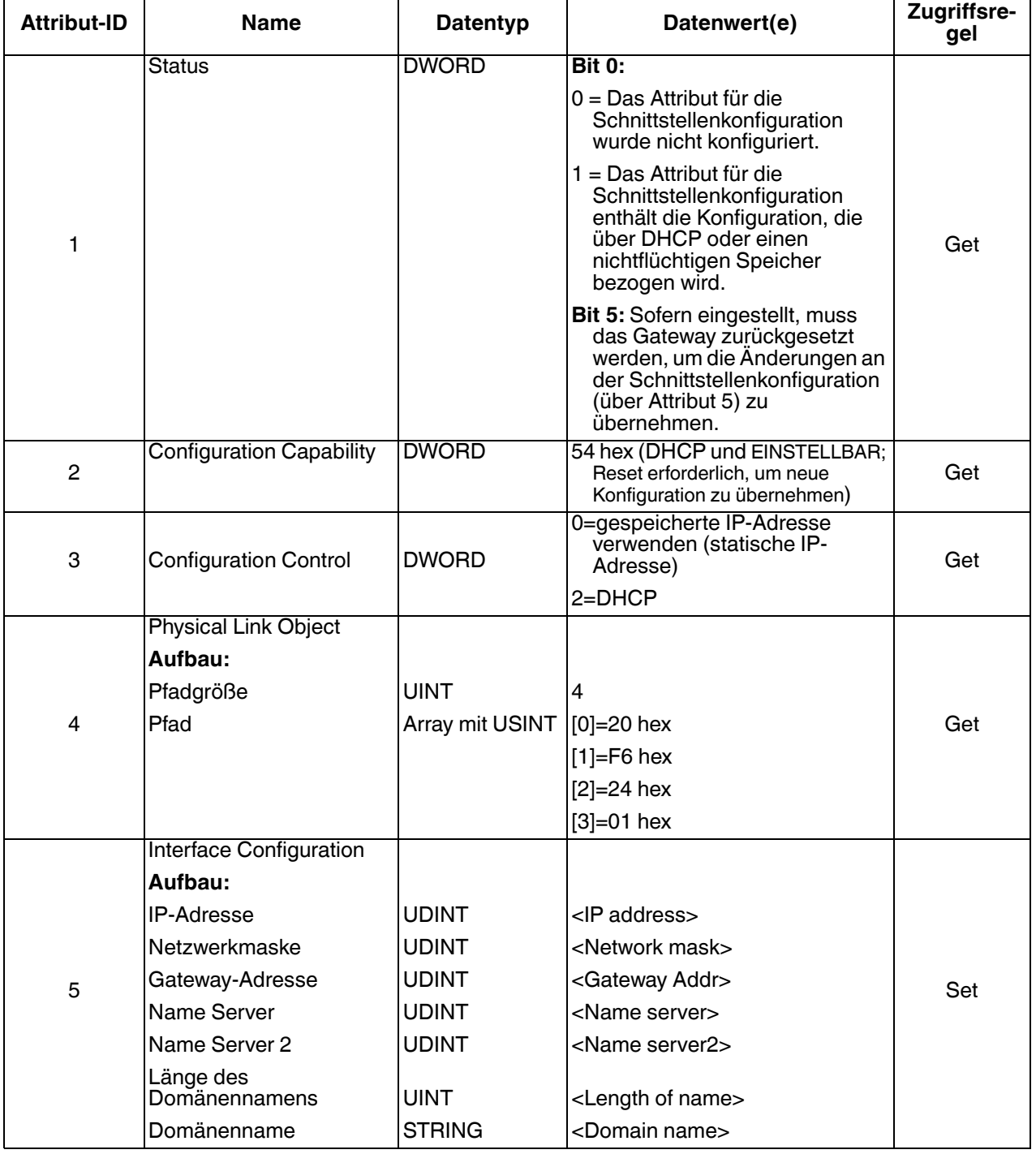

Diese Tabelle zeigt die Instanzattribute für das TCP-Objekt (F5 hex).

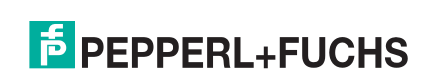

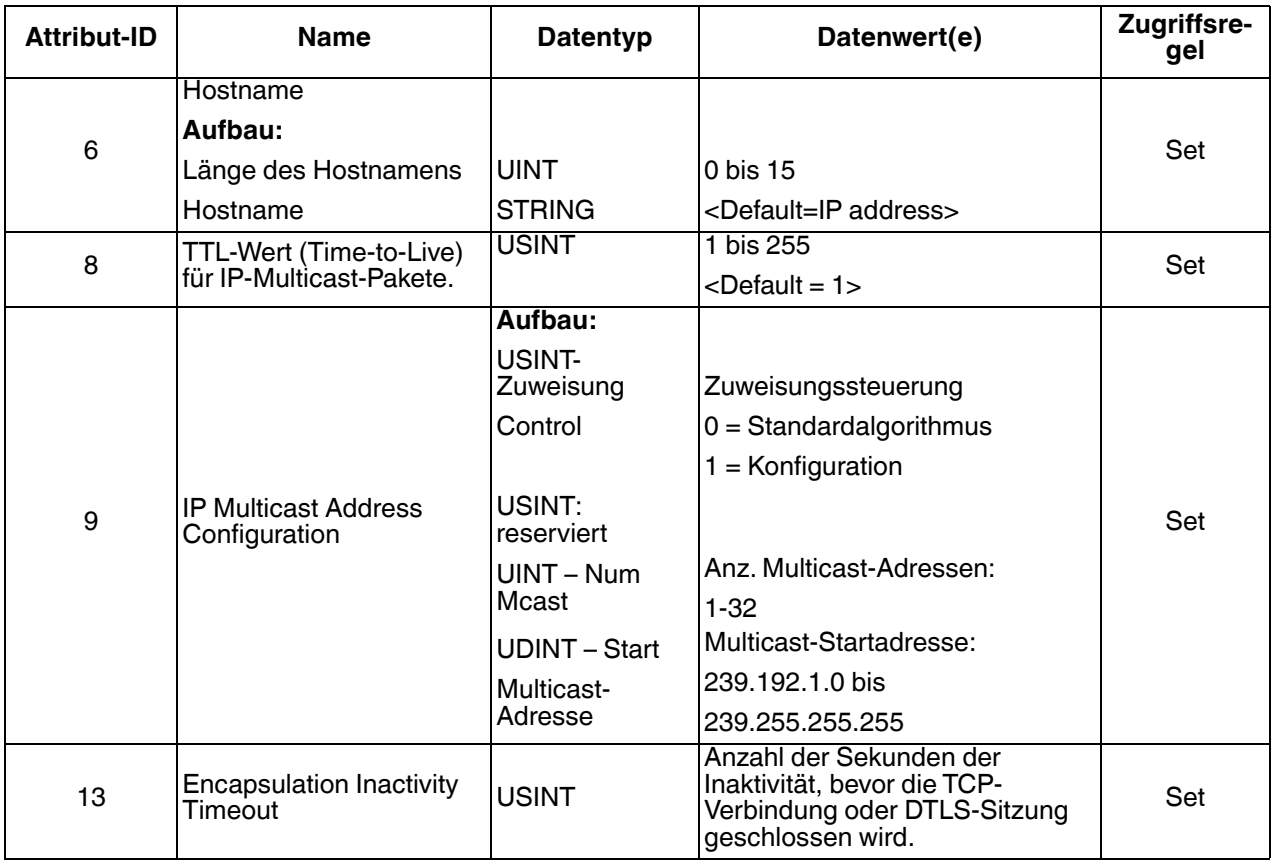

#### **3.2.10.3. Gemeinsame Dienste**

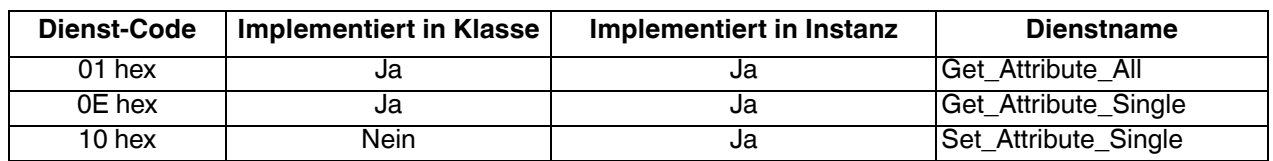

### **3.2.11. Ethernet-Link-Objekt (F6 hex)**

Das Objekt Ethernet Link verwaltet verbindungsspezifische Zähler und Statusinformationen für die Ethernet-Kommunikation auf dem ICDM-RX/EN.

#### **3.2.11.1. Klassenattribute**

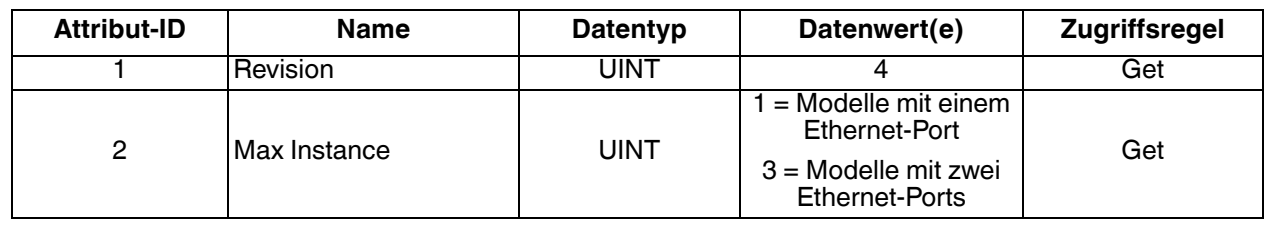

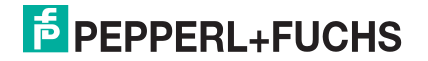

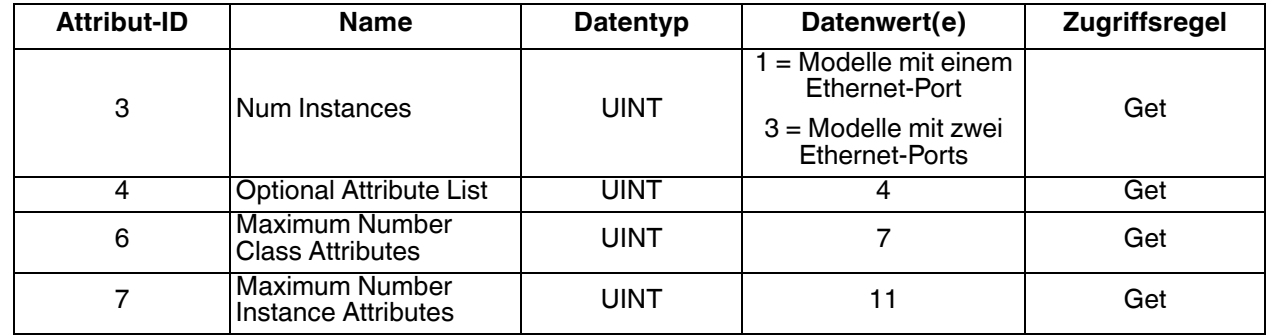

### **3.2.11.2. Instanzattribute**

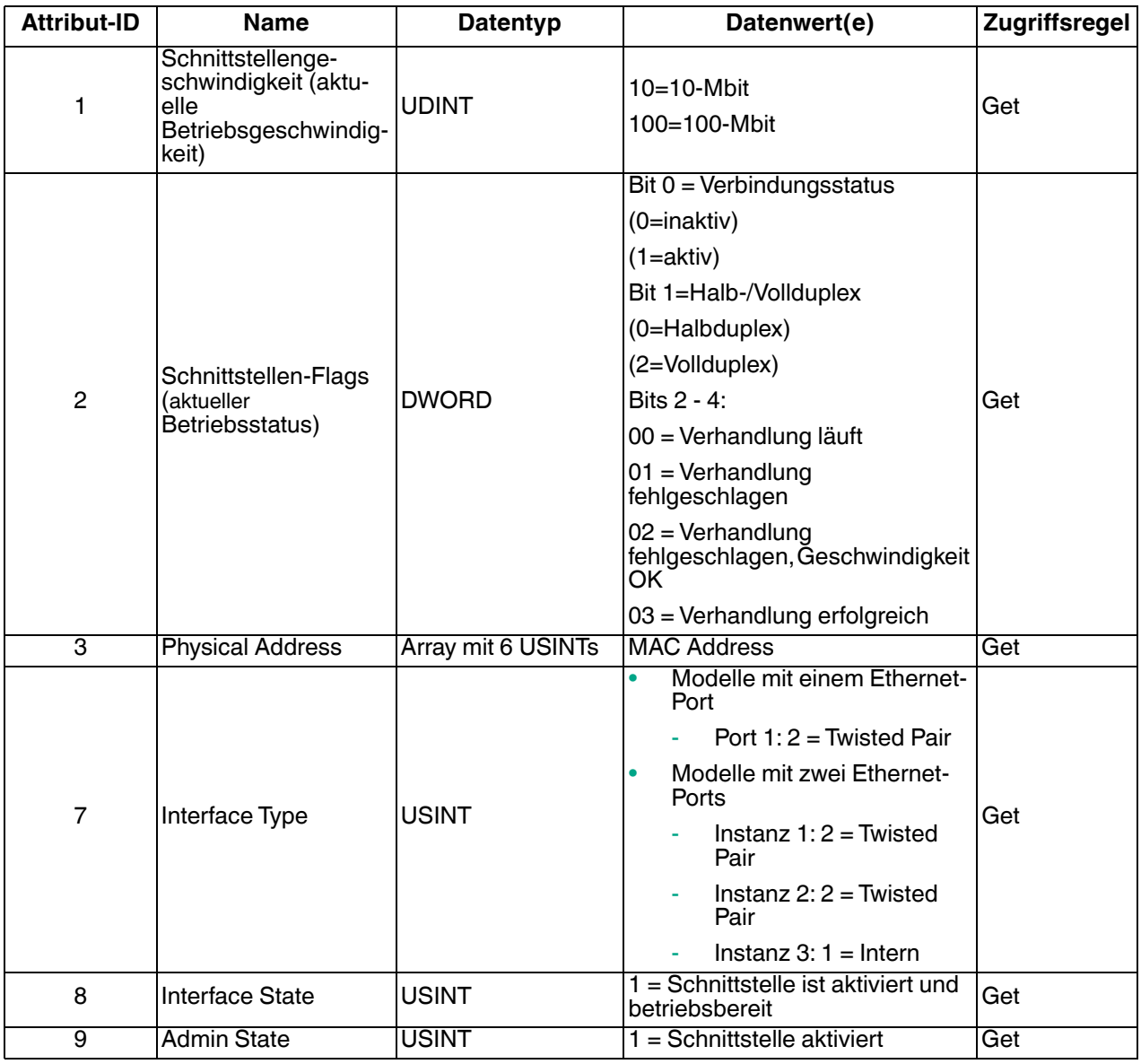

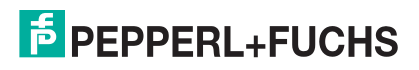

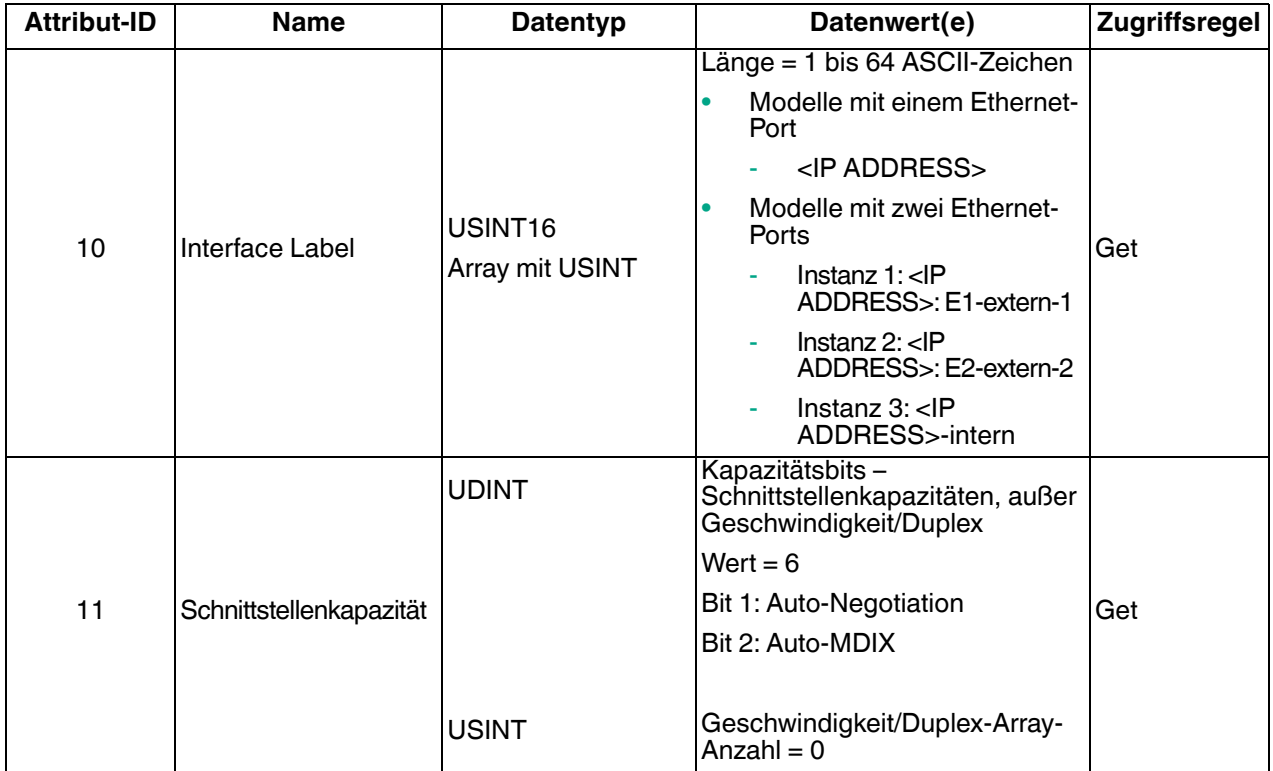

#### **3.2.11.3. Gemeinsame Dienste**

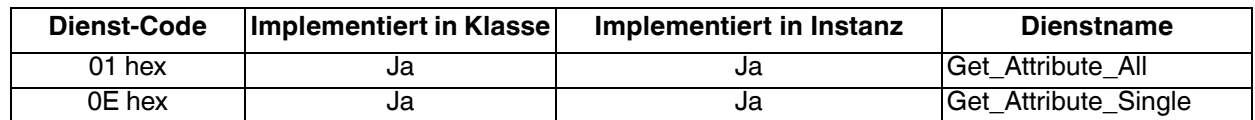

### **3.2.12. PCCC-Objekt (67 hex)**

Das PCCC-Objekt bietet die Möglichkeit, PCCC-Nachrichten zwischen Geräten in einem Ethernet/IP-Netzwerk zu verkapseln und dann zu senden und zu empfangen. Es dient als primäre Schnittstelle für PLC-5- und SLC-SPS.

Das PCCC-Objekt unterstützt Folgendes nicht:

- Klassenattribute
- Instanzattribute

#### **3.2.12.1. Klassenattribute**

Nicht unterstützt.

#### **3.2.12.2. Instanzattribute**

Nicht unterstützt.

**3.2.12.3. Instanzen**

Unterstützt Instanz 1.

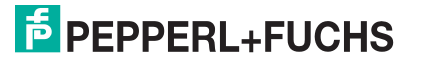

#### **3.2.12.4. Gemeinsame Dienste**

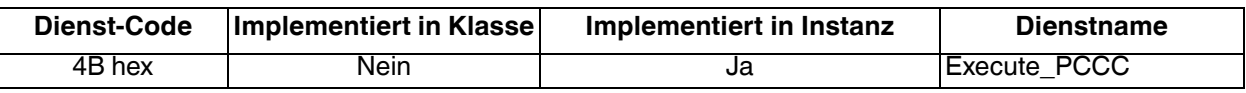

### **3.2.12.5. Nachrichtenstruktur für PCCC-Ausführung**

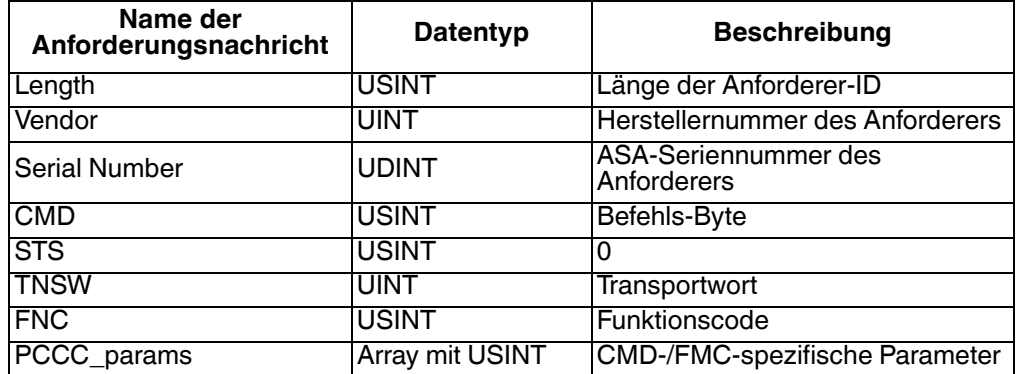

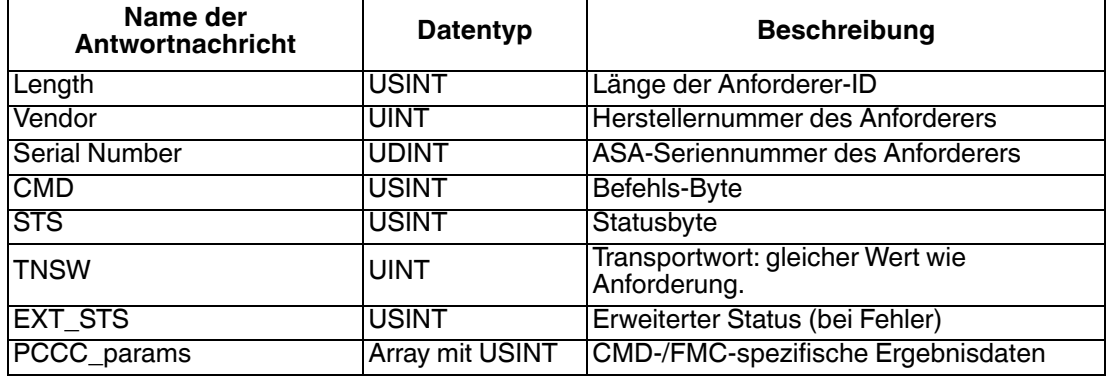

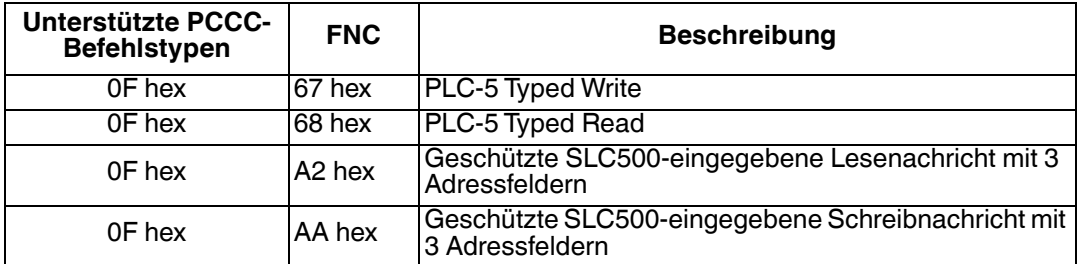

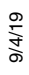

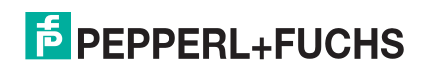

# **3.3. PLC-5/SLC- und MicroLogix-Schnittstellen**

Die Ethernet/IP-Firmware unterstützt EtherNet/IP-Verbindungen zu PLC-5- und SLC-SPS. Die PLC-5- und SLC-Schnittstelle unterstützt:

- Die Kommunikationsmethoden *Polling, Write-to-File* und *Write-to-File-Synced receive.*
- PCCC-basierte Nachrichten, die über das PCCC-Objekt übertragen werden, einschließlich:
	- SLC-eingegebene Lesenachricht
	- SLC-eingegebene Schreibnachricht
	- PLC-5-eingegebene Lesenachricht (Format der logischen ASCII-Adresse)
	- PLC-5-eingegebene Schreibnachricht (Format der logischen ASCII-Adresse)
- Die Konfiguration des ICDM-RX/EN nur über die eingebettete Webseite. Über die PLC-5 und SLC-SPS ist keine ICDM-RX/EN-Konfiguration verfügbar. Weitere Informationen finden Sie in den folgenden Abschnitten:
	- [Beispielanweisungen für die Programmierung von SLC- oder MicroLogix-SPS](#page-147-0) auf Seite 148
	- [Beispielanweisungen für die Programmierung von PLC-5-SPS](#page-171-0) auf Seite 172
- Empfangs-, Sende- und Statistikdaten.
- Standardmäßige Namenskonventionen für PLC-5/SLC-Dateien.
- Ethernet-Geräteschnittstelle über Ethernet TCP/IP-Sockets.
- Anwendungsschnittstelle über Ethernet-TCP/IP-Sockets.
- Filterung und Datenextraktion:
	- Zeichenkettenfilterung bis zu 128 Bytes.
	- RFID: EPCglobal-Transponder-Datenfilterung und Datenextraktion.
	- Barcode: UPC/EAN-Barcode-Datenfilterung und Datenextraktion.
	- Unabhängige Filterungskriterien für SPS und Anwendung.
- Serielle Datenpaketübertragungen bis zu 1518 Bytes und Socket-Datenpaketübertragungen bis zu 2048 Bytes bei den Empfangsmethoden Write-to-File und Write-to-File-Synced.
- Kontrollierte Nachrichtenrate an die SPS bei der Methode Write-to-File receive. Dies erfolgt durch Einstellen der **Maximum PLC Update Rate**.

Hauptunterschiede zwischen der PLC-5/SLC-Schnittstelle und den ControlLogix-Schnittstellen:

- Da die PLC-5- und SLC-SPS auf einem Dateispeichersystem betrieben werden, bietet die PLC-5-/SLC-Schnittstelle die Kommunikationsmethoden Write-to-File und Write-to-File-Synced. Sie funktionieren auf ähnliche Weise wie die Methoden Write-to-Tag und Write-to-Tag-Synced für die ControlLogix-SPS.
- Die Abfrage erfolgt über die PLC-5/SLC-spezifischen Nachrichten, anstatt auf das Objekt "Serial Port Data Transfer" zuzugreifen.
- Geben Sie bei der Konfiguration des ICDM-RX/EN für die Methode Write-to-File oder Write-to-File-Synced den Dateinamen bei SLC und PLC-5 beginnend mit **\$** (d. h. **\$N10:0**) sowie bei MicroLogix beginnend mit **#** (d. h. **#N10:0**) ein.
- Die maximalen Paketgrößen für serielle und Socket-Ports im Polling-Modus sind aufgrund der beschränkten PCCC-Nachrichtengröße kleiner.
- Die Konfigurationsoptionen können nicht über SLC- oder PLC-5-Nachrichten eingestellt werden.

**Anmerkung:** Obwohl ControlLogix-SPS SLC- und PLC-5-Nachrichten unterstützen, wird die Verwendung dieser Nachrichten auf ControlLogix-SPS aufgrund von Datengröße und Leistung nicht empfohlen. Für eine einfache Programmierung empfiehlt Pepperl+Fuchs Comtrol die Methode "Write-to-File receive", die mit der Option "Maximum PLC Update Rate" verwendet wird.

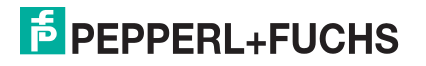

### **3.3.1. Anforderungen**

Ihre PLC-5/SLC muss Folgendes unterstützen:

- MultipHop
- ControlLogix-Geräte
- EtherNET/IP

Die folgenden Tabellen zeigen SPS, die EtherNet/IP unterstützen, sowie die benötigte Firmware-Version für jede SPS.

**Anmerkung:** Bei älteren Versionen der SPS-Firmware ist eine EtherNet/IP-Funktionalität nicht unbedingt gewährleistet. Sie müssen sicherstellen, dass eine ältere Version der SPS-Firmware die EtherNet/IP-Funktionalität bietet, bevor Sie sie mit ICDM-RX/EN verwenden können. Wenn Sie die SPS-Firmware aktualisieren müssen, wenden Sie sich an Ihren Großhändler.

#### **3.3.1.1. SLC 5/05**

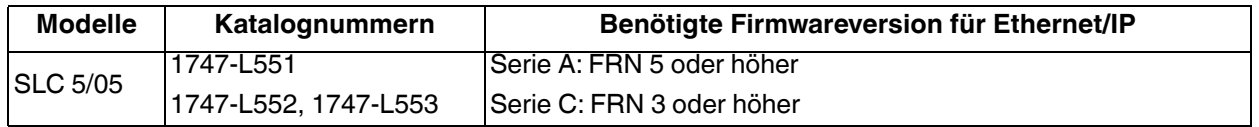

**Referenz**: SLC 500 Instruction Set, Appendix A Firmware History, Rockwell Publication 1747-RM001D-EN-P

#### **3.3.1.2. PLC-5**

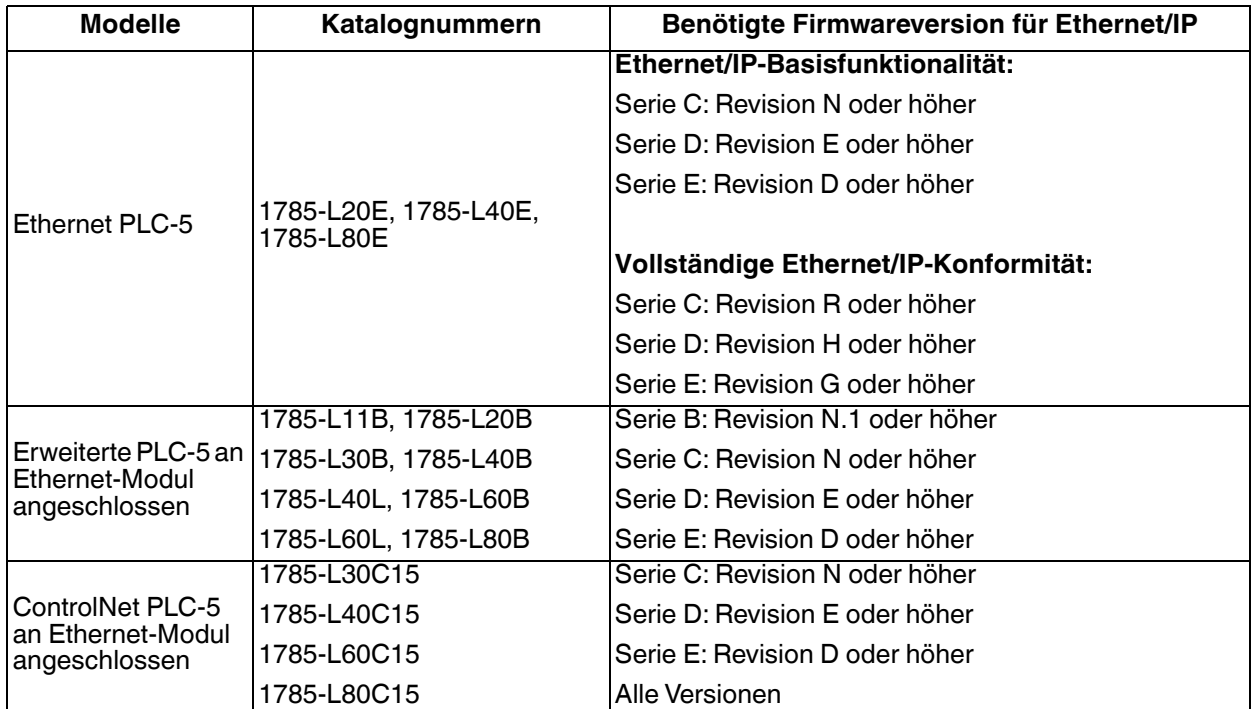

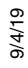

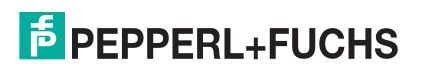

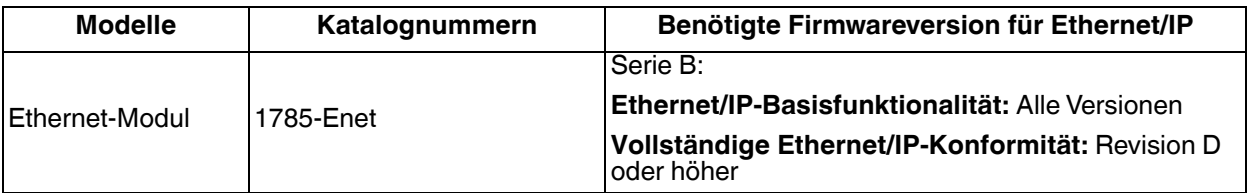

**Referenzen**:

- Enhanced & Ethernet PLC-5 Series and Enhancement History, Rockwell Publication G19099
- ControlNet Processor Phase, Series and Enhancement History, Rockwell Publication G19102
- PLC-5 Programmable Controllers System Selection Guide, Rockwell Publication 1785-SG001A-EN-P, März 2004
- Ethernet Interface Module Series B, Revision D Product Release Notes, Rockwell Publication 1785- RN191E-EN-P, Dezember 2002

#### **3.3.2. Nachrichten**

PLC-5 und SLC 5/05 unterstützen die folgenden PCCC-Nachrichten:

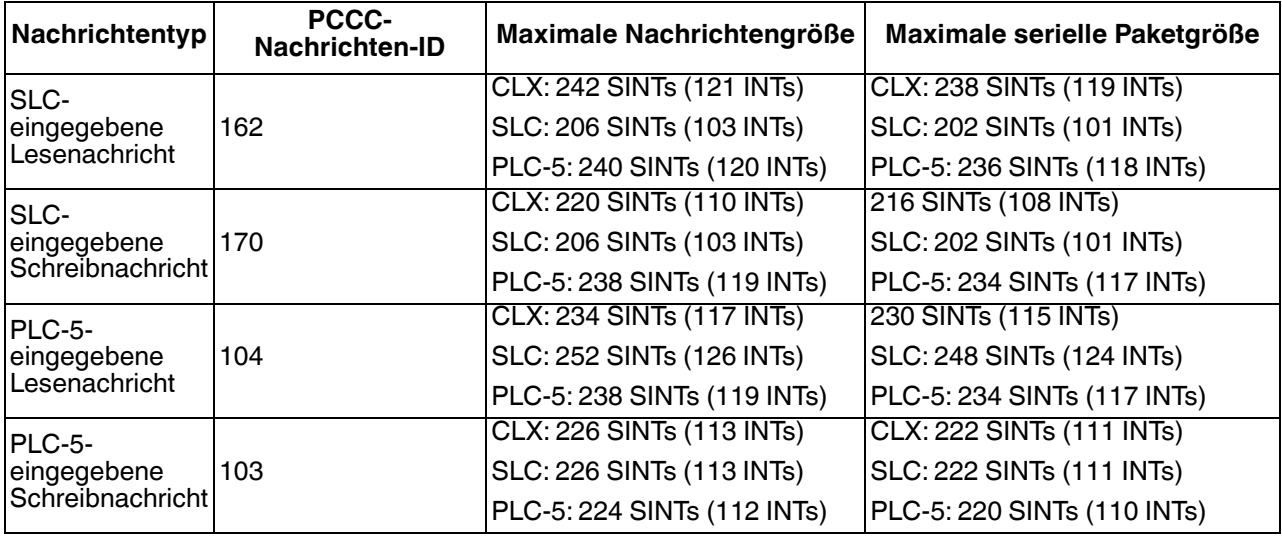

#### **3.3.3. ICDM-RX/EN-Dateiadressierung**

In den folgenden Tabellen wird die ICDM-RX/EN-Dateiadressierung für die PLC-5/SLC-Nachrichten angezeigt.

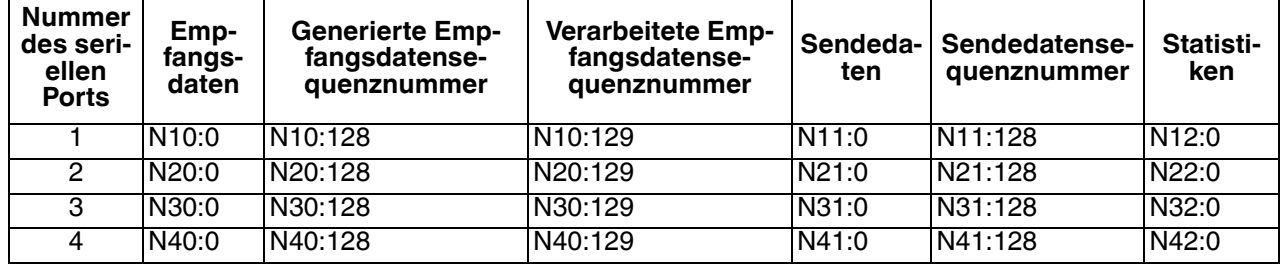

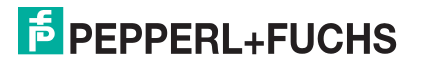

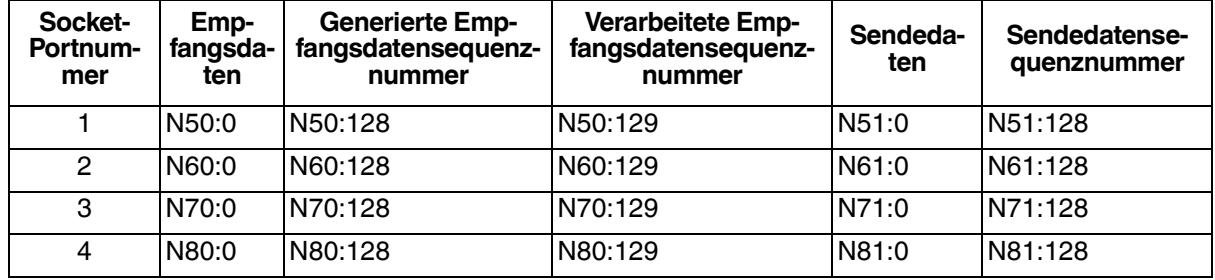

### <span id="page-82-0"></span>**3.3.4. Nachricht zum Datenempfang**

Das Format *Receive Data message* ähnelt dem Format, das im Objekt *Serial Port Data Transfer* verwendet wird. Die Daten liegen jedoch im 16-Bit-Integer-Format statt im Byte-Format vor. Das 16-Bit-Integer-Format wird für den Anschluss an PLC-5- und SLC-SPS benötigt.

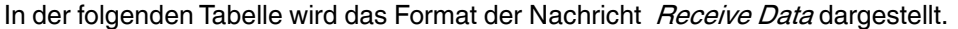

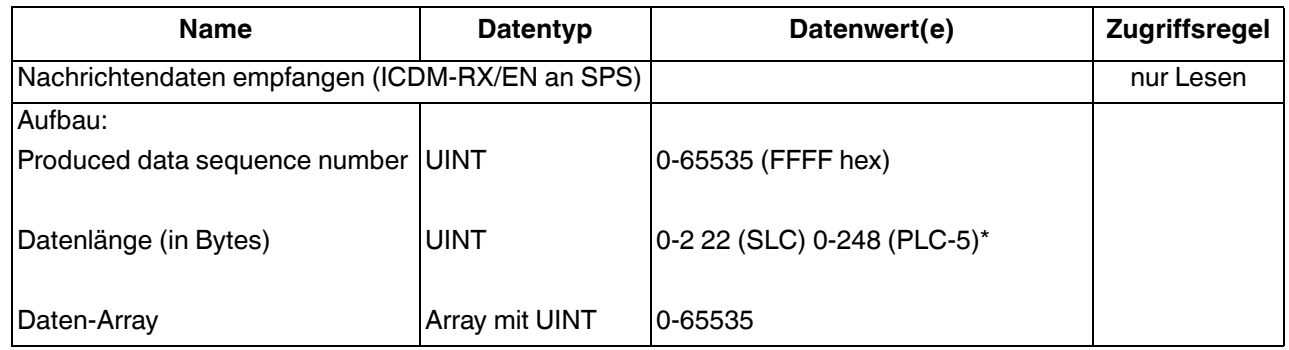

Empfangsnachrichten haben folgende Eigenschaften:

- Sie geben alle Daten in UINTs zurück.
- Das Feld für die Datenlänge gibt die Anzahl der gültigen Bytes an, die in der Nachricht enthalten sind.
- Die von der SPS empfangene Nachricht bestimmt die tatsächliche Länge der an die SPS zurückgegebenen Nachricht. (Ist oft größer als die Länge der tatsächlichen "Receive Data"-Nachricht.)
- Alle nicht verwendeten Bytes in einer an die SPS zurückgegebenen Nachricht werden mit Nullen gefüllt.
- Die Standardreihenfolge der Bytes ist "Least Significant Byte First". Sie können auf der Webseite jedoch die Option (PLC-5/SLC) Rx MS Byte First auswählen, um Bytes nach **Most Significant Byte First** zurückzugeben. Weitere Informationen finden Sie unter (PLC-5/SLC) Rx MS Byte First in Seite "Port [EtherNet/IP Configuration](#page-95-0) "auf Seite 96.
- Der ICDM-RX/EN unterstützt serielle Pakete mit bis zu 1518 Bytes und Socket-Pakete mit bis zu 2048 Bytes bei den Methoden Write-to-File und Write-to-File-Synced.
- Bei großen empfangenen Datenpaketen:
	- Die Daten werden automatisch in sequenziellen Dateien abgelegt.

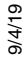

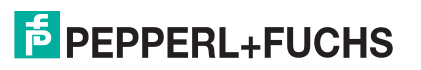

- Die Dateien müssen 256 Ganzzahlen groß sein (mit Ausnahme der letzten Datei). Die letzte Datei kann kürzer als 256 Ganzzahlen sein, solange die Gesamtlänge aller Dateien in der Sequenz ausreicht, um das größte Empfangspaket plus zwei Ganzzahlen für die Sequenznummer und die Längenparameter aufzunehmen.
- Wenn die Sequenznummer aktualisiert wird, wurden alle Daten an die SPS übertragen.

### **3.3.5. Nachricht zur Datensendung**

Das Format Transmit Data message ähnelt dem Format, das im Objekt Serial Port Data Transfer verwendet wird. Die Daten liegen jedoch im 16-Bit-Integer-Format statt im Byte-Format vor. Das 16-Bit-Integer-Format wird für den Anschluss an PLC-5- und SLC-SPS benötigt.

In der folgenden Tabelle wird das Format der Nachricht Transmit Data dargestellt.

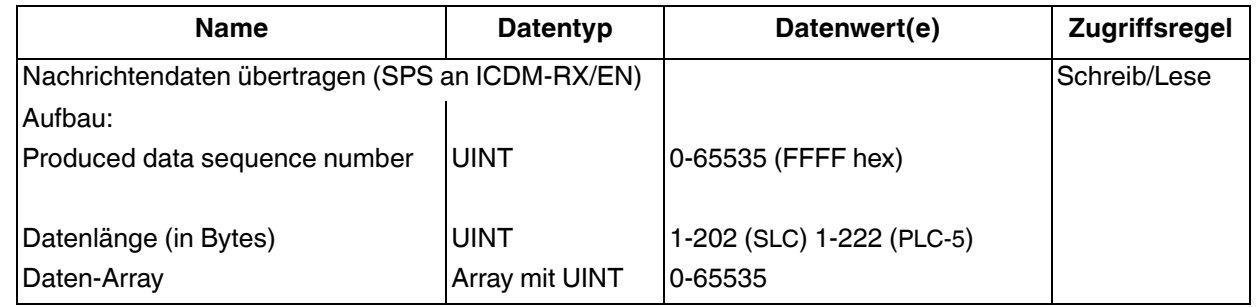

Transmit-Nachrichten haben folgende Eigenschaften:

- Sie übertragen alle Daten in UINTs.
- Das Feld für die Datenlänge gibt die Anzahl der gültigen Bytes an, die in der Nachricht enthalten sind.
- Die tatsächliche Länge einer von der SPS empfangenen Nachricht kann zusätzliche, nicht verwendete Daten enthalten.
- Alle nicht verwendeten Bytes in einer Nachricht werden ignoriert.
- Die Standardreihenfolge der Bytes ist **Least Significant Byte First**. Sie können auf der Webseite jedoch die Option (PLC-5/SLC) Tx MS Byte First auswählen, um Bytes nach **Most Significant Byte First** zu senden. Weitere Informationen finden Sie unter (PLC-5/SLC) Tx MS Byte First in Seite "Port EtherNet/IP [Configuration](#page-95-0)" auf Seite 96.
- Mit einem **Get** wird das zuletzt erfolgreich übertragene serielle/Socket-Paket zurückgegeben.

### **3.3.6. Sequenznummernachrichten**

Nachrichten des Typs PLC-5/SLC Typed Read und Typed Write können die von der Datensequenz ausgegebenen Datensequenznummern lesen und ändern. Dabei handelt es sich um die gleichen Sequenznummern, die in der *Receive Data*-Nachricht an die SPS zurückgegeben und in der Transmit Data-Nachricht an den ICDM-RX/EN gesendet werden. Der Zugriff auf diese Sequenznummern ist in erster Linie für Initialisierungszwecke zu Beginn des SPS-Programms vorgesehen, wenn Sie die Sequenznummern auf der SPS, auf dem ICDM-RX/EN oder bei beiden initialisieren möchten.

Die PLC-5-/SLC-Nachrichten des Typs "Typed Read" und "Typed Write" können auch die verarbeitete(n) Empfangssequenznummer(n) lesen und ändern. Die verarbeitete(n) Empfangssequenznummer(n) wird/ werden bei der Kommunikationsmethode Write-to-File-Synced verwendet.

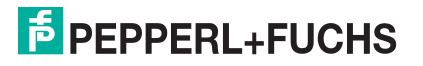

### **3.3.7. Nachricht zum Statistikabruf**

Die von der *Retrieve Statistics*-Nachricht zurückgegebenen Daten entsprechen den Daten, die für das Objekt Serial Port Statistics zurückgegeben werden. Die Nachricht Retrieve Statistics formatiert die Daten in 32-Bit-Ganzzahlen und gibt Daten in einem Array von s zurück (also wie alle Daten, die an eine PLC-5- oder SLC-SPS gesendet werden). Die erste enthält das "Least Significant"-Wort, und die zweite enthält das "Most Significant"-Wort.

In der folgenden Tabelle ist das Format der Retrieve Statistics-Nachricht dargestellt.

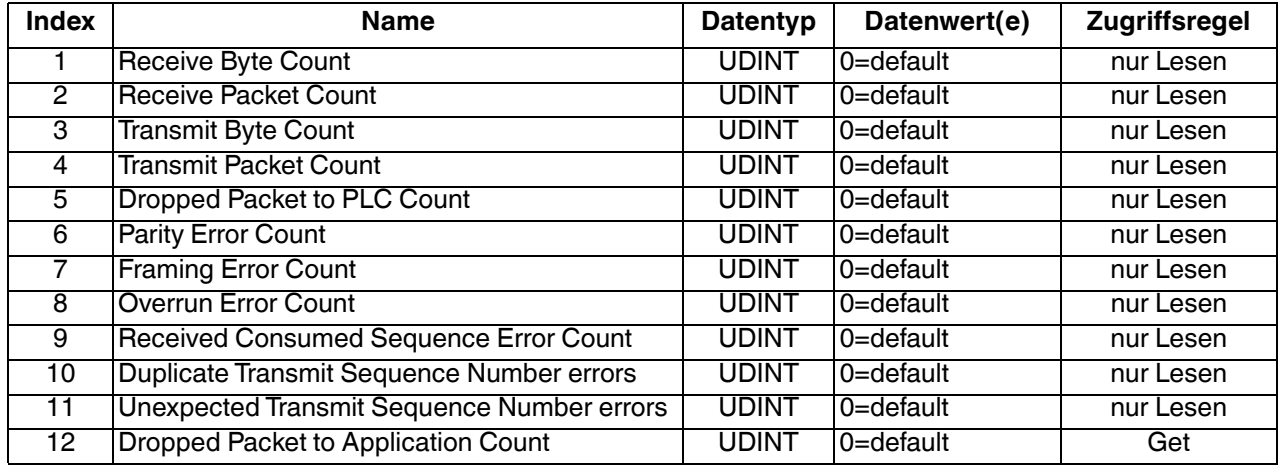

Die Retrieve Statistics-Nachrichten haben folgende Eigenschaften.

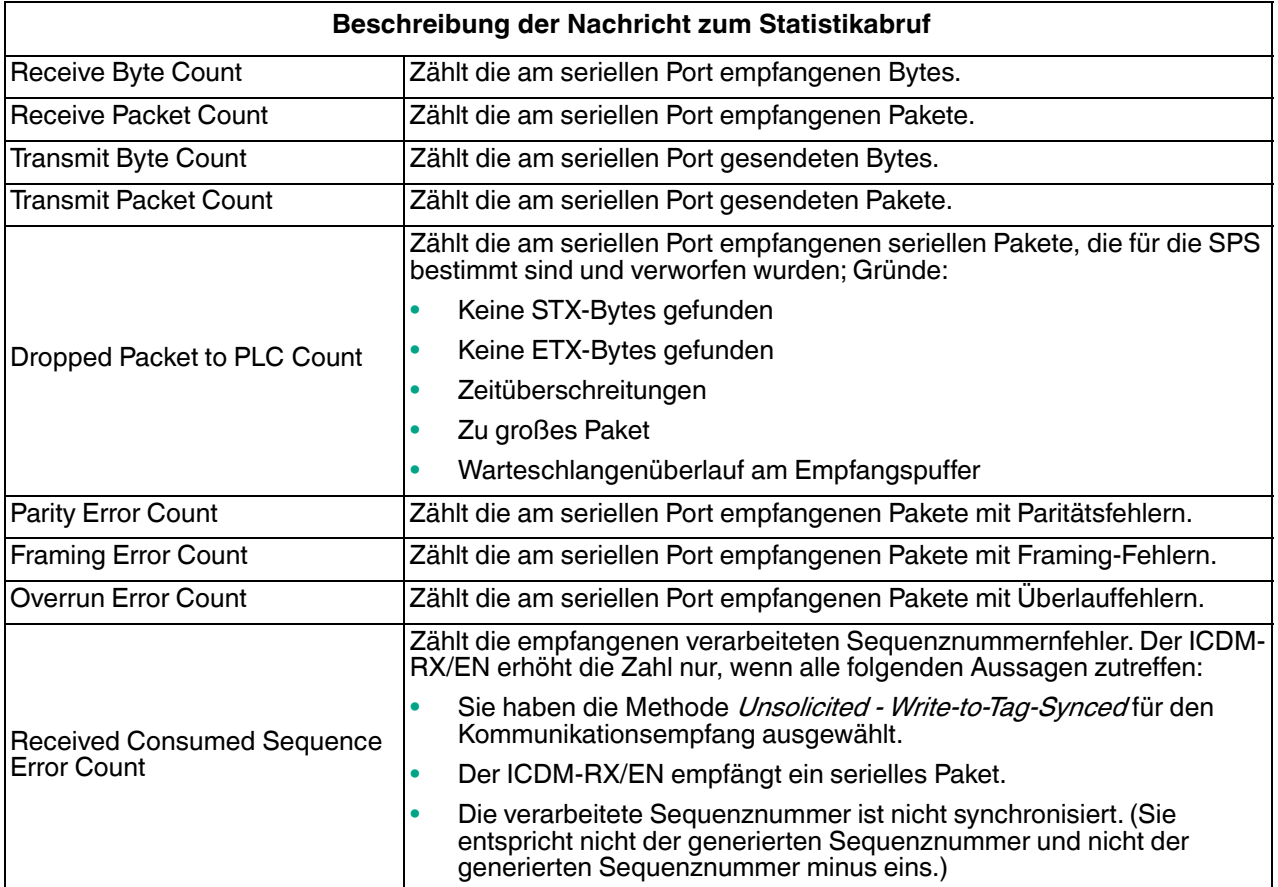

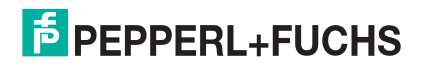

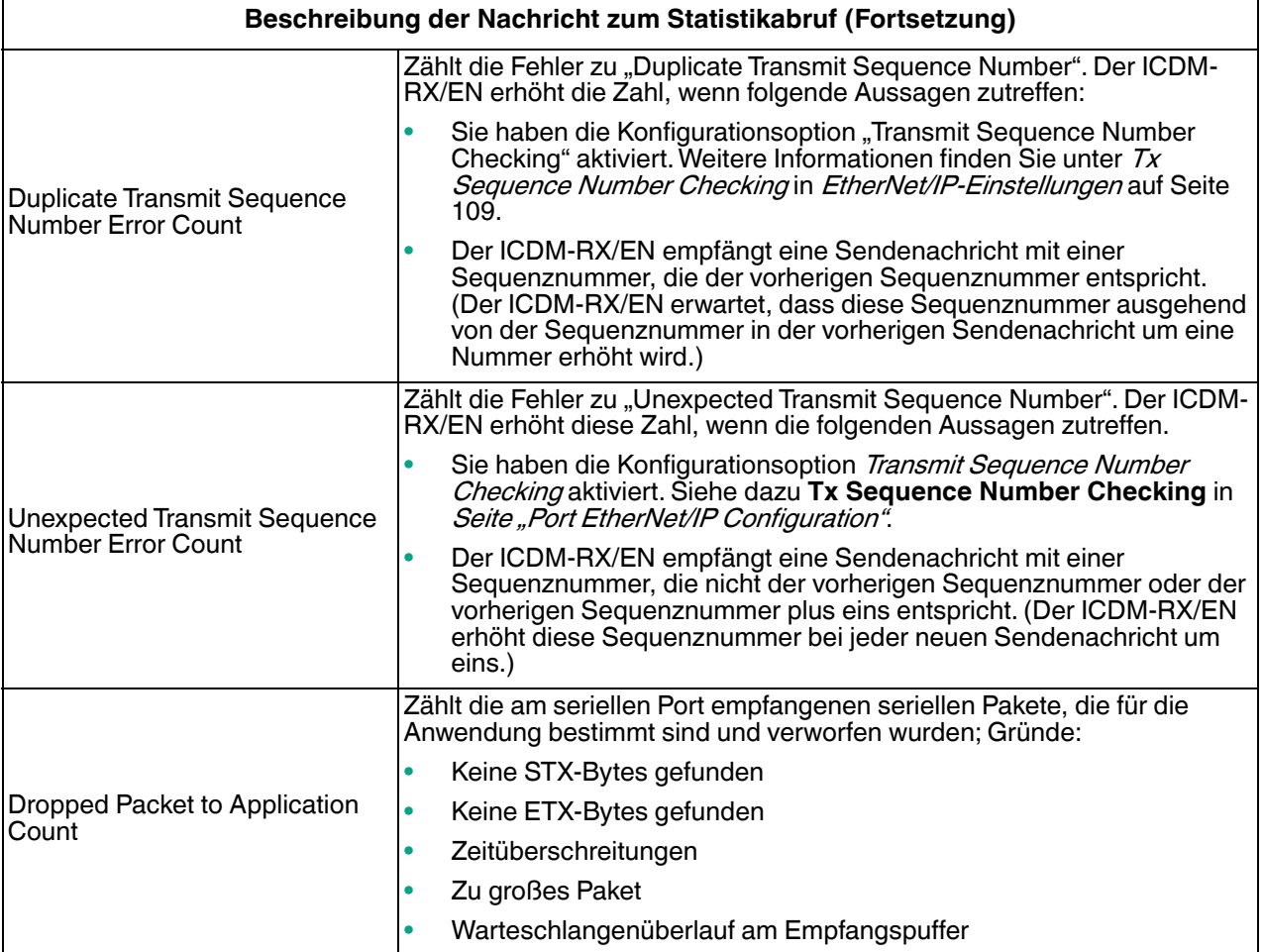

### **3.3.8. Empfangskommunikationsverfahren**

Es gibt drei Möglichkeiten, empfangene Daten vom ICDM-RX/EN an die SPS zu übertragen.

- [Methode "Unsolicited Write to File Receive" auf Seite 89](#page-86-0)
- Methode "Unsolicited Write to File Synced Receive" auf Seite 89
- [Methode "Polling Receive" auf Seite 90](#page-87-0)

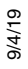

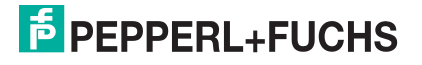

#### <span id="page-86-0"></span>**3.3.8.1. Methode "Unsolicited – Write to File Receive"**

#### **Anmerkung:** Dies ist die empfohlene Empfangsmethode.

Wenn der ICDM-RX/EN ein serielles/ Socket-Paket empfängt, wird das Datenpaket sofort an einen Dateidatenspeicherort auf der SPS geschrieben. Den Datenfluss entnehmen Sie bitte der folgenden Grafik:

**Datenfluss** "Unsolicited – Write to File Receive" Serial/Socket PLC Device ICDM-RX/EN Ethernet (Tag Write message Serial/Socket Data with serial/socket  $data)$ 

Für diese Methode gelten die folgenden Einschränkungen:

- Der Wert **Receive Data File Name** muss mit dem Dateinamen und Offset übereinstimmen, der für den Empfang von Daten auf der SPS definiert wurde.
- Die Datei auf der SPS muss ganzzahlig und ausreichend groß sein, um die Sequenznummer, die Länge und das Datenfeld aufzunehmen, die der Struktur der empfangenen Daten mit maximaler Größe zugeordnet sind. Weitere Informationen finden Sie unter [Nachricht zum Datenempfang](#page-82-0) auf Seite 85.
- Neue Daten werden mit einer inkrementierten Sequenznummer angezeigt.
- Das SPS-Programm muss in der Lage sein, die neuen Daten schneller zu verarbeiten, als sie empfangen werden können. Stellen Sie dazu den Wert "Maximum PLC Update Rate" auf einen Zeitraum ein, in dem die SPS die Daten verarbeiten kann. Der Standardwert von 40 Millisekunden muss für Ihre SPS-Anwendung möglicherweise erhöht werden.

#### <span id="page-86-1"></span>**3.3.8.2. Methode "Unsolicited – Write to File Synced Receive"**

Diese Methode bietet eine Synchronisierungsoption, mit der die SPS den Datenfluss steuern kann, indem sie anzeigt, wann sie für das nächste serielle Datenpaket bereit ist.

Bei dieser Methode wird das serielle/ Socket-Paket erst dann in die Datei auf der SPS geschrieben, wenn die verarbeitete Empfangssequenznummer von der SPS aktualisiert wurde, damit sie mit der generierten

Empfangsdatensequenznummer übereinstimmt. Anschließend werden die Daten wie bei der Methode Write-to-File in den Datendateispeicherort der SPS geschrieben.

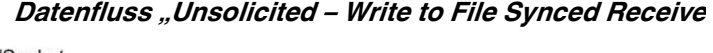

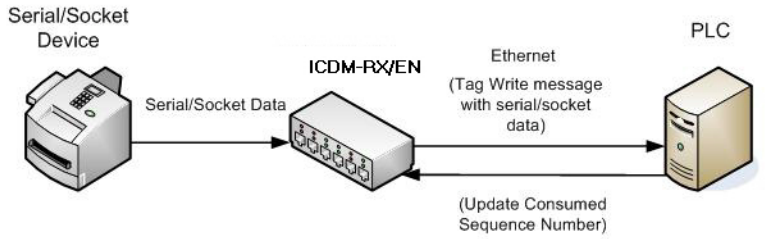

Für diese Methode gelten die folgenden Einschränkungen:

- Der Wert **Receive Data File Name** muss mit dem Dateinamen und Offset übereinstimmen, der für den Empfang von Daten auf der SPS definiert wurde.
- Die Datei auf der SPS muss ganzzahlig und ausreichend groß sein, um die Sequenznummer, die Länge und das Datenfeld aufzunehmen, die der Struktur der empfangenen Daten mit maximaler Größe zugeordnet sind. Weitere Informationen finden Sie unter [Nachricht zum Datenempfang](#page-82-0) auf Seite 85.
- Neue Daten werden mit einer inkrementierten Sequenznummer angezeigt.
- Neue Daten werden erst dann in die Datei auf der SPS geschrieben, wenn die verarbeitete Empfangssequenznummer inkrementiert wurde und der zuletzt produzierten Empfangssequenznummer entspricht.
- Während die ICDM-RX/EN-Warteschlangen die seriellen/Socket-Port-Daten empfangen, muss das SPS-Programm die neuen Daten schneller verarbeiten, als die Daten am seriellen Port empfangen werden können, damit die Empfangspuffer auf dem ICDM-RX/EN nicht überlaufen. (Beispiel: Wenn zwei Pakete pro Sekunde am seriellen Port empfangen werden, muss die Verarbeitungsrate mindestens 1 Paket pro 500 ms betragen.)

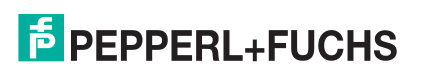

#### <span id="page-87-0"></span>3.3.8.3. Methode "Polling Receive"

Diese Methode stellt die Polling-Methode bereit, mit der die SPS Daten regelmäßig abfragen kann.

Bei dieser Methode werden die seriellen/ Socket-Daten in der Antwort auf die Datenanforderungsnachricht zurückgegeben.

Für diese Methode gelten die folgenden Einschränkungen:

- Die Datei auf der SPS muss ganzzahlig und ausreichend groß sein, um die Sequenznummer, die (Data response Länge und das Datenfeld Message) aufzunehmen, die der Struktur der empfangenen Daten mit maximaler Größe zugeordnet sind. Weitere Informationen finden Sie unter [Nachricht zum Datenempfang](#page-82-0) auf Seite 85.
- Neue Daten werden mit einer inkrementierten Sequenznummer angezeigt.
- Dieselben Daten können mehrmals zurückgegeben werden. Dasselbe Datenpaket gibt jedoch auch die gleiche Sequenznummer zurück.
- Es werden keine Daten mit einer Länge von null angezeigt.
- Während die ICDM-RX/EN-Warteschlangen die seriellen Portdaten empfangen, muss das SPS-Programm die neuen Daten schneller abfragen, als die Daten am seriellen Port empfangen werden können, damit die Empfangswarteschlangen auf dem ICDM-RX/EN nicht überlaufen. (Beispiel: Wenn zwei Pakete pro Sekunde am seriellen Port empfangen werden, muss die Abfragerate mindestens 1 Abfrage pro 500 ms betragen.)

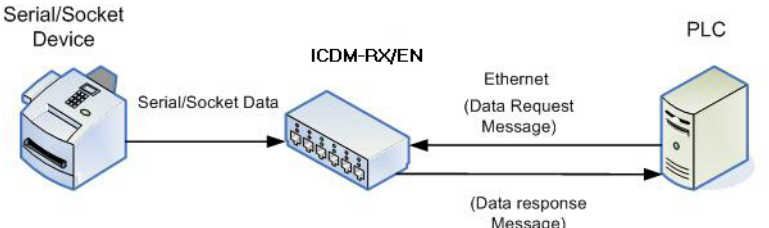

**Datenfluss "Polling Receive"** 

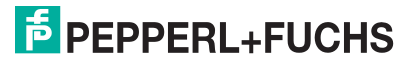

# **4. Konfigurationsübersicht**

Die neueste EtherNet/IP-Firmware muss installiert sein, bevor Sie die Eigenschaften des Netzwerks oder der seriellen/Socket-Ports konfigurieren können. Informationen zur Installation und Einrichtung der Firmware finden Sie im ICDM-RX/ENHardware-Installations- und Konfigurationshandbuch oder im PortVision DX-Hilfesystem.

Verwenden Sie die Kurzanleitung für die ICDM-RX/EN-Schnittstellenkonfiguration, um detaillierte Konfigurationsverfahren für Ihren Standort zu finden. Verwenden Sie die folgenden Kapitel als Referenz, wenn Sie Informationen zu bestimmten Feldern benötigen. Die Kurzanleitung zur ICDM-RX/EN-Schnittstellenkonfiguration bietet Ihnen die Möglichkeit, Geräte wie Barcode-Scanner, RFID-Lesegeräte und Drucker schnell zu konfigurieren. Darüber hinaus gibt es einen Abschnitt, in dem die Konfiguration von Lese-/ Schreibgeräten, wie z. B. einigen Druckern und Waagen, erläutert wird.

**Anmerkung:** ControlLogix-SPS-Umgebungen können optional die Einstellungen für den seriellen/Socket-Port über die ControlLogix-SPS gemäß der Konfiguration für serielle Ports [\(Objektdefinition für](#page-19-0)  [die Konfiguration von seriellen Ports \(70](#page-19-0) hex) auf Seite 20) oder der Konfiguration für Socket-Ports [\(Objektdefinition für die Konfiguration von Socket-Ports \(73 hex\) auf Seite 40\)](#page-38-0) ändern.

# **4.1. Startseite**

Wenn Sie die Netzwerkinformationen während der Ersteinrichtung nicht im ICDM-RX/EN konfiguriert haben, müssen Sie die Netzwerkinformationen konfigurieren, bevor Sie die Eigenschaften des seriellen/Socket-Ports konfigurieren. Weitere Informationen zum Konfigurieren der Netzwerkeinstellungen finden Sie im PortVision DX-Hilfesystem.

Markieren Sie in PortVision DX den ICDM-RX/EN, den Sie konfigurieren möchten. Klicken Sie auf **Webpage**, oder geben Sie die IP-Adresse des ICDM-RX/EN in das *Adressfeld* Ihres Webbrowsers ein. Die Startseite **Home** wird angezeigt.

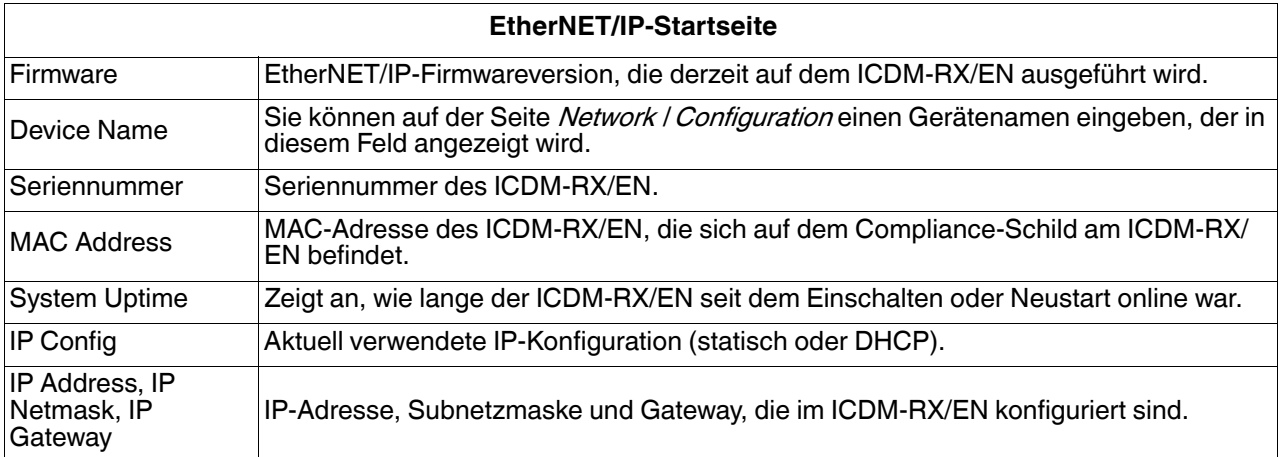

Verwenden Sie das entsprechende Kapitel als Referenz für die Konfigurationsoptionen.

- Serielle Menüs [auf Seite 92](#page-91-0)
- Ethernet-Menüs [auf Seite 105](#page-104-0)

In den folgenden Unterabschnitten können Sie sich die Konfigurationsseiten und die grundlegenden Verfahren ansehen.

- [Serieller Port Konfigurationsübersicht](#page-89-0)
- 9/4/19 • [Ethernet-Gerät – Konfigurationsübersicht](#page-89-1) auf Seite 90

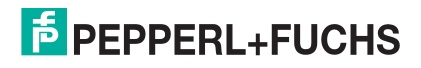

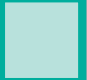

# <span id="page-89-0"></span>**4.2. Serieller Port – Konfigurationsübersicht**

Gehen Sie wie folgt vor, um die Konfigurationsseiten für die serielle Schnittstelle zu öffnen.

- 1. Öffnen Sie die ICDM-RX/EN-Webseite mit der IP-Adresse in Ihrem Browser oder in PortVision DX.
- 2. Klicken Sie auf das Menü **Serial**.
- 3. Klicken Sie auf die Port-Nummer, die Sie konfigurieren möchten. Die Seite Serial Settings / Port Configuration wird angezeigt.
- 4. Ändern Sie die Konfigurationseigenschaften des seriellen Ports [\(Seite 92\)](#page-91-0) nach Bedarf für Ihren Standort.
- 5. Klicken Sie auf die Schaltfläche **Save**.
- 6. Klicken Sie bei Bedarf auf das Menü **EtherNet/IP Settings**, und ändern Sie die Einstellungen gemäß Ihren Standortanforderungen ([Seite 109](#page-108-0)).
- 7. Klicken Sie auf die Schaltfläche **Save**.
- 8. Klicken Sie bei Bedarf für Ihren Standort auf **Filtering**, und ändern Sie die Filterkonfiguration ([Seite 98](#page-97-0)) gemäß Ihren Anforderungen.
- 9. Klicken Sie auf die Schaltfläche **Save**, wenn Sie die Änderungen abgeschlossen haben.
- 10. Klicken Sie bei Bedarf für Ihren Standort auf **Application Interface**, und ändern Sie die Konfiguration ([Seite](#page-101-0)  [102](#page-101-0)) gemäß Ihren Anforderungen.
- 11. Klicken Sie auf die Schaltfläche **Save**, wenn Sie die Änderungen abgeschlossen haben.

# <span id="page-89-1"></span>**4.3. Ethernet-Gerät – Konfigurationsübersicht**

Verwenden Sie die folgende Übersicht, um ein Ethernet-Gerät zu konfigurieren.

- 1. Klicken Sie auf das Menü **Ethernet**.
- 2. Klicken Sie auf die entsprechende **Device**-Nummer, um die Seite Device Interface Configuration für den Port zu öffnen.
- 3. Ändern Sie die Konfigurationseigenschaften des Sockets ([Seite 105](#page-104-1)) nach Bedarf für Ihren Standort.
- 4. Klicken Sie auf die Schaltfläche **Save**, nachdem Sie die Änderungen vorgenommen haben.
- 5. Klicken Sie auf die Option **EtherNet/IP Settings**.
- 6. Ändern Sie die EtherNet/IP-Einstellungen ([Seite 105](#page-104-1)) nach Bedarf für Ihren Standort.
- 7. Klicken Sie auf die Schaltfläche **Save**, nachdem Sie die Änderungen vorgenommen haben.
- 8. Klicken Sie bei Bedarf auf das Menü **Filtering**.
- 9. Ändern Sie die Parameter [\(Seite 111](#page-110-0)) gemäß Ihren Anforderungen.
- 10. Klicken Sie auf die Schaltfläche **Save**.
- 11. Klicken Sie bei Bedarf auf die Option **Application Interface**.
- 12. Nehmen Sie die erforderlichen Änderungen ([Seite 111\)](#page-110-1) für Ihren Standort vor.
- 13. Klicken Sie auf die Schaltfläche **Save**.
- 14. Klicken Sie zum Konfigurieren der Klasse-1-EtherNet/IP-Einstellungen auf **Class 1 Interface**.
- 15. Nehmen Sie die erforderlichen Änderungen für Ihren Standort vor, und klicken Sie dann auf **Save**.
- 16. Wiederholen Sie die vorherigen Schritte für jeden seriellen Port und jedes Ethernet-Gerät.

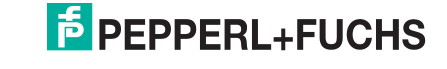

- 17. Verwenden Sie das für Ihre Umgebung geeignete Verfahren, um die Installation des ICDM-RX/EN abzuschließen.
	- **ControlLogix-SPS**: [Beispielanweisungen für die Programmierung von ControlLogix-SPS](#page-135-0) auf Seite 136 Beschreibt, wie RSLogix 5000 zum Konfigurieren und Ausführen des ICDM-RX/EN verwendet wird.
	- **SLC- oder MicroLogix-SPS**: [Beispielanweisungen für die Programmierung von SLC- oder](#page-147-0)  *MicroLogix-SPS* auf Seite 148 Beschreibt, wie RSLogix 500 zum Konfigurieren und Ausführen des [ICDM-RX/EN verwendet wird.](#page-147-0)
	- **PLC-5-SPS**: [Beispielanweisungen für die Programmierung von PLC-5-SPS](#page-171-0) auf Seite 172 Beschreibt, wie RSLogix 5 zum Konfigurieren und Ausführen des ICDM-RX/EN verwendet wird.

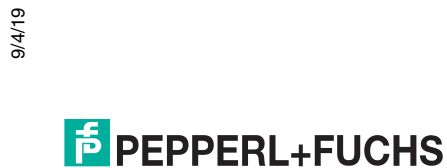

# <span id="page-91-0"></span>**5. Serielle Menüs**

Dieses Kapitel enthält detaillierte Informationen zu den folgenden seriellen Konfigurations-Webseiten:

- [Seite "Serial Port Overview"](#page-91-1) auf Seite 92
- [Seite "Port Serial Configuration"](#page-91-2) auf Seite 92
- [Seite "Port EtherNet/IP Configuration"](#page-95-1) auf Seite 96
- [Seite "Port Filtering/Data Extraction Configuration"](#page-97-1) auf Seite 98
- [Seite "Application TCP Configuration"](#page-101-1) auf Seite 102
- [Seiten zur EtherNet/IP-Klasse-1-Schnittstelle](#page-102-0) auf Seite 103
- [Seiten zur Klasse-1-Schnittstelle](#page-103-0) auf Seite 104

**Anmerkung:** Das Diagnosemenü wird in [Diagnosemenüs auf Seite 118](#page-117-0) beschrieben.

Die neueste EtherNet/IP-Firmware muss installiert sein, bevor Sie die Eigenschaften der seriellen Ports konfigurieren können.

Verwenden Sie die ICDM-RX/EN-Kurzanleitung zur Schnittstellenkonfiguration, um Konfigurationsverfahren für Ihren Standort zu finden, und verwenden Sie dieses Kapitel als Referenz, wenn Sie Informationen zu bestimmten Feldern benötigen. Die ICDM-RX/EN-Kurzanleitung zur Schnittstellenkonfiguration bietet Ihnen die Möglichkeit, Geräte wie Barcode-Scanner, RFID-Lesegeräte und Drucker schnell zu konfigurieren. Darüber hinaus gibt es einen Abschnitt, in dem die Konfiguration von Lese-/Schreibgeräten, wie z. B. einigen Druckern und Waagen, erläutert wird.

**Anmerkung:** ControlLogix-SPS-Umgebungen können optional die Einstellungen für den seriellen/Socket-Port über die ControlLogix-SPS gemäß der Konfiguration für serielle Ports [\(Objektdefinition für die](#page-19-0)  [Konfiguration von seriellen Ports \(70](#page-19-0) hex) auf Seite 20) oder der Konfiguration für Socket-Ports [\(Objektdefinition für die Konfiguration von Socket-Ports \(73 hex\) auf Seite 40\)](#page-38-0) ändern.

## <span id="page-91-1"></span>**5.1. Seite "Serial Port Overview"**

Sie können die Seite Serial Port Overview aufrufen, indem Sie auf das Menü **Serial** klicken. Diese Seite bietet einen Überblick über alle seriellen Einstellungen auf den Seiten für die serielle Konfiguration.

## <span id="page-91-2"></span>**5.2. Seite "Port Serial Configuration"**

Öffnen Sie die Seite Port Serial Configuration, indem Sie auf **Serial |Port | Serial Settings** klicken, um die Eigenschaften des seriellen Ports für das Gerät zu konfigurieren, das Sie mit dem Port verbinden möchten.

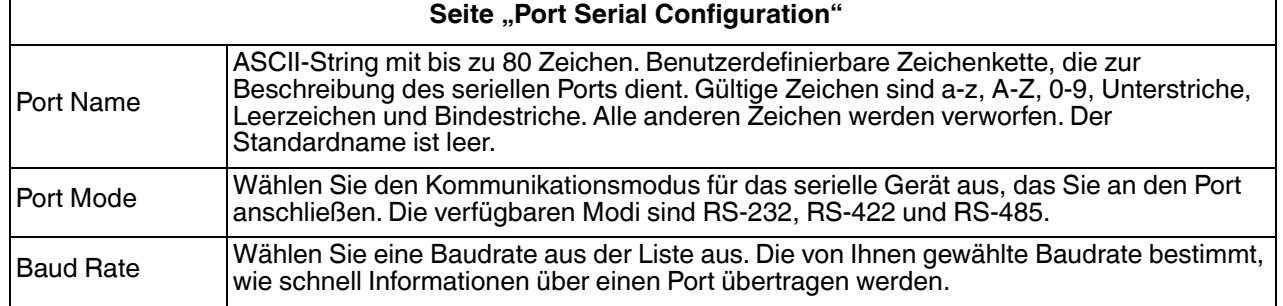

)/4/1

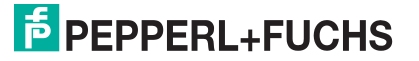

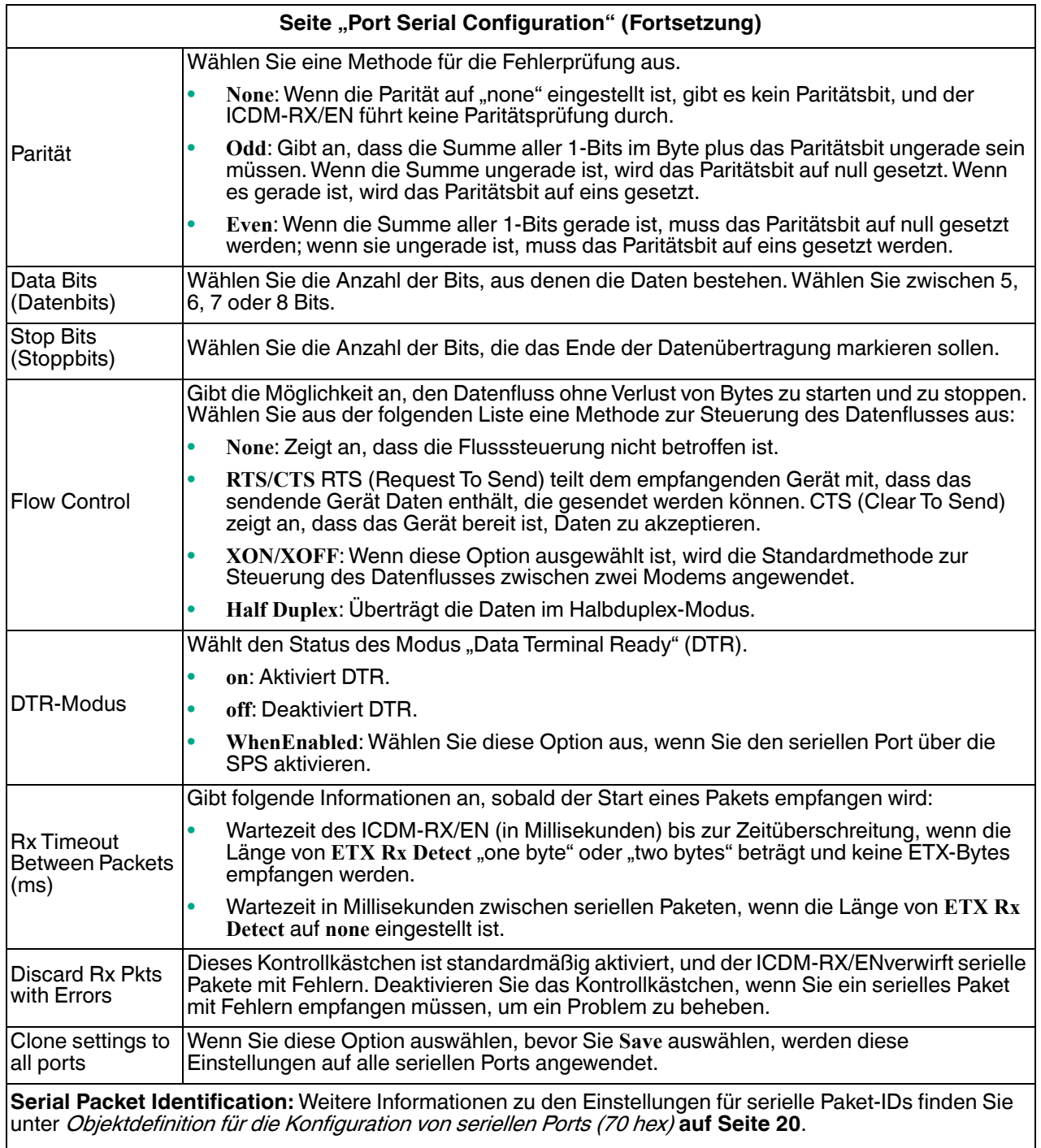

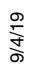

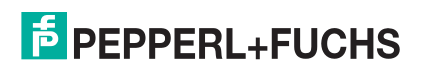

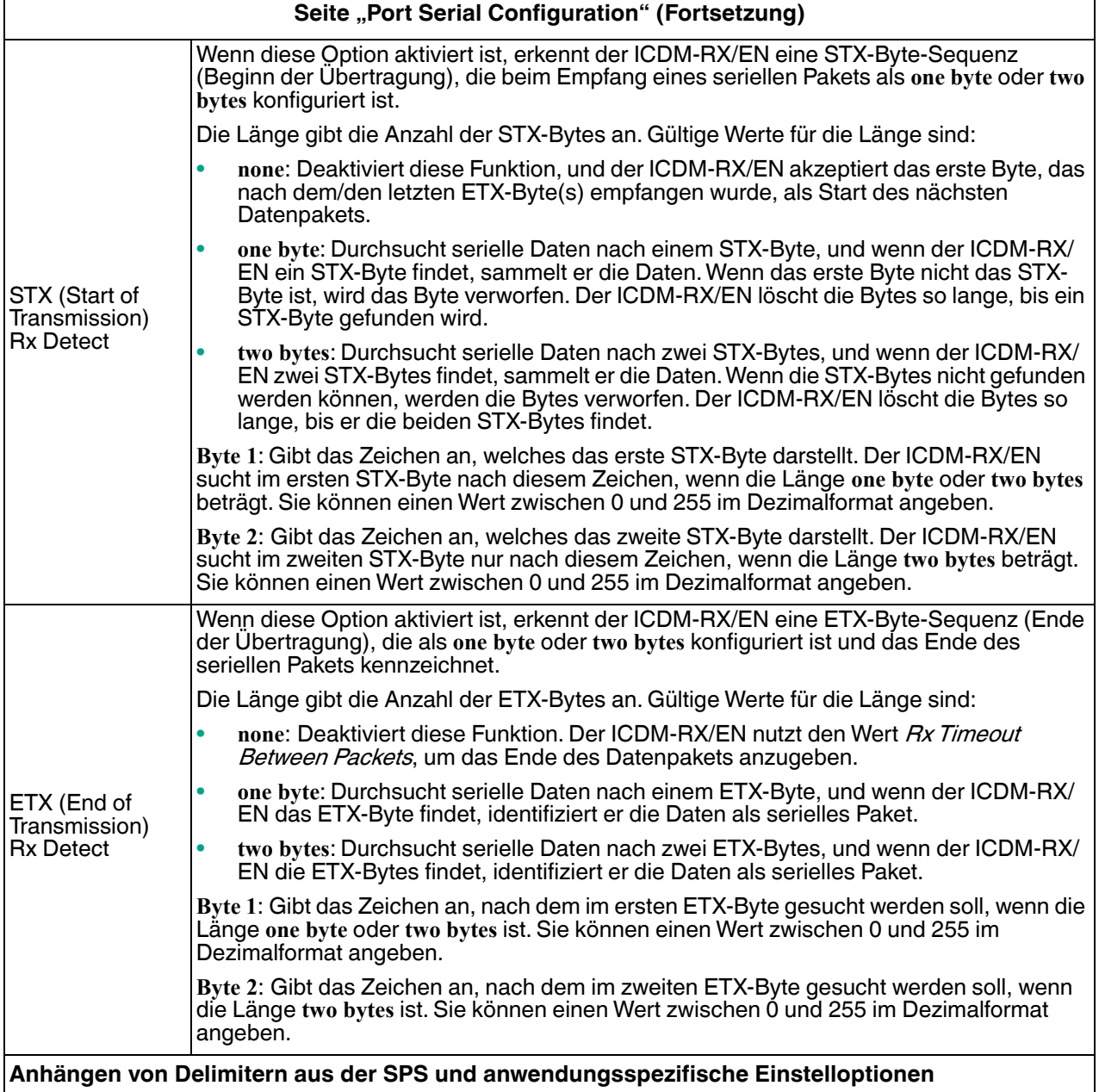

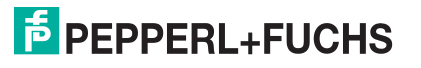

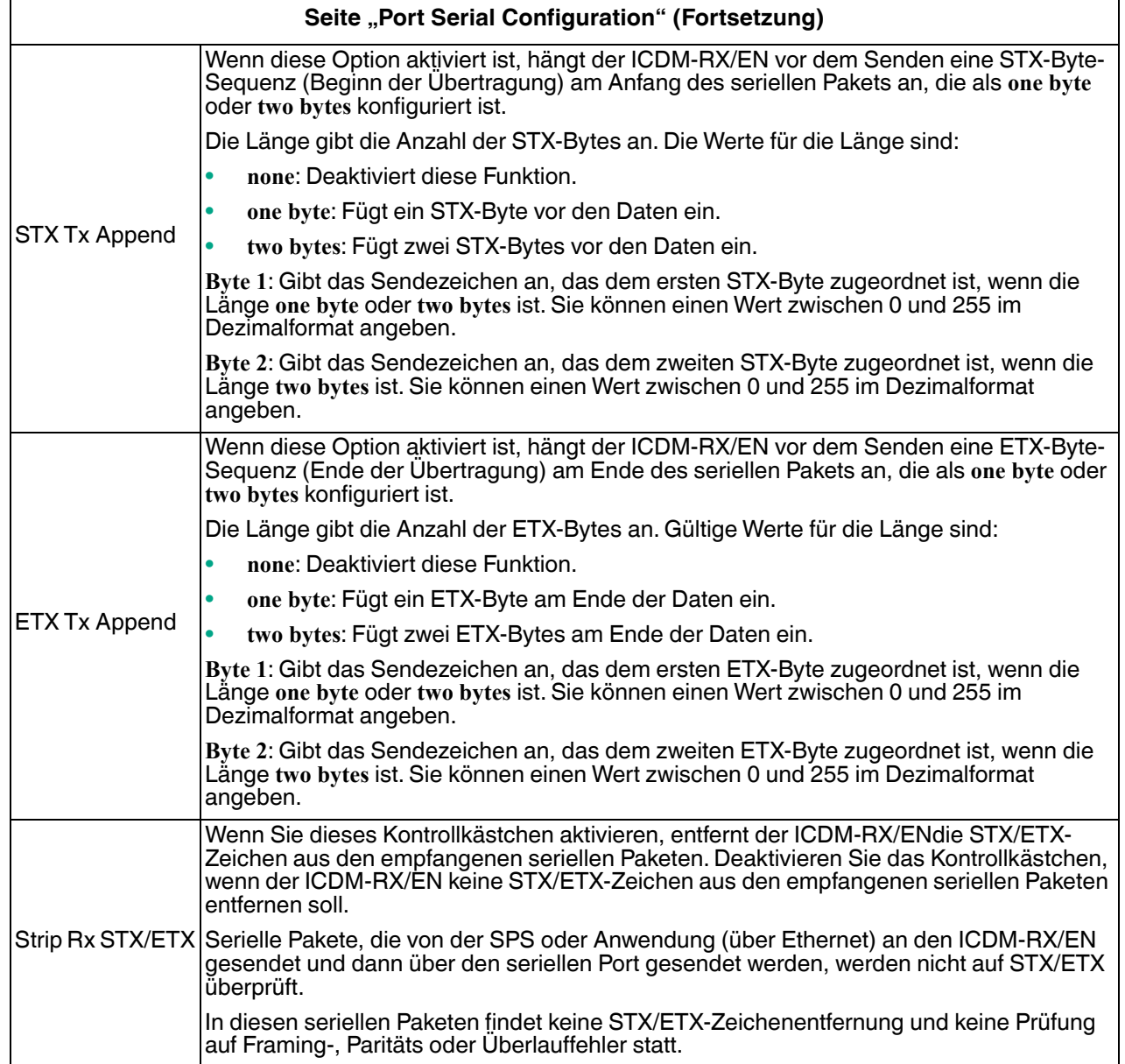

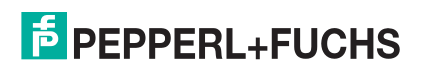

# <span id="page-95-1"></span><span id="page-95-0"></span>**5.3. Seite "Port EtherNet/IP Configuration"**

Öffnen Sie die Seite Port EtherNet/IP Configuration, indem Sie auf **Serial | Port | EtherNet Settings** klicken. Die Seite Device EtherNet/IP Configuration (unter **Ethernet | Device | EtherNet/IP Settings**) bietet dieselben Optionen, die in der folgenden Tabelle beschrieben werden.

Weitere Informationen zu den EtherNet/IP-Einstellungen finden Sie unter Objektdefinition für die Konfiguration [von seriellen Ports \(70](#page-19-0) hex) auf Seite 20.

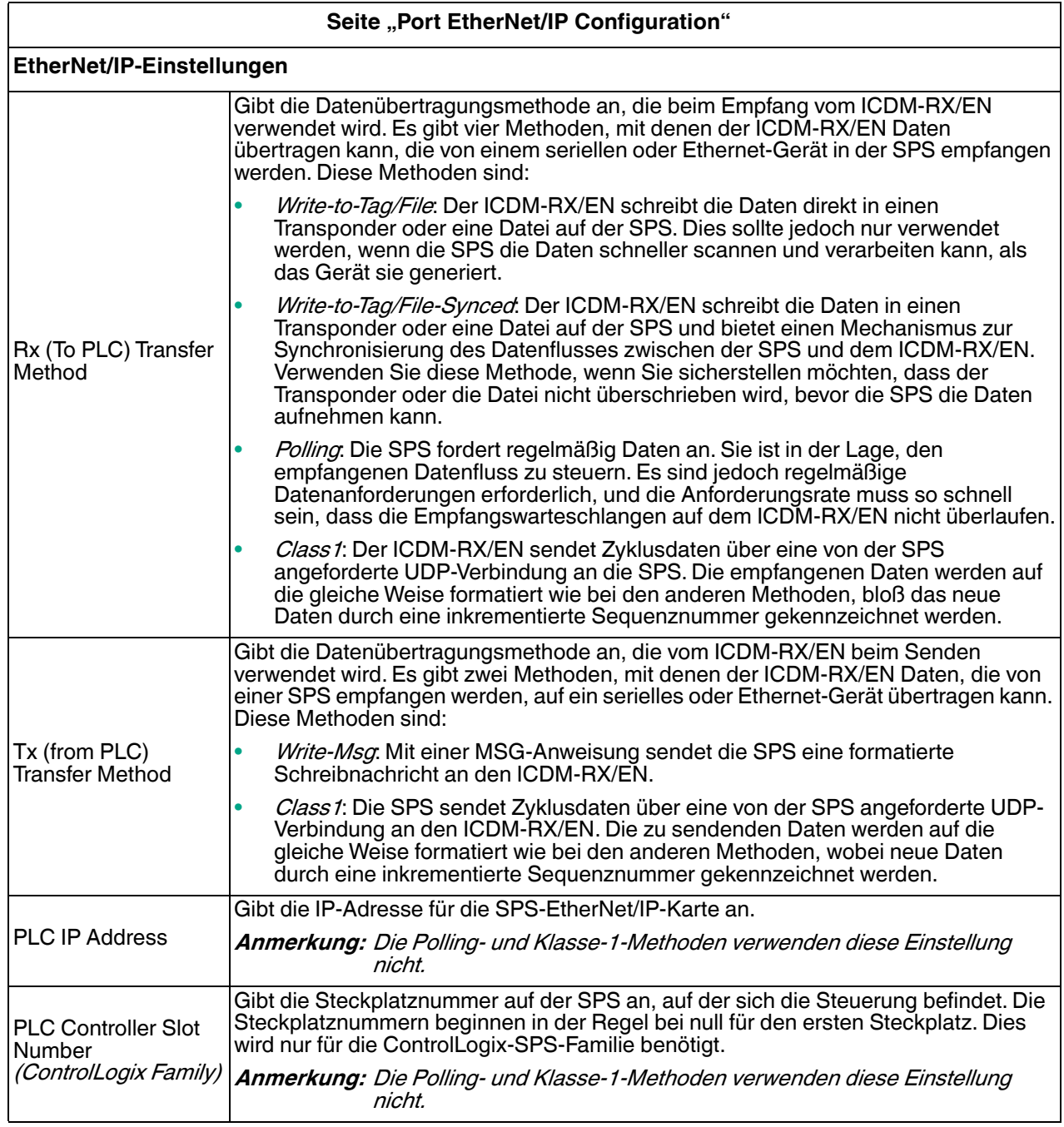

٦

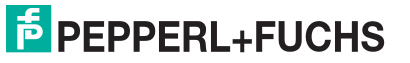

 $\Gamma$ 

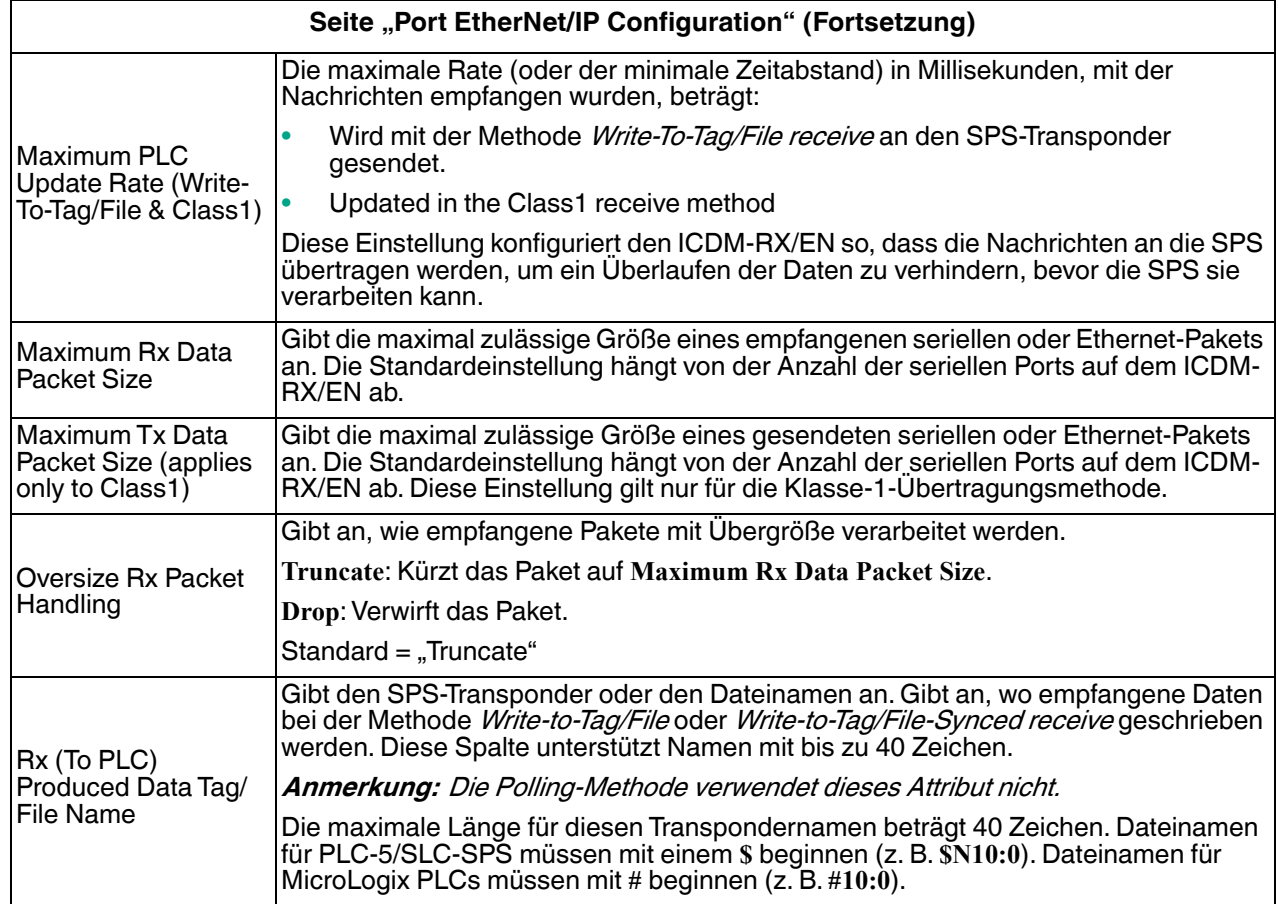

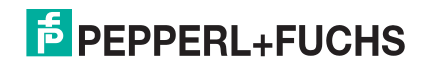

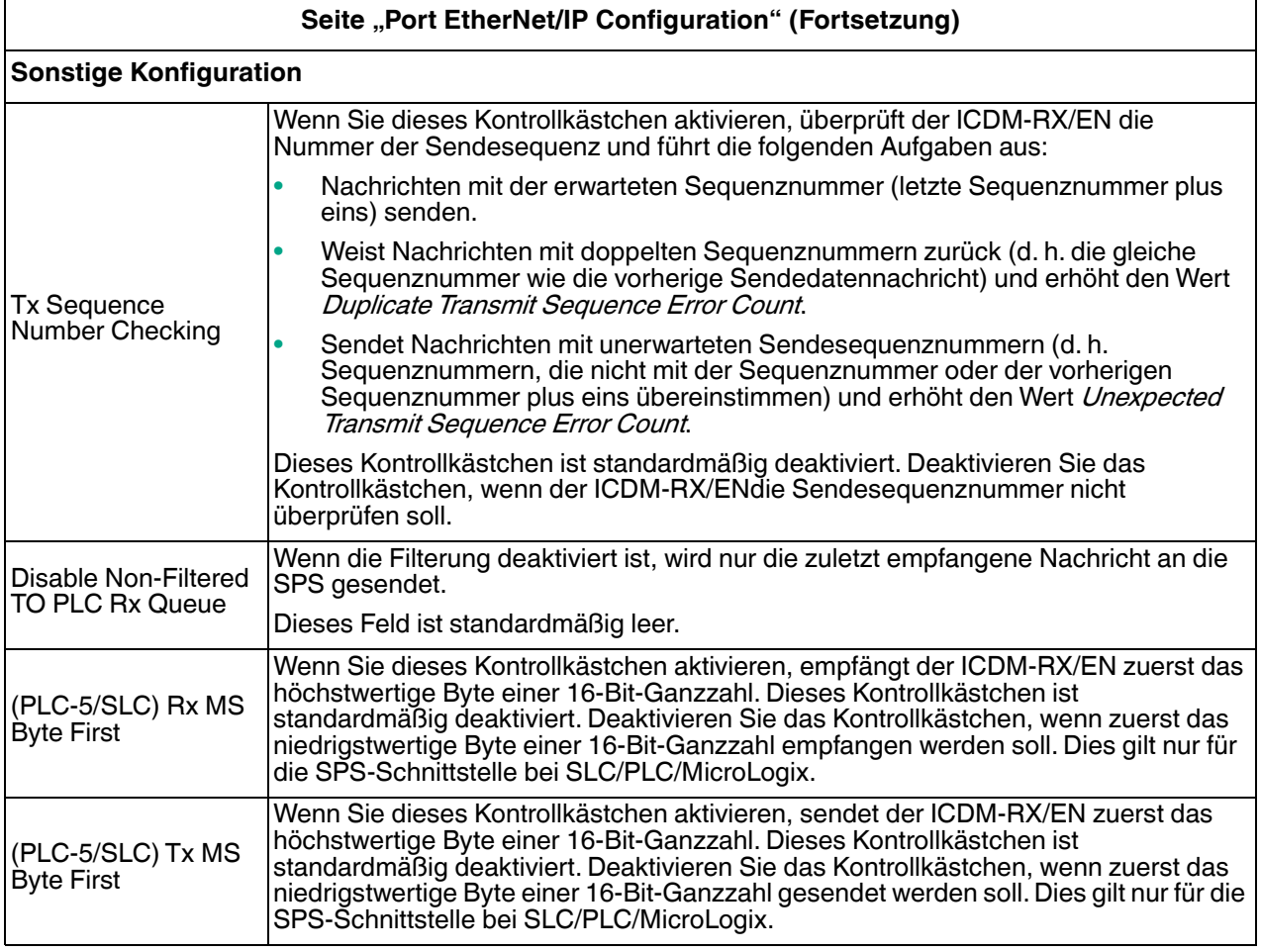

# <span id="page-97-1"></span><span id="page-97-0"></span>**5.4. Seite "Port Filtering/Data Extraction Configuration"**

Öffnen Sie die Seite Port Filtering/Data Extraction Configuration, indem Sie auf **Serial | Port | Filter or Ethernet | Device | Filter** klicken.

Die Optionen auf dieser Seite haben die gleiche Bedeutung wie auf der Seite Device Filtering/Data Extraction Configuration, die Sie durch Klicken auf **Ethernet | Device | Filtering** öffnen können.

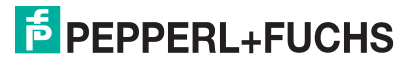

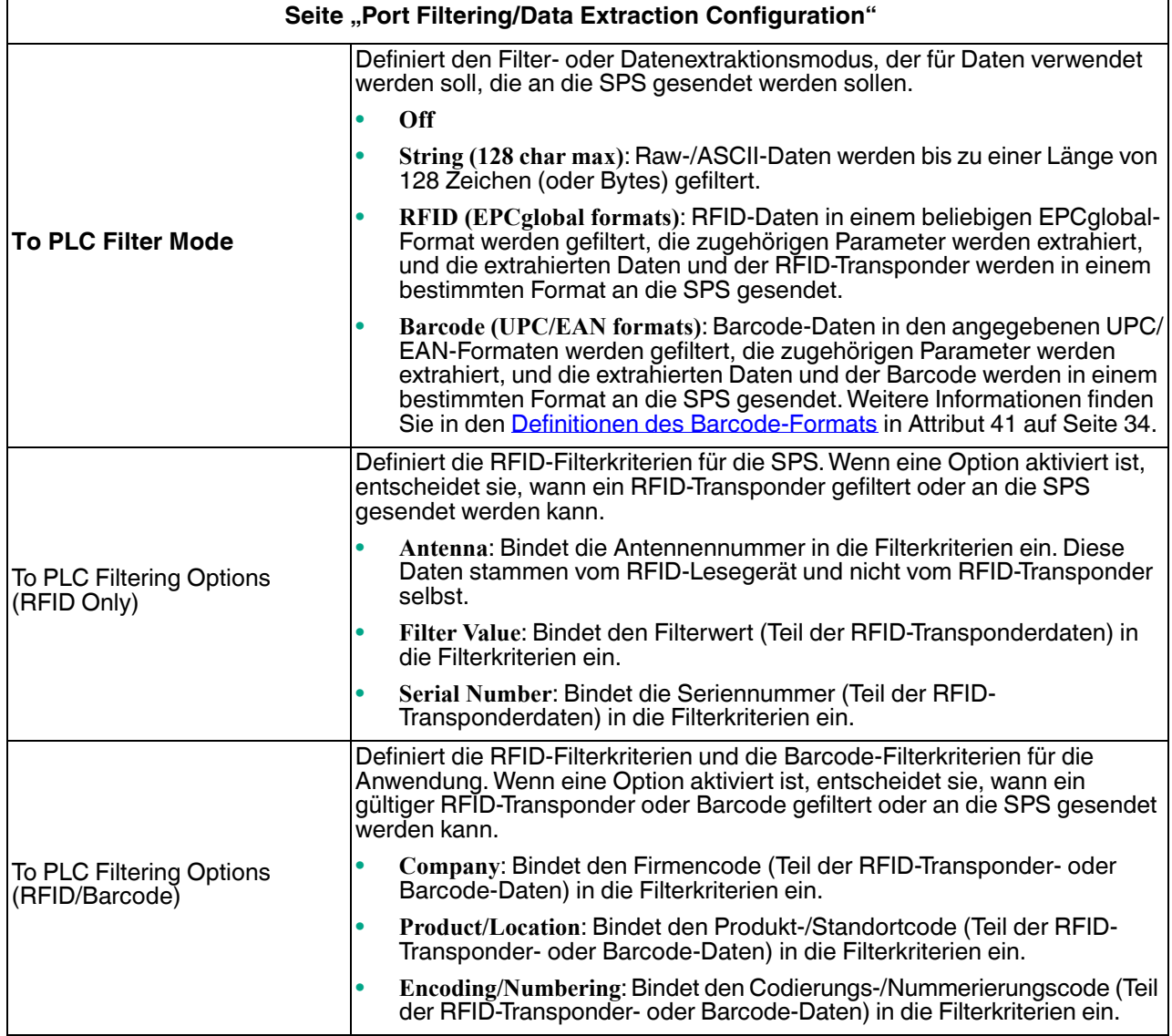

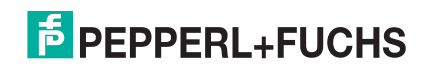

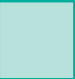

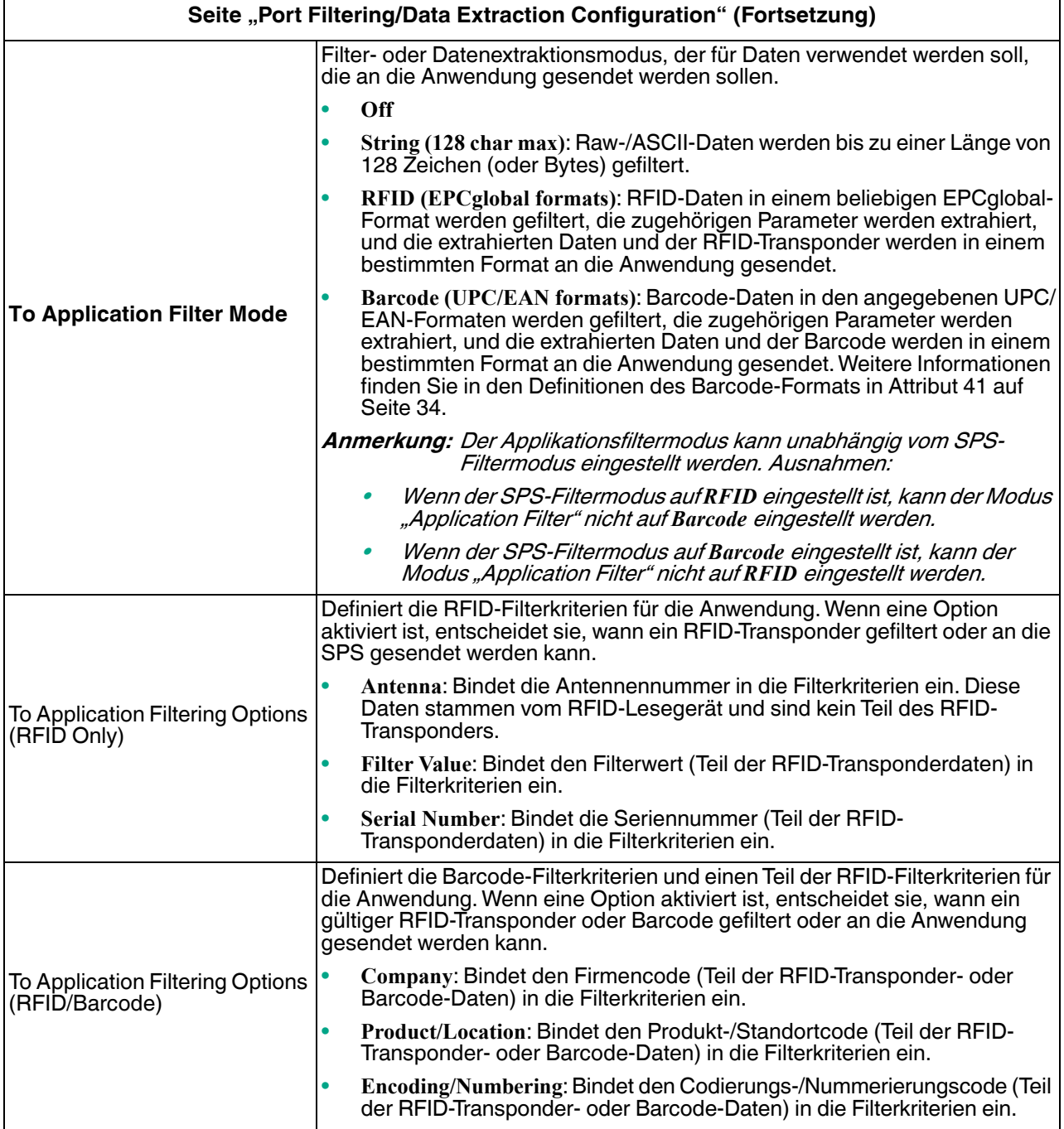

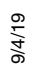

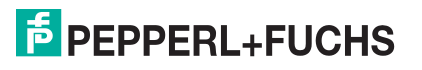

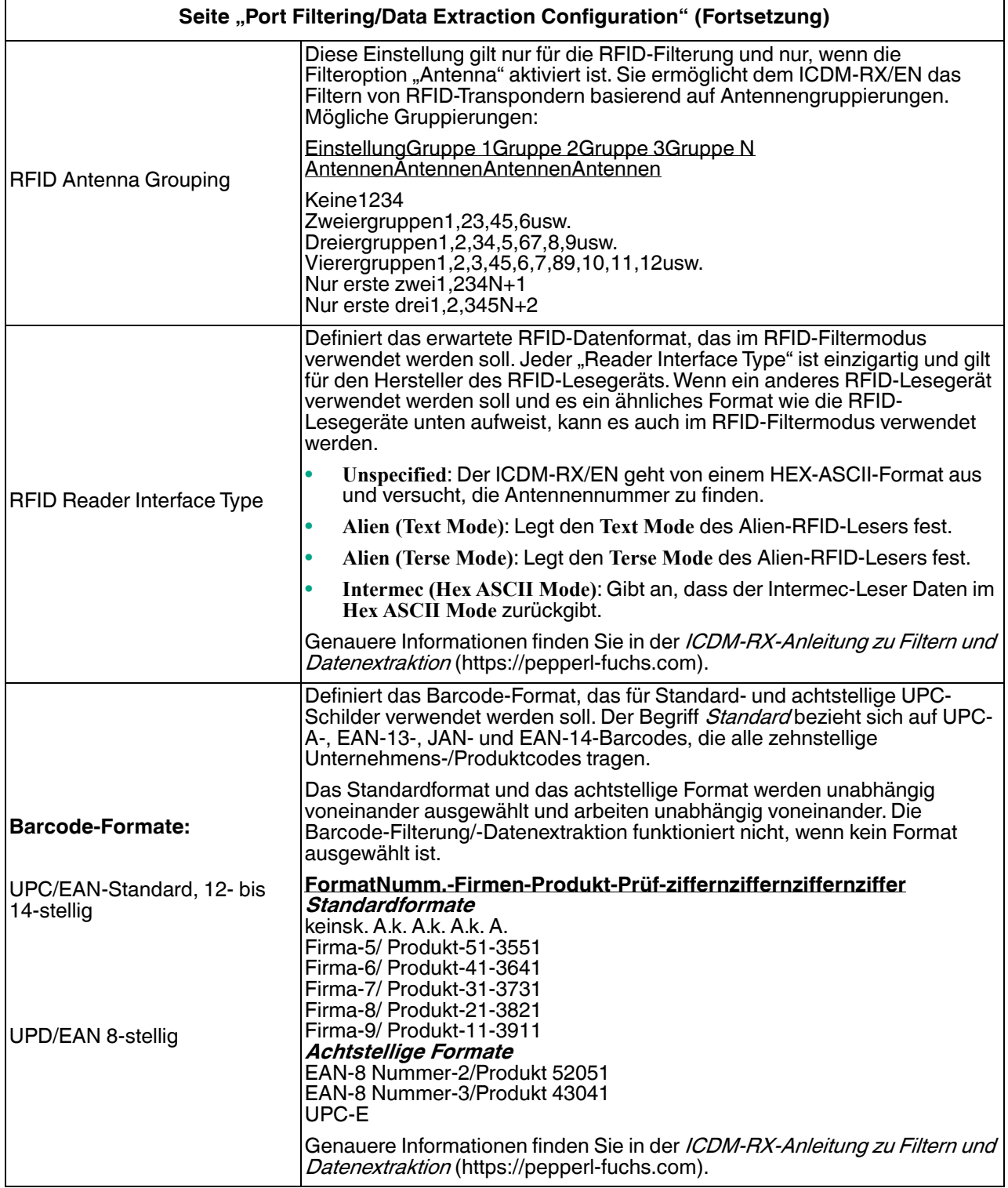

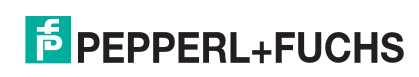

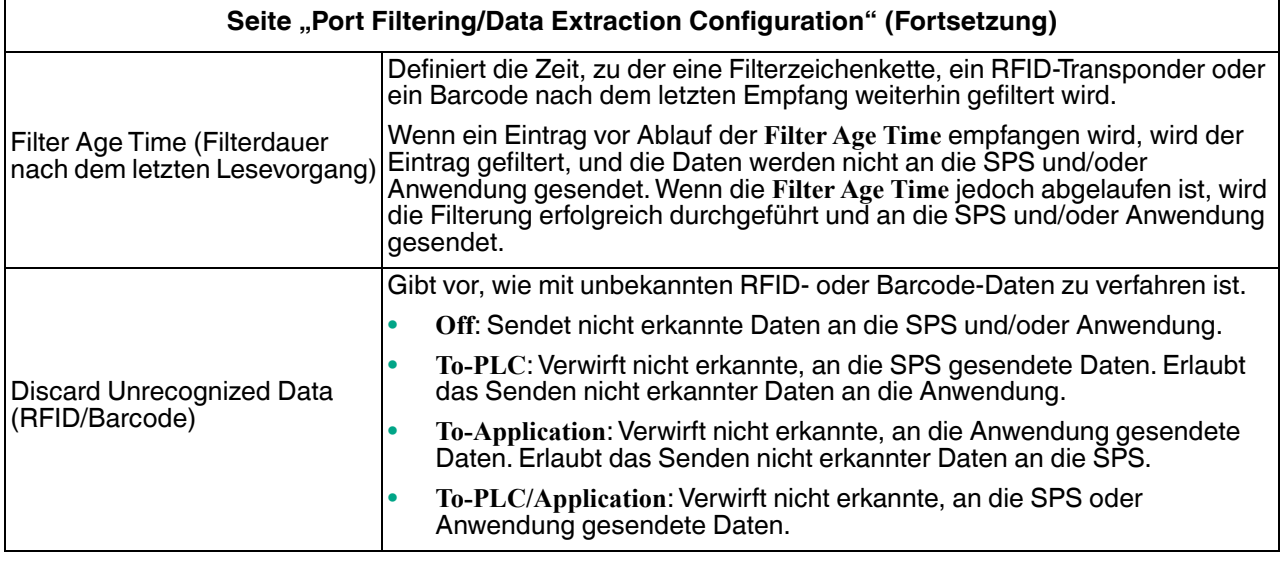

# <span id="page-101-1"></span><span id="page-101-0"></span>**5.5. Seite "Application TCP Configuration"**

Öffnen Sie die Seite Port Application TCP Configuration, indem Sie auf **Serial | Port | Application Interface** klicken.

Die Optionen sind dieselben wie auf der Seite Device Application TCP Configuration, die Sie durch Klicken auf **Ethernet | Device | Application Interface** öffnen können.

**Anmerkung:** Die folgende Abbildung zeigt serielle und Ethernet-Geräteverbindungen zu einer Anwendung.

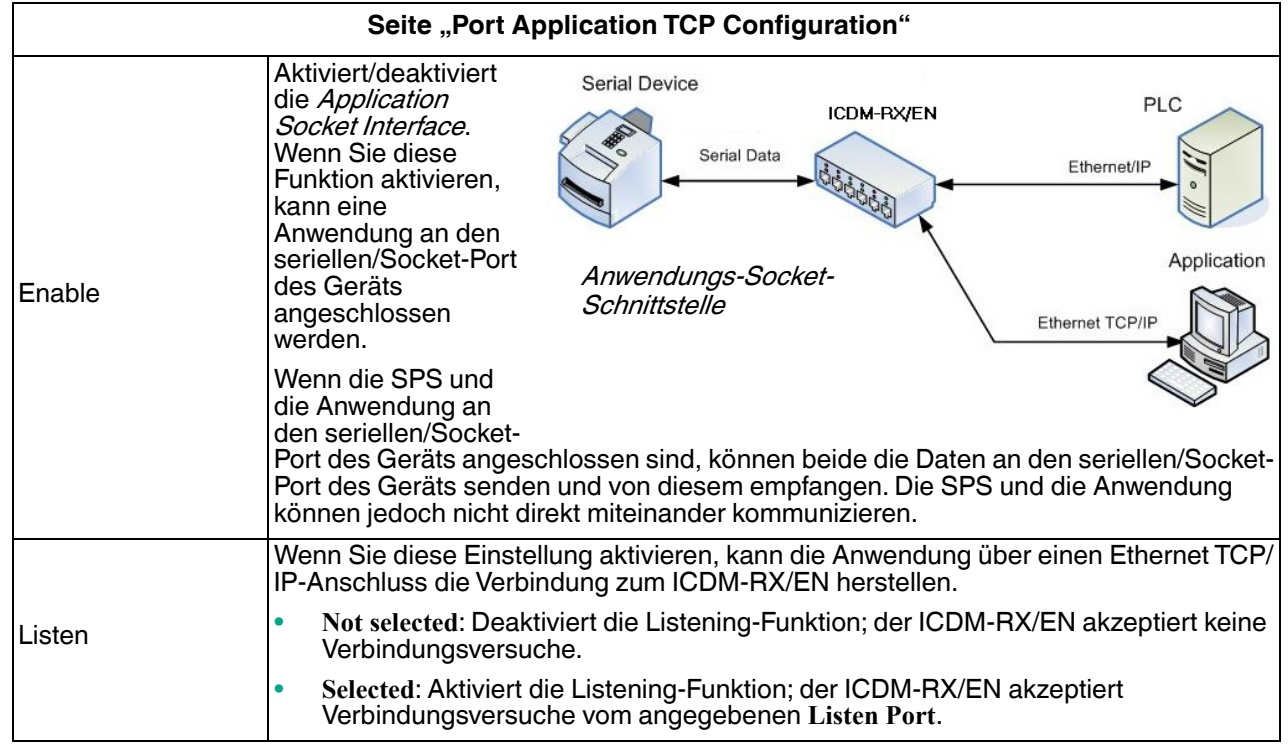

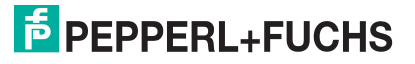

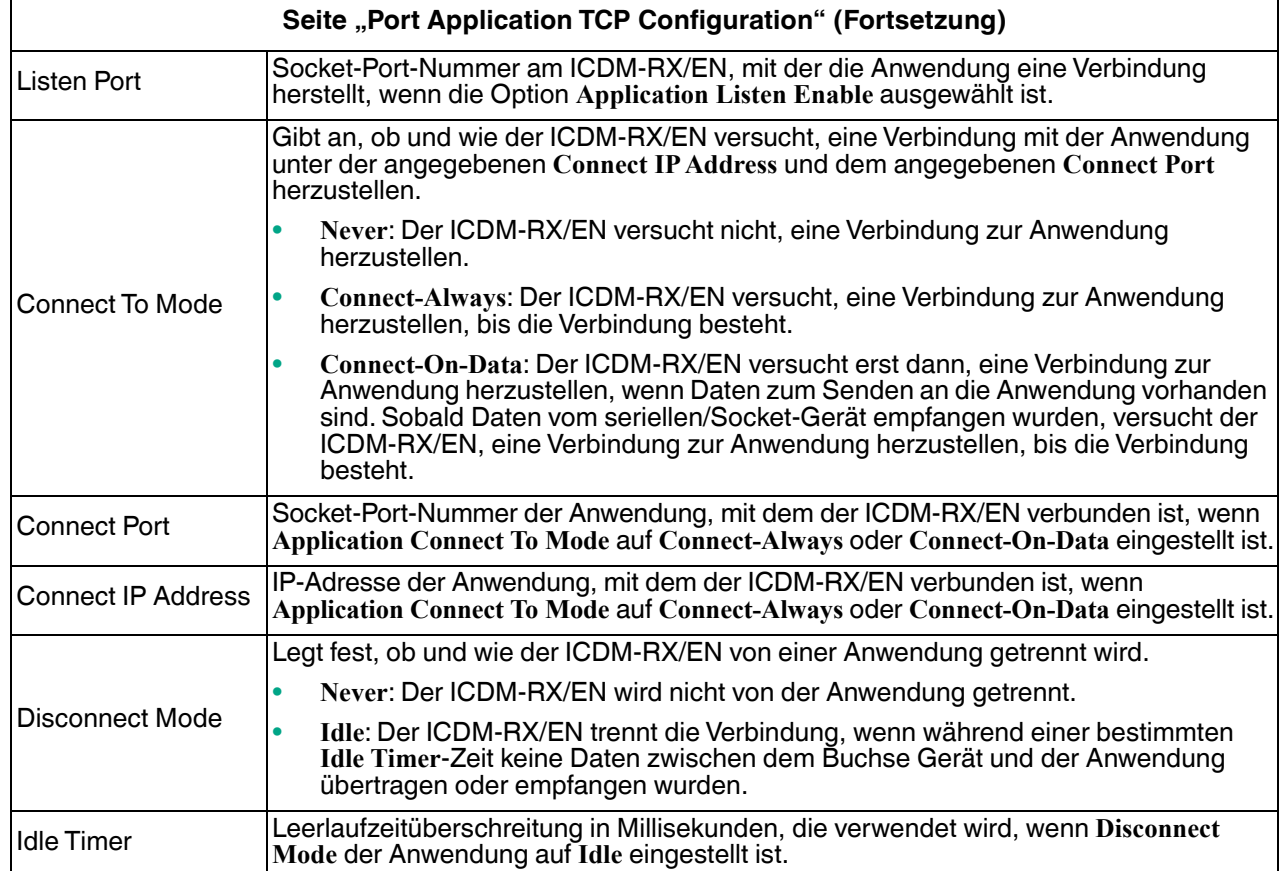

# <span id="page-102-0"></span>**5.6. Seiten zur EtherNet/IP-Klasse-1-Schnittstelle**

Der ICDM-RX/EN bietet eine Reihe äußerst informativer Webseiten zur Klasse-1-Schnittstelle, die für folgende Zwecke entwickelt wurden:

- Beide Übersichtsseiten zur Klasse 1, auf denen alle Klasse-1-Schnittstellen sowie spezifische Seiten für serielle und/oder Ethernet-Geräteschnittstellen angezeigt werden.
- Leicht verständliche Informationen zur Unterstützung des SPS-Programmierers.
	- **Instanznummern**
	- Datenoffsets für jede serielle und/oder Ethernet-Geräteschnittstelle
	- Instanz- und Verbindungslängen
	- **Schnittstelle**
- Einfache Neukonfiguration der Klasse-1-Schnittstelle für:
	- Gleichmäßig dimensionierte Instanzen für alle seriellen Ports und Ethernet-Geräteschnittstellen
	- Gleichmäßig dimensionierte Instanzen nur für serielle Port-Schnittstellen
	- Gleichmäßig dimensionierte Instanzen nur für Ethernet-Geräteschnittstellen

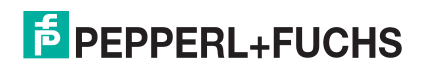

### **5.6.1. Seiten zur Klasse-1-Übersicht**

Auf diesen Seiten werden die aktiven Konfigurationen sowie mögliche Standardkonfigurationen angezeigt, die abgerufen und ausgewählt werden können.

#### **5.6.1.1. Active Class 1 Configuration**

Auf dieser Seite wird die aktuelle aktive Klasse-1-Konfiguration angezeigt. Je nach aktiver Konfiguration werden oben auf der Seite verschiedene Schaltflächen angezeigt, die verfügbare Anzeige- und Konfigurationsoptionen bieten.

#### **5.6.1.2. Default Class 1 Configurations**

Auf diesen Seiten werden die verfügbaren Standardkonfigurationen der Klasse 1 angezeigt. Wenn eine Standardkonfiguration derzeit aktiv ist, ist sie nicht als Standard verfügbar.

## <span id="page-103-0"></span>**5.7. Seiten zur Klasse-1-Schnittstelle**

Auf den Seiten der Klasse 1-Schnittstelle wird die Klasse-1-Schnittstelle angegeben, die mit dem seriellen Port oder TCP/IP-Socket verbunden ist.

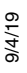

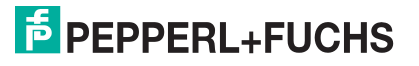

# <span id="page-104-0"></span>**6. Ethernet-Menüs**

In diesem Kapitel werden die folgenden Ethernet-Menüs behandelt.

- [Seite "Ethernet Device Overview"](#page-104-2) auf Seite 105
- [Seite "Device Interface Configuration"](#page-104-3) auf Seite 105
- [EtherNet/IP-Einstellungen](#page-108-1) auf Seite 109
- [Seite "Device Filtering/Data Extraction Configuration"](#page-110-2) auf Seite 111
- [Anwendungs-TCP-Konfiguration](#page-110-3) auf Seite 111
- [Seiten zur EtherNet/IP-Klasse-1-Schnittstelle](#page-111-0) auf Seite 112
- [Seiten zur Klasse-1-Schnittstelle](#page-111-1) auf Seite 112

## <span id="page-104-2"></span>**6.1. Seite "Ethernet Device Overview"**

Wenn Sie das Ethernet-Menü auswählen, wird die Seite "Ethernet Device Overview" angezeigt, auf der die konfigurierten Ethernet-Einstellungen angezeigt werden.

# <span id="page-104-3"></span><span id="page-104-1"></span>**6.2. Seite "Device Interface Configuration"**

Öffnen Sie die Seite Device Interface Configuration, indem Sie auf **Ethernet | Device | Socket Connection** klicken.

Die folgende Tabelle enthält Informationen zu den Optionen auf dieser Seite.

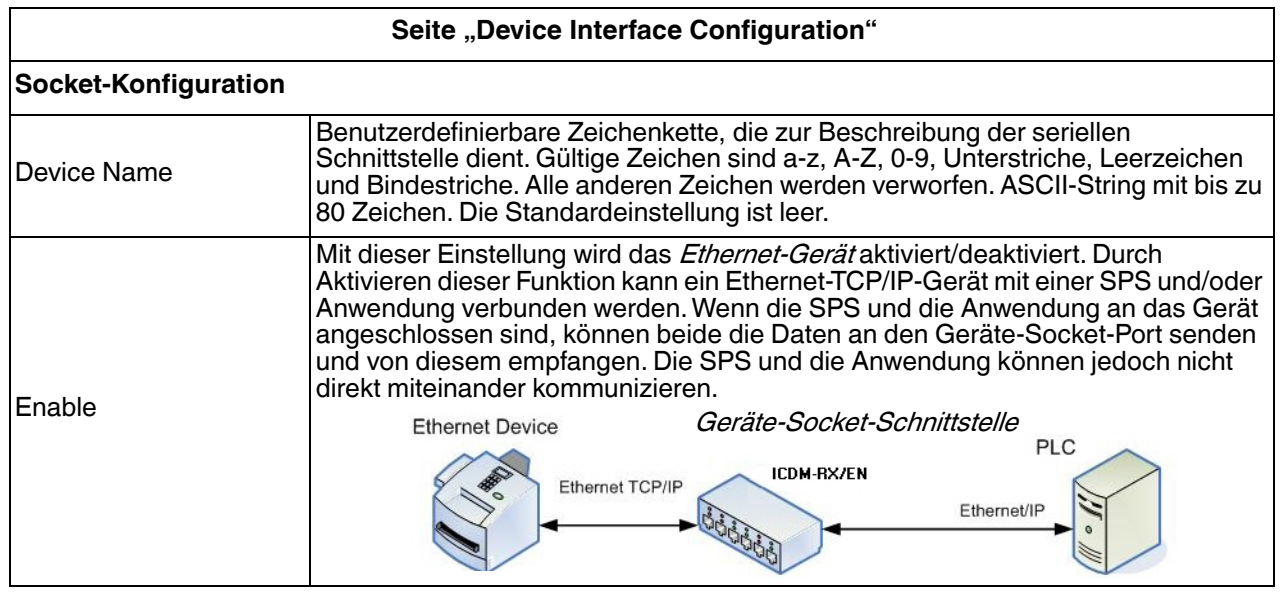

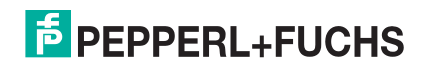

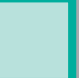

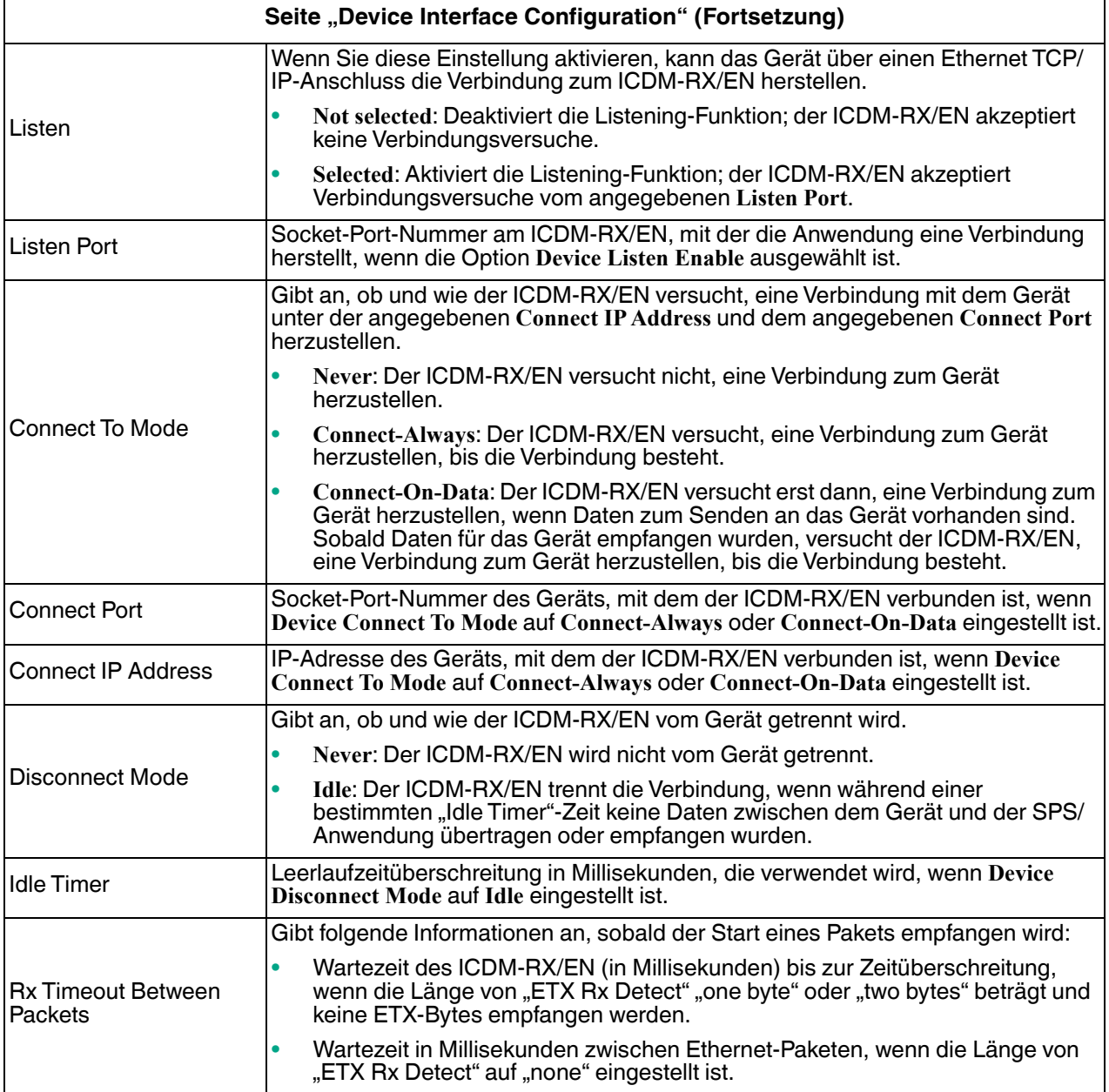

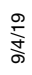

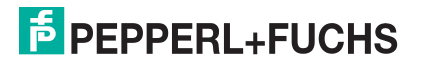

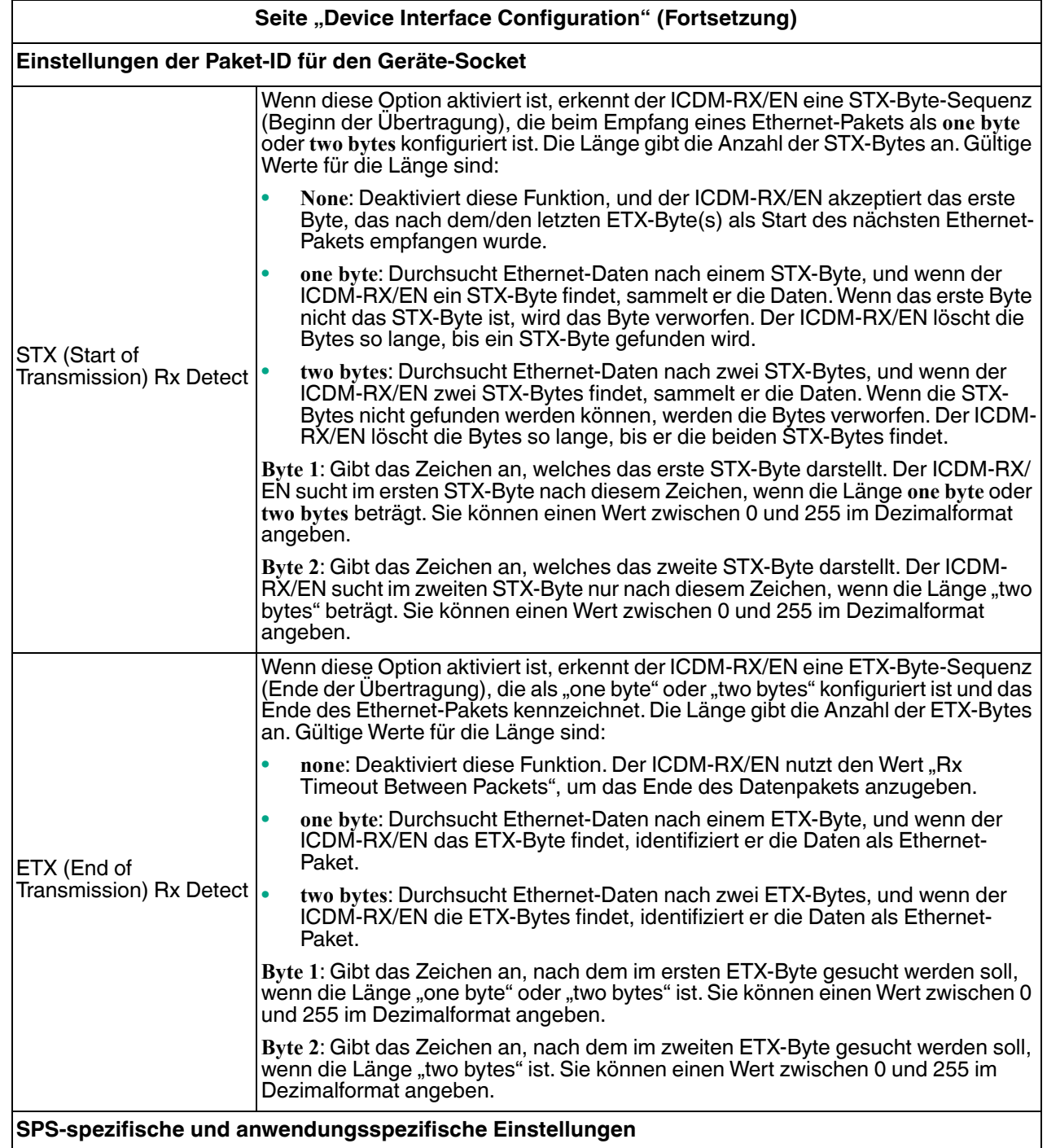

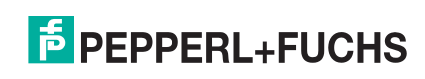

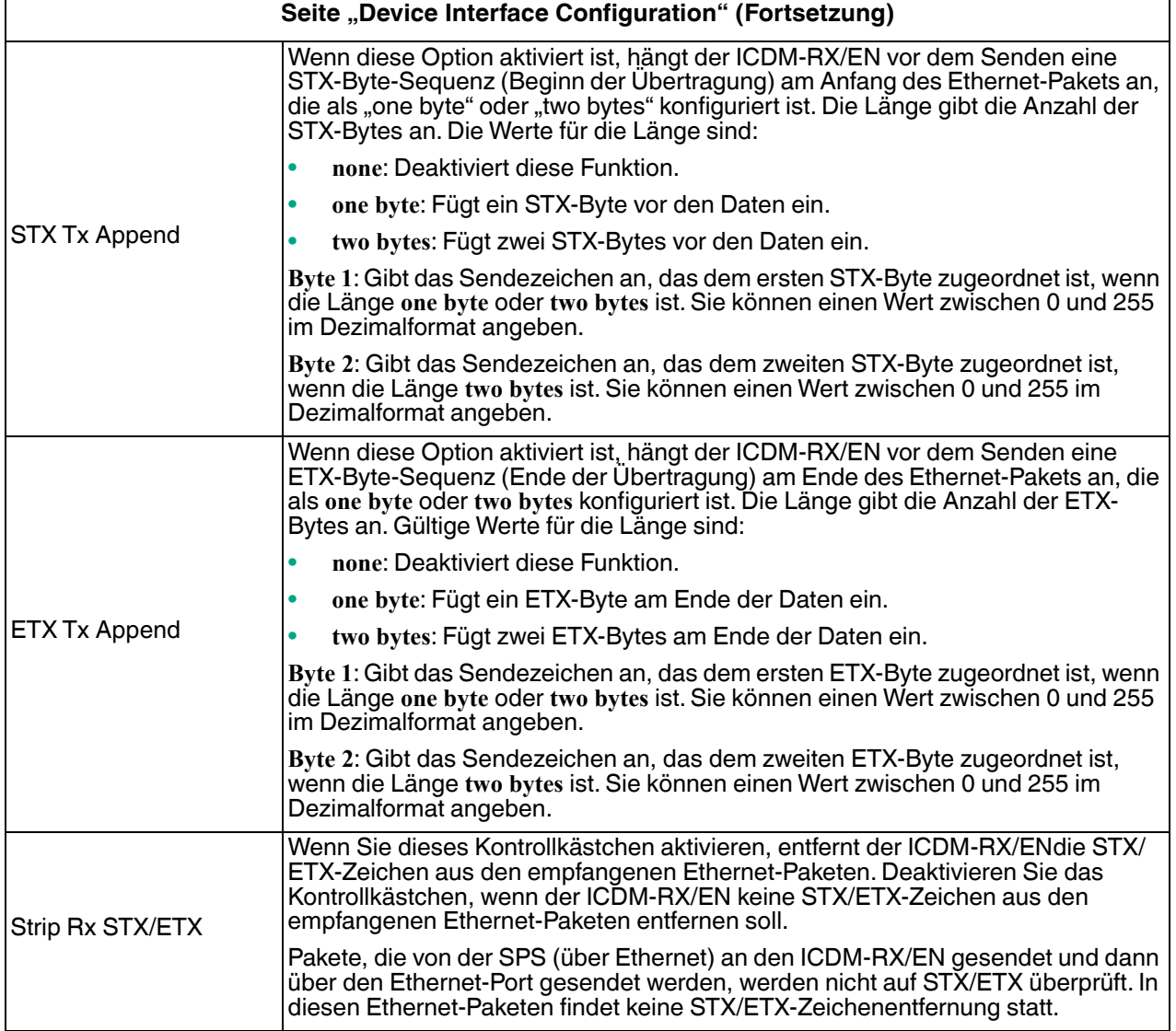

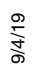

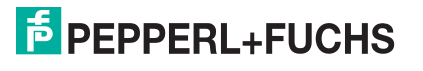
# **6.3. EtherNet/IP-Einstellungen**

In diesem Bereich können Sie die EtherNet/IP-Einstellungen für die Seite *Serial I Port I EtherNet Settings* oder die Seite *Ethernet | Device | EtherNet/IP Settings* konfigurieren.

Weitere Informationen zu den EtherNet/IP-Einstellungen finden Sie unter *Objektdefinition für die Konfiguration* [von seriellen Ports \(70](#page-19-0) hex) auf Seite 20.

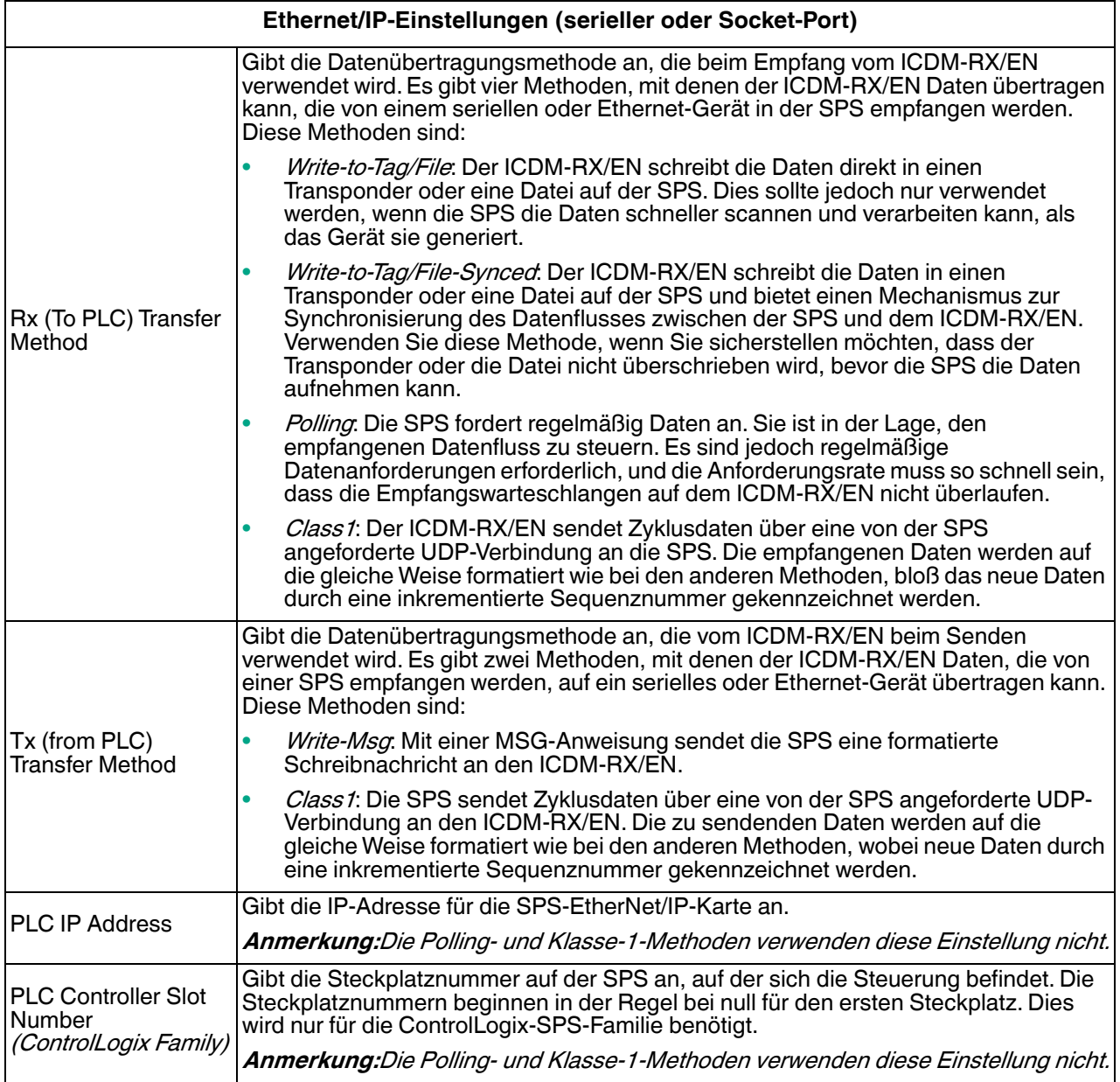

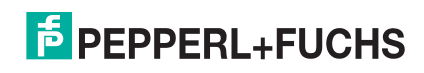

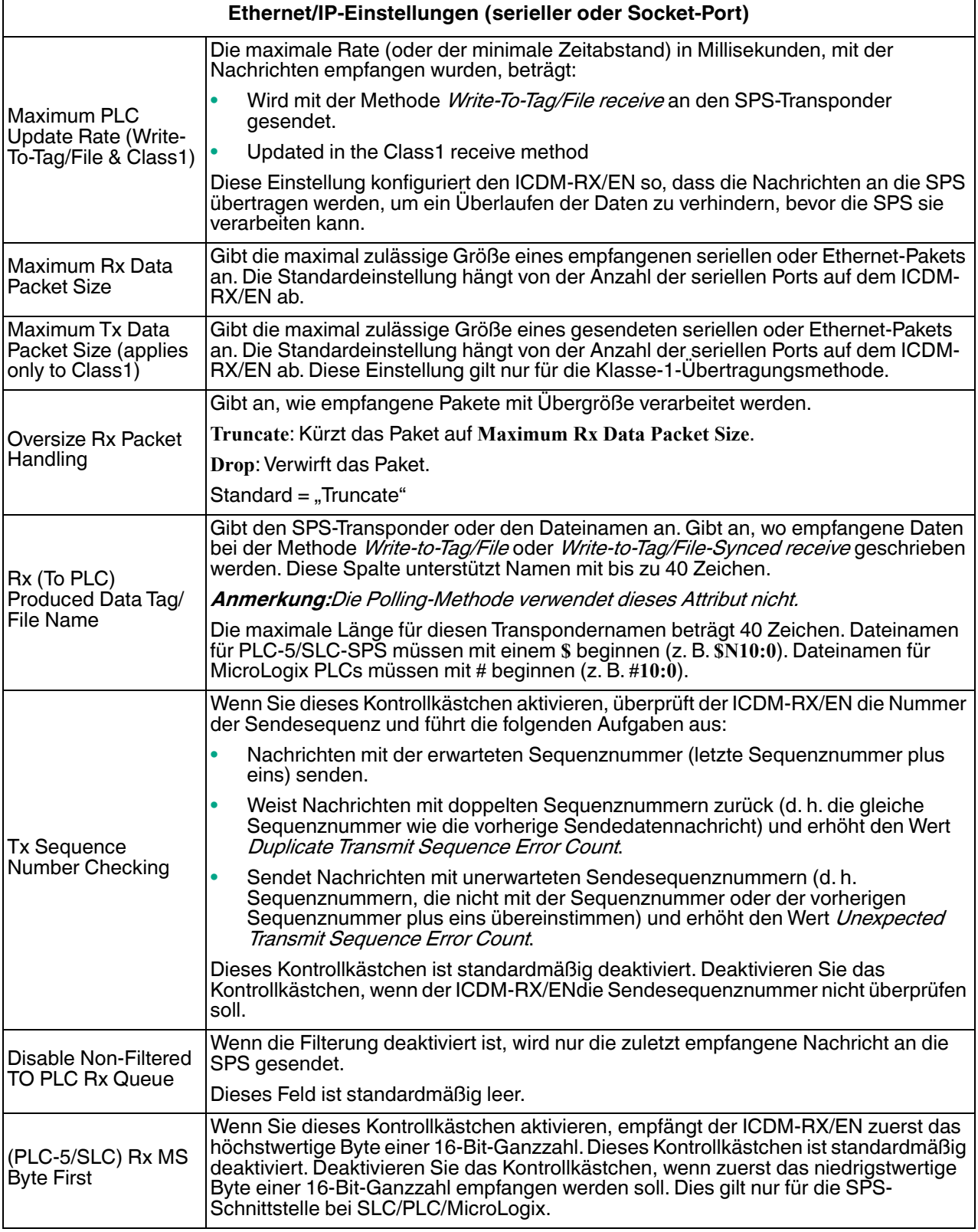

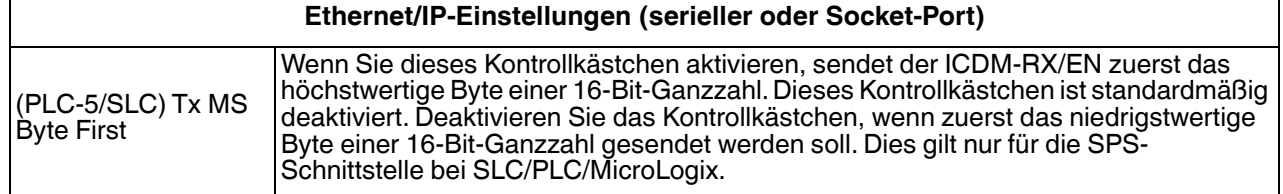

# **6.4. Seite "Device Filtering/Data Extraction Configuration"**

Öffnen Sie die Seite Device Filtering/Data Extraction Configuration, indem Sie auf **Ethernet | Device | Filtering** klicken.

Die Optionen auf dieser Seite haben die gleiche Bedeutung wie auf der Seite Port Filtering/Data Extraction Configuration, die Sie durch Klicken auf **Serial | Port | Filtering** öffnen können.

Informationen zu diesen Optionen finden Sie unter [Seite "Port Filtering/Data Extraction Configuration"](#page-97-0) auf Seite 98.

### **6.5. Anwendungs-TCP-Konfiguration**

Öffnen Sie die Seite Device Application TCP Configuration, indem Sie auf **Ethernet | Device | Application Interface** klicken.

Die Optionen auf dieser Seite haben die gleiche Bedeutung wie auf der Seite Port Application TCP Configuration, die Sie durch Klicken auf **Serial | Port | Application Interface** öffnen können.

Informationen zu diesen Optionen finden Sie unter [Seite "Application TCP Configuration"](#page-101-0) auf Seite 102.

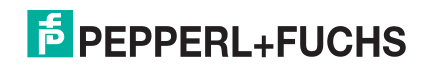

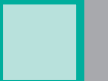

### **6.6. Seiten zur EtherNet/IP-Klasse-1-Schnittstelle**

Der ICDM-RX/EN bietet eine Reihe äußerst informativer Webseiten zur Klasse-1-Schnittstelle, die für folgende Zwecke entwickelt wurden:

- Beide Übersichtsseiten zur Klasse 1, auf denen alle Klasse-1-Schnittstellen sowie spezifische Seiten für serielle und/oder Ethernet-Geräteschnittstellen angezeigt werden.
- Leicht verständliche Informationen zur Unterstützung des SPS-Programmierers.
	- Instanznummern
	- Datenoffsets für jede serielle und/oder Ethernet-Geräteschnittstelle
	- Instanz- und Verbindungslängen
	- **Schnittstelle**
- Einfache Neukonfiguration der Klasse-1-Schnittstelle für:
	- Gleichmäßig dimensionierte Instanzen für alle seriellen Ports und Ethernet-Geräteschnittstellen
	- Gleichmäßig dimensionierte Instanzen nur für serielle Port-Schnittstellen
	- Gleichmäßig dimensionierte Instanzen nur für Ethernet-Geräteschnittstellen

#### **6.6.1. Seiten zur Klasse-1-Übersicht**

Auf diesen Seiten werden die aktiven Konfigurationen sowie mögliche Standardkonfigurationen angezeigt, die abgerufen und ausgewählt werden können.

#### **6.6.1.1. Active Class1 Configuration**

Auf dieser Seite wird die aktuelle aktive Klasse-1-Konfiguration angezeigt. Je nach aktiver Konfiguration werden oben auf der Seite verschiedene Schaltflächen angezeigt, die verfügbare Anzeige- und Konfigurationsoptionen bieten.

#### **6.6.1.2. Default Class1 Configurations**

Auf diesen Seiten werden die verfügbaren Standardkonfigurationen der Klasse 1 angezeigt. Wenn eine Standardkonfiguration derzeit aktiv ist, ist sie nicht als Standard verfügbar.

### **6.7. Seiten zur Klasse-1-Schnittstelle**

Auf den Seiten der Klasse 1-Schnittstelle wird die Klasse-1-Schnittstelle angegeben, die mit dem seriellen Port oder TCP/IP-Socket verbunden ist.

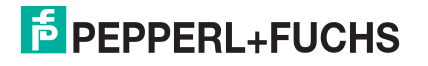

# **7. Netzwerkmenüs**

In diesem Abschnitt werden die Seiten im Menü Netzwerk beschrieben. Dazu gehören:

- [Seite "Network Configuration"](#page-112-0) auf Seite 113
- [Seite "Password"](#page-113-0) auf Seite 114
- [Seite "Security"](#page-114-0) auf Seite 115
- [Seite "Key and Certificate Management"](#page-115-0) auf Seite 116
- [Ethernet/IP-Stapelkonfiguration](#page-116-0) auf Seite 117

# <span id="page-112-0"></span>**7.1. Seite "Network Configuration"**

Auf der Seite Network Configuration können Sie die ICDM-RX/EN-Netzwerkkonfiguration ändern, nachdem Sie PortVision DX für die anfängliche Netzwerkkonfiguration verwendet haben.

Klicken Sie auf die Registerkarte **Network**, um auf diese Seite zuzugreifen.

Die folgende Tabelle enthält Informationen zu den Feldern unter **Network Configuration**.

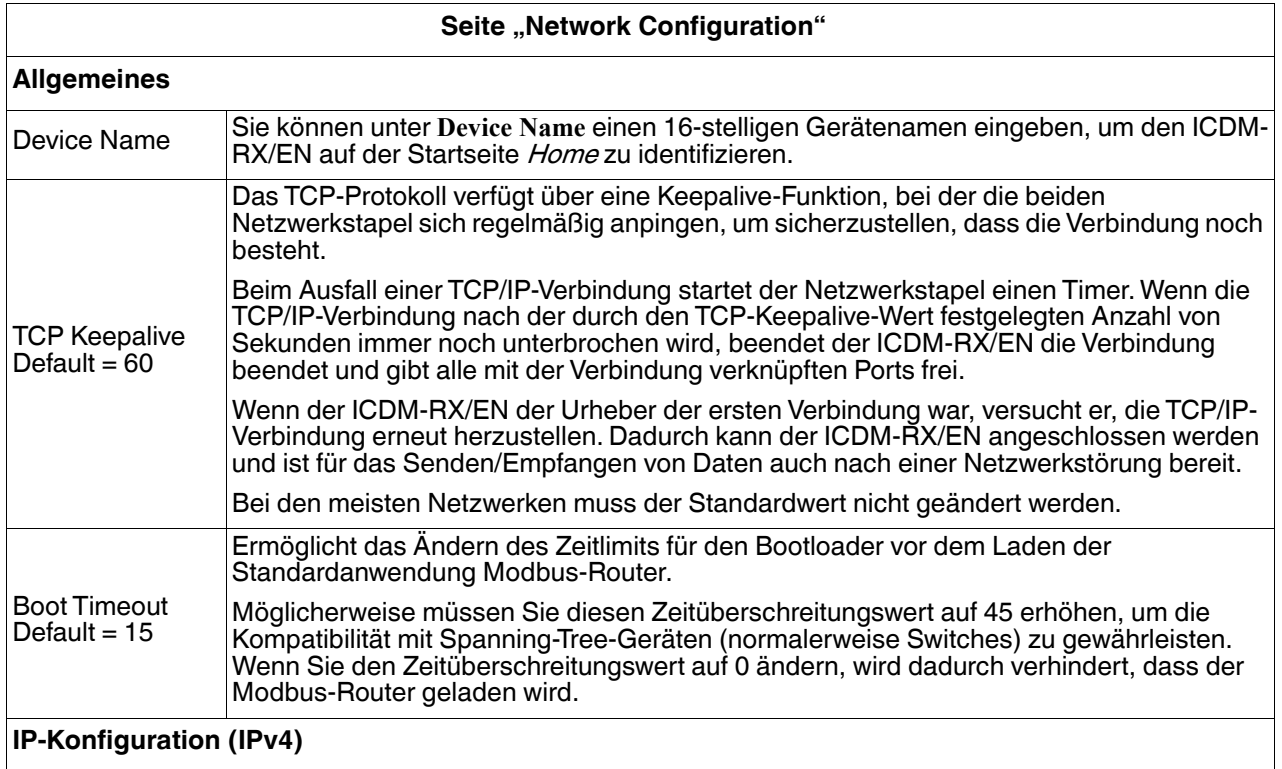

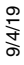

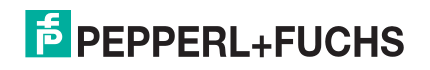

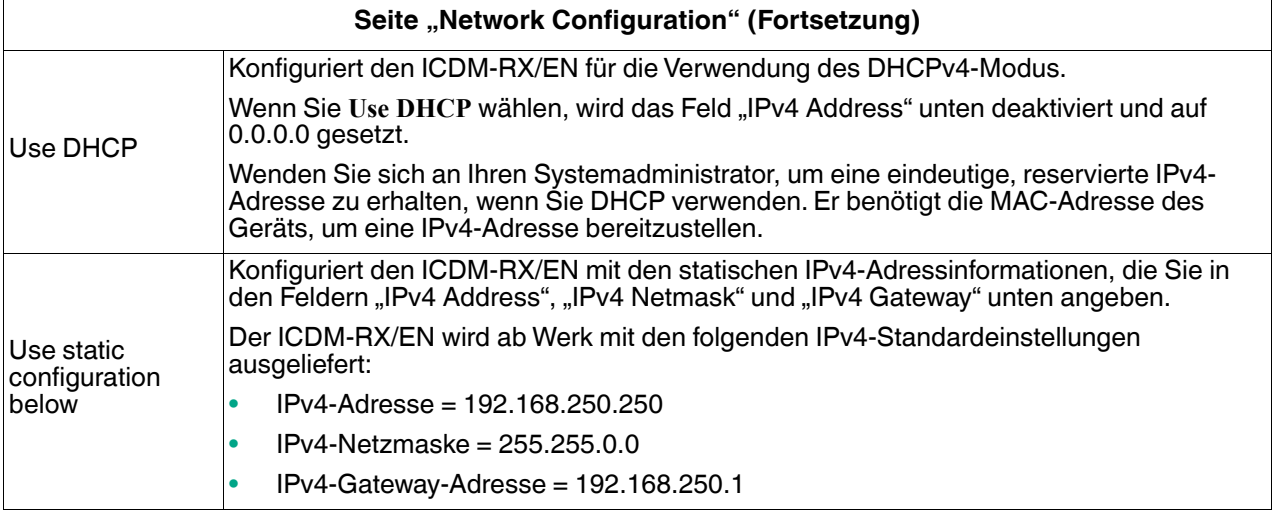

### <span id="page-113-0"></span>**7.2. Seite "Password"**

Sie können problemlos ein Kennwort einrichten, um den ICDM-RX/EN zu sichern.

Werkseitig ist kein Kennwort festgelegt.

Verwenden Sie die folgenden Informationen, um ein Kennwort für den ICDM-RX/EN zu konfigurieren.

- 1. Klicken Sie bei Bedarf auf **Network | Password**.
- 2. Wenn Sie ein vorhandenes Kennwort ändern, geben Sie dieses in das Feld **Old Password** ein.
- 3. Geben Sie ein neues Kennwort ein.
- 4. Geben Sie das Kennwort in das Feld **Confirm New Password** ein.
- 5. Klicken Sie auf die Schaltfläche **Save**.

Um sich beim ICDM-RX/EN anzumelden, müssen Sie Folgendes eingeben:

- **Admin** für den Benutzernamen
- Das konfigurierte Kennwort als Kennwort

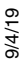

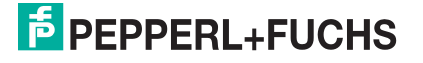

# <span id="page-114-0"></span>**7.3. Seite "Security"**

In dieser Tabelle werden die Optionen unter **Security Settings** beschrieben.

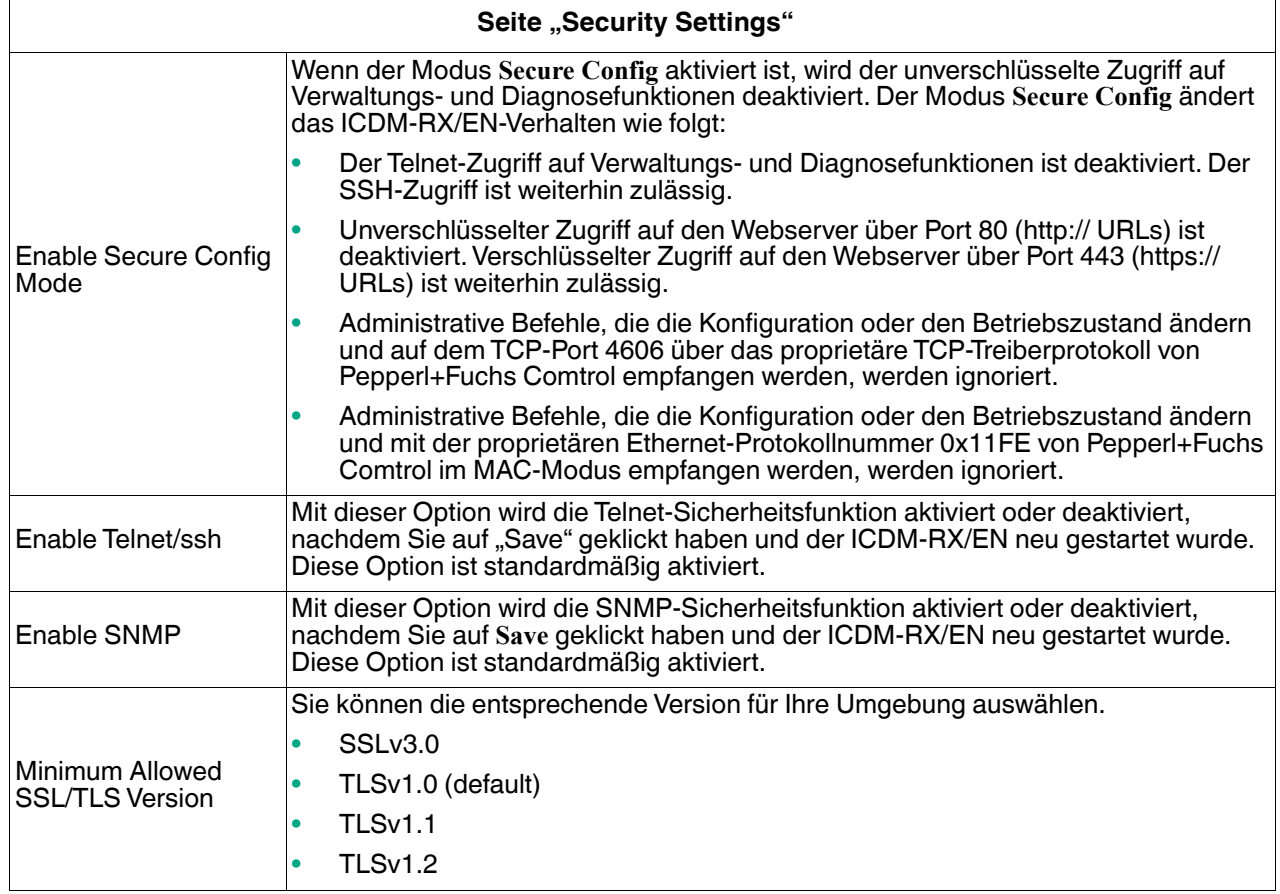

Gehen Sie wie folgt vor, um die Sicherheitseinstellungen des ICDM-RX/EN zu ändern.

- 1. Klicken Sie auf **Network | Security**.
- 2. Klicken Sie auf der Seite Security Settings auf die entsprechenden Kontrollkästchen, um die Sicherheit zu aktivieren oder zu deaktivieren.
- 3. Nachdem Sie Änderungen vorgenommen haben, müssen Sie auf **Save** klicken.
- 4. Je nach Auswahl im nächsten Unterabschnitt müssen Sie möglicherweise Sicherheitsschlüssel oder Zertifikate konfigurieren.

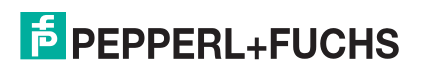

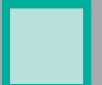

### <span id="page-115-0"></span>**7.4. Seite "Key and Certificate Management"**

Für den sicheren Betrieb verwendet der ICDM-RX/EN drei Schlüssel und Zertifikate. Diese Schlüssel und Zertifikate können vom Benutzer konfiguriert werden.

**Anmerkung:** Alle ICDM-RX/EN-Einheiten werden ab Werk mit identischer Konfiguration ausgeliefert. Alle verfügen über identische selbstsignierte Server-RSA-Zertifikate, Server-RSA-Schlüssel und Server-DH-Schlüssel von Pepperl+Fuchs Comtrol.

> Für maximale Daten- und Zugriffssicherheit sollten Sie alle ICDM-RX/EN-Einheiten mit benutzerdefinierten Zertifikaten und Schlüsseln konfigurieren.

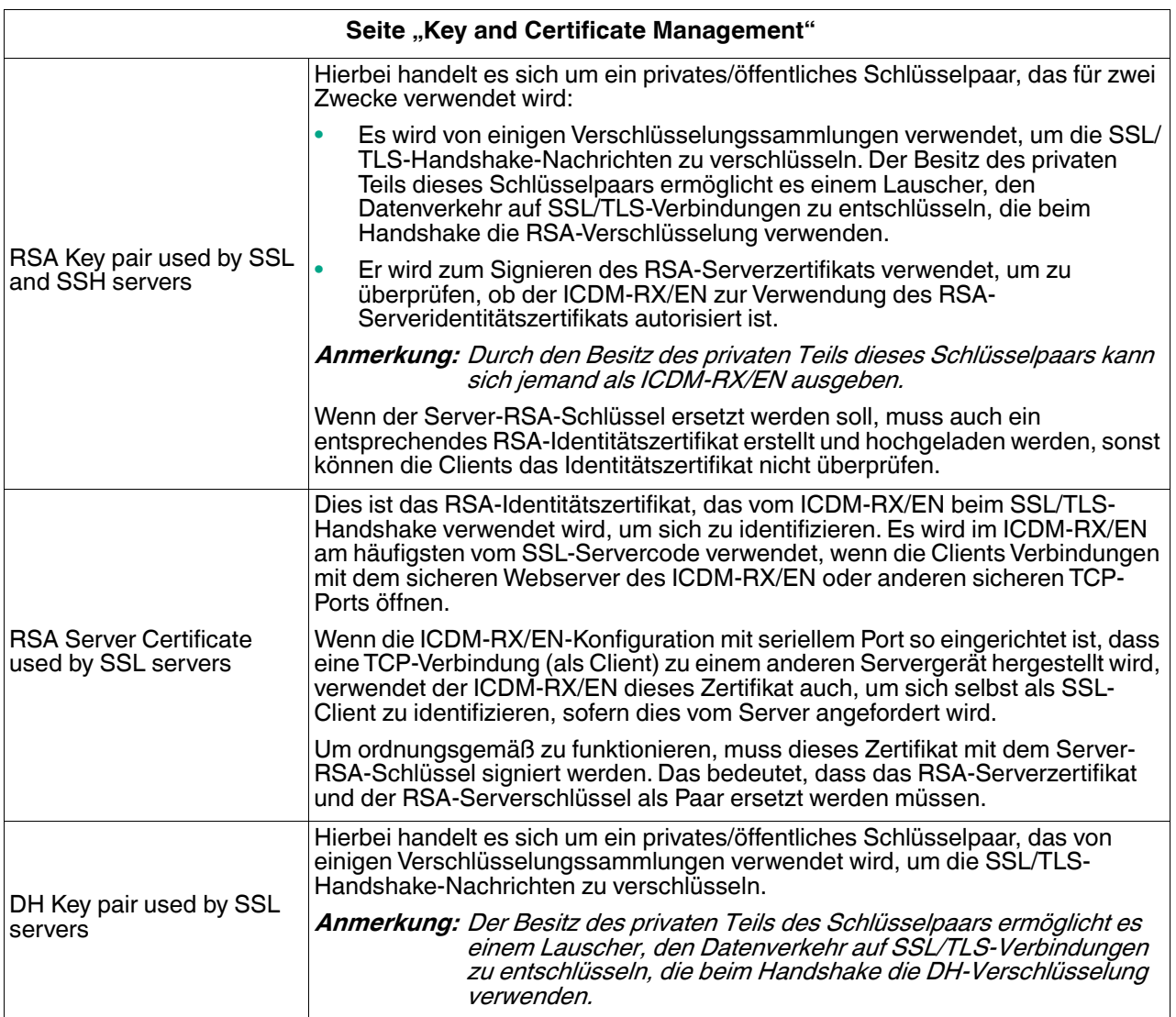

Gehen Sie wie folgt vor, um die Sicherheitsschlüssel und Zertifikate des ICDM-RX/EN zu aktualisieren.

- 1. Klicken Sie auf **Network | Keys/Cert**.
- 2. Klicken Sie auf **Browse**, um die Schlüssel- oder Zertifikatsdatei zu suchen. Markieren Sie die Datei, und klicken Sie auf **Open**.
- 3. Klicken Sie auf Upload, wenn Sie zur Seite "Key and Certificate Management" zurückkehren.

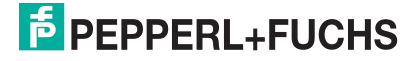

Die Schlüssel- oder Zertifikatsschreibweise ändert sich von **factory** oder **none** in **User**, sobald der ICDM-RX/EN sicher ist.

**Anmerkung:** Sie müssen nicht auf **Save** klicken, aber die Änderungen werden erst nach dem Neustart des ICDM-RX/EN wirksam.

# <span id="page-116-0"></span>**7.5. Ethernet/IP-Stapelkonfiguration**

Die EtherNet/IP-Stapeleinstellungen sind hochmoderne Einstellungen, die nur bei Bedarf von qualifiziertem Fachpersonal geändert werden sollten.

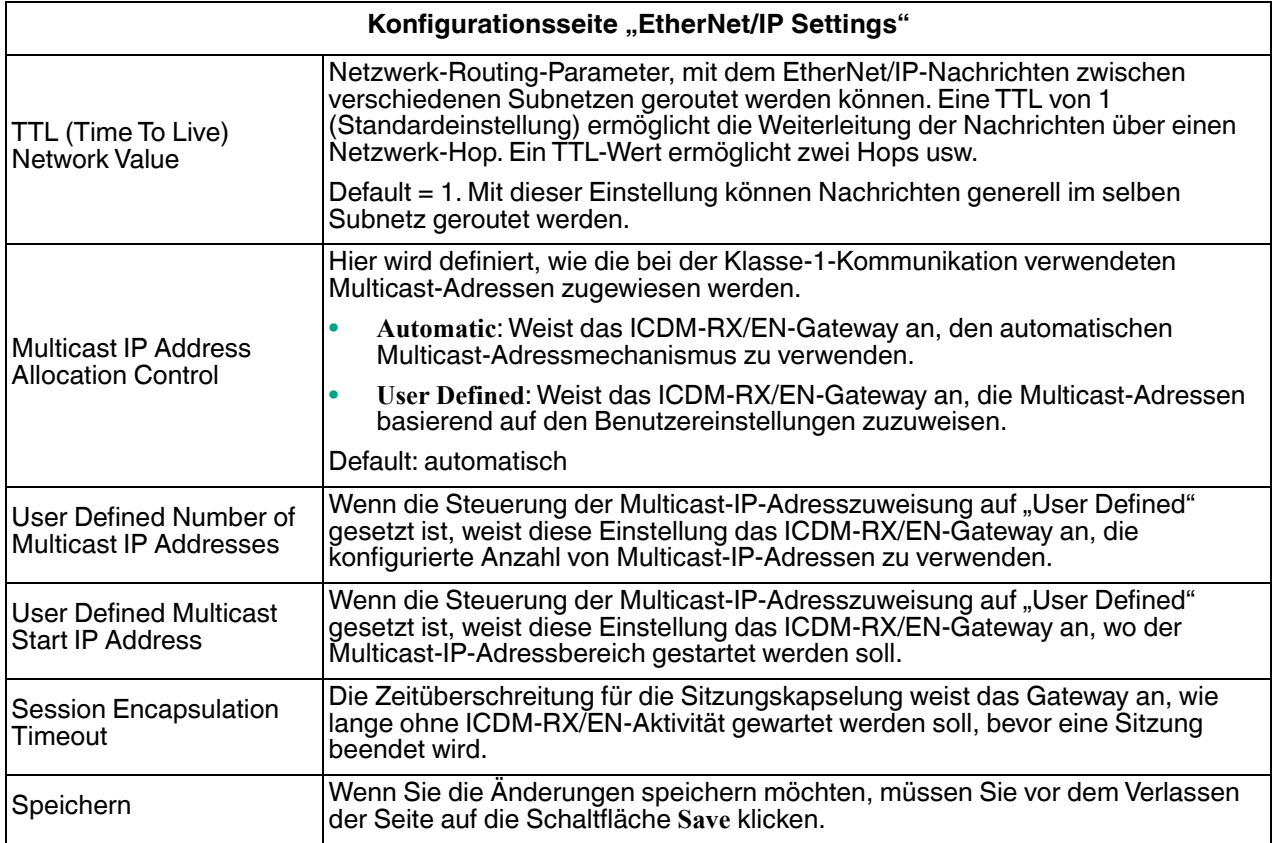

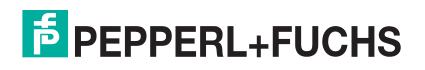

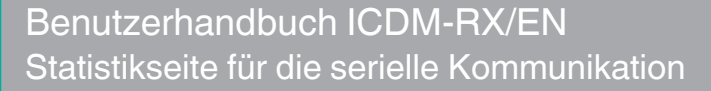

# **8. Diagnosemenüs**

Sie können über das Menü Diagnostics auf die folgenden Diagnose- und Statistikseiten zugreifen: In diesem Abschnitt werden die folgenden Seiten behandelt:

- [Statistikseite für die serielle Kommunikation](#page-117-0) auf Seite 118
- [Statistikseite für Ethernet-Geräte](#page-120-0) auf Seite 121
- [SPS-Diagnoseseite \(EtherNet/IP-Schnittstellenstatistik\)](#page-121-0) auf Seite 122
- [Protokolle der seriellen Schnittstelle](#page-123-0) auf Seite 124
- [Ethernet-Geräteprotokolle](#page-124-0) auf Seite 125
- [Systemprotokoll:](#page-124-1) auf Seite 125

### <span id="page-117-0"></span>**8.1. Statistikseite für die serielle Kommunikation**

Die Standard-Menüseite Diagnostics ist die Seite Serial Communication Statistics. Die angezeigten Zähler entsprechen den Zählern in *[Objektdefinition für die Statistik bei seriellen Ports \(72](#page-36-0) hex)* auf Seite 38. Die Definition der Felder finden Sie in der folgenden Tabelle.

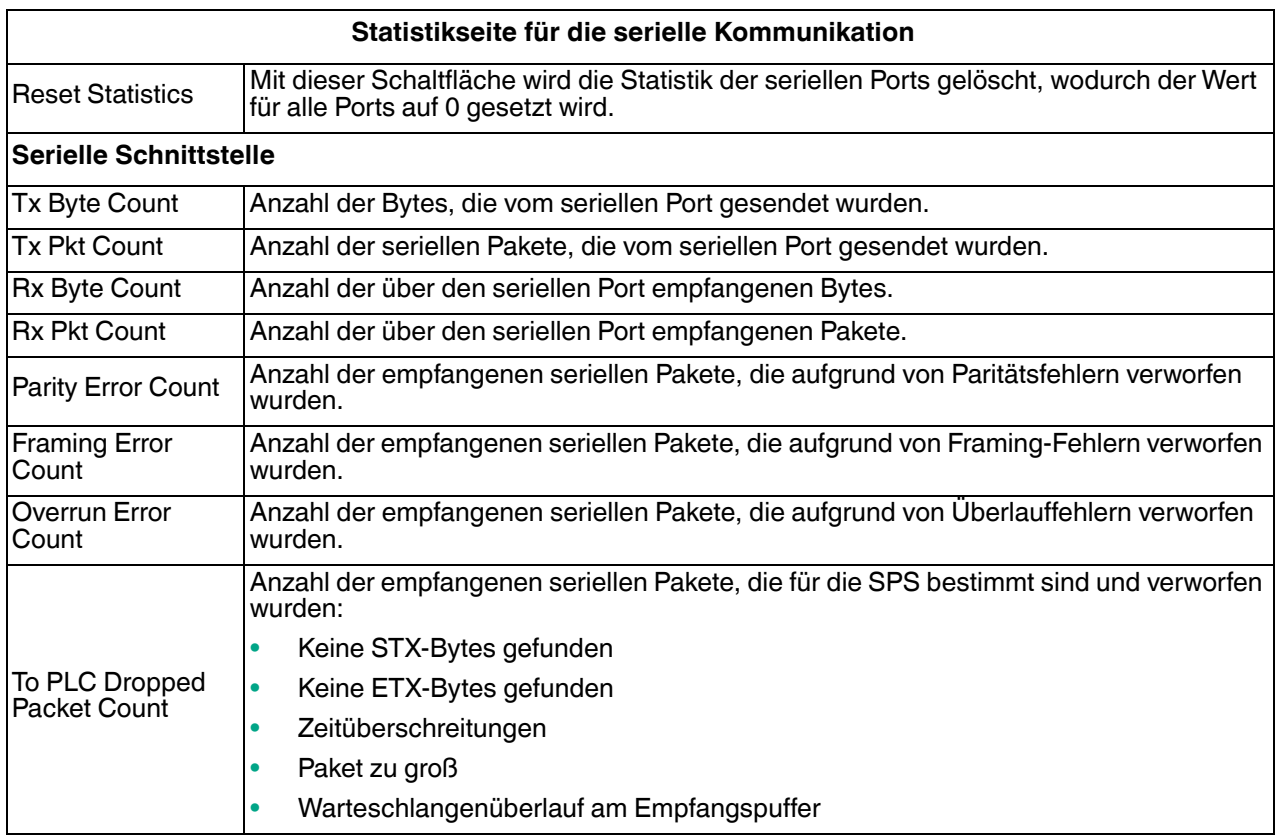

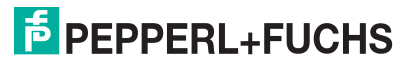

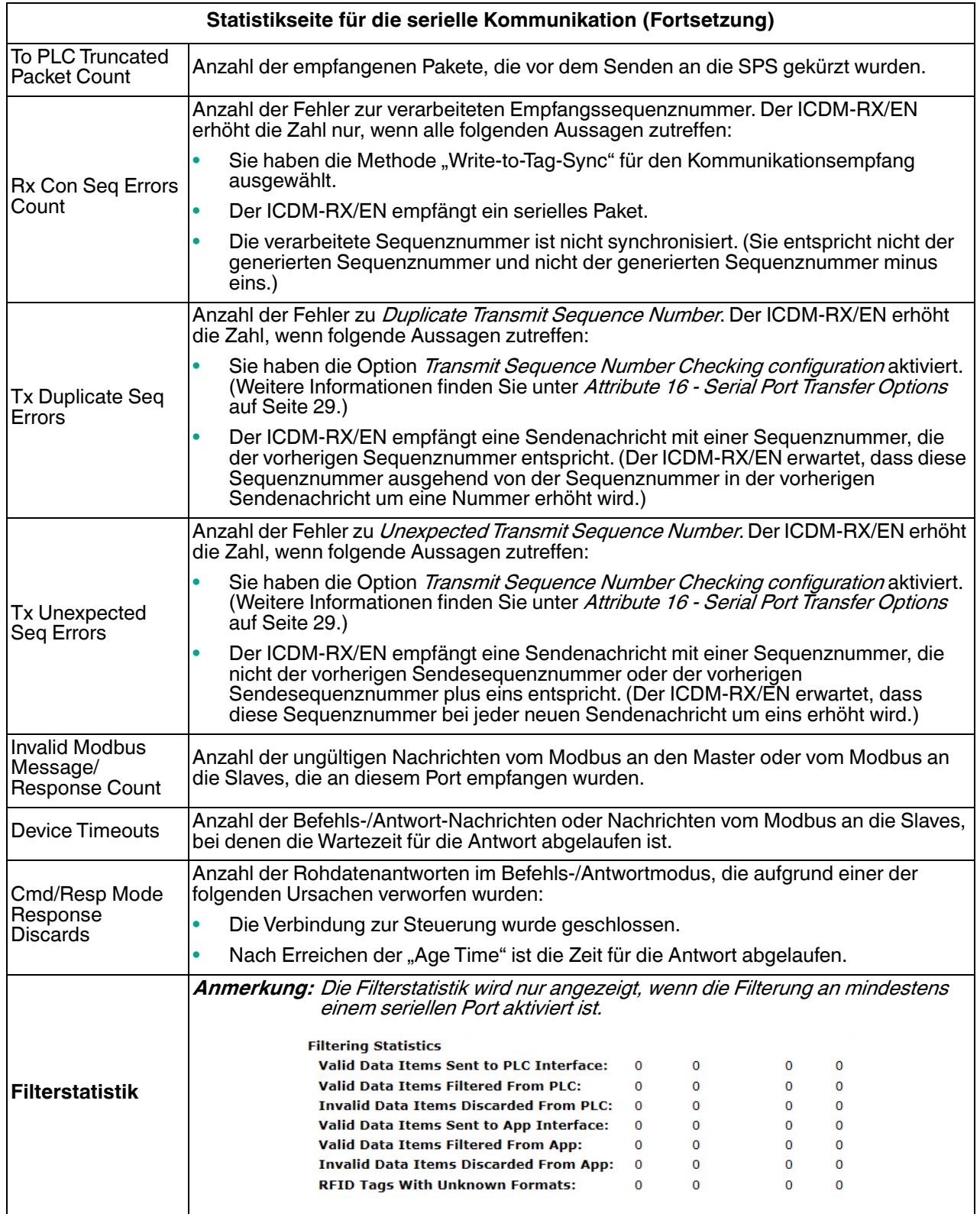

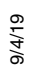

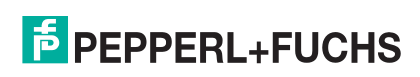

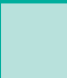

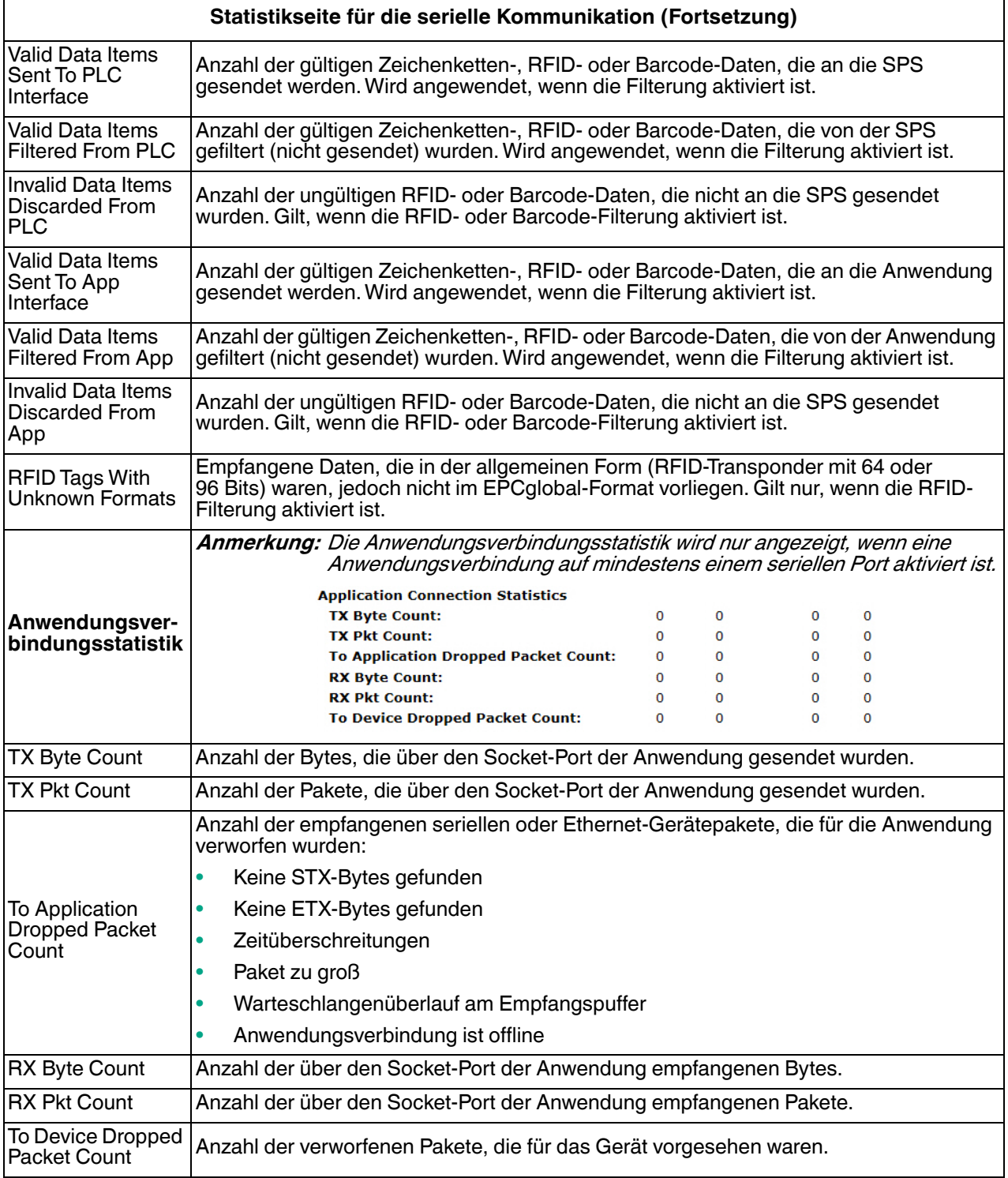

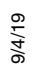

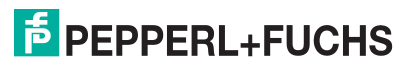

### <span id="page-120-0"></span>**8.2. Statistikseite für Ethernet-Geräte**

Öffnen Sie die Seite Ethernet Device Statistics, indem Sie auf **Diagnostics | Ethernet Statistics** klicken.

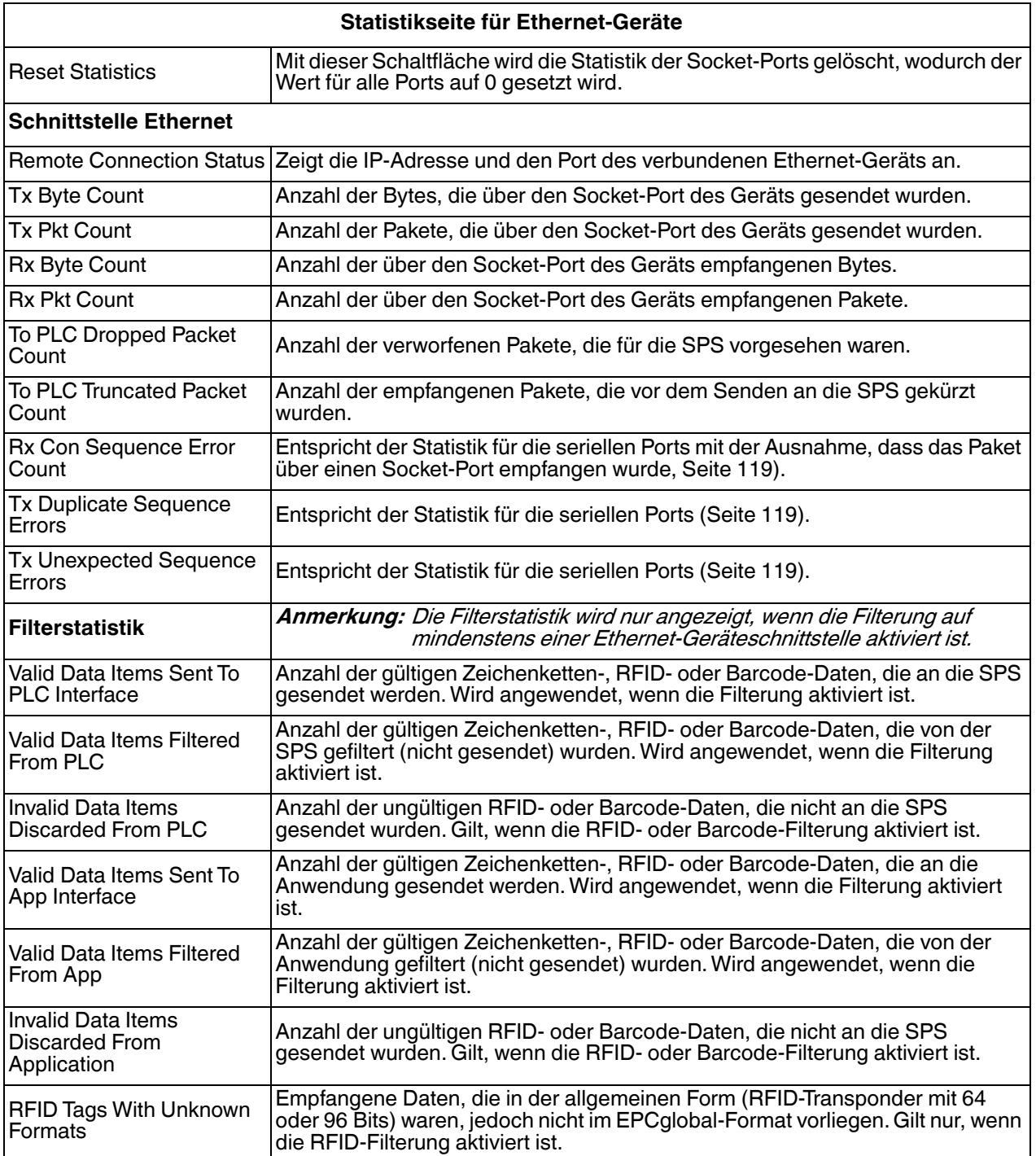

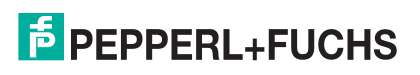

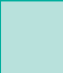

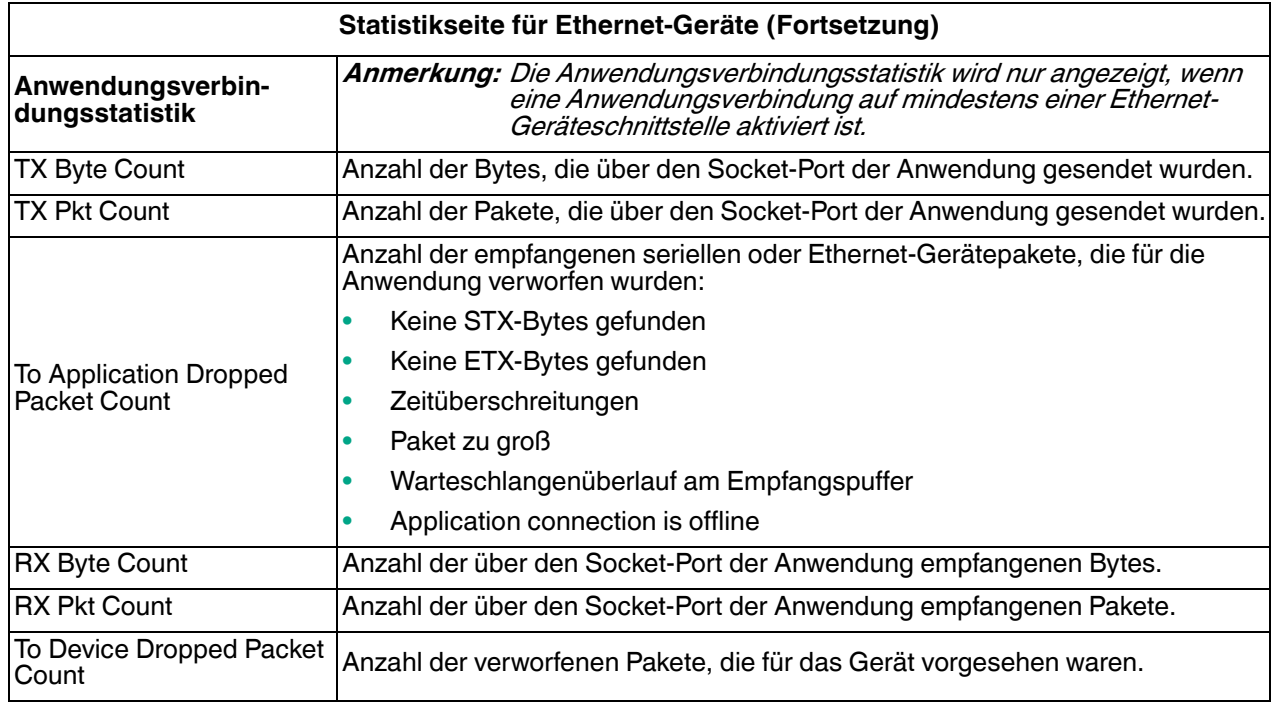

# <span id="page-121-0"></span>**8.3. SPS-Diagnoseseite (EtherNet/IP-Schnittstellenstatistik)**

Öffnen Sie die Seite EtherNet/IP Interface Statistics, indem Sie auf **Diagnostics | PLC Diagnostics** klicken.

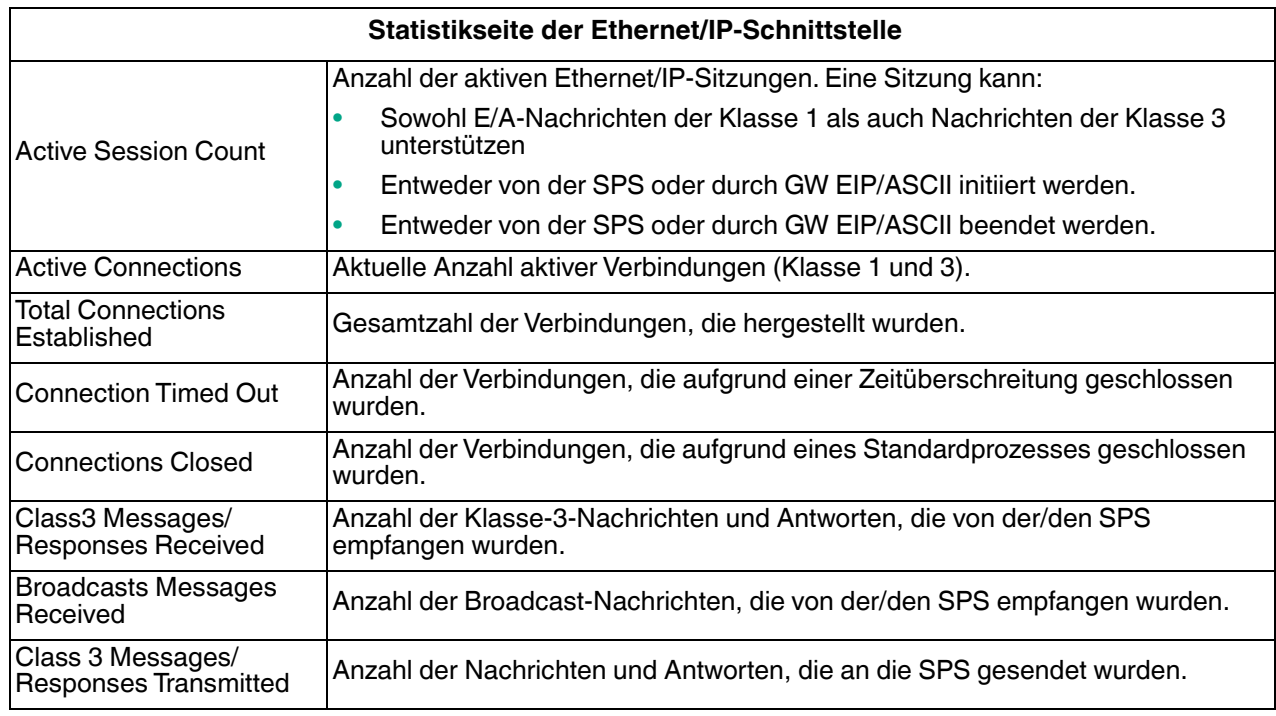

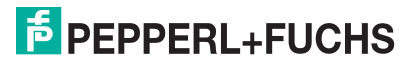

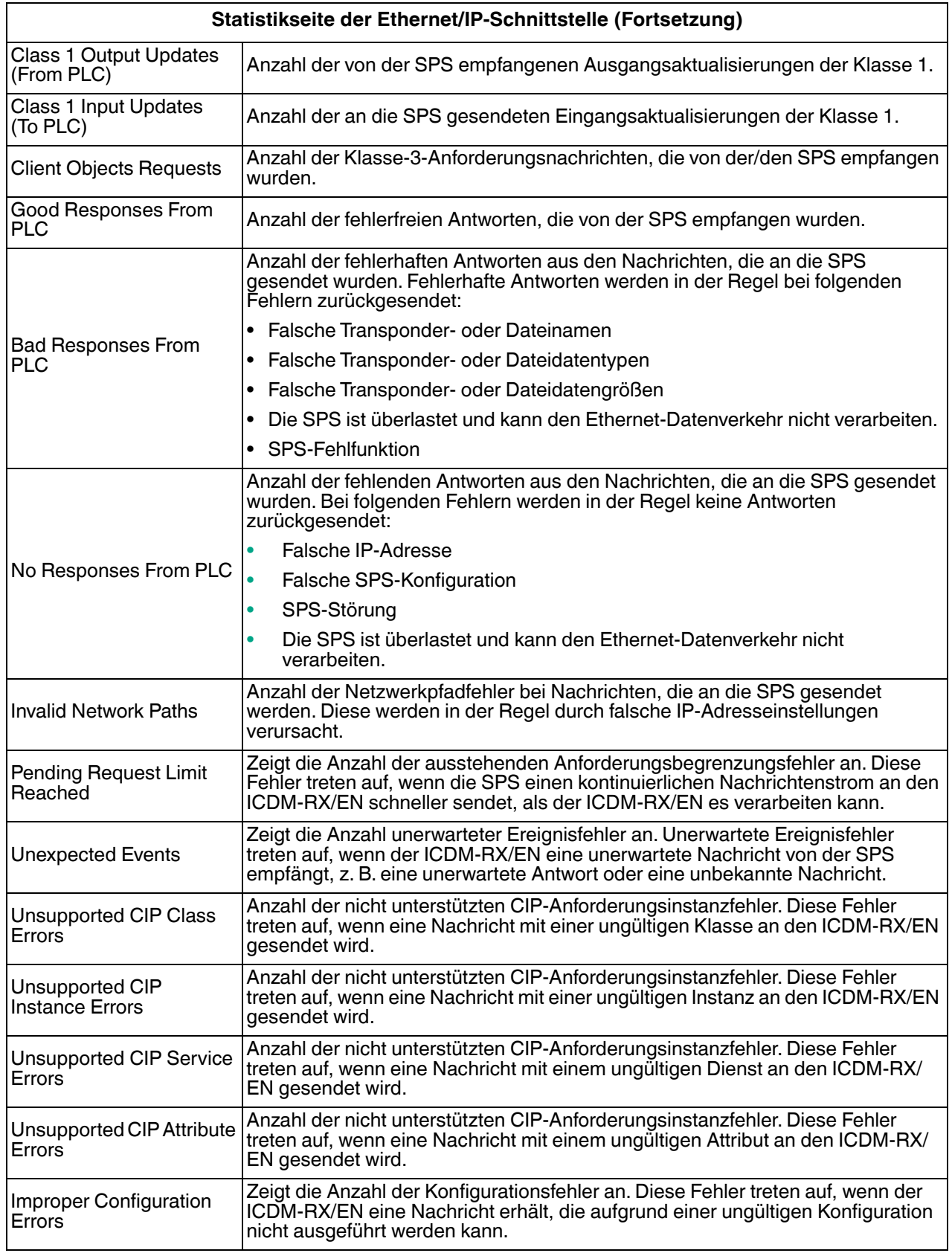

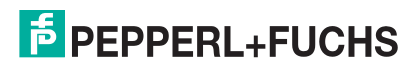

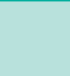

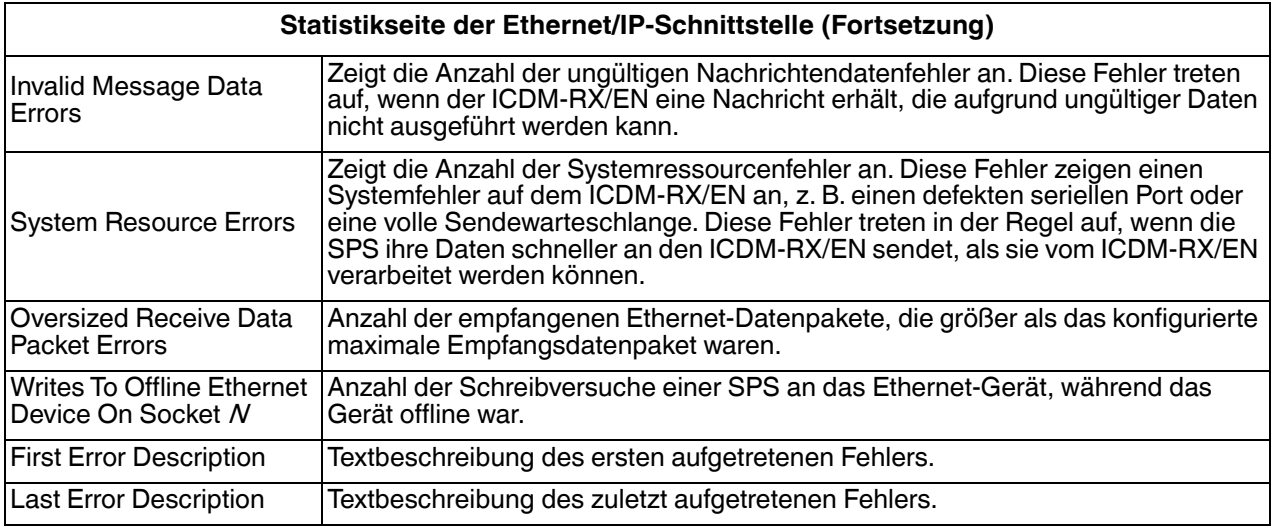

# <span id="page-123-0"></span>**8.4. Protokolle der seriellen Schnittstelle**

Öffnen Sie die Seite Serial Interface Logs, indem Sie auf **Diagnostics | Serial Logs** klicken.

Die Seite Serial Interface Logs enthält ein Protokoll der empfangenen und übertragenen Nachrichten des seriellen Ports. Bis zu 128 Bytes pro Nachricht und bis zu 128 Nachrichten werden protokolliert. Das soll Ihnen dabei helfen, Probleme mit der seriellen Konnektivität zu beheben, den Start und das Ende der Übertragungsbytes zu bestimmen und Geräteprobleme zu diagnostizieren.

Das Format ist wie folgt aufgebaut:

#### **Pkt(n): ddd:hh:mm:ss.ms Tx/Rx:<Data>**

Wobei gilt:

**ddd**: Tage seit dem letzten Systemneustart

**hh**: Stunden seit dem letzten Systemneustart

**ms**: Minuten seit dem letzten Systemneustart

**ss**: Sekunden seit dem letzten Systemneustart

**mm**: Millisekunden seit dem letzten Systemneustart

**<Data>**: empfangenes Datenpaket.

- Als Zeichen angezeigte ASCII-Zeichen
- Anzeige von Nicht-ASCII-Zeichen im Hexadezimalformat (xxh)

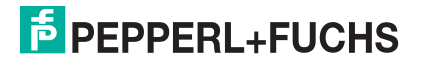

# <span id="page-124-0"></span>**8.5. Ethernet-Geräteprotokolle**

Die Seite *Ethernet Device Interface Logs* wird über die Option "Display Ethernet Device Logs" aufgerufen. Sie enthält ein Protokoll der empfangenen und gesendeten Ethernet-Gerätenachrichten. Bis zu 128 Bytes pro Nachricht und bis zu 128 Nachrichten werden protokolliert. Das soll Ihnen dabei helfen, Probleme mit der Ethernet-Konnektivität zu beheben, den Start und das Ende der Übertragungsbytes zu bestimmen und Geräteprobleme zu diagnostizieren.

Das Format ist wie folgt aufgebaut: **Pkt(n)**: ddd:hh:mm:ss.ms Tx/Rx:<Data>

#### Wobei gilt:

**ddd**: Tage seit dem letzten Systemneustart

**hh**: Stunden seit dem letzten Systemneustart

**mm**: Minuten seit dem letzten Systemneustart

**ss**: Sekunden seit dem letzten Systemneustart

**ms**: Millisekunden seit dem letzten Systemneustart

**<Data>**: empfangenes Datenpaket.

- Als Zeichen angezeigte ASCII-Zeichen
- Anzeige von Nicht-ASCII-Zeichen im Hexadezimalformat (xxh)

### <span id="page-124-1"></span>**8.6. Systemprotokoll:**

Die Seite System Log enthält Informationen auf Systemebene, die alle 10 Sekunden aktualisiert werden.

- Klicken Sie auf Schaltfläche **Refresh**, um die neuesten Systemprotokollinformationen anzuzeigen.
- Klicken Sie auf die Schaltfläche **Clear**, um eine neue System-Logdatei zu starten.
- Klicken Sie auf die Schaltfläche **Save Logfile**, um die Systemprotokolldatei zu speichern, wenn Sie vom technischen Support dazu aufgefordert werden.

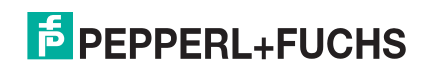

# **9. Systemmenüs**

In diesem Abschnitt werden die Webseiten im Menü **System** erläutert:

- [Update Firmware](#page-125-0) auf Seite 126
- [Seite "Configuration File"](#page-125-1) auf Seite 126
- [Seite "System Snapshot"](#page-126-0) auf Seite 127
- [Seite "Restore Defaults"](#page-126-1) auf Seite 127
- Neustart [auf Seite 127](#page-126-2)

# <span id="page-125-0"></span>**9.1. Update Firmware**

Über die Seite **System | Update Firmware** können Sie You can Firmware (EtherNET/IP oder Bootloader) hochladen. Sie müssen zuerst die Firmware aus der **.msi**-Datei entpacken.

**Anmerkung:** Optional können Sie PortVision DX verwenden, um die Firmware nach dem Entpacken der **.msi**- Datei hochzuladen.

Gehen Sie wie folgt vor, um die neueste Firmware auf den ICDM-RX/EN hochzuladen.

- 1. Laden Sie die Firmware bei Bedarf von https://pepperl-fuchs.com herunter.
- 2. Führen Sie die **\_x.x.msi**-Datei aus.
- 3. Klicken Sie auf die Schaltfläche **Next**.
- 4. Nachdem Sie die Lizenz überprüft haben, klicken Sie auf **I accept the terms in the License Agreement** und dann auf **Next**.
- 5. Klicken Sie auf die Schaltfläche **Next**, oder navigieren Sie zu dem Speicherort, an dem die Dateien gespeichert werden sollen.
- 6. Klicken Sie auf die Schaltfläche **Install**.
- 7. Klicken Sie neben der Popup-Meldung **Do you want to allow this app to make changes to your device** auf **Yes**.
- 8. Klicken Sie auf die Schaltfläche **Finish**.
- 9. Öffnen Sie Ihren Webbrowser, und geben Sie die IP-Adresse des ICDM-RX/EN ein.
- 10. Klicken Sie auf das Menü **System**, um die Seite Update Firmware zu öffnen.
- 11. Klicken Sie auf die Schaltfläche **Browse**, navigieren Sie zur Datei, markieren Sie sie, und klicken Sie auf die Schaltfläche **Open**.
- 12. Klicken Sie auf die Schaltfläche **Update**.

Das Popup-Fenster *Update In Progress* informiert Sie über die Upload-Dauer, nicht über das Zurücksetzen oder Trennen des Geräts oder das Schließen der Seite.

# <span id="page-125-1"></span>**9.2. Seite "Configuration File"**

Sie können die Option **Save Configuration** verwenden, um eine ICDM-RX/EN-Konfigurationsdatei zu Wiederherstellungszwecken zu speichern, oder mit der Option **Load Configuration** andere ICDM-RX/EN-Einheiten schnell konfigurieren, die diese Konfiguration benötigen.

**Anmerkung:** Optional können Sie Konfigurationsdateien mit PortVision DX speichern und laden.

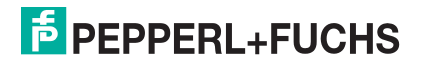

#### **9.2.1. Speichern einer Konfigurationsdatei**

Mit diesem Verfahren können Sie eine ICDM-RX/EN-Konfigurationsdatei speichern.

- 1. Klicken Sie auf **System | Configuration File**.
- 2. Klicken Sie auf die Schaltfläche **Save Configuration**.
- 3. Speichern Sie die Konfigurationsdatei gemäß den Anweisungen Ihres Browsers.

#### **9.2.2. Laden einer Konfigurationsdatei**

Mit diesem Verfahren können Sie eine zuvor gespeicherte ICDM-RX/EN-Konfigurationsdatei laden.

- 1. Klicken Sie auf **System | Configuration File**.
- 2. Klicken Sie auf die Schaltfläche **Browse**, markieren Sie die zu ladende Konfigurationsdatei, und klicken Sie auf die Schaltfläche **Open**.
- 3. Klicken Sie auf die Schaltfläche **Load Configuration**.

### <span id="page-126-0"></span>**9.3. Seite "System Snapshot"**

Auf der Seite System Snapshot können Sie einen Screenshot von Gerätestatus, Protokoll und Konfiguration herunterladen. Möglicherweise helfen Ihnen die Informationen bei der Diagnose eines Problems mit dem ICDM-RX/EN. Darüber hinaus können diese Informationen vom technischen Support erbeten werden, falls Sie Hilfe angefordert haben.

- 1. Öffnen Sie Ihren Browser, und geben Sie die IP-Adresse des ICDM-RX/EN ein.
- 2. Klicken Sie auf **System | System Snapshot**.
- 3. Klicken Sie auf die Schaltfläche **Device Snapshot**.
- 4. Speichern Sie die Datei mit der Methode Ihres Browsers.

### <span id="page-126-1"></span>**9.4. Seite "Restore Defaults"**

Sie können ganz einfach einige oder alle Einstellungen auf die Werkseinstellungen zurücksetzen, indem Sie das folgende Verfahren anwenden.

- 1. Öffnen Sie Ihren Browser, und geben Sie die IP-Adresse des ICDM-RX/EN ein.
- 2. Klicken Sie auf **System | Restore Defaults**.
- 3. Wählen Sie **Everything** oder die spezifischen Einstellungen, die Sie wiederherstellen möchten.
- 4. Klicken Sie auf die Schaltfläche **Restore**.
- 5. Der ICDM-RX/EN startet neu und öffnet die Webschnittstelle erneut.

### <span id="page-126-2"></span>**9.5. Neustart**

Sie können den ICDM-RX/EN extern über die Webseite *Reboot* neu starten.

- 1. Klicken Sie auf **System | Reboot**.
- 2. Klicken Sie auf die Schaltfläche **Reboot Now**, oder warten Sie 10 Sekunden, bis der Neustart automatisch erfolgt.

```
9/4/19
```
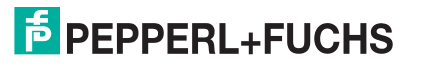

# **10. Programmieren der SPS**

Dieses Kapitel enthält Informationen zur Konfiguration von SPS-Programmen für den ICDM-RX/EN. Es enthält Anweisungen zum Ändern der SPS-Programmbeispiele, die im ICDM-RX/EN enthalten sind. Die SPS-Programmbeispiele sind für den Einsatz mit der ControlLogix-Serie von SPS, PLC-5 oder SLC ausgelegt.

### **10.1. Programmierrichtlinien**

Wählen Sie die Kommunikationsmethode aus, die am besten zu Ihrer Implementierung passt. Die folgenden Empfangskommunikationsmethoden stehen zur Verfügung.

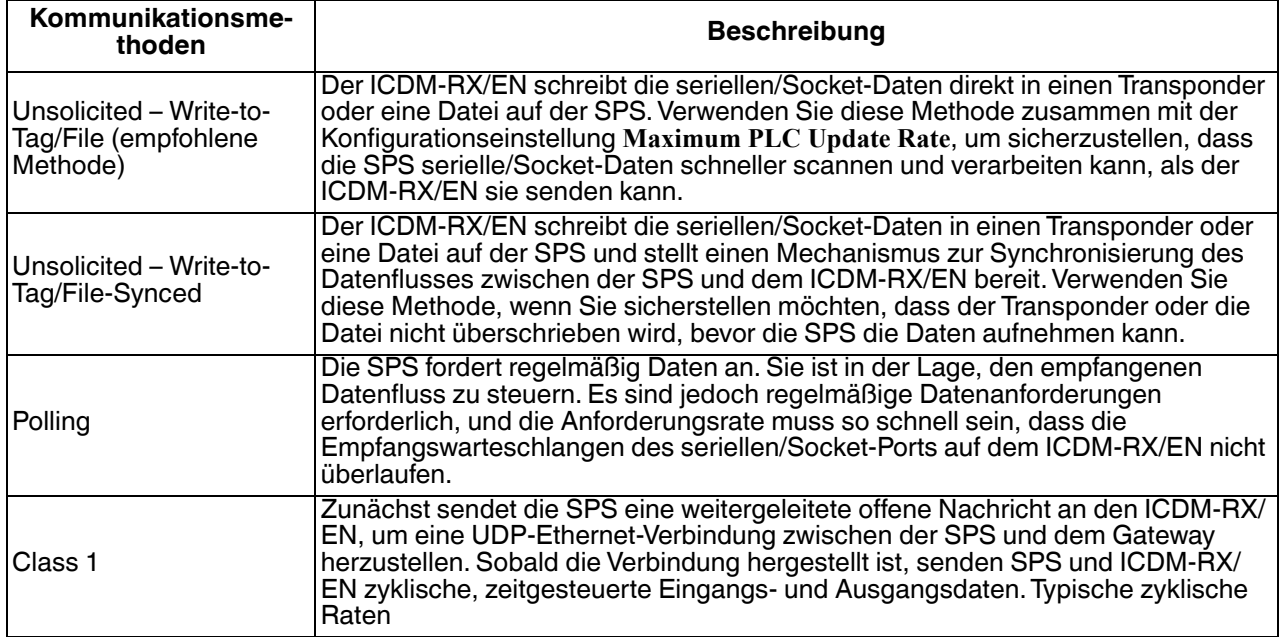

• ControlLogix-SPS: Die Empfangsdaten-Transponder müssen groß genug sein, um das größte Paket zu verarbeiten, das von Ihrem seriellen/Socket-Gerät empfangen werden kann.

- Methode "Polling receive": Der ICDM-RX/EN kann eine empfangene Datennachricht mit bis zu 444 Bytes einschließlich Sequenznummer und Längenparameter zurückgeben.
- Methoden Write-to-Tag und Write-to-Tag-Synced Receive: Wenn die Daten größer als das Maximum von 440 Bytes sind (bis zu 1518 serielle Bytes und 2048 Socket-Bytes), sendet der ICDM-RX/EN die Daten an mehrere Transponder.
- Bei der Klasse 1 müssen die Größen der Empfangs- und Sendeverbindungen alle Daten zwischen der SPS und dem ICDM-RX/EN übertragen können, wo die Daten an die Geräte übertragen und von ihnen empfangen werden.

Weitere Informationen finden Sie unter Objektdefinition für die Datenübertragung bei seriellen Ports (71 hex) [auf Seite 36](#page-34-0) und [Objektdefinition für die Datenübertragung bei Socket-Ports \(74 hex\)](#page-54-0) auf Seite 56.

- PLC-5/SLC-SPS: Der Dateibereich der Empfangsdaten muss groß genug sein, um das größte Paket zu verarbeiten, das von Ihrem seriellen/Socket-Gerät empfangen werden kann.
	- Methode "Polling receive": Der ICDM-RX/EN kann eine empfangene Datennachricht mit bis zu ca. 224 Bytes einschließlich Sequenznummer und Längenparameter zurückgeben.

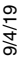

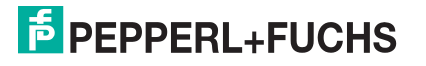

Methoden Write-to-File und Write-to-File-Synced receive: Wenn die Datengröße groß ist (bis zu 1518 serielle Bytes und 2048 Socket-Bytes), sendet der ICDM-RX/EN Daten in sequenzieller Reihenfolge an mehrere Dateien.

Genauere Informationen finden Sie unter [Nachricht zum Datenempfang](#page-82-0) auf Seite 85.

Bei einigen SPS-Systemen ist es am besten, immer nur eine SPS-generierte EtherNet/IP-Nachricht der Klasse 3 gleichzeitig im SPS-Programm zu aktivieren.

### **10.2. SPS-Algorithmen**

In diesem Abschnitt werden die folgenden SPS-Algorithmen dargestellt:

- [SPS-Algorithmus "Unsolicited Write-to-Tag/File" auf Seite 129](#page-128-0)
- [SPS-Algorithmus "Unsolicited Write-to-Tag/File-Synced" auf Seite 130](#page-129-0)
- [Polling des SPS-Algorithmus auf Seite 131](#page-130-0)

#### <span id="page-128-0"></span>**10.2.1. SPS-Algorithmus "Unsolicited – Write-to-Tag/File"**

Verwenden Sie den folgenden Algorithmus, um Daten im Modus Unsolicited - Write-to-Tag/File zu empfangen.

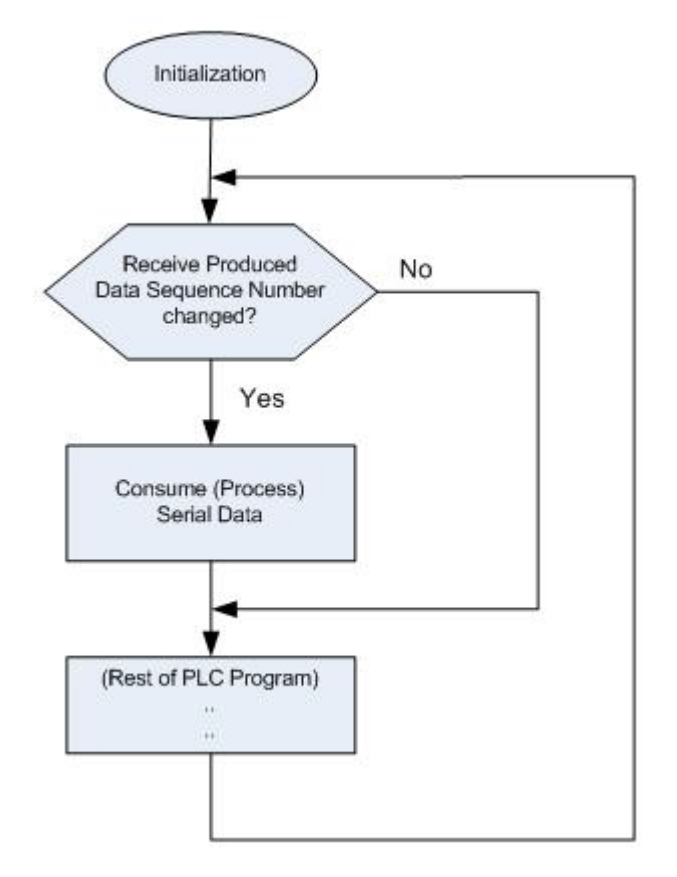

9/4/19 **E** PEPPERL+FUCHS

### <span id="page-129-0"></span>**10.2.2. SPS-Algorithmus "Unsolicited – Write-to-Tag/File-Synced"**

Verwenden Sie den folgenden Algorithmus, um Daten im Modus Unsolicited - Write-to-Tag/File-Synced zu empfangen.

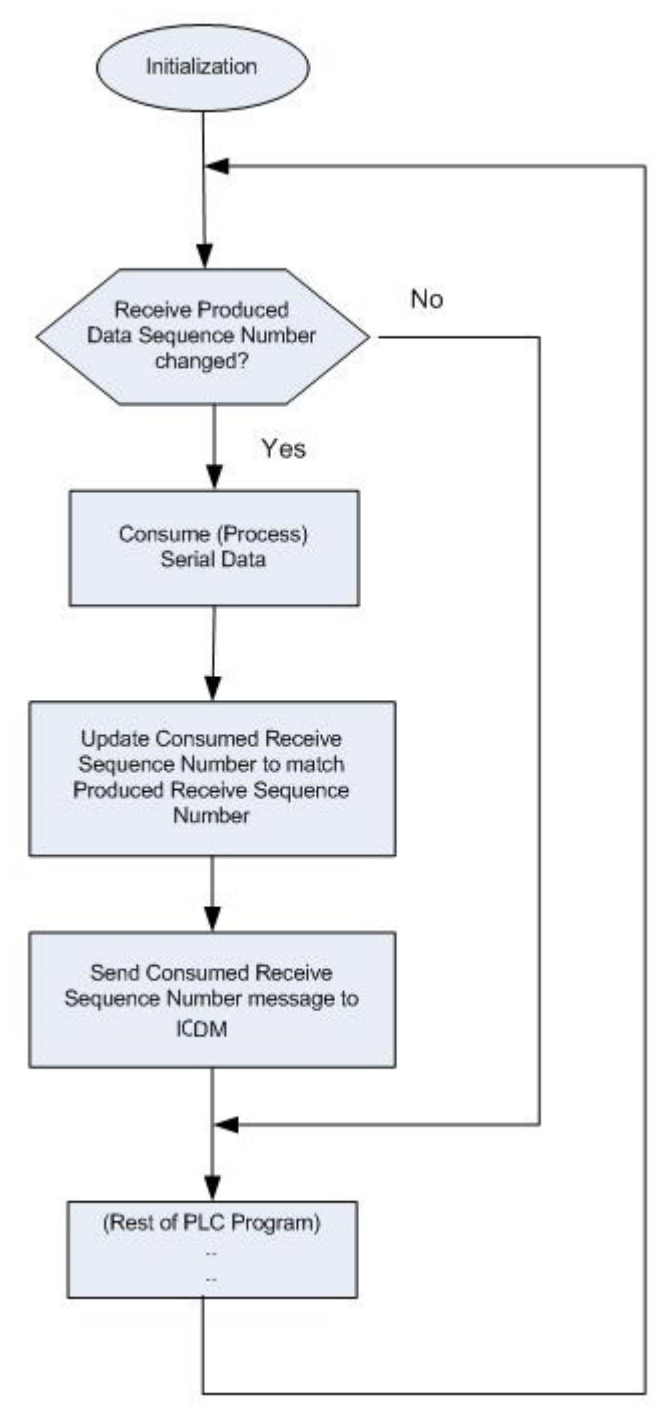

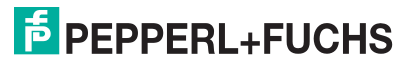

### <span id="page-130-0"></span>**10.2.3. Polling des SPS-Algorithmus**

Verwenden Sie den folgenden Algorithmus, um Daten im Modus Polling zu empfangen.

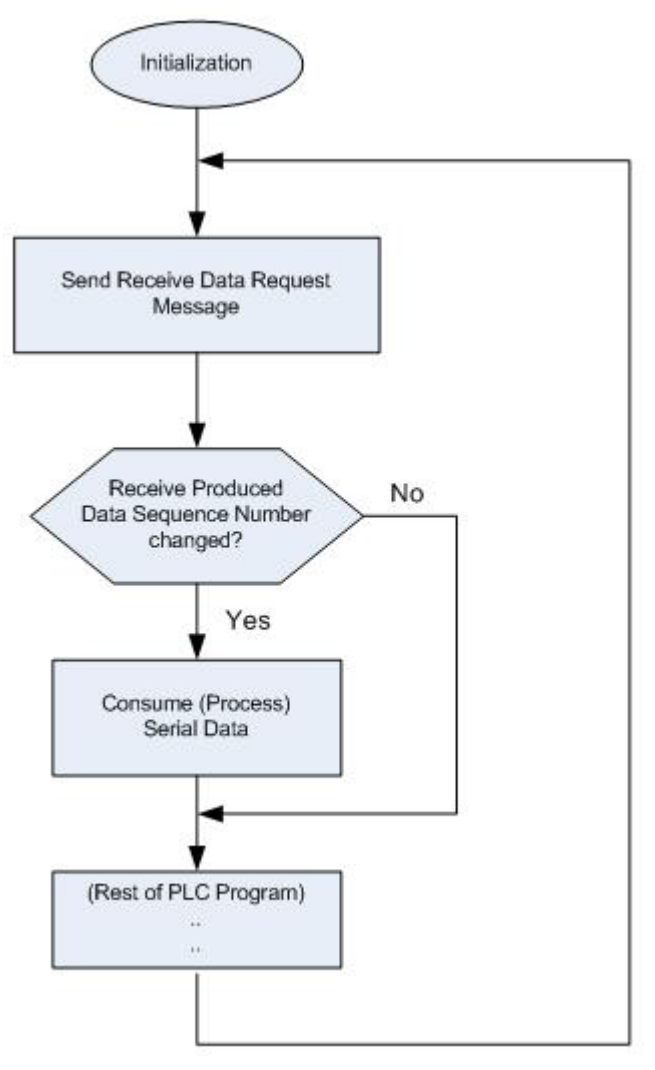

9/4/19 **E** PEPPERL+FUCHS

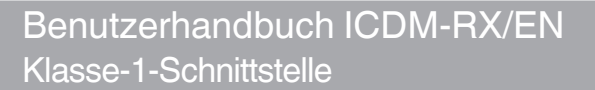

### **10.3. Klasse-1-Schnittstelle**

Die EtherNet/IP-Firmware bietet konfigurierbare Klasse-1-Schnittstellenfähigkeit für alle seriellen und Ethernet-Socket-Ports. Zwar kann jeder Port für den Betrieb in verschiedenen Empfangs- und Übertragungsmodi konfiguriert werden. Aber diese Beispiele sollen den Fall darstellen, dass alle seriellen und Socket-Ports für die Konfiguration **All Ports Default Class 1** konfiguriert sind.

#### **10.3.1. Konfigurieren eines E/A-Ethernet-Moduls**

Jeder ICDM-RX/EN muss am besten als generisches Ethernet-Modul konfiguriert werden, um eine Schnittstelle zur SPS herzustellen. Die Klasse-1-Schnittstelle für ein Gateway mit vier Ports wird auf der Webseite Class 1 Overview dargestellt.

The EtherNet/IP interface is set to Class 1 default configuration for all serial port(s) and Ethernet device(s). To modify, change to another default configuration or modify individual EtherNet/IP configurations for serial

NOTE: Offsets start from first Rx/Tx Class 1 port. Offsets and lengths are in bytes.

#### **Active Class 1 Configuration**

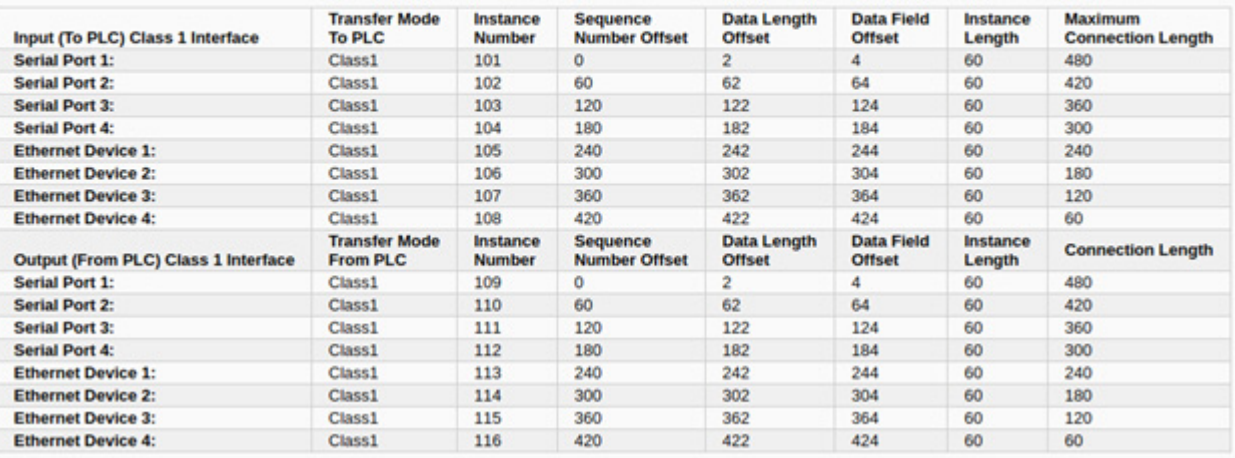

1. Klicken Sie mit der rechten Maustaste auf "RSLogix5000", und wählen Sie **New Module** aus.

2. Klicken Sie auf **Communications**.

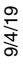

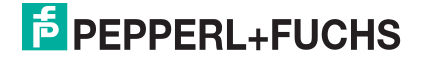

3. Blättern Sie nach unten, und wählen Sie **Generic Ethernet Module** aus.

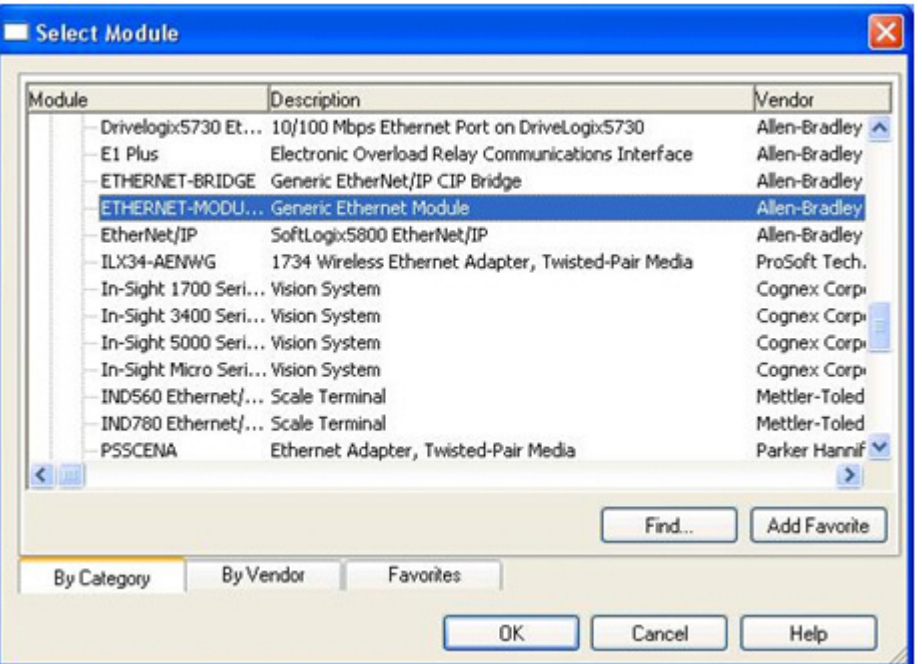

4. Klicken Sie auf **OK**. Das folgende Teilfenster wird angezeigt.

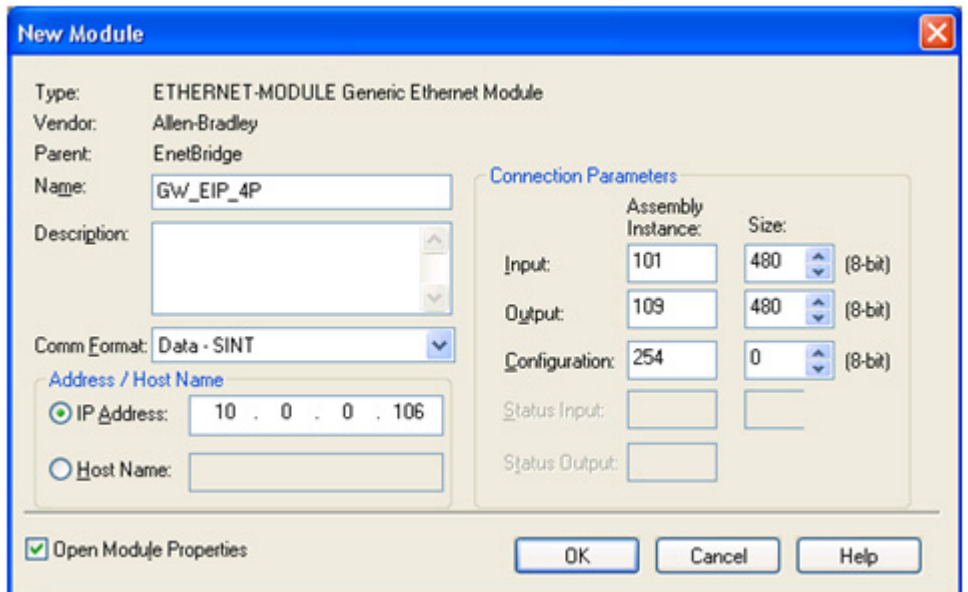

- a. Geben Sie in **Name** einen Namen ein.
- b. Stellen Sie das **Comm Format** auf **Data-SINT** ein.
- c. Geben Sie die IP-Adresse des Gateways ein.
- d. Geben Sie anhand der angezeigten Daten auf der Webseite Class 1 Overview die **Connection Parameters** ein.

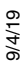

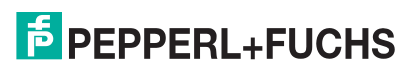

5. Klicken Sie auf **OK**. Das folgende Teilfenster wird angezeigt.

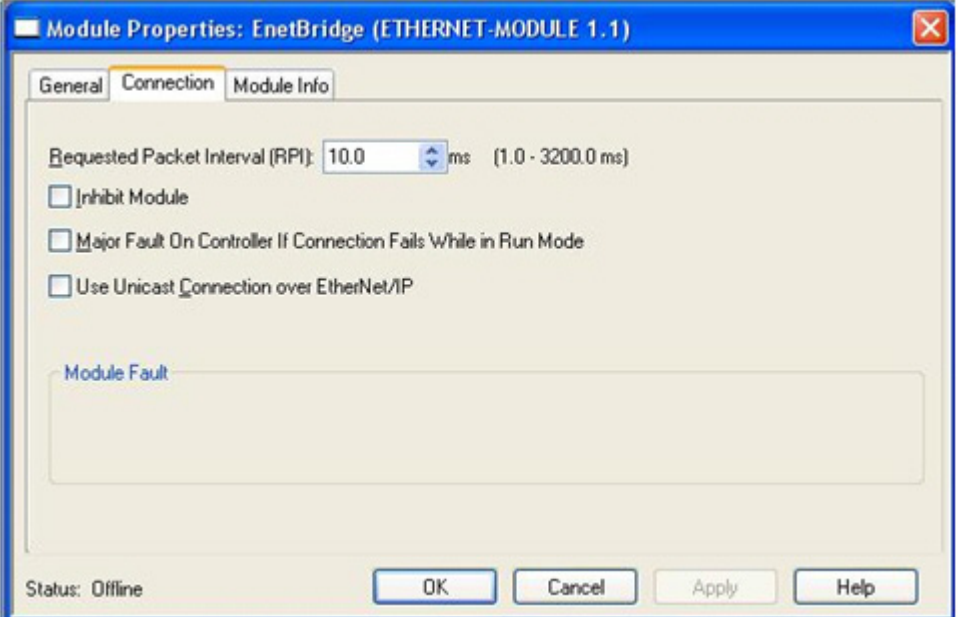

- Die am schnellsten zulässige RPI beträgt 10 ms.
- Es werden Unicast-Verbindungen (Point-to-Point) und Multicast-Verbindungen (One-to-Many) unterstützt.
- 6. Klicken Sie auf **OK**. Das Modul wird hinzugefügt.
- 7. Zeigen Sie die entsprechenden Ein- und Ausgabedaten-Transponder an, die beim Hinzufügen des Gateway-Moduls erstellt wurden. Notieren Sie sich die Position der Sequenznummer, Länge und Datenfelder, die auf der Seite *Class 1 Overview* angezeigt werden. Unten wird nur die erste Serie angezeigt.

Eingangs-Transponder:

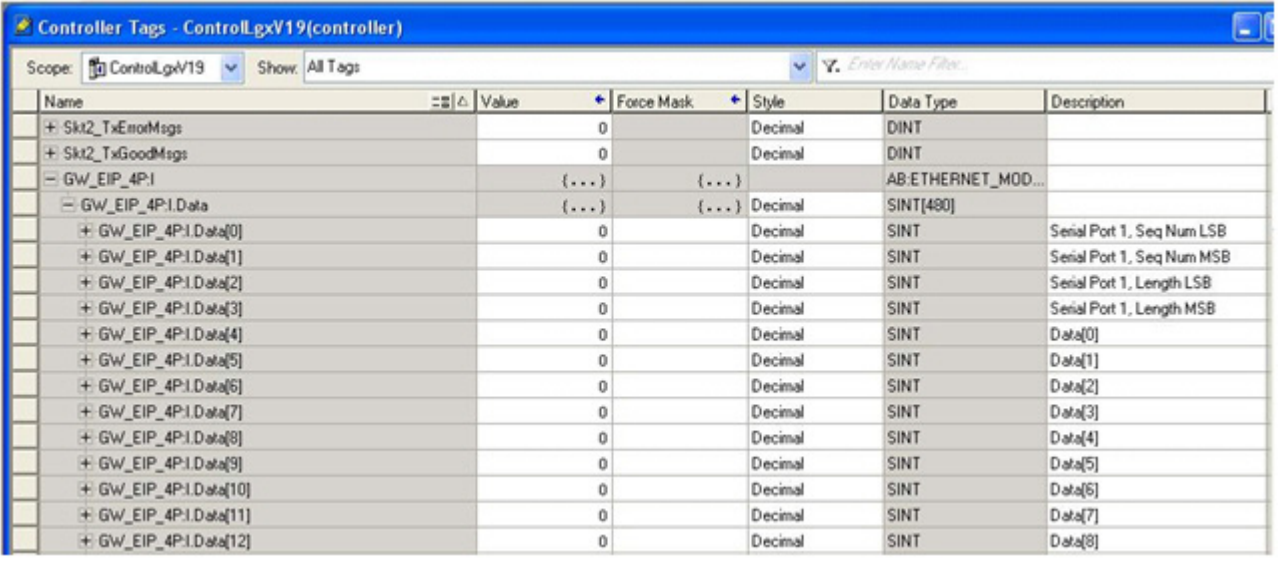

#### Ausgangs-Transponder:

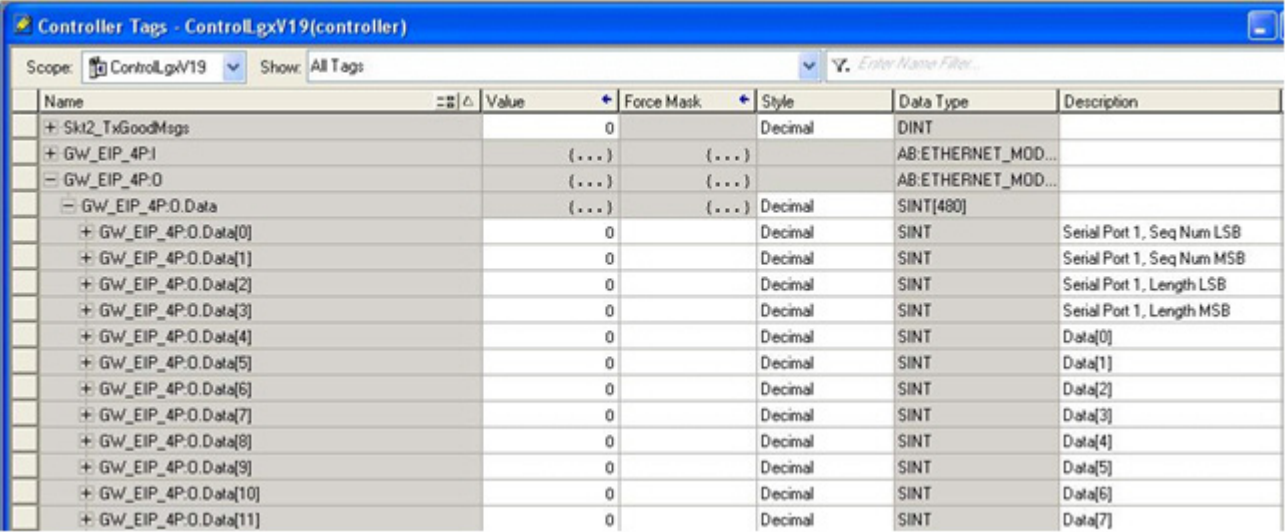

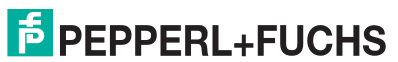

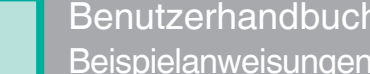

### **10.4. Beispielanweisungen für die Programmierung von ControlLogix-SPS**

In diesem Abschnitt wird die Verwendung von RSLogix 5000 zur Konfiguration und Ausführung des ICDM-RX/ EN in einer ControlLogix-Umgebung beschrieben.

Sie können die SPS-Programmbeispiele für RSLogix 5000 an die Anforderungen Ihres Standorts anpassen. Diese Programme sind in der selbstinstallierenden Datei (**.MSI**) enthalten und werden in das Verzeichnis **Pepperl+Fuchs Comtrol/EtherNetIP** auf Ihrem Computer kopiert, wenn Sie die **.MSI**-Datei öffnen und den Anweisungen folgen. Die selbstinstallierende Datei enthält die folgenden SPS-Programmbeispiele für RSLogix 5000:

- [loopbackExampleTagWrite.L5K](#page-136-0) auf Seite 137
- [loopbackExampleTagWriteSynced.L5K](#page-137-0) auf Seite 138
- [loopbackExamplePolling.L5K](#page-138-0) auf Seite 139

Diese Programmbeispiele sollen den SPS-Programmierer unterstützen. Der SPS-Programmierer kann diese SPS-Programmbeispiele entsprechend den Anforderungen verwenden und ändern.

**Anmerkung:** Die SPS-Programmbeispiele dienen als Schnittstelle zu einem ICDM-RX/EN mit 1 Port oder zu Port 1 eines 4-Port-Geräts. Für die Verwendung aller Ports an einem 4-Port-Gerät ist eine zusätzliche Programmierung erforderlich.

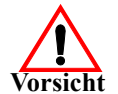

**Haftungsausschluss: Pepperl+Fuchs Comtrol stellt die SPS-Programmbeispiele nur zu Demonstrationszwecken bereit. Sie dienen ausschließlich als Beispiel für eine Loopback-Demonstration in einer geregelten Laborumgebung. Sie sind nicht für den Einsatz in Produktionsumgebungen vorgesehen und funktionieren möglicherweise nicht auf allen SPS-Systemen korrekt. Pepperl+Fuchs Comtrol übernimmt keine Garantie für diese Beispielprogramme oder Teile davon. Der Benutzer übernimmt die gesamte Haftung für** 

**Änderungen an geänderten Beispielprogrammen und deren Verwendung.**

#### **10.4.1. Was ist RSLogix 5000?**

RSLogix 5000 ist eine Programmieranwendung, die für die Schnittstelle mit den ControlLogix-SPS entwickelt wurde. Sie können sie für die sequenzielle Programmierung, die Verarbeitung, den Antrieb und die Programmierung einer Bewegungssteuerung verwenden. Sie bietet eine benutzerfreundliche Schnittstelle, eine symbolische Programmierung mit Strukturen und Arrays sowie einen Anweisungssatz, der für viele Anwendungen geeignet ist. Sie vereinfacht die Instandhaltung der Anlage durch Bereitstellung einer einzigen Programmierumgebung für alle Ihre Anwendungen.

**Anmerkung:** Weitere Informationen zu diesem Produkt finden Sie in der Hilfe zu RSLogix 5000.

#### **10.4.2. Anforderungen**

- Der ICDM-RX/EN muss gemäß dem *ICDM-RX/EN Hardware-Installations- und Konfigurationshandbuch* installiert und konfiguriert werden.
- Der ICDM-RX/EN muss im selben Ethernet-Netzwerksegment installiert werden wie die SPS.
- RSLogix 5000 muss auf einem Computer installiert sein. Die Anweisungen in diesem Handbuch erfordern, dass Sie mit dieser Programmieranwendung vertraut sind.
- Für jeden Port des ICDM-RX/EN wird ein Loopback-Stecker benötigt. Informationen zu Loopback-Steckern finden Sie im ICDM-RX/EN Hardware-Installations und Konfigurationshandbuch.
- Die SPS-Programmbeispiele (**.L5K**-Dateien) werden benötigt. Sie können die neuesten Programmbeispiele unter https://pepperl-fuchs.com herunterladen.

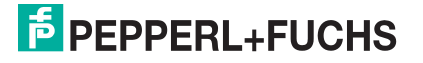

#### <span id="page-136-0"></span>**10.4.3. loopbackExampleTagWrite.L5K**

Dieses Beispielprogramm demonstriert ein RSLogix 5000 Loopback-SPS-Programm mit der Methode Unsolicited – Write-to-Tag receive. Dieses Programm konfiguriert beim Start einen ICDM-RX/EN mit 1 Port und schleift die Daten dann über den Loopback-Stecker am seriellen Port ein. Der Transponder **Com1\_RxData** sendet und empfängt die Daten und erhöht die Sequenznummern.

Sie können das Programm **loopbackExampleTagWrite.L5K** über RSLogix 5000 konfigurieren und ausführen. Weitere Informationen zu RSLogix 5000 finden Sie unter [Beispielhafte RSLogix](#page-140-0) 5000-Bildschirme auf Seite [141](#page-140-0).

- 1. Schließen Sie einen Loopback-Stecker an den seriellen Port an. (Bei Bedarf schlagen Sie im *EtherNet/IP* [Hardware-Installations- und Konfigurationshandbuch](http://downloads.comtrol.com/dev_mstr/EIP/software/ethernetip/docs/DMUP_EIP_HW_Install_Setup.pdf) nach.)
- 2. Öffnen Sie **RSLogix 5000**.
- 3. Importieren Sie die Datei **loopbackExampleTagWrite.L5K**.

**Anmerkung:** Wenn Sie Probleme beim Laden des SPS-Programmbeispiels haben, finden Sie unter [Ändern eines SPS-Programmbeispiels für RSLogix 5000 \(ältere Versionen\) auf Seite 147](#page-146-0)  eine Lösung.

4. Ändern Sie das SPS-Programm ( **loopbackExampleTagWrite.L5K**) für Ihr System. Ethernet/IP-[Schnittstellenprofil \(ControlLogix\)](#page-19-1) auf Seite 20 enthält eine Beschreibung der Obj[ekte im SPS-Programm.](#page-19-1)

Dieses SPS-Programm ist so konfiguriert, dass es auf einer ControlLogix 5550-Steuerung ausgeführt wird. Daher müssen Sie möglicherweise die folgenden Änderungen vornehmen:

- a. Klicken Sie im Teilfenster **Controller Organizer** auf **Controller ControlCLX**, und wählen Sie **Properties** aus.
- b. Klicken Sie auf **Change Controller**. Wählen Sie Ihre SPS-Steuerung und deren Version aus.
- c. Klicken Sie mit der rechten Maustaste auf die **I/O Configuration**, wählen Sie **New Module** aus, und fügen Sie dem Projekt Ihre EtherNet/IP-Schnittstelle hinzu.
- d. Doppelklicken Sie auf **MainRoutine** unter **Tasks > MainTask > MainProgram** im Teilfenster **Controller Organizer**, und ändern Sie die Nachrichtenkommunikationspfade. Klicken Sie auf die einzelnen Nachrichten, und ändern Sie den Kommunikationspfad in:

#### **<Ethernet Interface Name>,2,<ICDM-RX/EN IP Address>**

Dabei gibt **<Ethernet Interface Name>** den Namen Ihrer Ethernet-Schnittstelle an und **<**ICDM-RX/EN **IP Address>** die IP-Adresse des Geräts.

5. Verwenden Sie eines der folgenden Verfahren:

Eingebettete Webseitenkonfiguration (empfohlen): Führen Sie die unter Konfigurieren des ICDM-RX/EN für die RSLogix [5000-Beispielprogramme mithilfe der Webseite](#page-138-1) auf Seite 139 beschriebenen Schritte aus.

Optionale SPS-Konfiguration:

- a. Doppelklicken Sie auf **Controller Tags**, und klicken Sie auf das Pluszeichen (**+**) neben **Com1\_SetConfigData**, um die Option zu erweitern und den Transponder für die Konfiguration des seriellen Ports zu ändern.
- b. Ändern Sie den Parameter **plcSlotNumber** so, dass er mit der SPS-Steckplatznummer auf Ihrem SPS-Gehäuse übereinstimmt.
- c. Ändern Sie den Parameter **plcIPAddress** so, dass er mit der IP-Adresse Ihrer SPS-EtherNet/IP-Karte übereinstimmt. (Der Wert muss im 32-Bit-Hex-Format eingegeben werden.)
- d. Aktivieren Sie **DoSetConfig** in einem der SPS-Beispielprogramme.
- 6. Laden Sie das SPS-Programm auf Ihre SPS herunter, und führen Sie das Programm aus.

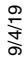

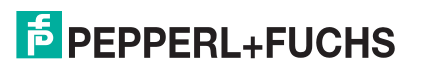

#### <span id="page-137-0"></span>**10.4.4. loopbackExampleTagWriteSynced.L5K**

Dieses Beispielprogramm demonstriert ein RSLogix 5000 Loopback-SPS-Programm mit der Methode Write-to-Tag-Synced receive. Dieses Programm konfiguriert beim Start einen ICDM-RX/EN mit 1 Port und sendet die Daten dann über den Loopback-Stecker am seriellen Port. Der Transponder **Com1\_RxData** überträgt und empfängt die Daten, erhöht die Sequenznummern und sendet die verarbeitete Empfangssequenznummer nach jedem empfangenen Datenpaket an den ICDM-RX/EN.

Sie können das Programm **loopbackExampleTagWriteSynced.L5K** über RSLogix 5000 konfigurieren und ausführen. Weitere Informationen zu RSLogix 5000 finden Sie unter [Beispielhafte RSLogix](#page-140-0) 5000-Bildschirme [auf Seite 141.](#page-140-0)

- 1. Schließen Sie einen Loopback-Stecker an den seriellen Port an. (Bei Bedarf schlagen Sie im ICDM-RX/ ENHardware-Installations- und Konfigurationshandbuch nach.)
- 2. Öffnen Sie **RSLogix 5000**.
- 3. Importieren Sie die Datei **loopbackExampleTagWriteSynced.L5K**.

**Anmerkung:** Wenn Sie Probleme beim Laden des SPS-Programmbeispiels haben, finden Sie unter [Ändern eines SPS-Programmbeispiels für RSLogix 5000 \(ältere Versionen\) auf Seite 147](#page-146-0) eine Lösung.

4. Ändern Sie das SPS-Programm ( **loopbackExampleTagWriteSynced.L5K**) für Ihr System.

[Ethernet/IP-Schnittstellenprofil \(ControlLogix\)](#page-19-1) auf Seite 20 enthält eine Beschreibung der Objekte im SPS-Programm. Dieses SPS-Programm ist so konfiguriert, dass es auf einer ControlLogix 5550-Steuerung ausgeführt wird. Daher müssen Sie möglicherweise die folgenden Änderungen vornehmen:

- a. Klicken Sie im Teilfenster **Controller Organizer** auf **Controller ControlCLX**, und wählen Sie **Properties** aus.
- b. Klicken Sie auf **Change Controller**. Wählen Sie Ihre SPS-Steuerung und deren Version aus.
- c. Klicken Sie mit der rechten Maustaste auf die **I/O Configuration**, wählen Sie **New Module** aus, und fügen Sie dem Projekt Ihre EtherNet/IP-Schnittstelle hinzu.
- d. Doppelklicken Sie auf **MainRoutine** unter **Tasks > MainTask > MainProgram** im Teilfenster **Controller Organizer**, und ändern Sie die Nachrichtenkommunikationspfade. Klicken Sie auf die einzelnen Nachrichten, und ändern Sie den Kommunikationspfad in:

#### **<Ethernet Interface Name>,2,<ICDM-RX/EN IP Address>**

Dabei gibt **<Ethernet Interface Name>** den Namen Ihrer Ethernet-Schnittstelle an und **<ICDM-RX/EN IP Address>** die IP-Adresse des Geräts.

5. Verwenden Sie eines der folgenden Verfahren:

Webseitenkonfiguration (empfohlen): Führen Sie die unter Konfigurieren des ICDM-RX/EN für die RSLogix [5000-Beispielprogramme mithilfe der Webseite](#page-138-1) auf Seite 139 beschriebenen Schritte aus.

#### Optionale SPS-Konfiguration:

- a. Doppelklicken Sie auf **Controller Tags**, und klicken Sie auf das Pluszeichen (**+**) neben **Com1\_SetConfigData**, um die Option zu erweitern und den Transponder für die Konfiguration des seriellen Ports zu ändern.
- b. Ändern Sie den Parameter **plcSlotNumber** so, dass er mit der SPS-Steckplatznummer auf Ihrem SPS-Gehäuse übereinstimmt.
- c. Ändern Sie den Parameter **plcIPAddress** so, dass er mit der IP-Adresse Ihrer SPS-EtherNet/IP-Karte übereinstimmt. (Der Wert muss im 32-Bit-Hex-Format eingegeben werden.)
- d. Aktivieren Sie **DoSetConfig** in einem der SPS-Beispielprogramme.
- 6. Laden Sie das SPS-Programm auf Ihre SPS herunter, und führen Sie das Programm aus.

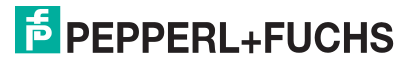

#### <span id="page-138-0"></span>**10.4.5. loopbackExamplePolling.L5K**

Dieses Beispielprogramm zeigt ein RSLogix 5000-Loopback-SPS-Programm mit der Methode Polling receive. Dieses Programm konfiguriert beim Start einen ICDM-RX/EN mit 1 Port und sendet die Daten dann über den Loopback-Stecker am seriellen Port. Die *Request Data Message* sendet und empfängt die Daten und erhöht die Sequenznummern.

Sie können das Programm **loopbackExamplePolling.L5K** über RSLogix 5000 konfigurieren und ausführen. Weitere Informationen zu RSLogix 5000 finden Sie unter [Beispielhafte RSLogix](#page-140-0) 5000-Bildschirme auf Seite [141](#page-140-0).

- 1. Schließen Sie einen Loopback-Stecker an den seriellen Port an. (Bei Bedarf schlagen Sie im ICDM-RX/ ENHardware-Installations- und Konfigurationshandbuch nach.)
- 2. Öffnen Sie **RSLogix 5000**.
- 3. Importieren Sie die Datei **loopbackExamplePolling.L5K**.

**Anmerkung:** Wenn Sie Probleme beim Laden des SPS-Programmbeispiels haben, finden Sie unter [Ändern eines SPS-Programmbeispiels für RSLogix 5000 \(ältere Versionen\) auf Seite 147](#page-146-0)  eine Lösung.

4. Ändern Sie das SPS-Programm ( **loopbackExamplePolling.L5K**) für Ihr System.

[Ethernet/IP-Schnittstellenprofil \(ControlLogix\)](#page-19-1) auf Seite 20 enthält eine Beschreibung der Objekte im SPS-Programm.

Dieses SPS-Programm ist so konfiguriert, dass es auf einer virtuellen ControlLogix 5550-Steuerung ausgeführt wird. Daher müssen Sie möglicherweise die folgenden Änderungen vornehmen:

- a. Klicken Sie im Teilfenster **Controller Organizer** auf **Controller ControlCLX**, und wählen Sie **Properties** aus.
- b. Klicken Sie auf **Change Controller**. Wählen Sie Ihre SPS-Steuerung und deren Version aus.
- c. Klicken Sie mit der rechten Maustaste auf die **I/O Configuration**, wählen Sie **New Module** aus, und fügen Sie dem Projekt Ihre EtherNet/IP-Schnittstelle hinzu.
- d. Doppelklicken Sie auf **MainRoutine** unter **Tasks > MainTask > MainProgram** im Teilfenster **Controller Organizer**, und ändern Sie die Nachrichtenkommunikationspfade. Klicken Sie auf die einzelnen Nachrichten, und ändern Sie den Kommunikationspfad in:

#### **<Ethernet Interface Name>,2,<ICDM-RX/EN IP Address>**

Dabei gibt **<Ethernet Interface Name>** den Namen Ihrer Ethernet-Schnittstelle an und **<ICDM-RX/EN IP Address>** die IP-Adresse des Geräts.

5. Verwenden Sie eines der folgenden Verfahren:

Webseitenkonfiguration (empfohlen): Führen Sie die unter Konfigurieren des ICDM-RX/EN für die RSLogix [5000-Beispielprogramme mithilfe der Webseite](#page-138-1) auf Seite 139 beschriebenen Schritte aus.

Optionale SPS-Konfiguration: Aktivieren Sie **DoSetConfig** in einem der SPS-Beispielprogramme.

6. Laden Sie das SPS-Programm auf Ihre SPS herunter, und führen Sie das Programm aus.

#### <span id="page-138-1"></span>**10.4.6. Konfigurieren des ICDM-RX/EN für die RSLogix 5000-Beispielprogramme mithilfe der Webseite**

Mit dem folgenden Verfahren wird der ICDM-RX/EN für die Beispielprogramme von RSLogix 500 konfiguriert. Sie müssen diese Aufgabe ausführen, bevor Sie das RSLogix 500-Beispielprogramm konfigurieren und ausführen. Weitere Informationen zu den Port Configuration-Webseiten finden Sie unter [Konfigurationsübersicht](#page-88-0) auf Seite 89.

1. Schließen Sie einen Loopback-Stecker an den seriellen Port an.

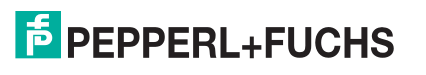

- 2. Rufen Sie die Webseite Port Configuration auf, indem Sie eine der folgenden Methoden verwenden.
	- Öffnen Sie PortVision DX. Klicken Sie mit der rechten Maustaste auf den ICDM-RX/EN, für den Sie die Netzwerkinformationen programmieren möchten, und klicken Sie auf **Webpage**.
	- Öffnen Sie einen Browser, und geben Sie die IP-Adresse für den ICDM-RX/EN in das Feld **Address** ein.
- 3. Klicken Sie auf **Serial | Serial Settings |Port <sup>n</sup>**. Dabei steht **n** für die Portnummer.
- 4. Legen Sie die Einstellungen für die seriellen Ports unter **Serial Configuration** wie folgt fest.

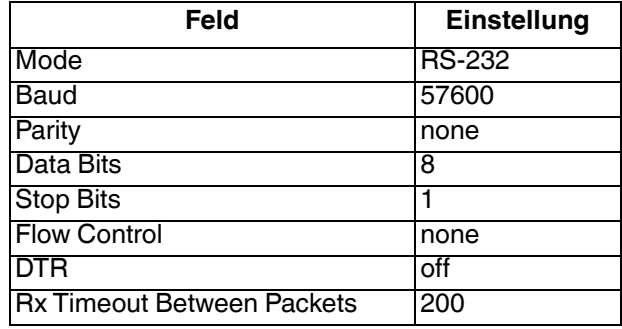

5. Legen Sie die Einstellungen für die seriellen Ports unter **Serial Packet Identification** wie folgt fest.

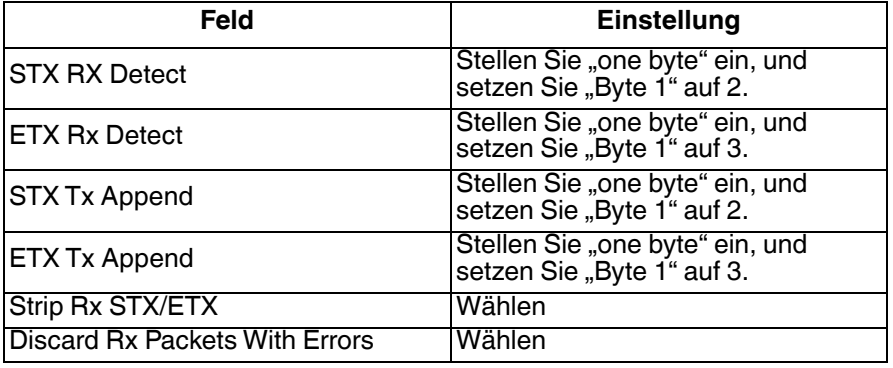

- 6. Klicken Sie auf die Schaltfläche **Save**.
- 7. Klicken Sie auf **EtherNet/IP Settings**, und setzen Sie die Einstellungen für den seriellen Port auf die folgenden Werte:

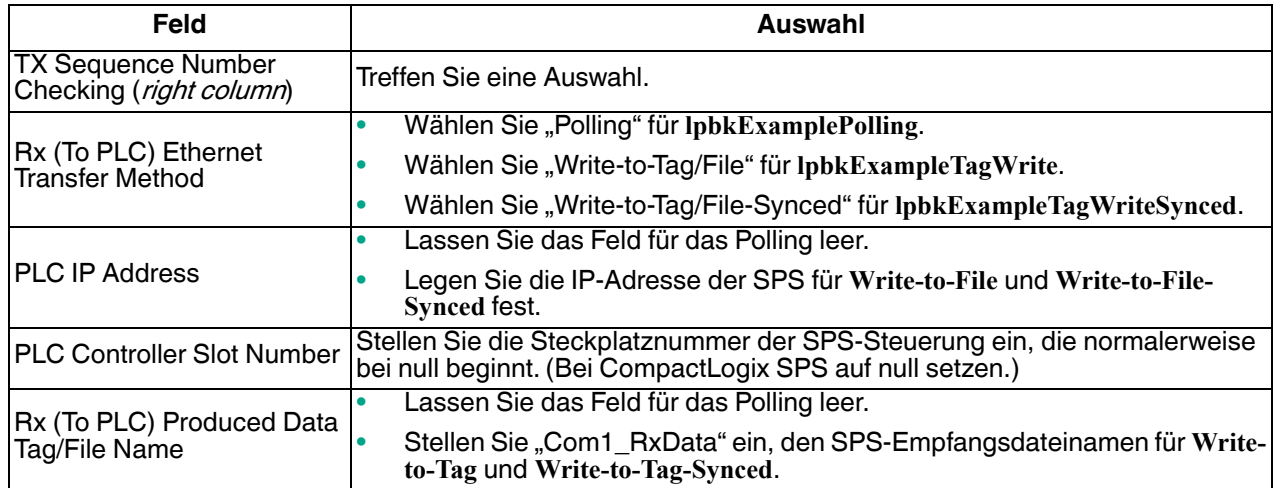

8. Klicken Sie auf die Schaltfläche **Save**.

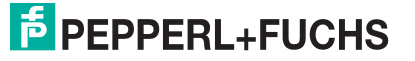

### <span id="page-140-0"></span>**10.4.7. Beispielhafte RSLogix 5000-Bildschirme**

In den folgenden Unterabschnitten wird die Konfiguration des ICDM-RX/EN über RSLogix 5000 erläutert.

#### **10.4.7.1. Daten an den ICDM-RX/EN senden**

Verwenden Sie die Registerkarte **Configuration** im Dialogfeld **Message Configuration**, um Optionen für die Datenübertragung über einen bestimmten Port auf dem ICDM-RX/EN festzulegen.

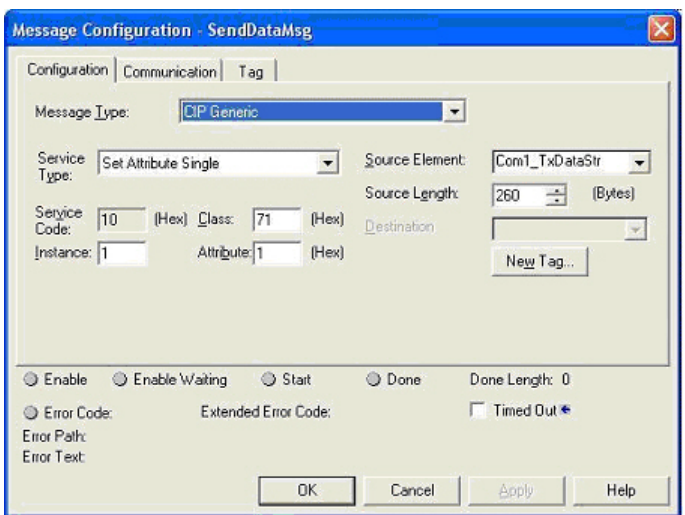

Geben Sie die folgenden Informationen an.

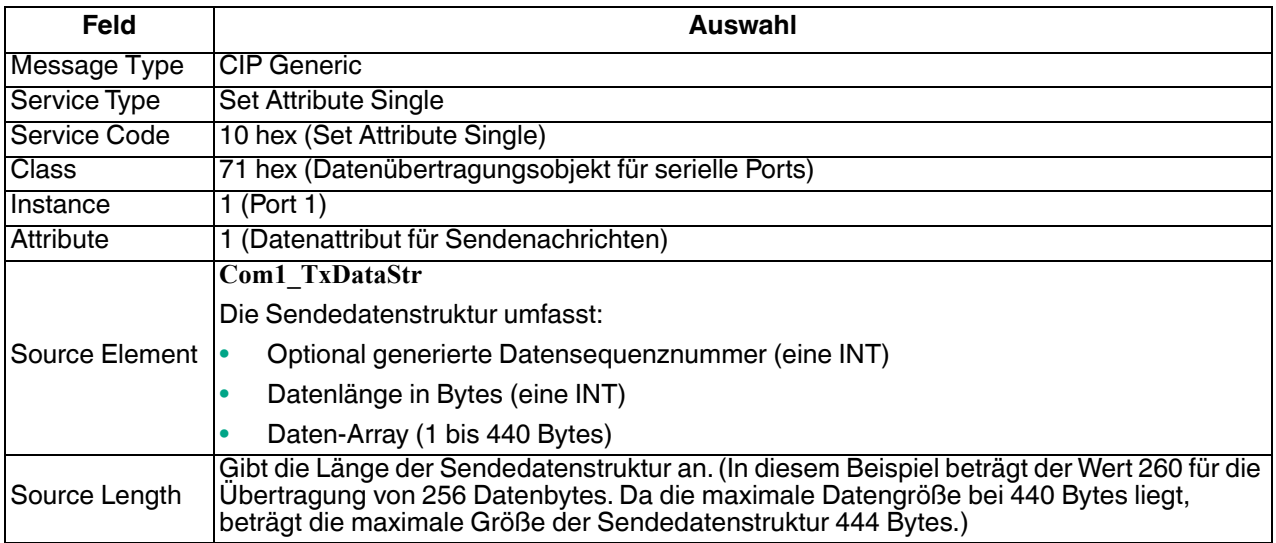

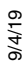

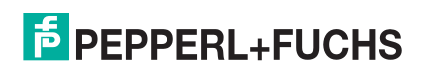

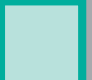

Die folgende Abbildung zeigt den benutzerdefinierten Datentyp für die Datenübertragung.

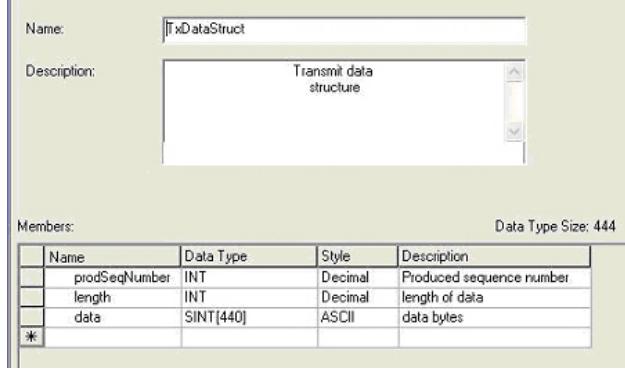

#### **10.4.7.2. Konfiguration an den ICDM-RX/EN senden**

Verwenden Sie die Registerkarte **Configuration** im Dialogfeld **Message Configuration**, um die Konfiguration eines seriellen Ports an den ICDM-RX/EN zu senden.

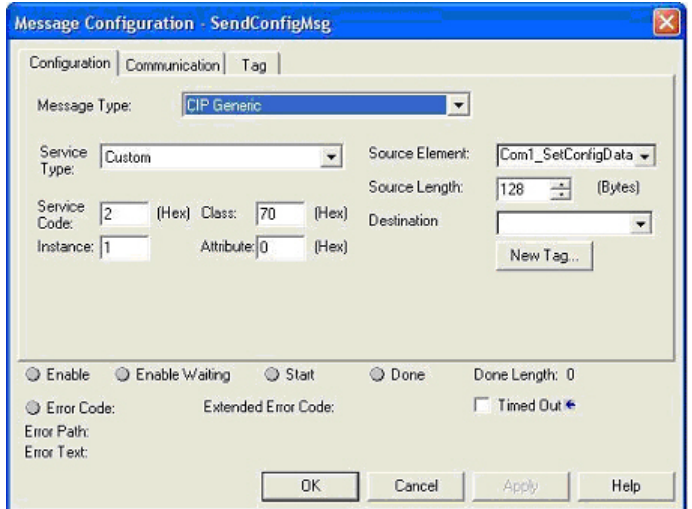

Geben Sie die folgenden Informationen an.

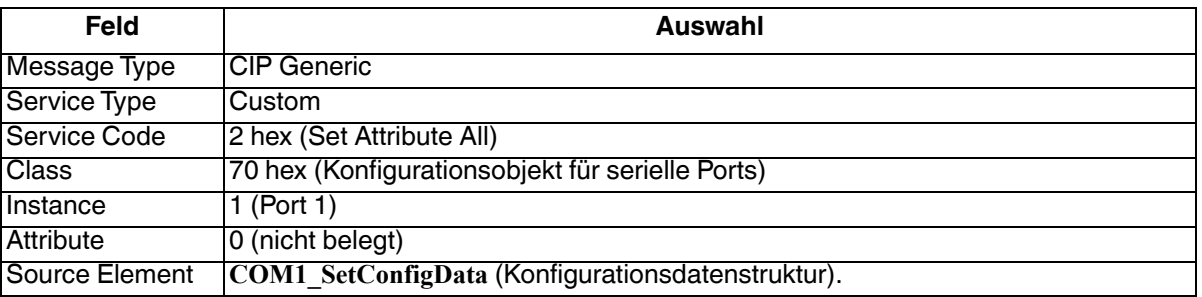

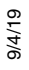

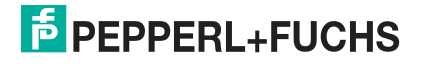

Die folgende Abbildung zeigt den benutzerdefinierten Datentyp für die Konfiguration eines seriellen Ports.

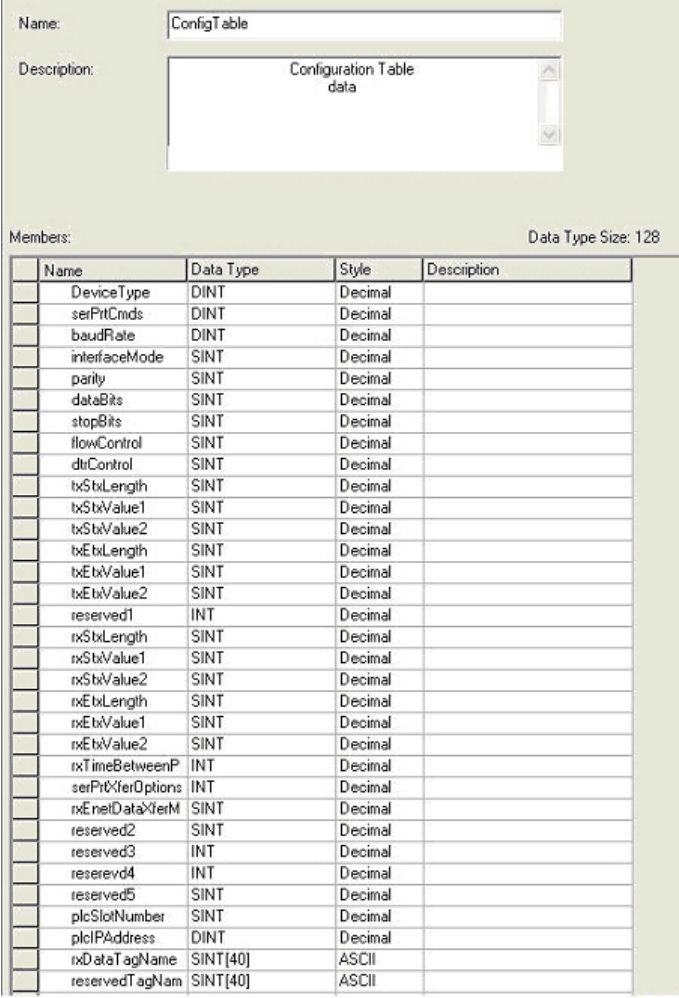

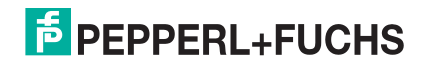

#### **10.4.7.3. Daten vom ICDM-RX/EN anfordern**

Verwenden Sie die Registerkarte **Configuration** im Dialogfeld **Message Configuration**, um Daten von einem angegebenen seriellen Port auf dem ICDM-RX/EN anzufordern. Diese Funktion wird nur von der Methode Polling receive verwendet.

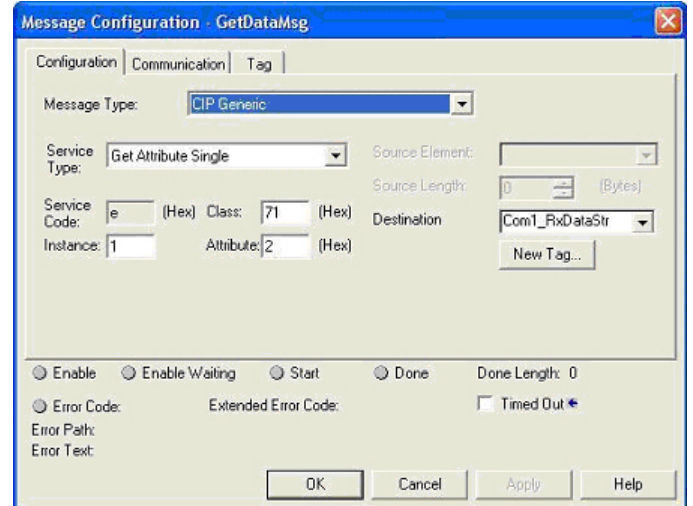

Geben Sie die folgenden Informationen an.

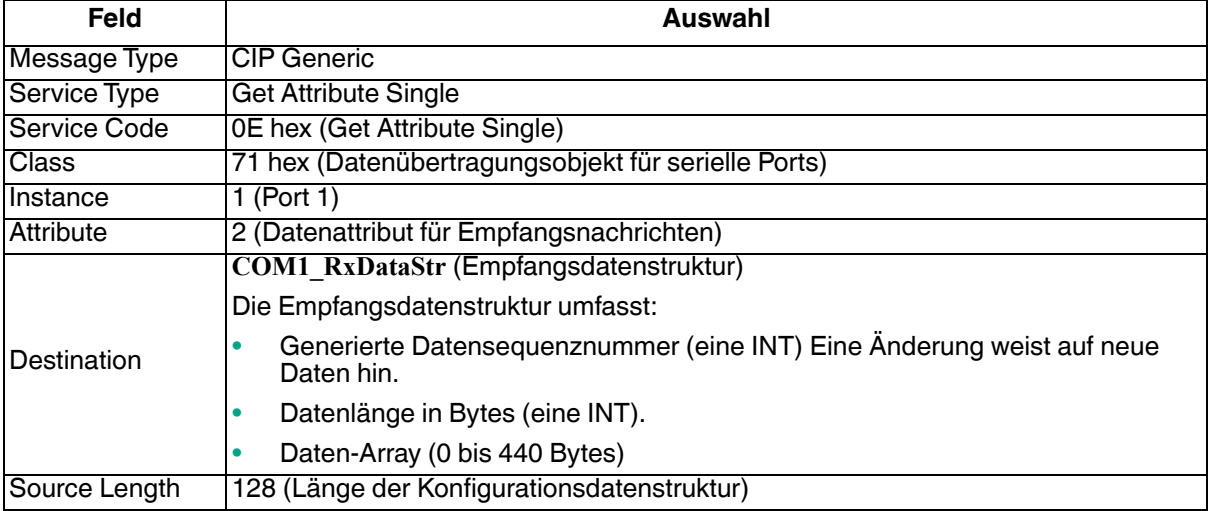

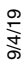

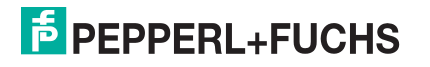
Die folgende Abbildung zeigt den benutzerdefinierten Datentyp für den Datenempfang.

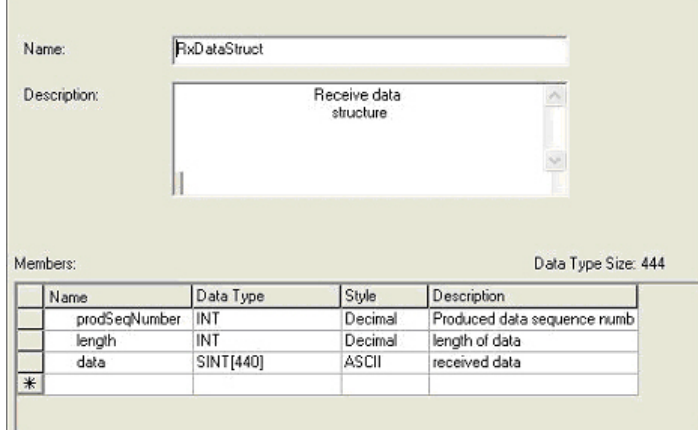

#### **10.4.7.4. Verarbeitete Sequenznummer an den ICDM-RX/EN senden**

Verwenden Sie die Registerkarte **Configuration** im Dialogfeld **Message Configuration**, um die verarbeitete Sequenznummer für einen angegebenen Port am ICDM-RX/EN zu aktualisieren. Diese Funktion wird nur von der Methode *Write-to-Tag-Synced receive* verwendet.

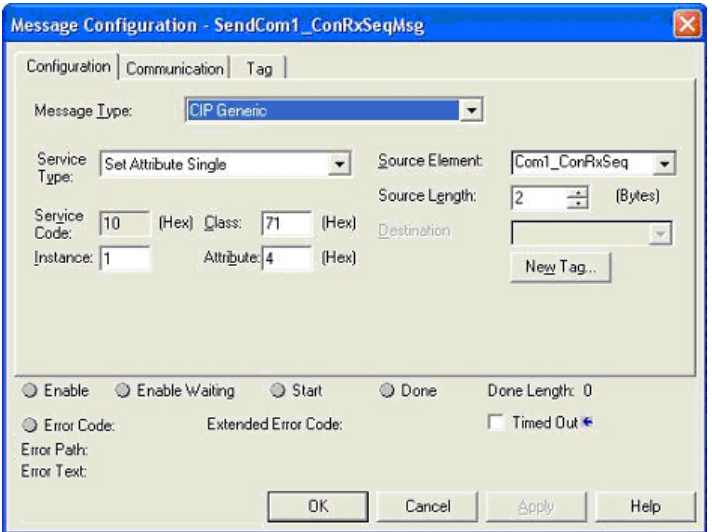

Geben Sie die folgenden Informationen an:

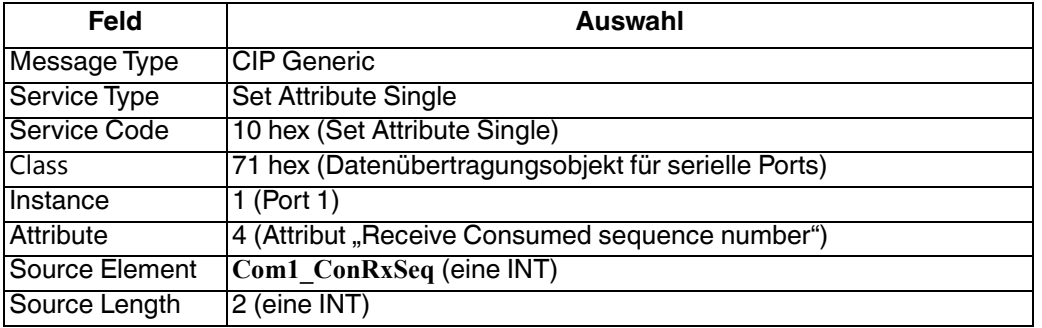

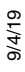

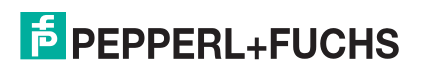

### **10.4.7.5. Statistik vom ICDM-RX/EN anfordern**

Verwenden Sie die Registerkarte **Configuration** im Dialogfeld **Message Configuration**, um die Statistik zu einem angegebenen Port auf dem ICDM-RX/EN anzufordern.

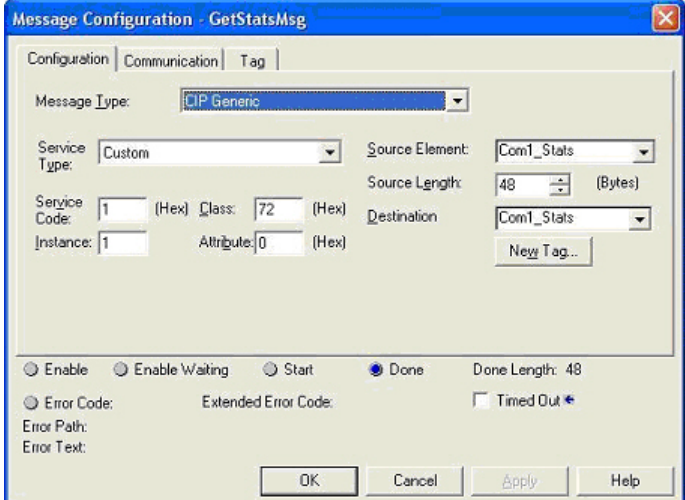

Geben Sie die folgenden Informationen an.

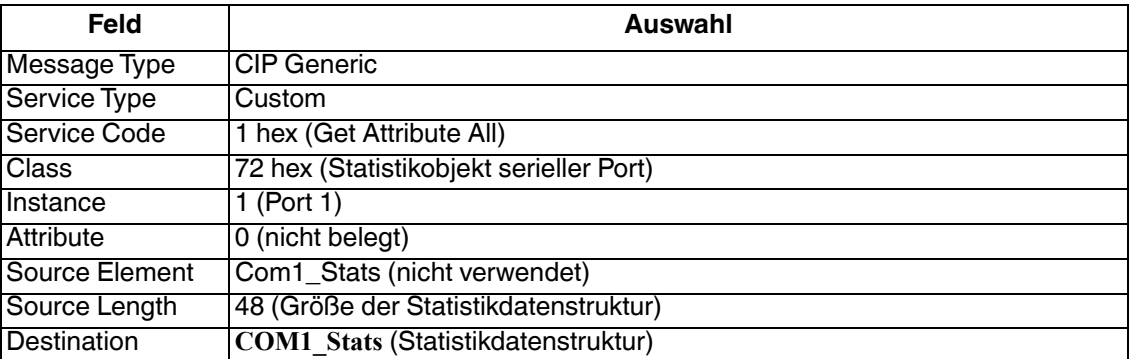

Die folgende Abbildung zeigt den benutzerdefinierten Datentyp für die Statistik.

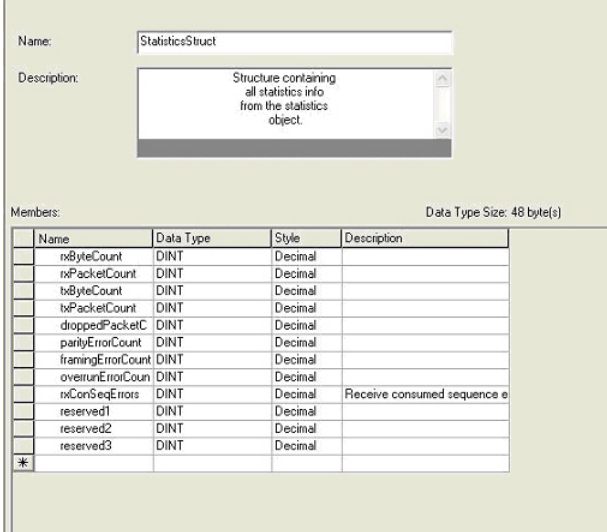

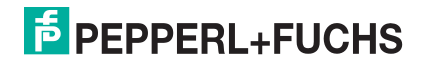

### **10.4.7.6. Kommunikationsfenster für alle an den ICDM-RX/EN gesendeten Nachrichten**

Verwenden Sie die Registerkarte **Communication** im Dialogfeld **Message Configuration**, um alle EtherNet/IP-Nachrichten an den ICDM-RX/EN zu senden.

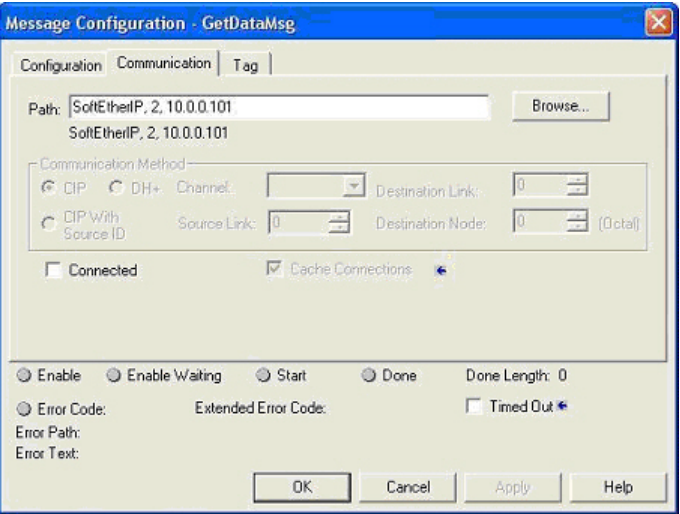

Geben Sie die folgenden Informationen an.

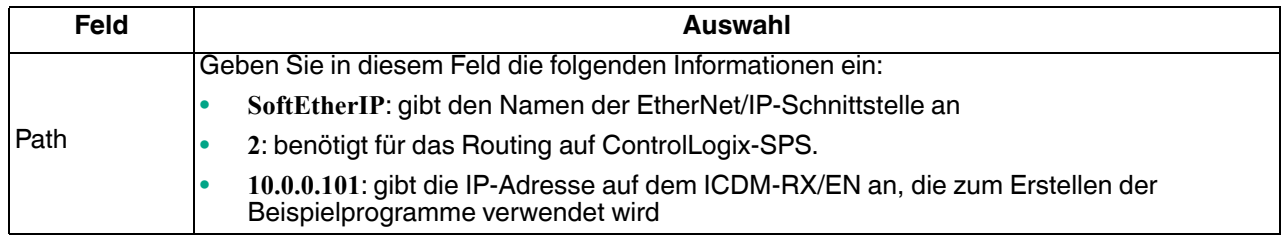

# **10.4.8. Ändern eines SPS-Programmbeispiels für RSLogix 5000 (ältere Versionen)**

Die in der Firmware-Software-Assembly (**.msi** ) enthaltenen EtherNet/IP-SPS-Beispielprogramme wurden mit Version 13.03 von RSLogix 5000 entwickelt und werden möglicherweise nicht ordnungsgemäß in ältere Versionen von RSLogix 5000 geladen. Wenn das SPS-Beispielprogramm nicht ordnungsgemäß geladen wird, gehen Sie wie folgt vor, um ein SPS-Beispielprogramm für ältere Versionen von RSLogix 5000 zu ändern.

- 1. Starten Sie RSLogix 5000, und laden Sie ein SPS-Programm mit bekannter Funktionalität (vorzugsweise eins mit EtherNet/IP-Schnittstelle).
- 2. Erstellen Sie eine **.L5K**-Datei, indem Sie die Datei im **.L5K**-Format speichern.
- 3. Öffnen Sie die funktionierende **.L5K**-Datei mit einem Textbearbeitungsprogramm.
- 4. Öffnen Sie die **.L5K**-Beispieldatei mit einem Textbearbeitungsprogramm.
- 5. Nehmen Sie die folgenden Änderungen an der **.L5K**-Datei vor:
	- Ändern Sie die Versionsnummer (**IE\_VER**) der **.L5K**-Beispieldatei, sodass sie mit der Versionsnummer der funktionierenden **.L5K**-Datei übereinstimmt (Zeile 8 der **.L5K**-Beispieldatei).
	- Ändern Sie die **Major**-Versionsnummer der **.L5K**-Beispieldatei, sodass sie mit der **Major** Versionsnummer in der funktionierenden **.L5K**-Datei übereinstimmt (Zeile 11 der **.L5K**-Beispieldatei).
- 6. Laden Sie die **.L5K**-Beispieldatei in RSLogix 5000.
	- Wenn das Programm fehlerfrei geladen wird, befolgen Sie das entsprechende Verfahren, um das Beispielprogramm zu ändern, das auf Ihrem System ausgeführt werden soll. In den folgenden Abschnitten wird beschrieben, wie Sie die **.L5K**-Beispieldateien ändern:

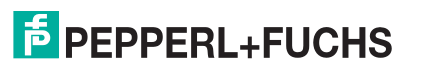

Beispielanweisungen für die Programmierung von SLC- oder MicroLogix-SPS

- [loopbackExampleTagWrite.L5K](#page-136-0) auf Seite 137
- [loopbackExampleTagWriteSynced.L5K](#page-137-0) auf Seite 138
- [loopbackExamplePolling.L5K](#page-138-0) auf Seite 139
- Wenn Sie immer noch Probleme beim Laden der **.L5K**-Beispieldatei haben, fahren Sie mit dem nächsten Schritt fort.
- 7. Nehmen Sie die folgenden Änderungen an der **.L5K**-Datei vor:
	- Ändern Sie die Einstellung **ProcessorType** in der **.L5K**-Beispieldatei, sodass sie mit dem **ProcessorType** in der funktionierenden **.L5K**-Datei übereinstimmt (Zeile 10 der **.L5K**-Beispieldatei).
	- Ersetzen Sie den Abschnitt **MODULE local** der **.L5K**-Beispieldatei durch den Abschnitt **Module local** in der funktionierenden **.L5K**-Datei (Zeile 89 bis 102).
	- Wählen Sie eine der folgenden Optionen aus:
		- Ersetzen Sie den Abschnitt **MODULE EnetBridge** in der **.L5K**-Beispieldatei durch den Abschnitt "EtherNet/IP interface" aus der funktionierenden **.L5K**-Datei.
		- Löschen Sie den Abschnitt **MODULE EnetBridge** aus der Beispieldatei (Zeile 104 bis 117).
- 8. Laden Sie die **.L5K**-Beispieldatei in RSLogix 5000.
	- Wenn das Programm fehlerfrei geladen wird, befolgen Sie das entsprechende Verfahren, um das Beispielprogramm zu ändern, das auf Ihrem System ausgeführt werden soll. In den folgenden Abschnitten wird beschrieben, wie Sie die **.L5K**-Beispieldateien ändern:
		- [loopbackExampleTagWrite.L5K](#page-136-0) auf Seite 137
		- [loopbackExampleTagWriteSynced.L5K](#page-137-0) auf Seite 138
		- [loopbackExamplePolling.L5K](#page-138-0) auf Seite 139
	- Wenn Sie immer noch Probleme beim Laden der **.L5K**-Beispieldatei haben, entfernen oder ändern Sie alle Verweise auf **EnetBridge** in der **.L5K**-Beispieldatei, und laden Sie die **.L5K**-Beispieldatei erneut in RSLogix 5000.

# **10.5. Beispielanweisungen für die Programmierung von SLC- oder MicroLogix-SPS**

In diesem Abschnitt wird die Verwendung von RSLogix 500 zur Konfiguration und Ausführung des ICDM-RX/ EN in einer SLC- oder MicroLogix-Umgebung beschrieben.

Sie können die SPS-Programmbeispiele für RSLogix 500 an die Anforderungen Ihres Standorts anpassen. Diese Programme sind in der selbstinstallierenden Datei (**.MSI**) enthalten und werden in das Verzeichnis **Pepperl+Fuchs Comtrol/EtherNetIP** auf Ihrem Computer kopiert, wenn Sie die **.MSI**-Datei öffnen und den Anweisungen folgen. Die selbstinstallierende Datei enthält die folgenden SPS-Programmbeispiele für RSLogix 500:

- [lpbkExampleSlcMsgPollRS500 SLC-SPS](#page-148-0)
- [lpbkExamplePlc5MsgPollRS500 SLC-SPS](#page-148-1)

Diese Programmbeispiele sollen den SPS-Programmierer unterstützen. Diese Programmbeispiele wurden mit Version 6.30.00 (CPR 6) von RSLogix 500 und einer SLC 5/05 der C-Serie mit FRN 9-Firmware entwickelt.

**Anmerkung:** Die SPS-Programmbeispiele dienen als Schnittstelle zu einem ICDM-RX/EN mit 1 Port oder an Port 1 eines 2-Port- oder 4-Port-Geräts. Für die Verwendung aller Ports an einem 2-Port- oder 4- Port-Gerät ist eine zusätzliche Programmierung erforderlich.

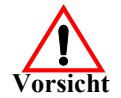

**Haftungsausschluss: Pepperl+Fuchs Comtrol stellt die SPS-Programmbeispiele nur zu Demonstrationszwecken bereit. Sie dienen ausschließlich als Beispiel für eine Loopback-Demonstration in einer geregelten Laborumgebung. Sie sind nicht für den Einsatz in Produktionsumgebungen vorgesehen und funktionieren möglicherweise nicht auf allen SPS-Systemen korrekt. Pepperl+Fuchs Comtrol übernimmt keine Garantie für diese** 

**Beispielprogramme oder Teile davon. Der Benutzer übernimmt die gesamte Haftung für Änderungen an geänderten Beispielprogrammen und deren Verwendung.**

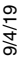

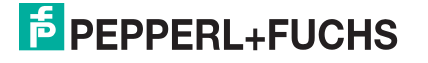

# **10.5.1. Was ist RSLogix 500?**

RSLogix 500 ist ein Windows Kontaktplan-Programmierpaket für die SPS SLC 500 und MicroLogix. **Anmerkung:** Weitere Informationen zu diesem Produkt finden Sie in der Hilfe zu RSLogix 500.

# **10.5.2. Anforderungen**

- Der ICDM-RX/EN muss wie im ICDM-RX/EN Hardware-Installations- und Konfigurationshandbuch beschrieben installiert und konfiguriert werden.
- Der ICDM-RX/EN muss im selben Ethernet-Netzwerksegment installiert werden wie die SPS.
- RSLogix 500 muss auf Ihrem Computer installiert sein. Die Anweisungen in diesem Handbuch erfordern, dass Sie mit dieser Programmieranwendung vertraut sind.
- Beim Ausführen eines SPS-Beispielprogramms wird ein Loopback-Stecker für den ersten Port des ICDM-RX/EN benötigt. Informationen zu Loopback-Steckern finden Sie ggf. im *ICDM-RX/EN Hardware-*Installations- und Konfigurationshandbuch.
- Die SPS-Programmbeispiele (Dateiformat **.SLC**, **.SY5** und **.SY6**) sind optional. Sie können die neuesten Programmbeispiele unter https://pepperl-fuchs.com herunterladen.

# **10.5.3. Überlegungen zum Programmbeispiel**

- Die RSLogix-Beispielprogramme sind zwar einfach aufgebaut, enthalten jedoch Wiederholungsmechanismen für Zeitüberschreitungsnachrichten. Sie können den Zeitüberschreitungsmechanismus in Ihre Anwendung integrieren, müssen es aber nicht tun.
- Auch wenn die Sende- und Empfangssequenznummern am ICDM-RX/EN zu Beginn der Programme gelöscht werden, müssen nur die Sequenznummern zwischen der SPS und dem ICDM-RX/EN synchronisiert sein.
- Ein Statistikabruf ist in den Beispielprogrammen nicht enthalten, Sie können ihn jedoch einfach durch Einfügen einer Anforderungsstatistiknachricht hinzufügen.

### <span id="page-148-0"></span>**10.5.3.1. lpbkExampleSlcMsgPollRS500 – SLC-SPS**

Dieses Beispielprogramm zeigt ein RSLogix 500-Loopback-SPS-Programm mit den "SLC Typed"-Nachrichten in der Methode *Polling receive*. Dieses Programm initialisiert beim Start des ICDM-RX/EN die empfangenen und gesendeten Datensequenznummern und schleift die Daten dann über einen Loopback-Stecker am seriellen Port ein. Die "SLC Typed Write Data"-Nachrichten senden die Daten, die "SLC Typed Read Data"-Nachrichten empfangen die Daten, und die Sequenznummern werden erhöht.

Dieses Beispielprogramm umfasst die folgenden Dateien:

- **lpbkExampleSlcMsgPollRS500.SLC**: Kontaktplan im ASCII-Format.
- **lpbkExampleSlcMsgPollRS500.SY5**: Symboldefinitionen für RSLogix 500 Version 5.xx.xx
- **lpbkExampleSlcMsgPollRS500.SY6**: Symboldefinitionen für RSLogix 500 Version 6.xx.xx.

### <span id="page-148-1"></span>**10.5.3.2. lpbkExamplePlc5MsgPollRS500 – SLC-SPS**

Dieses Beispielprogramm zeigt ein RSLogix 500-Loopback-SPS-Programm mit den "PLC-5 Typed"-Nachrichten in der Methode *Polling receive*. Dieses Programm initialisiert beim Start des ICDM-RX/EN die empfangenen und gesendeten Datensequenznummern und schleift die Daten dann über einen Loopback-Stecker am seriellen Port ein. Die "PLC-5 Typed Write Data"-Nachrichten senden die Daten, die "PLC-5 Typed Read Data"-Nachrichten empfangen die Daten, und die Sequenznummern werden erhöht.

Dieses Beispielprogramm umfasst die folgenden Dateien:

• **lpbkExamplePlc5MsgPollRS500.SLC**: Kontaktplan im ASCII-Format.

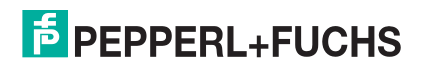

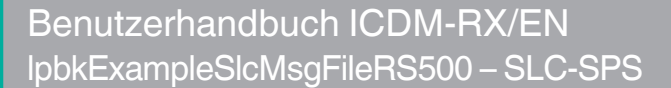

- **lpbkExamplePlc5MsgPollRS500.SY5**: Symboldefinitionen für RSLogix 500 Version 5.xx.xx
- **lpbkExamplePlc5MsgPollRS500.SY6**: Symboldefinitionen für RSLogix 500 Version 6.xx.xx.

#### **10.5.3.3. lpbkExampleSlcMsgFileRS500 – SLC-SPS**

Dieses Beispielprogramm zeigt ein RSLogix 500-SPS-Programm mit Loopback, das "SLC Typed"-Nachrichten in der Methode Write-to-File receive verwendet. Dieses Programm initialisiert beim Start die generierte Sendeund Empfangsdatensequenznummer und schleift die Daten dann über einen Loopback-Stecker am seriellen Port ein. Die Daten werden über "SLC Typed Write Data"-Nachrichten gesendet und automatisch über eine "Write-to-File"-Nachricht vom ICDM-RX/EN empfangen. Die Sequenznummern werden mit jeder Nachricht erhöht.

Es gelten die folgenden Dateien:

- **lpbkExampleSlcMsgFileRS500.SLC**: Kontaktplan im ASCII-Format
- **lpbkExampleSlcMsgFileRS500.SY5**: Symboldefinitionen für RSLogix 500 Version 5.xx.xx.
- **lpbkExampleSlcMsgFileRS500.SY6**: Symboldefinitionen für RSLogix 500 Version 6.xx.xx.

#### **10.5.3.4. lpbkExampleSlcMsgFileSyncRS500 – SLC-SPS**

Dieses Beispielprogramm zeigt ein RSLogix 500-SPS-Programm mit Loopback, das "SLC Typed"-Nachrichten in der Methode Write-to-File-Synced receive verwendet. Dieses Programm initialisiert beim Start die generierte Sende- und Empfangsdatensequenznummer sowie die verarbeitete Datensequenznummer und schleift die Daten dann über einen Loopback-Stecker am seriellen Port ein. Die Daten werden über "SLC Typed Write Data"-Nachrichten gesendet und automatisch über eine "Write-to-File"-Nachricht vom ICDM-RX/EN empfangen. Die verarbeitete Empfangssequenznummer wird aktualisiert, damit sie mit der generierten Empfangssequenznummer übereinstimmt, und an den ICDM-RX/EN gesendet, um den Synchronisierungsprozess abzuschließen. Alle Sequenznummern werden mit jeder Nachricht erhöht.

Es gelten die folgenden Dateien:

- **lpbkExampleSlcMsgFileSyncRS500.SLC**: Kontaktplan im ASCII-Format
- **lpbkExampleSlcMsgFileSyncRS500.SY5**: Symboldefinitionen für RSLogix 500 Version 5.xx.xx.
- **lpbkExampleSlcMsgFileSyncRS500.SY6**: Symboldefinitionen für RSLogix 500 Version 6.xx.xx.

#### **10.5.3.5. LPBKEXAMPLESLCMSGFILERS500\_MICROLGX – MicroLogix-SPS**

Dieses Beispielprogramm zeigt ein RSLogix 500-SPS-Programm mit Loopback, das "SLC Typed"-Nachrichten in der Methode Write-to-File receive verwendet. Dieses Programm initialisiert beim Start die generierte Sendeund Empfangsdatensequenznummer und schleift die Daten dann über einen Loopback-Stecker am seriellen Port ein. Die Daten werden über "SLC Typed Write Data"-Nachrichten gesendet und automatisch über eine "Write-to-File"-Nachricht vom ICDM-RX/EN empfangen. Die Sequenznummern werden mit jeder Nachricht erhöht.

Es gilt die folgende Datei: **LPBKEXAMPLESLCMSGFILERS500\_MICROLGX.RSS**, ein MicroLogix-SPS-Beispielprogramm.

#### **10.5.3.6. LPBKEXAMPLESLCMSGPOLLRS500\_MICROLGX – MicroLogix-SPS**

Dieses Beispielprogramm zeigt ein RSLogix 500-Loopback-SPS-Programm mit den "SLC Typed"-Nachrichten in der Methode *Polling receive*. Dieses Programm initialisiert beim Start des ICDM-RX/EN die empfangenen und gesendeten Datensequenznummern und schleift die Daten dann über einen Loopback-Stecker am seriellen Port ein. Die "SLC Typed Write Data"-Nachrichten senden die Daten, die "SLC Typed Read Data"-Nachrichten empfangen die Daten, und die Sequenznummern werden erhöht.

Es gilt die folgende Datei: **LPBKEXAMPLESLCMSGPOLLRS500\_MICROLGX.RSS**, ein MicroLogix-SPS-Beispielprogramm.

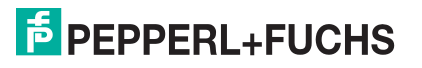

# <span id="page-150-0"></span>**10.5.4. Konfiguration des** ICDM-RX/EN **für das RSLogix 500-Beispielprogramm – SLC-SPS**

Mit dem folgenden Verfahren wird der ICDM-RX/EN für die Beispielprogramme von RSLogix 500 konfiguriert. Sie müssen diese Aufgabe ausführen, bevor Sie das RSLogix 500-Beispielprogramm konfigurieren und ausführen.

- 1. Schließen Sie einen Loopback-Stecker an den seriellen Port an.
- 2. Rufen Sie die Webseite Port Configuration auf, indem Sie eine der folgenden Methoden verwenden.
	- Öffnen Sie PortVision DX. Klicken Sie mit der rechten Maustaste auf den ICDM-RX/EN, für den Sie die Netzwerkinformationen programmieren möchten, und klicken Sie auf **Webpage**.
	- Öffnen Sie einen Browser, und geben Sie die IP-Adresse für den ICDM-RX/EN in das Feld **Address** ein.
- 3. Klicken Sie auf **Serial | Port <sup>n</sup>**. Dabei steht **n** für die Portnummer.
- 4. Legen Sie die Einstellungen für die seriellen Ports unter **Serial Configuration** wie folgt fest.

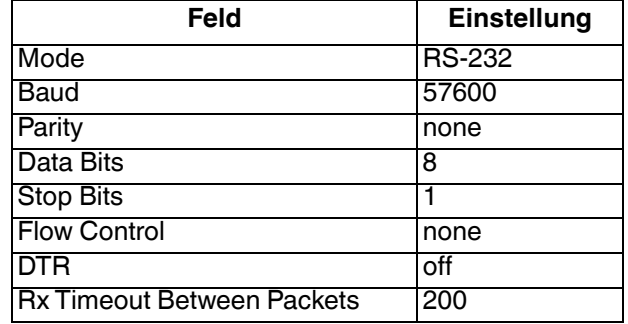

- 5. Klicken Sie auf die Schaltfläche **Save**.
- 6. Legen Sie die Einstellungen für die seriellen Ports unter **Serial Packet Identification** wie folgt fest.

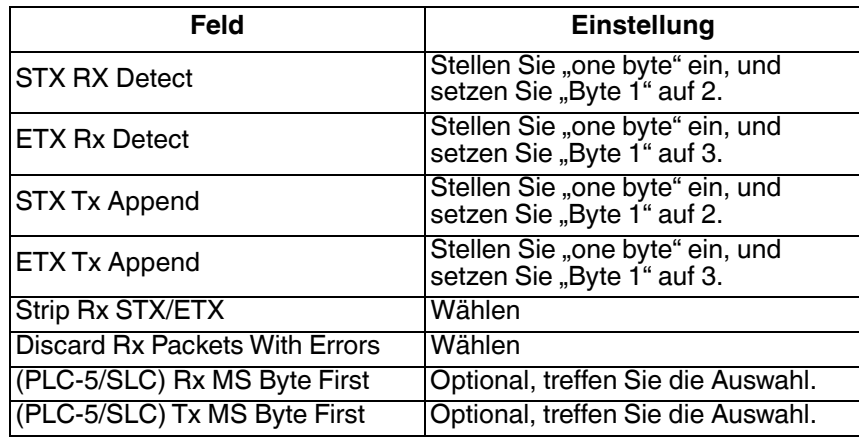

7. Klicken Sie auf **EtherNet/IP Settings**, und setzen Sie die Einstellungen für den seriellen Port auf die folgenden Werte:

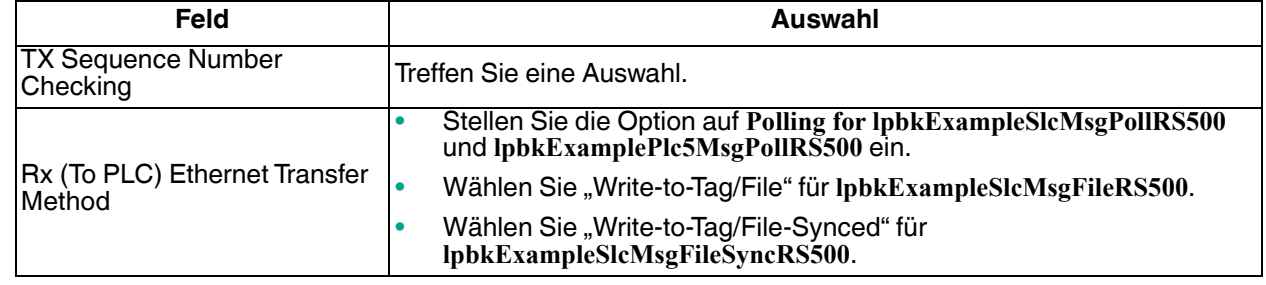

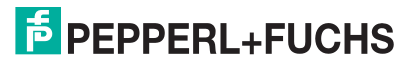

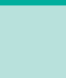

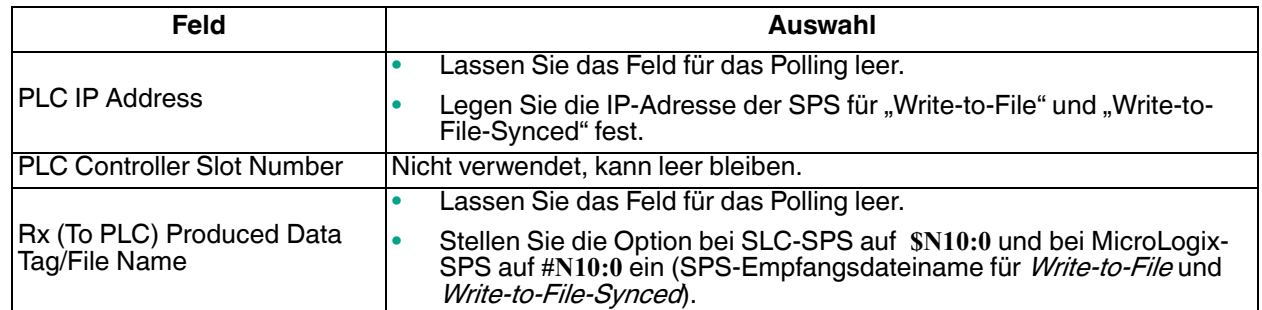

8. Klicken Sie auf die Schaltfläche **Save**.

# **10.5.5. Konfiguration und Ausführung des Beispielprogramms RSLogix 500 – SLC-SPS**

Sie können die RSLogix 500-Beispielprogramme über RSLogix 500 konfigurieren und ausführen. Weitere Informationen zu RSLogix 500 finden Sie unter Beispielhafte RSLogix 500-Bildschirme - SLC-SPS auf Seite [155](#page-154-0).

**Anmerkung:** Konfigurieren Sie den ICDM-RX/EN, bevor Sie das RSLogix 500-Beispielprogramm konfigurieren und herunterladen. Anweisungen zum Konfigurieren des ICDM-RX/EN finden Sie weiter oben in diesem Kapitel unter [Konfiguration des ICDM-RX/EN für das RSLogix](#page-150-0) 500-[Beispielprogramm – SLC-SPS](#page-150-0).

- 1. Wählen Sie die entsprechenden Nachrichtentyp-Beispielprogramme (SLC Typed oder PLC-5 Typed) aus, und kopieren Sie die Dateien (**.SLC**, **.SY5** und **.SY6**) in das gewünschte Verzeichnis.
- 2. Starten Sie RSLogix 500, und öffnen Sie die **.SLC**-Datei über RSLogix 500.
- 3. Um das SPS-Programm für Ihr System zu ändern, doppelklicken Sie auf **Controller Properties**.
- 4. Wählen Sie auf der Registerkarte **Allgemein** unter **Processor Type** Ihren SLC-Prozessortyp aus, und geben Sie unter **Processor Name** einen Prozessornamen ein.

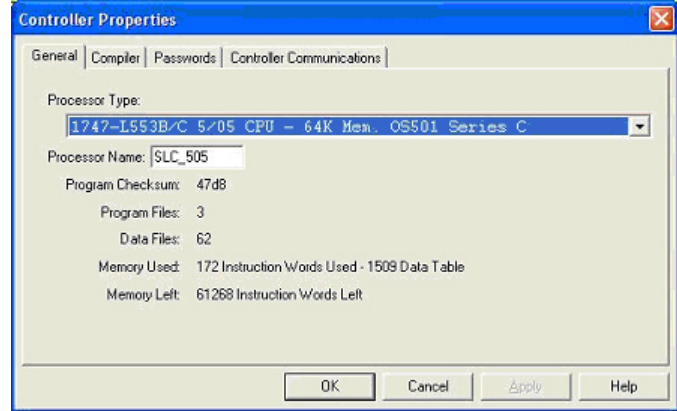

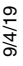

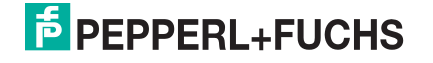

- 5. Öffnen Sie die Registerkarte **Controller Communications**, und wählen Sie die folgenden Optionen aus:
	- a. Stellen Sie **Driver** auf den entsprechenden Typ ein, damit RSLogix 500 mit dem SLC-Prozessor kommunizieren kann.
	- b. Geben Sie die Nummer des Prozessorbusteilnehmers in das Feld **Processor Node** ein. (Sie können auf den Busteilnehmer **Last Configured (System)** verweisen oder die Option **Who Active** auswählen.)
- 6. Klicken Sie auf **OK**, um Ihre Änderungen zu übernehmen und das Dialogfeld **Controller Properties** zu schließen.
- 7. Doppelklicken Sie auf **Processor Status**, wählen Sie die Registerkarte **Chan 1** im Dialogfeld **Data File S2 -- STATUS**, und überprüfen Sie Folgendes:
	- a. Die Option **DH485 Gateway Disable Bit S:34/0** ist auf **1** eingestellt.

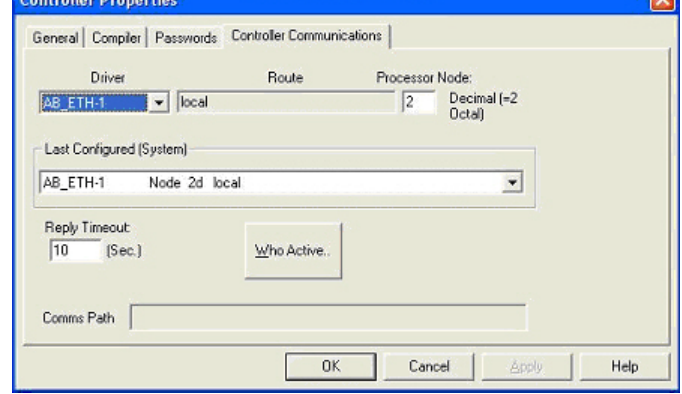

- b. Die Option **DF1 Gateway Enable Bit S:34/5** ist auf **0** (null) eingestellt.
- c. Die Option **Comms Servicing Sel S:2/15** ist auf **1** eingestellt.
- d. Die Option **Msg Servicing Sel S:33/7** ist auf **1** eingestellt.
- 8. Schließen Sie das Dialogfeld **Data File S2 -- Status**.
- 9. Doppelklicken Sie auf **I/O Configuration**, und wählen Sie Ihren Gehäusetyp im Teilfenster **Racks** aus.
- 10. Schließen Sie das Dialogfeld **I/O Configuration**.
- 11. Doppelklicken Sie auf **Channel Configuration**, und wählen Sie auf der Registerkarte **General** Folgendes aus:
	- a. Geben Sie im Teilfenster **Channel 1** den Wert 60 in das Feld **Diagnostic File** ein.
	- b. Geben Sie im Teilfenster **Channel 0** den Wert 61 in das Feld **Diagnostic File** ein.

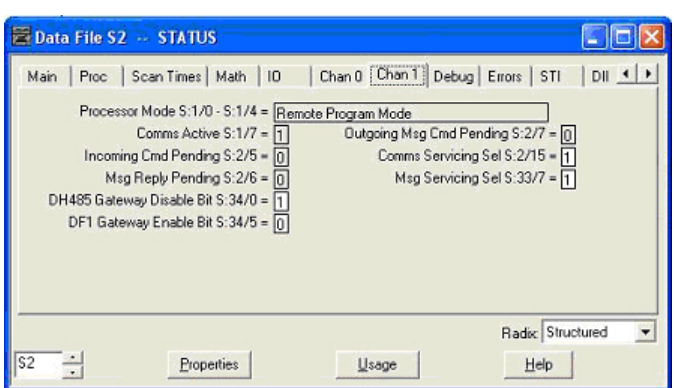

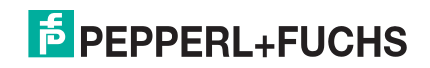

 $\overline{1}$ 

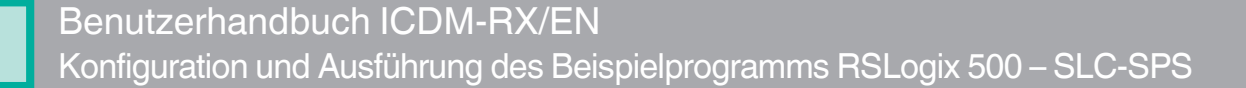

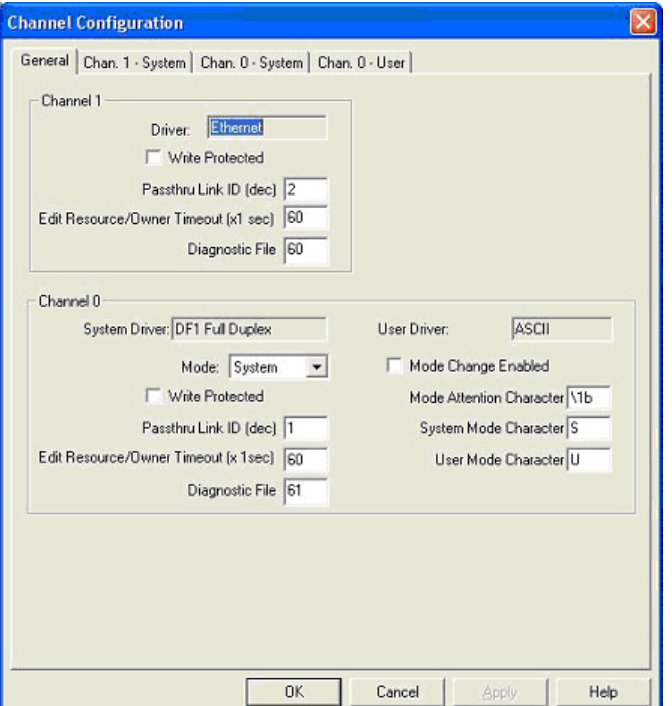

- 12. Öffnen Sie die Registerkarte **Chan. 1 System** im Dialogfeld **Channel Configuration**, und wählen Sie die folgenden Optionen aus:
	- a. Geben Sie die IP-Adresse für Ihre SPS in das Feld **IP Address** ein, wenn Sie **Bootp** nicht verwenden.
	- b. Geben Sie die Subnetzmaske für Ihre SPS in das Feld **Subnet Mask** ein.
	- c. Geben Sie die Gateway-Adresse für Ihre SPS in das Feld **Gateway Address** ein.
	- d. Wählen Sie **Bootp Enable** aus, wenn Sie Bootp zum Initialisieren Ihrer Netzwerkeinstellungen verwenden.
	- e. Wählen Sie **SNMP Server Enable** aus.
	- f. Wählen Sie **HTTP Server Enable** aus.
	- g. Wählen Sie **Auto Negotiate** aus, wenn Ihr Netzwerk die Ethernet-Auto-Negotiation unterstützt.

Wenn Sie **Auto Negotiate** auswählen, stellen Sie **Port Setting** auf **10/100 Mbps Full Duplex/Half Duplex** ein.

Wenn Sie die Option **Auto Negotiate** nicht auswählen, wählen Sie die Geschwindigkeit und den Duplexmodus für Ihre Netzwerkverbindung aus.

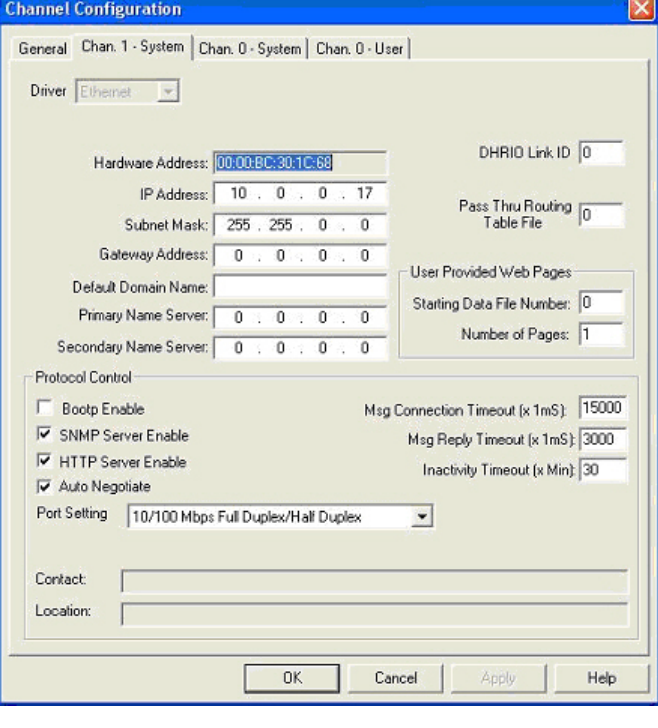

- 13. Klicken Sie auf **OK**, um die Änderungen zu übernehmen und das Dialogfeld **Channel Configuration** zu schließen.
- 14. Doppelklicken Sie im Kontaktplan in einer **MSG**-Anweisung auf **Setup Screen**.

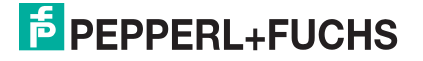

- 15. Öffnen Sie die Registerkarte **MultiHop**, und nehmen Sie folgende Änderungen vor.
	- a. Geben Sie in der ersten Zeile die IP-Adresse für den ICDM-RX/EN in das Feld **To Address** ein.
	- b. Wenn Sie eine SLC 5/03 oder 5/04 mit einem EtherNet/IP-Sidecar verwenden, müssen Sie hier möglicherweise weitere Hops hinzufügen.
- 16. Schließen Sie das Dialogfeld **MSG**.
- 17. Wiederholen Sie Schritt 14 bis 16 für jede **MSG**-Anweisung im Kontaktplan.
- 18. Laden Sie das SPS-Programm auf Ihre SPS herunter, und führen Sie das Programm aus.

# <span id="page-154-0"></span>**10.5.6. Beispielhafte RSLogix 500-Bildschirme – SLC-SPS**

In den folgenden Unterabschnitten wird die Konfiguration des ICDM-RX/EN über RSLogix 500 erläutert. Über die Bildschirme können Sie die SPS einrichten und die verschiedenen Nachrichten programmieren.

#### **10.5.6.1. Einrichten von Prozessor und Ethernet (Kanal 1)**

Damit EtherNet/IP funktioniert, müssen Sie den Prozessor und den Ethernet-Kommunikationsport ordnungsgemäß einrichten. Lesen Sie die Informationen, und befolgen Sie die in den folgenden Rockwell-Dokumenten beschriebenen Verfahren:

- SLC 5/03, 5/04 and 5/05 Modular Processors Installation Instructions (VÖ 1747-IN009D-MU-P)
- SLC 500 Instruction Set (VÖ 1747-RM001D-EN-P, Seite 13-22 bis 13-47).

Die folgenden Bildschirme zeigen die empfohlenen Einstellungen, mit denen EtherNet/IP auf einer SLC- oder MicroLogix-SPS ordnungsgemäß funktioniert.

- 1. Starten Sie **RSLogix 500**.
- 2. Doppelklicken Sie auf **Controller Properties**, und wählen Sie auf der Registerkarte **General** im Dialogfeld **Controller Properties** den richtigen Prozessortyp aus.

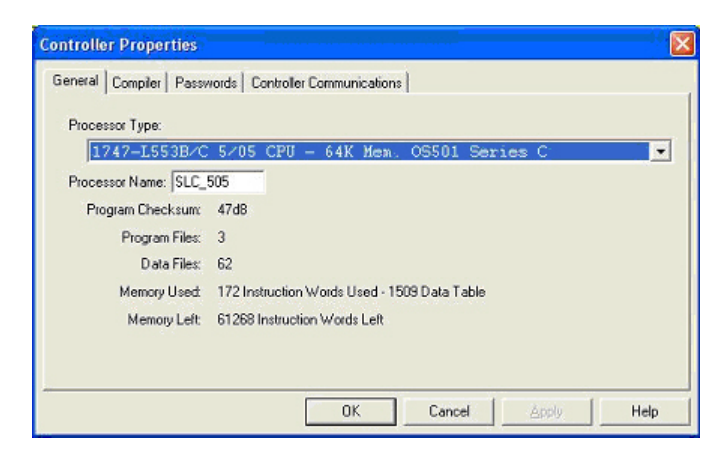

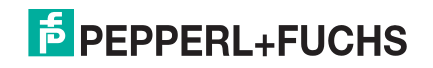

3. Öffnen Sie die Registerkarte **Controller Communications**, und wählen Sie dann den richtigen Treiber für RSLogix 500 aus.

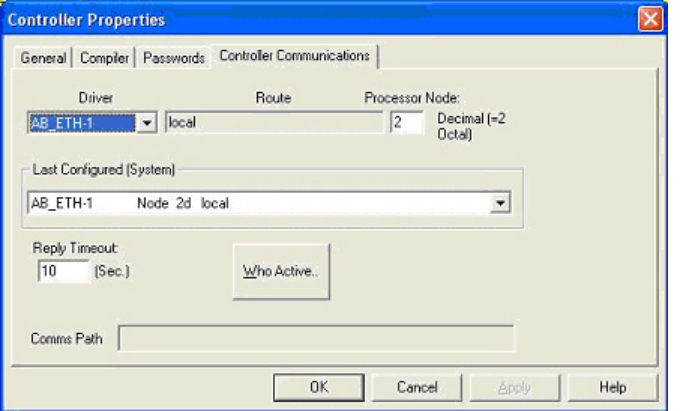

- 4. Klicken Sie auf **OK**, um Ihre Änderungen zu übernehmen und das Dialogfeld **Controller Properties** zu schließen.
- 5. Doppelklicken Sie auf **Processor Status**, und wählen Sie die Registerkarte **Chan 1** im Dialogfeld **Data File S2 -- STATUS**.
- 6. Nehmen Sie die folgenden empfohlenen Änderungen vor.
	- a. Wählen Sie die Option **DH485 Gateway Disable Bit S:34/0** aus.
	- b. Deaktivieren Sie die Option **DF1 Gateway Enable BIT S:34/5**.
	- c. Wählen Sie die Option **Comms Servicing Sel S:2/15** aus.
	- d. Wählen Sie die Option **Msg Servicing Sel S:33/7** aus. (Sie müssen diese Option aktivieren, wenn Sie EtherNet/IP ausführen möchten.)

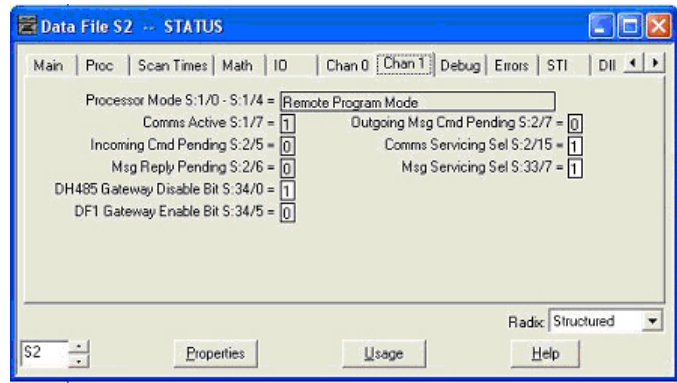

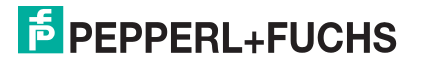

7. Doppelklicken Sie optional auf **Channel Configuration**, und geben Sie einen Wert (zwischen 0 und 256) in das Feld **Diagnostic File** für eine ganzzahlige Diagnosedatei ein. Sie können die Diagnosedatei verwenden, um alle netzwerkbezogenen Probleme zu lösen.

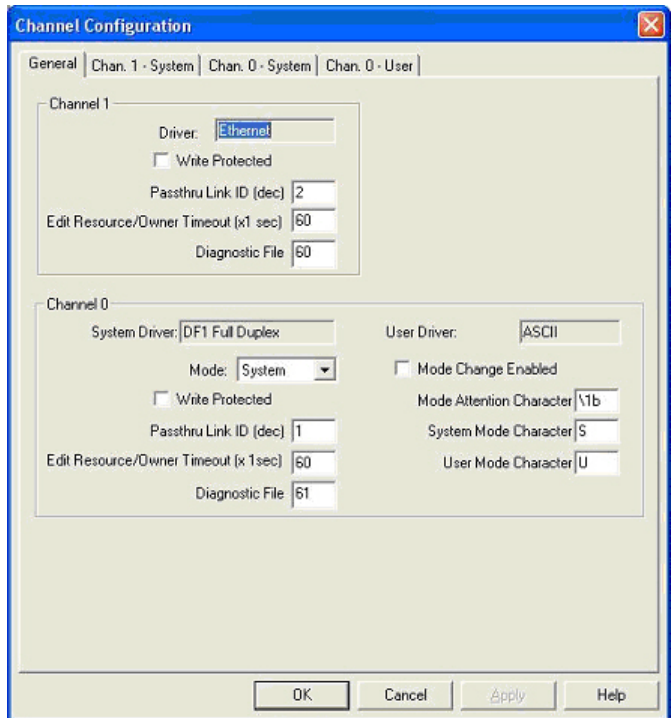

- 8. Öffnen Sie die Registerkarte **Chan. 1 System** im Dialogfeld **Channel Configuration**.
- 9. Nehmen Sie die folgenden empfohlenen Änderungen vor.
	- a. Wählen Sie die Option **SNMP server Enable** aus. (Ohne diese Einstellung funktioniert Ethernet/IP möglicherweise nicht.)
	- b. Wählen Sie die Option **HTTP Server Enable** aus. (Ohne diese Einstellung funktioniert Ethernet/IP möglicherweise nicht.)
	- c. So wählen Sie automatisch die richtige Ethernet-Geschwindigkeit und Duplexeinstellungen aus:
		- Wählen Sie die Option **Auto Negotiate** aus.
		- Wählen Sie die Option **10/100 Mbps Full Duplex/Half Duplex** aus.
- 10. Klicken Sie auf **OK**, um die Änderungen zu übernehmen und das Dialogfeld **Channel Configuration** zu schließen.

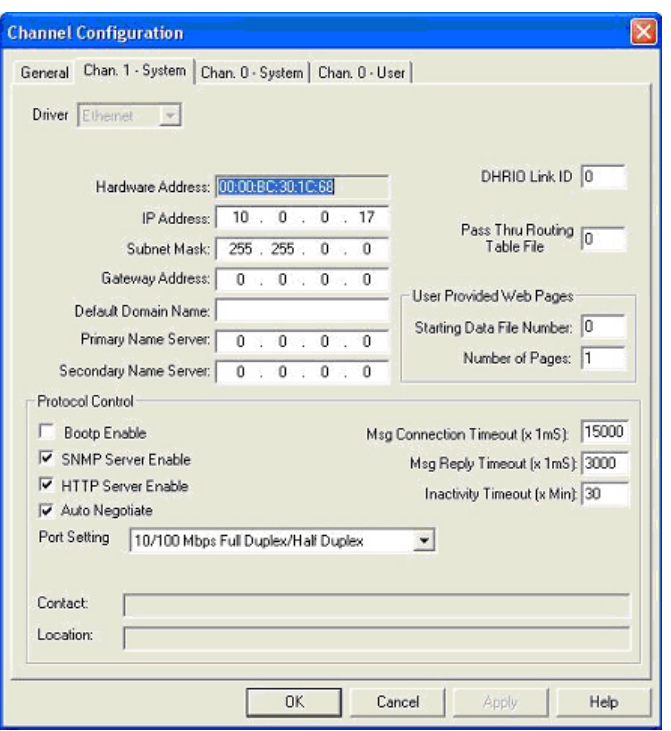

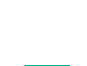

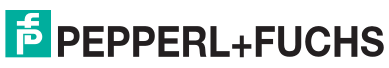

### **10.5.6.2. SLC Typed Read: Nachricht zum Datenempfang – SLC-SPS**

Der folgende Bildschirm zeigt eine Nachricht des Typs SLC Typed Read - Receive Data im Kontaktplan.

Nehmen Sie am Kontaktplan die folgenden Änderungen vor.

- 1. Wählen Sie die Option **Read** aus.
- 2. Wählen Sie die Option **500CPU** aus.
- 3. Wählen Sie **Local** aus.
- 4. Weisen Sie dem Block **Control** eine dedizierte Ganzzahldatei mit 51 Ganzzahlen zu.
- 5. Doppelklicken Sie im Kontaktplan auf **Setup Screen** in der Anweisung **MSG**.
- 6. Nehmen Sie die folgenden Änderungen vor:
	- Geben Sie die Dateiadresse für den Empfang von Dateninformationen im Feld **Data Table Address** im Teilfenster **This Controller** an. Weitere Informationen zu Dateiadressen finden Sie unter [ICDM-RX/EN-](#page-81-0)[Dateiadressierung](#page-81-0) auf Seite 84.
	- b. Geben Sie im Feld **Size of Elements** eine Größe an, die ausreicht, um die gesamte Datennachricht einschließlich der Felder für Sequenznummer und Länge zu empfangen.
	- c. Stellen Sie den Parameter **Channel** auf **1** ein, um den Ethernet-Port zu verwenden.

Der Parameter **Message Timeout** kann

nicht konfiguriert werden. RSLogix 500 legt den Wert in diesem Feld basierend auf den Ethernet-Zeitüberschreitungseinstellungen fest.

- d. Geben Sie die portspezifische Lesedateiadresse für den ICDM-RX/EN im Feld **Data Table Address** im Teilfenster **Target Device** an. Weitere Informationen zu Dateiadressen finden Sie unter [ICDM-RX/EN-](#page-81-0)[Dateiadressierung](#page-81-0) auf Seite 84.
- e. Stellen Sie die Option **MultiHop** auf **Yes** ein.

#### **10.5.6.3. SLC Typed Write: Nachricht zur Datensendung – SLC-SPS**

Der folgende Bildschirm zeigt eine Nachricht des Typs SLC Typed Write - Transmit Data im Kontaktplan.

Nehmen Sie am Kontaktplan die folgenden Änderungen vor.

- 1. Wählen Sie die Option **Write** aus.
- 2. Wählen Sie die Option **500CPU** aus.
- 3. Wählen Sie **Local** aus.
- 4. Weisen Sie dem Block **Control** eine dedizierte Ganzzahldatei mit 51 Ganzzahlen zu.

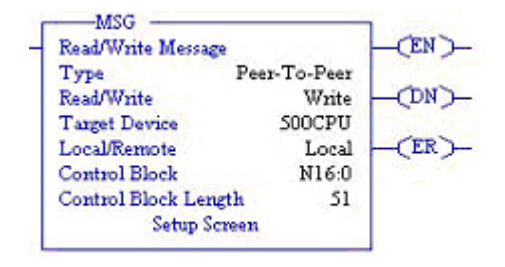

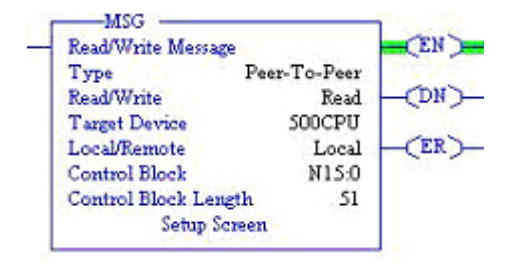

**TEIM** 

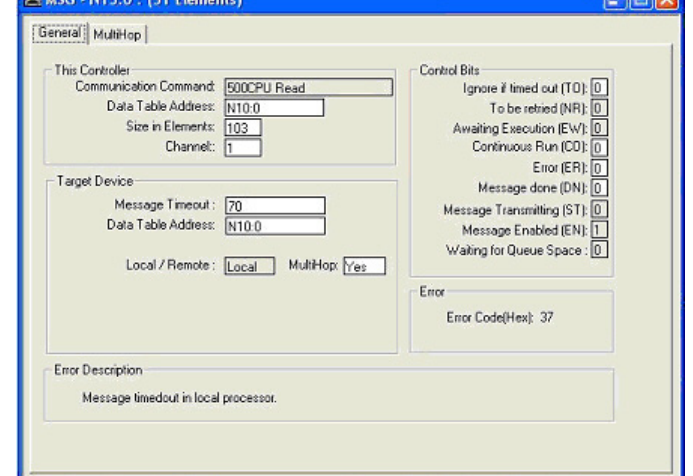

- 5. Doppelklicken Sie im Kontaktplan auf **Setup Screen** in der Anweisung **MSG**.
- 6. Nehmen Sie die folgenden Änderungen vor:
	- Geben Sie die Dateiadresse für das Senden von Dateninformationen im Feld **Data Table Address** im Teilfenster **This Controller** an. Weitere Informationen zu Dateiadressen finden Sie unter [ICDM-](#page-81-0)[RX/EN-Dateiadressierung](#page-81-0) auf Seite 84.
	- b. Geben Sie im Feld **Size of Elements** eine Größe an, die ausreicht, um die gesamte Datennachricht einschließlich der Felder für Sequenznummer und Länge zu senden.

Stellen Sie den Parameter **Channel** auf **1** ein, um den Ethernet-Port zu verwenden.

- c. Der Parameter **Message Timeout** kann nicht konfiguriert werden. RSLogix 500 legt den Wert in diesem Feld basierend auf den Ethernet-Zeitüberschreitungseinstellungen fest.
- d. Geben Sie die portspezifische Sendedateiadresse für den ICDM-RX/EN im Feld **Data Table Address** im Teilfenster **Target Device** an. Weitere Informationen zu Dateiadressen finden Sie unter [ICDM-RX/EN-](#page-81-0)[Dateiadressierung](#page-81-0) auf Seite 84.
- e. Stellen Sie die Option **MultiHop** auf **Yes** ein.

#### **10.5.6.4. SLC Typed Read: Nachricht zum Statistikabruf – SLC-SPS**

Der folgende Bildschirm zeigt eine Nachricht des Typs SLC Typed Read - Retrieve Statistics im Kontaktplan.

Nehmen Sie am Kontaktplan die folgenden Änderungen vor.

- 1. Wählen Sie die Option **Read** aus.
- 2. Wählen Sie die Option **500CPU** aus.
- 3. Wählen Sie **Local** aus.
- 4. Weisen Sie dem Block **Control** eine dedizierte Ganzzahldatei mit 51 Ganzzahlen zu.
- 5. Doppelklicken Sie im Kontaktplan auf **Setup Screen** in der Anweisung **MSG**.
- 6. Nehmen Sie die folgenden Änderungen vor:
	- a. Geben Sie die Dateiadresse für den Empfang von Statistikdateninformationen im Feld **Data Table Address** im Teilfenster **This Controller** an. Weitere Informationen zu Dateiadressen finden Sie unter [ICDM-](#page-81-0)[RX/EN-Dateiadressierung](#page-81-0) auf Seite 84.
	- b. Geben Sie **24** (zwölf 32-Bit-Ganzzahlen) in das Feld **Size of Elements** ein.
	- c. Stellen Sie den Parameter **Channel** auf **1** ein, um den Ethernet-Port zu verwenden.

Der Parameter **Message Timeout** kann nicht konfiguriert werden. RSLogix 500 legt den Wert in diesem Feld basierend auf den Ethernet-

Zeitüberschreitungseinstellungen fest.

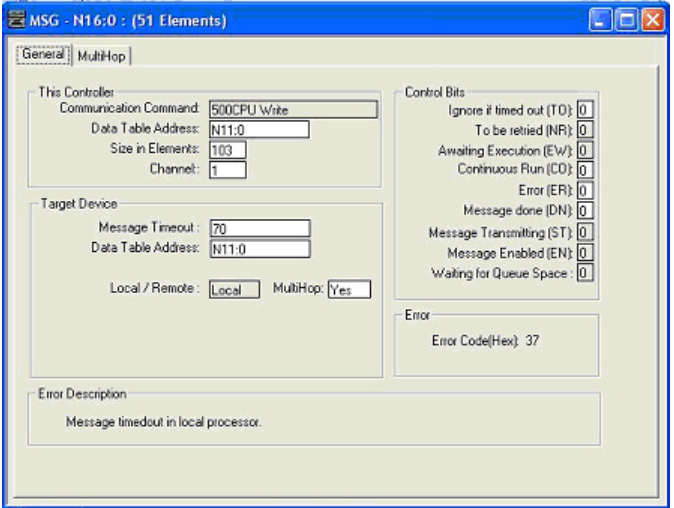

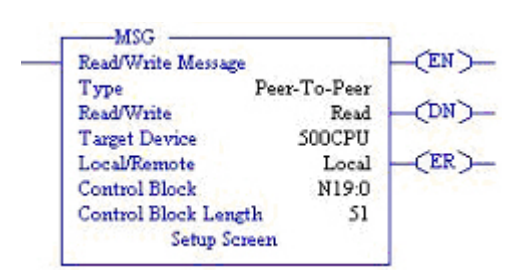

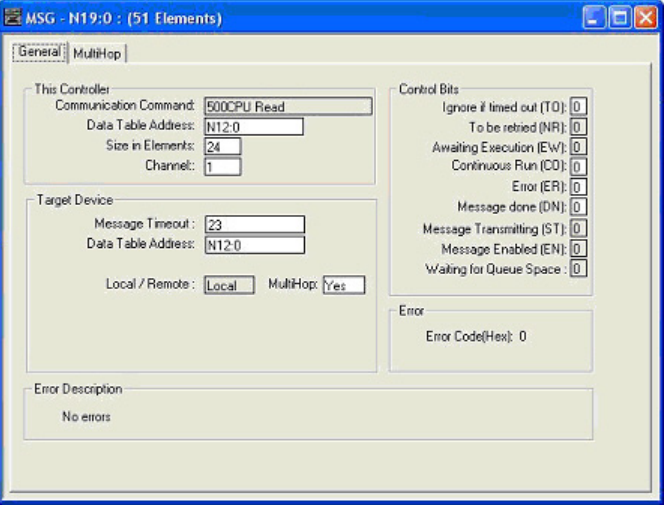

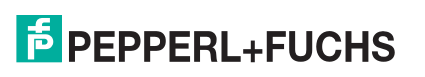

d. Geben Sie die portspezifische Statistikdateiadresse für den ICDM-RX/EN im Feld **Data Table Address** im Teilfenster **Target Device** an. Weitere Informationen zu Dateiadressen finden Sie unter [ICDM-RX/](#page-81-0) [EN-Dateiadressierung](#page-81-0) auf Seite 84.

> **EMSG** Genera This

> > Tard

Error Description No errors

e. Stellen Sie die Option **MultiHop** auf **Yes** ein.

#### **10.5.6.5. SLC Typed Write: Nachricht zur Einstellung des Empfangs generierter Sequenznummernachrichten – SLC-SPS**

Der folgende Bildschirm zeigt eine Nachricht des Typs SLC Typed Write - Set Receive Produced Sequence Number im Kontaktplan.

Nehmen Sie am Kontaktplan die folgenden Änderungen vor.

- 1. Wählen Sie die Option **Write** aus.
- 2. Wählen Sie die Option **500CPU** aus.
- 3. Wählen Sie **Local** aus.
- 4. Weisen Sie dem Block **Control** eine dedizierte Ganzzahldatei mit 51 Ganzzahlen zu.
- 5. Doppelklicken Sie im Kontaktplan auf **Setup Screen** in der Anweisung **MSG**.
- 6. Nehmen Sie die folgenden Änderungen vor.
	- a. Geben Sie im Feld **Data Table Address** im Teilfenster **This Controller** die Dateiadresse an, unter der die Empfangssequenznummer abgelegt ist. Weitere Informationen zu Dateiadressen finden Sie unter [ICDM-RX/EN-](#page-81-0)[Dateiadressierung](#page-81-0) auf Seite 84.
	- b. Geben Sie **1** in das Feld **Size of Elements** ein.
	- c. Stellen Sie den Parameter **Channel** auf **1** ein, um den Ethernet-Port zu verwenden.

Der Parameter **Message Timeout** kann nicht konfiguriert werden. RSLogix 500 legt den Wert in diesem Feld basierend auf den Ethernet-

Zeitüberschreitungseinstellungen fest.

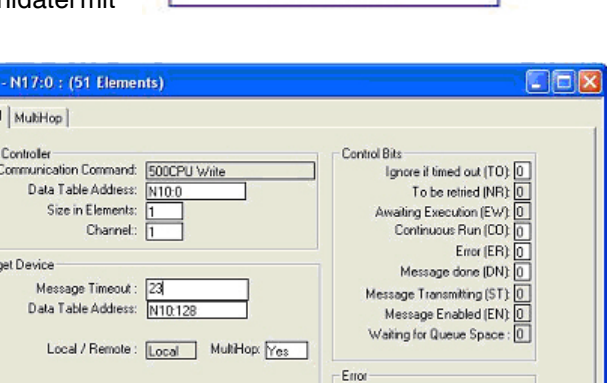

-MSG Read/Write Message

**Target Device** 

Local/Remote

**Control Block** 

Control Block Length

Setup Screen

Type **ReadWrite**  CEN -

DN)

ER)

Peer-To-Peer

Error Code(Hex): 0

Write

Local

N17:0

51

500CPU

- d. Geben Sie die portspezifische Dateiadresse der Empfangssequenz für den ICDM-RX/EN im Feld **Data Table Address** im Teilfenster **Target Device** an. Weitere Informationen zu Dateiadressen finden Sie unter [ICDM-RX/EN-Dateiadressierung](#page-81-0) auf Seite 84.
- e. Stellen Sie die Option **MultiHop** auf **Yes** ein.

#### **10.5.6.6. SLC Typed Write: Nachricht zur Einstellung der Sendung generierter Sequenznummernachrichten – SLC-SPS**

Der folgende Bildschirm zeigt eine Nachricht des Typs SLC Typed Write - Set Transmit Produced Sequence Number im Kontaktplan.

Nehmen Sie am Kontaktplan die folgenden Änderungen vor.

- 1. Wählen Sie die Option **Write** aus.
- 2. Wählen Sie die Option **500CPU** aus.
- 3. Wählen Sie **Local** aus.
- 4. Weisen Sie dem Block **Control** eine dedizierte Ganzzahldatei mit 51 Ganzzahlen zu.

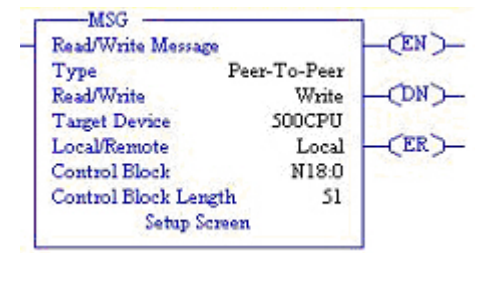

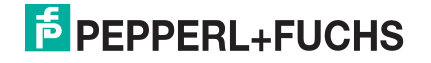

- 5. Doppelklicken Sie im Kontaktplan auf **Setup Screen** in der Anweisung **MSG**.
- 6. Nehmen Sie die folgenden Änderungen vor:
	- a. Geben Sie im Feld **Data Table Address** im Teilfenster **This Controller** die Dateiadresse an, unter der die Sendesequenznummer abgelegt ist. Weitere Informationen zu Dateiadressen finden Sie unter [ICDM-RX/EN-](#page-81-0)[Dateiadressierung](#page-81-0) auf Seite 84.
	- b. Geben Sie **1** in das Feld **Size of Elements** ein.
	- c. Stellen Sie den Parameter **Channel** auf **1** ein, um den Ethernet-Port zu verwenden.

Der Parameter **Message Timeout** kann nicht konfiguriert werden. RSLogix 500 legt den Wert in diesem Feld basierend auf den Ethernet-Zeitüberschreitungseinstellungen fest.

- MSG N17:0 : (51 Elements) Cialx General MultiHop This Controller Control Bits Communication Command: 500CPU Write Ignore if timed out (TO): 0 Data Table Address: To be retried (NR): 0  $N10:0$ Size in Elements Awaiting Execution (EW) 0 Continuous Run (CO): 0 Channel: Error (ER)  $\overline{0}$ Target Device Message done (DN): 0 Message Timeout: 23 Message Transmitting (ST) 0 Data Table Address: N10.128 Message Enabled (EN): 0 Waiting for Queue Space: 0 Local / Remote: Local MultiHop: Yes Eno Error Code(Hex): 0 Error Description No errors
- d. Geben Sie die portspezifische Dateiadresse der Sendesequenznummer für den ICDM-RX/EN im Feld **Data Table Address** im Teilfenster **Target Device** an. Weitere Informationen zu Dateiadressen finden Sie unter [ICDM-RX/EN-Dateiadressierung](#page-81-0) auf Seite 84.
- e. Stellen Sie die Option **MultiHop** auf **Yes** ein.

#### **10.5.6.7. PLC-5 Typed Read: Nachricht zum Datenempfang – SLC-SPS**

Der folgende Bildschirm zeigt eine Nachricht des Typs PLC-5 Typed Read - Receive Data im Kontaktplan.

Nehmen Sie am Kontaktplan die folgenden Änderungen vor.

- 1. Wählen Sie die Option **Read** aus.
- 2. Wählen Sie die Option **PLC5** aus.
- 3. Wählen Sie **Local** aus.
- 4. Weisen Sie dem Block **Control** eine dedizierte Ganzzahldatei mit 93 Ganzzahlen zu.

Doppelklicken Sie im Kontaktplan auf **Setup Screen** in der Anweisung **MSG**.

- 5. Nehmen Sie die folgenden Änderungen vor.
	- a. Geben Sie die Dateiadresse für den Empfang von Dateninformationen im Feld **Data Table Address** im Teilfenster **This Controller** an. Weitere Informationen zu Dateiadressen finden Sie unter [ICDM-](#page-81-0)[RX/EN-Dateiadressierung](#page-81-0) auf Seite 84.
	- b. Geben Sie im Feld **Size of Elements** eine Größe an, die ausreicht, um die gesamte Datennachricht einschließlich der Felder für Sequenznummer und Länge zu empfangen.
	- c. Stellen Sie den Parameter **Channel** auf **1** ein, um den Ethernet-Port zu verwenden.

Der Parameter **Message Timeout** kann nicht konfiguriert werden. RSLogix 500

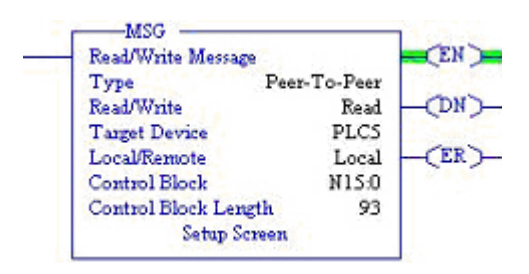

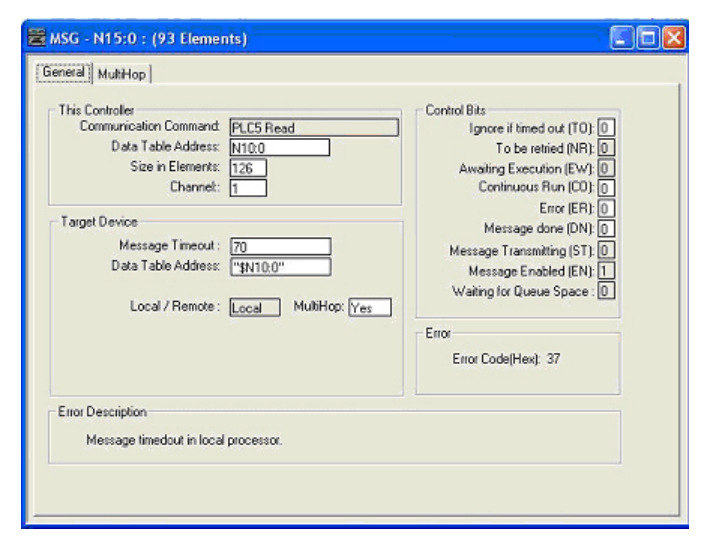

legt den Wert in diesem Feld basierend auf den Ethernet-Zeitüberschreitungseinstellungen fest.

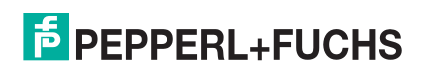

9/4/19

161

- d. Geben Sie die portspezifische Empfangsdateiadresse für den ICDM-RX/EN im Feld **Data Table Address** im Teilfenster **Target Device** an. Die Empfangsdateiadresse muss im logischen ASCII-Format angegeben werden. Weitere Informationen zu Dateiadressen finden Sie unter [ICDM-RX/EN-](#page-81-0)[Dateiadressierung](#page-81-0) auf Seite 84.
- e. Stellen Sie die Option **MultiHop** auf **Yes** ein.

# **10.5.6.8. PLC-5 Typed Write: Nachricht zur Datensendung – SLC-SPS**

Der folgende Bildschirm zeigt eine Nachricht des Typs "PLC-5 Typed Write - Transmit Data" im Kontaktplan.

Nehmen Sie am Kontaktplan die folgenden Änderungen vor.

- 1. Wählen Sie die Option **Write** aus.
- 2. Wählen Sie die Option **PLC5** aus.
- 3. Wählen Sie **Local** aus.
- 4. Weisen Sie dem Block **Control** eine dedizierte Ganzzahldatei mit 93 Ganzzahlen zu.
- 5. Doppelklicken Sie im Kontaktplan auf **Setup Screen** in der Anweisung **MSG**.
- 6. Nehmen Sie die folgenden Änderungen vor:
	- a. Geben Sie die Dateiadresse für das Senden von Dateninformationen im Feld **Data Table Address** im Teilfenster **This Controller** an. Weitere Informationen zu Dateiadressen finden Sie unter [ICDM-RX/](#page-81-0) [EN-Dateiadressierung](#page-81-0) auf Seite 84.
	- b. Geben Sie im Feld **Size of Elements** eine Größe an, die ausreicht, um die gesamte Datennachricht einschließlich der Felder für Sequenznummer und Länge zu senden.
	- c. Stellen Sie den Parameter **Channel** auf **1** ein, um den Ethernet-Port zu verwenden.

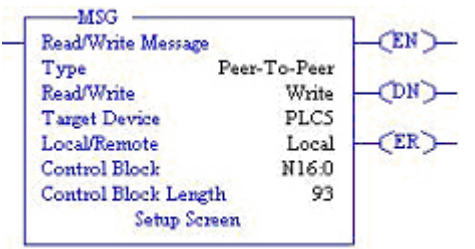

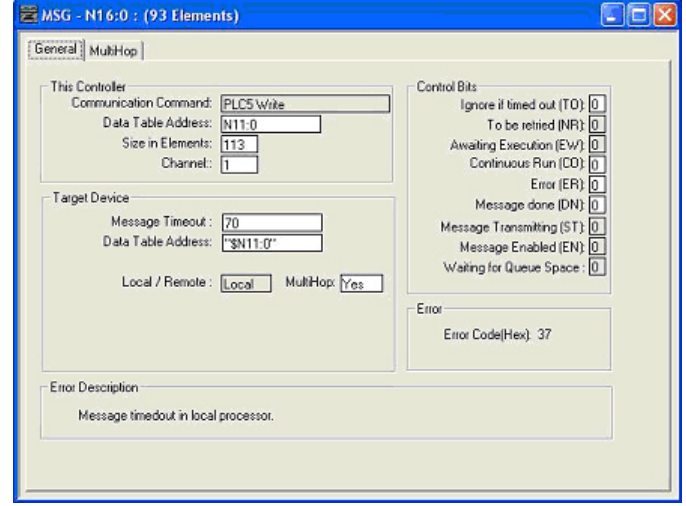

Der Parameter **Message Timeout** kann nicht konfiguriert werden. RSLogix 500

legt den Wert in diesem Feld basierend auf den Ethernet-Zeitüberschreitungseinstellungen fest.

- d. Geben Sie die portspezifische Sendedateiadresse für den ICDM-RX/EN im Feld **Data Table Address** im Teilfenster **Target Device** an. Die Sendedateiadresse muss im logischen ASCII-Format angegeben werden. Weitere Informationen zu Dateiadressen finden Sie unter [ICDM-RX/EN-Dateiadressierung](#page-81-0) auf [Seite 84.](#page-81-0)
- e. Stellen Sie die Option **MultiHop** auf **Yes** ein.

# **10.5.6.9. PLC-5 Typed Read: Nachricht zum Statistikabruf – SLC-SPS**

Der folgende Bildschirm zeigt eine Nachricht des Typs PLC-5 Typed Read - Retrieve Statistics im Kontaktplan.

Nehmen Sie am Kontaktplan die folgenden Änderungen vor.

- 1. Wählen Sie die Option **Read** aus.
- 2. Wählen Sie die Option **PLC5** aus.
- 3. Wählen Sie **Local** aus.
- 4. Weisen Sie dem Block **Control** eine dedizierte Ganzzahldatei mit 93 Ganzzahlen zu.

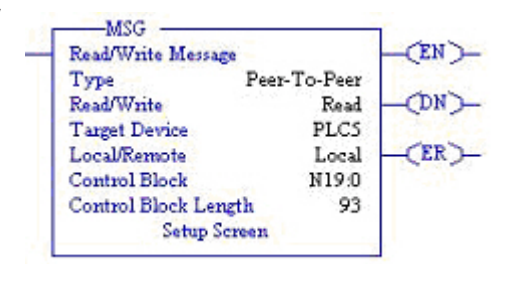

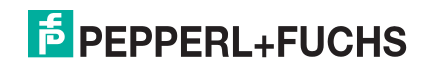

- 5. Doppelklicken Sie im Kontaktplan auf **Setup Screen** in der Anweisung **MSG**.
- 6. Nehmen Sie die folgenden Änderungen vor:
	- a. Geben Sie die Dateiadresse für den Empfang von Statistikdateninformationen im Feld **Data Table Address** im Teilfenster **This Controller** an. Weitere Informationen zu Dateiadressen finden Sie unter [ICDM-RX/EN-](#page-81-0)[Dateiadressierung](#page-81-0) auf Seite 84.
	- b. Geben Sie **24** (zwölf 32-Bit-Ganzzahlen) in das Feld **Size of Elements** ein.
	- c. Stellen Sie den Parameter **Channel** auf **1** ein, um den Ethernet-Port zu verwenden.

Der Parameter **Message Timeout** kann nicht konfiguriert werden. RSLogix 500 legt den Wert in diesem Feld basierend auf den Ethernet-Zeitüberschreitungseinstellungen fest.

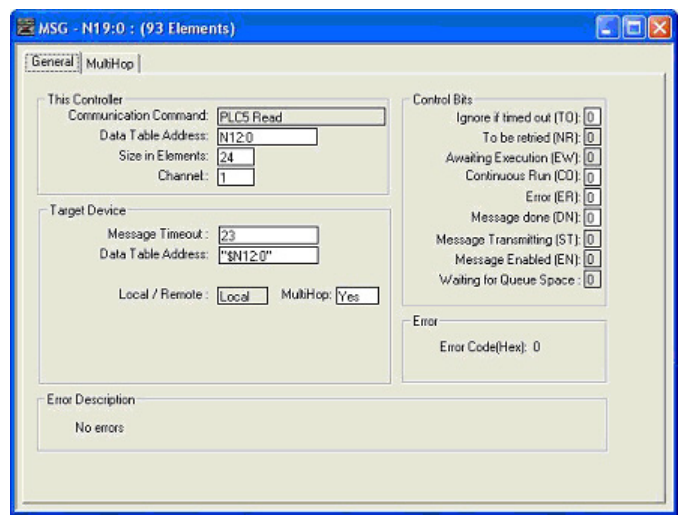

- d. Geben Sie die portspezifische Statistikdateiadresse für den ICDM-RX/EN im Feld **Data Table Address** im Teilfenster **Target Device** an. Die Statistikdateiadresse muss im logischen ASCII-Format angegeben werden. Weitere Informationen zu Dateiadressen finden Sie unter *[ICDM-RX/EN-Dateiadressierung](#page-81-0)* auf [Seite 84.](#page-81-0)
- e. Stellen Sie die Option **MultiHop** auf **Yes** ein.

#### **10.5.6.10. PLC-5 Typed Write: Nachricht zur Einstellung des Empfangs generierter Sequenznummernachrichten – SLC-SPS**

Der folgende Bildschirm zeigt eine Nachricht des Typs PLC-5 Typed Write - Set Receive Produced Sequence Number im Kontaktplan.

Nehmen Sie am Kontaktplan die folgenden Änderungen vor.

- 1. Wählen Sie die Option **Write** aus.
- 2. Wählen Sie die Option **PLC5** aus.
- 3. Wählen Sie **Local** aus.
- 4. Weisen Sie dem Block **Control** eine dedizierte Ganzzahldatei mit 93 Ganzzahlen zu.
- 5. Doppelklicken Sie im Kontaktplan auf **Setup Screen** in der Anweisung **MSG**.
- 6. Nehmen Sie die folgenden Änderungen vor.
	- a. Geben Sie im Feld **Data Table Address** im Teilfenster **This Controller** die Dateiadresse an, unter der die Empfangssequenznummer abgelegt ist. Weitere Informationen zu Dateiadressen finden Sie unter [ICDM-RX/EN-](#page-81-0)[Dateiadressierung](#page-81-0) auf Seite 84.
	- b. Geben Sie **1** in das Feld **Size of Elements** ein.
	- c. Stellen Sie den Parameter **Channel** auf **1** ein, um den Ethernet-Port zu verwenden.

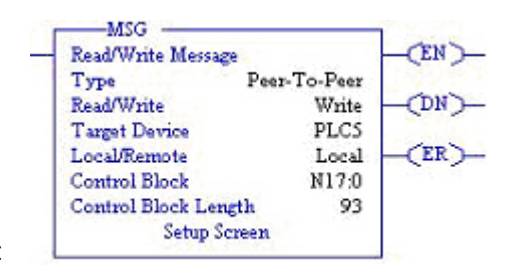

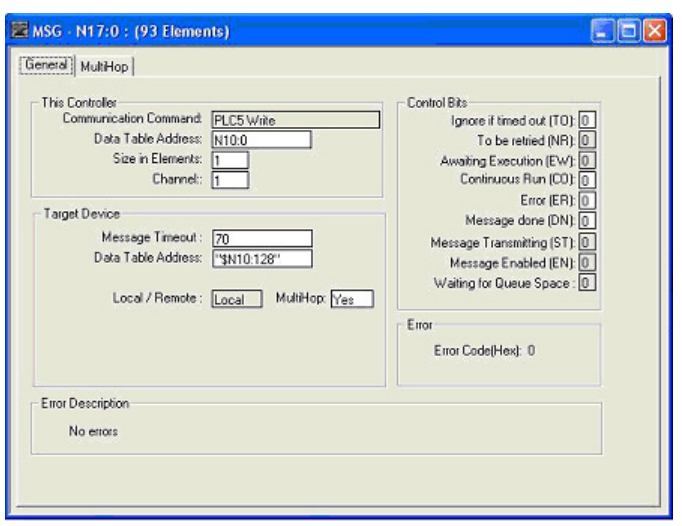

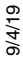

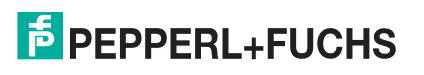

Der Parameter **Message Timeout** kann nicht konfiguriert werden. RSLogix 500 legt den Wert in diesem Feld basierend auf den Ethernet-Zeitüberschreitungseinstellungen fest.

- d. Geben Sie die portspezifische Dateiadresse der Empfangssequenz für den ICDM-RX/EN im Feld **Data Table Address** im Teilfenster **Target Device** an. Die Dateiadresse der Empfangssequenz muss im logischen ASCII-Format angegeben werden. Weitere Informationen zu Dateiadressen finden Sie unter [ICDM-RX/EN-Dateiadressierung](#page-81-0) auf Seite 84.
- e. Stellen Sie die Option **MultiHop** auf **Yes** ein.

#### **10.5.6.11. PLC-5 Typed Write: Nachricht zur Einstellung der Sendung generierter Sequenznummernachrichten – SLC-SPS**

Der folgende Bildschirm zeigt eine Nachricht des Typs PLC-5 Typed Write - Set Transmit Produced Sequence Number im Kontaktplan.

Nehmen Sie am Kontaktplan die folgenden Änderungen vor.

- 1. Wählen Sie die Option **Write** aus.
- 2. Wählen Sie die Option **PLC5** aus.
- 3. Wählen Sie **Local** aus.
- 4. Weisen Sie dem Block **Control** eine dedizierte Ganzzahldatei mit 93 Ganzzahlen zu.
- 5. Doppelklicken Sie im Kontaktplan auf **Setup Screen** in der Anweisung **MSG**.
- 6. Nehmen Sie die folgenden Änderungen vor.
	- a. Geben Sie im Feld **Data Table Address** im Teilfenster **This Controller** die Dateiadresse an, unter der die Sendesequenznummer abgelegt ist. Weitere Informationen zu Dateiadressen finden Sie unter [ICDM-RX/EN-](#page-81-0)[Dateiadressierung](#page-81-0) auf Seite 84.
	- b. Geben Sie **1** in das Feld **Size of Elements** ein.
	- c. Stellen Sie den Parameter **Channel** auf **1** ein, um den Ethernet-Port zu verwenden.

Der Parameter **Message Timeout** kann nicht konfiguriert werden. RSLogix 500 legt den Wert in diesem Feld basierend auf den Ethernet-

Zeitüberschreitungseinstellungen fest.

Read/Write Write **CDN Target Device** PLCS (ER) Local/Remote Local Control Block N18:0 Control Block Length 93 **Setup Screen** MSG - N18:0 : (93 Elements) cialx

Peer-To-Peer

**EN** 

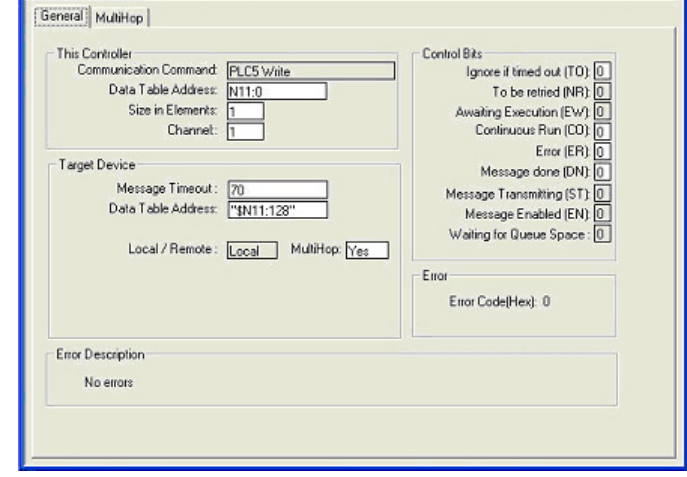

MSG Read/Write Message

Type

- d. Geben Sie die portspezifische Dateiadresse der Sendesequenznummer für den ICDM-RX/EN im Feld **Data Table Address** im Teilfenster **Target Device** an. Die Dateiadresse der Sendesequenznummer muss im logischen ASCII-Format angegeben werden. Weitere Informationen zu Dateiadressen finden Sie unter [ICDM-RX/EN-Dateiadressierung](#page-81-0) auf Seite 84.
- e. Stellen Sie die Option **MultiHop** auf **Yes** ein.

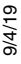

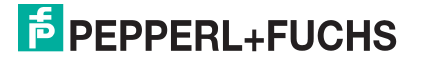

### **10.5.6.12. MultiHop-Bildschirm**

- 1. Öffnen Sie die Registerkarte **MultiHop** im Dialogfeld **MSG**.
- 2. Nehmen Sie die folgenden Änderungen vor.
	- a. Geben Sie die IP-Adresse für den ICDM-RX/EN (designiertes EtherNet/IP-Gerät) in das Feld **To Address** ein.
	- b. Geben Sie **0** (null) in das Feld **To Address** für die ControlLogix-Backplane ein.

**Anmerkung:** Wenn Sie eine SLC 5/03 oder SLC 5/04 mit EtherNet/IP-Sidecar verwenden, müssen Sie möglicherweise Hops hinzufügen, um die Nachricht auf Ihrer SPS weiterzuleiten.

### **10.5.7. Konfigurieren und Ausführen des MicroLogix-Beispielprogramms RSLogix 500**

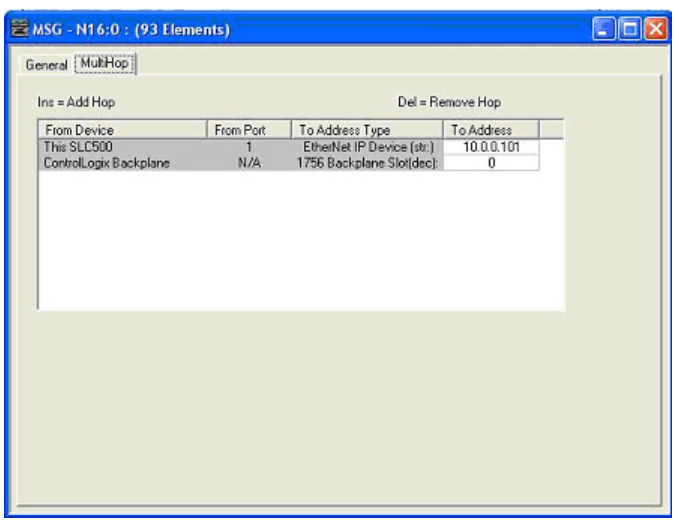

- 1. Wählen Sie die entsprechenden Nachrichtentyp-Beispielprogramme (\_MICROLGX) aus, und kopieren Sie die Dateien (**.RSS**) in das gewünschte Verzeichnis.
- 2. Starten Sie RSLogix 500, und öffnen Sie die **.RSS**-Datei über RSLogix 500.
- 3. Um das SPS-Programm für Ihr System zu ändern, doppelklicken Sie auf **Controller Properties**.

Wählen Sie auf der Registerkarte **Allgemein** unter **Processor Type** Ihren MicroLogix-Prozessortyp aus, und geben Sie unter **Processor Name** einen Prozessornamen ein.

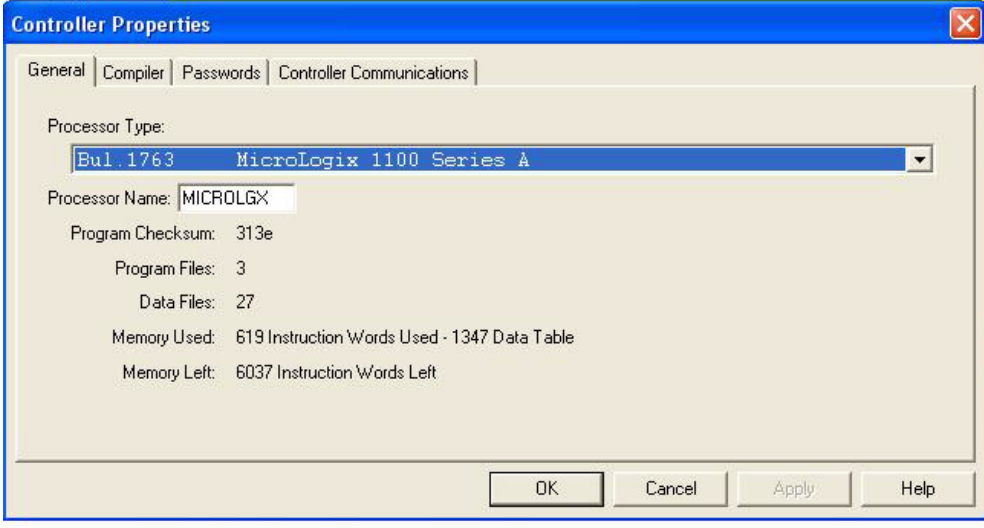

- 4. Öffnen Sie die Registerkarte **Controller Communications**, und wählen Sie die folgenden Optionen aus:
	- a. Stellen Sie **Driver** auf den entsprechenden Typ ein, damit RSLogix 500 mit dem MicroLogix-Prozessor kommunizieren kann.
	- b. Geben Sie die Nummer des Prozessorbusteilnehmers in das Feld **Processor Node** ein. (Sie können auf den Busteilnehmer **Last Configured (System)** verweisen oder die Option **Who Active** auswählen.)

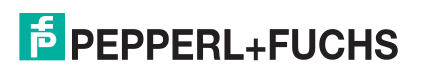

5. Klicken Sie auf **OK**, um Ihre Änderungen zu übernehmen und das Dialogfeld **Controller Properties** zu schließen.

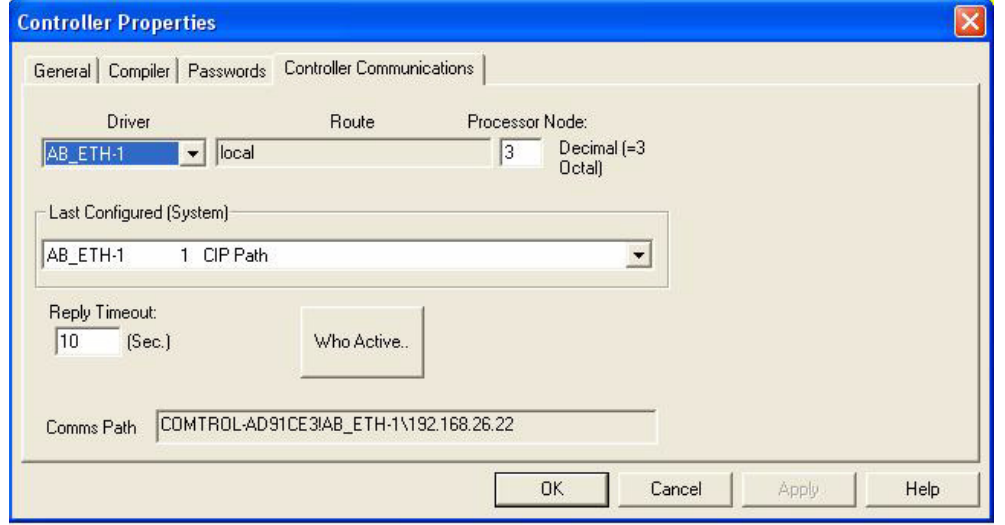

- 6. Doppelklicken Sie auf **Processor Status**, öffnen Sie die Registerkarte **Chan. 1 System** im Dialogfeld **Channel Configuration**, und wählen Sie die folgenden Optionen aus:
	- a. Geben Sie die IP-Adresse für Ihre SPS in das Feld **IP Address** ein, wenn Sie **Bootp** nicht verwenden.
	- b. Geben Sie die Subnetzmaske für Ihre SPS in das Feld **Subnet Mask** ein.
	- c. Geben Sie die Gateway-Adresse für Ihre SPS in das Feld **Gateway Address** ein.
	- d. Wählen Sie **Bootp Enable** aus, wenn Sie Bootp zum Initialisieren Ihrer Netzwerkeinstellungen verwenden.
	- e. Wählen Sie **HTTP Server Enable** aus.
	- f. Wählen Sie **Auto Negotiate** aus, wenn Ihr Netzwerk die Ethernet-Auto-Negotiation unterstützt. Wenn Sie **Auto Negotiate** auswählen, stellen Sie **Port Setting** auf **10/100 Mbps Full Duplex/Half Duplex** ein. Wenn Sie die Option **Auto Negotiate** nicht auswählen, wählen Sie die Geschwindigkeit und den Duplexmodus für Ihre Netzwerkverbindung aus.
	- g. Klicken Sie auf **OK**, um die Änderungen zu übernehmen und das Dialogfeld **Channel Configuration** zu schließen.
- 7. Doppelklicken Sie im Kontaktplan in einer **MSG**-Anweisung auf **Setup Screen**.
- 8. Öffnen Sie die Registerkarte **MultiHop**, und nehmen Sie folgende Änderungen vor.
- 9. Geben Sie in der ersten Zeile die IP-Adresse für den ICDM-RX/EN in das Feld **To Address** ein.
- 10. Schließen Sie das Dialogfeld **MSG**.
- 11. Wiederholen Sie Schritt 14 bis 17 für jede **MSG**-Anweisung im Kontaktplan.

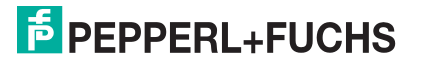

12. Laden Sie das SPS-Programm auf Ihre SPS herunter, und führen Sie das Programm aus.

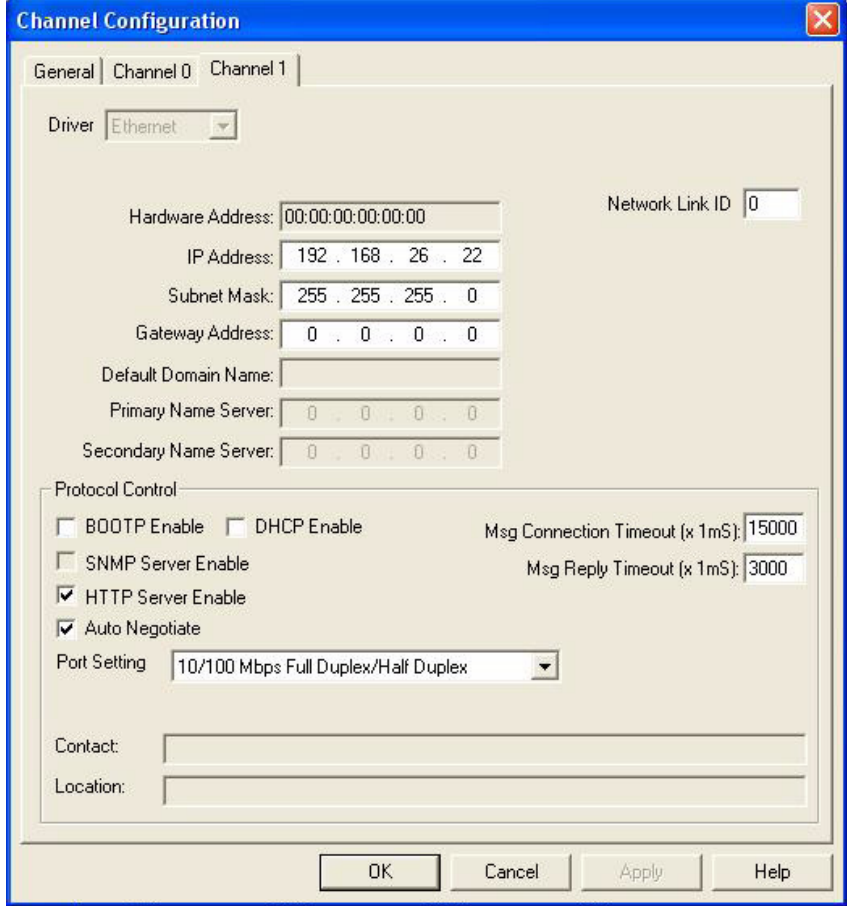

#### **10.5.7.1. Nachricht zur Initialisierung der Empfangssequenznummer**

Der folgende Bildschirm zeigt eine Nachricht des Typs SLC Typed Read - Receive Sequence Number Init im Kontaktplan. Doppelklicken Sie im Kontaktplan auf **Setup Screen** in der Anweisung **MSG**.

- 1. Stellen Sie den Parameter **Channel** auf **1** ein, um den Ethernet-Port zu verwenden.
- 2. Geben Sie im Feld **Data Table Address** im Teilfenster **This Controller** die Dateiadresse an, unter der die Sendesequenznummer abgelegt ist. Weitere Informationen zu Dateiadressen finden Sie unter [ICDM-RX/](#page-81-0) [EN-Dateiadressierung](#page-81-0) auf Seite 84.
- 3. Geben Sie **1** in das Feld **Size of Elements** ein.
- 4. Geben Sie die portspezifische Dateiadresse der Sendesequenznummer für den ICDM-RX/EN im Feld **Data Table Address** im Teilfenster **Target Device** an. Weitere Informationen zu Dateiadressen finden Sie unter [ICDM-RX/EN-Dateiadressierung](#page-81-0) auf Seite 84.
- 5. Stellen Sie die **Routing Information File (RI)** auf die Datei Ihres SPS-Programms ein.

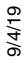

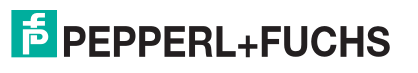

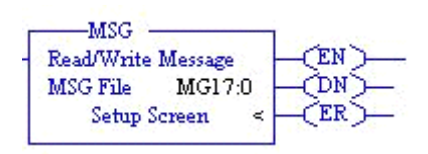

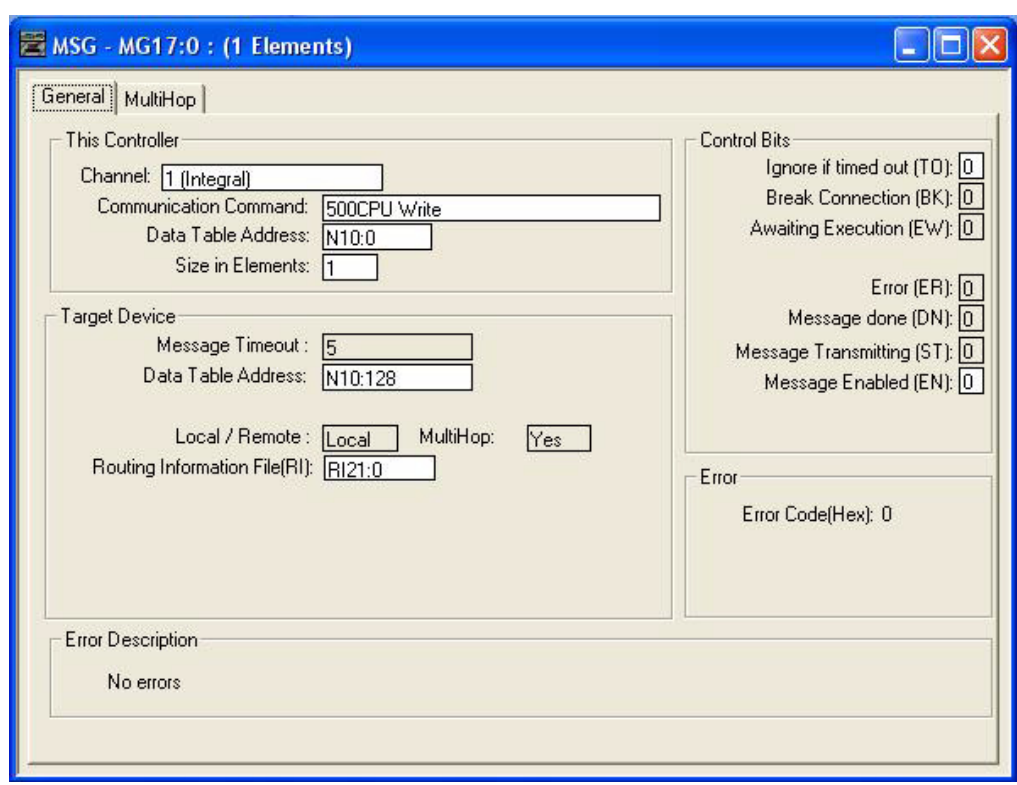

#### **10.5.7.2. Nachricht zur Initialisierung der Sendesequenznummer**

Der folgende Bildschirm zeigt eine Nachricht des Typs SLC Typed Read - Transmit Sequence Number Init im Kontaktplan. Doppelklicken Sie im Kontaktplan auf **Setup Screen** in der Anweisung **MSG**.

- 1. Stellen Sie den Parameter **Channel** auf **1** ein, um den Ethernet-Port zu verwenden.
- 2. Geben Sie im Feld **Data Table Address** im Teilfenster **This Controller** die Dateiadresse an, unter der die Sendesequenznummer abgelegt ist. Weitere Informationen zu Dateiadressen finden Sie unter [ICDM-RX/](#page-81-0) [EN-Dateiadressierung](#page-81-0) auf Seite 84.
- 3. Geben Sie **1** in das Feld **Size of Elements** ein.
- 4. Geben Sie die portspezifische Dateiadresse der Sendesequenznummer für den ICDM-RX/EN im Feld **Data Table Address** im Teilfenster **Target Device** an. Weitere Informationen zu Dateiadressen finden Sie unter [ICDM-RX/EN-Dateiadressierung](#page-81-0) auf Seite 84.
- 5. Stellen Sie die **Routing Information File (RI)** auf die Datei Ihres SPS-Programms ein.

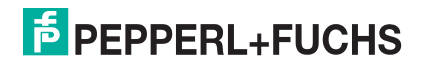

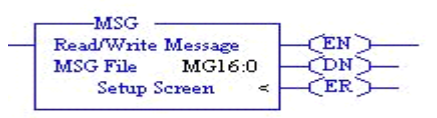

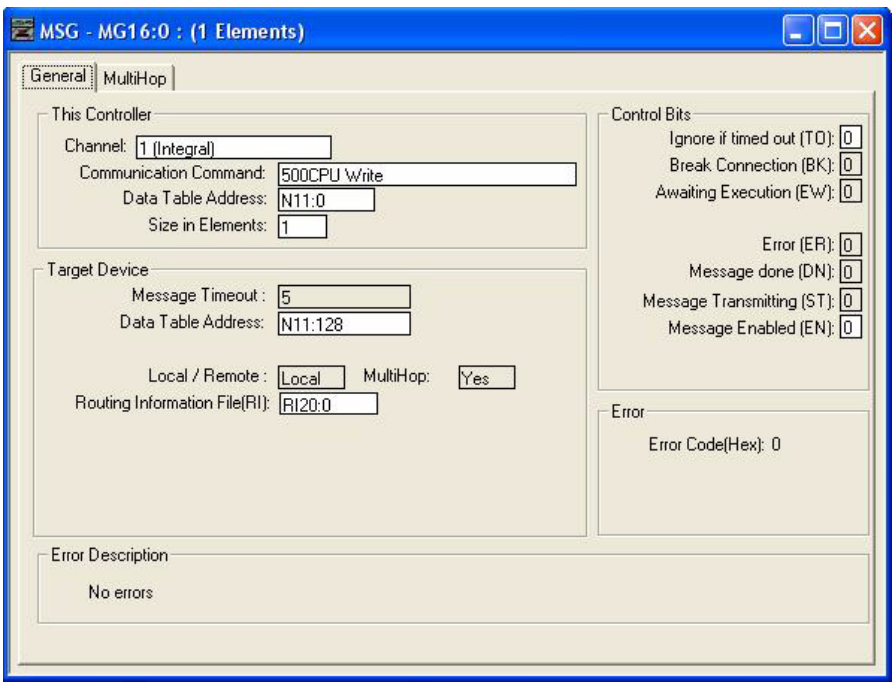

#### **10.5.7.3. Nachricht zur Datensendung**

Der folgende Bildschirm zeigt eine Nachricht des Typs SLC Typed Write - Transmit Data im Kontaktplan. Doppelklicken Sie im Kontaktplan auf **Setup Screen** in der Anweisung **MSG**.

- 1. Stellen Sie den Parameter **Channel** auf **1** ein, um den Ethernet-Port zu verwenden.
- 2. Geben Sie im Feld **Data Table Address** im Teilfenster **This Controller** die Dateiadresse an, unter der die Sendesequenznummer abgelegt ist. Weitere Informationen zu Dateiadressen finden Sie unter [ICDM-RX/](#page-81-0) [EN-Dateiadressierung](#page-81-0) auf Seite 84.
- 3. Geben Sie **103** in das Feld **Size of Elements** ein, um die maximale Datengröße für diesen Nachrichtentyp zu senden/empfangen. Diese Größe muss ausreichend sein, um die Sequenznummer (eine Ganzzahl), die Länge (eine Ganzzahl) und genügend Ganzzahlen für die Übertragung all Ihrer Daten aufzunehmen.
- 4. Geben Sie die portspezifische Dateiadresse der Sendesequenznummer für den ICDM-RX/EN im Feld **Data Table Address** im Teilfenster **Target Device** an. Weitere Informationen zu Dateiadressen finden Sie unter [ICDM-RX/EN-Dateiadressierung](#page-81-0) auf Seite 84.
- 5. Stellen Sie die **Routing Information File (RI)** auf die Datei Ihres SPS-Programms ein.

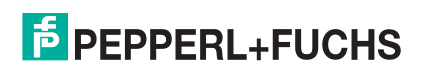

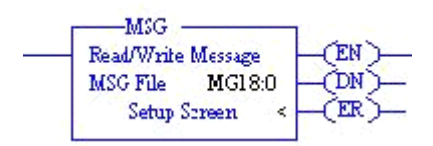

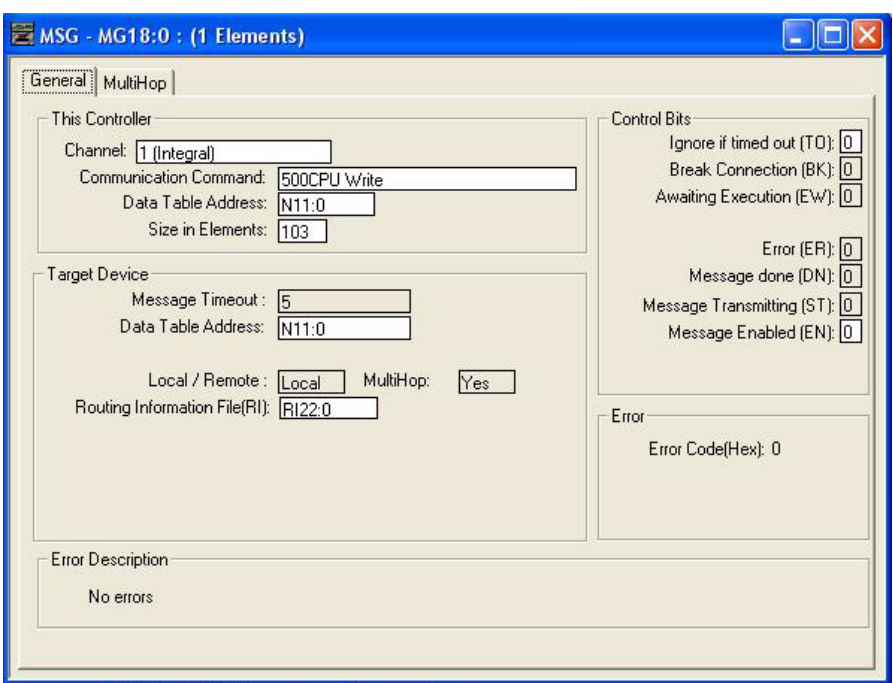

#### **10.5.7.4. Nachricht zum Datenempfang**

Der folgende Bildschirm zeigt eine Nachricht des Typs SLC Typed Read - Receive Data im Kontaktplan. Doppelklicken Sie im Kontaktplan auf **Setup Screen** in der Anweisung **MSG**.

- 1. Stellen Sie den Parameter **Channel** auf **1** ein, um den Ethernet-Port zu verwenden.
- 2. Geben Sie im Feld **Data Table Address** im Teilfenster **This Controller** die Dateiadresse an, unter der die Sendesequenznummer abgelegt ist. Weitere Informationen zu Dateiadressen finden Sie unter *[ICDM-RX/](#page-81-0)* [EN-Dateiadressierung](#page-81-0) auf Seite 84.
- 3. Geben Sie **103** in das Feld **Size of Elements** ein, um die maximale Datengröße für diesen Nachrichtentyp zu empfangen. Diese Größe muss ausreichend sein, um die Sequenznummer (eine Ganzzahl), die Länge (eine Ganzzahl) und genügend Ganzzahlen für den Empfang all Ihrer Daten aufzunehmen.
- 4. Geben Sie die portspezifische Dateiadresse der Sendesequenznummer für den ICDM-RX/EN im Feld **Data Table Address** im Teilfenster **Target Device** an. Weitere Informationen zu Dateiadressen finden Sie unter [ICDM-RX/EN-Dateiadressierung](#page-81-0) auf Seite 84.
- 5. Stellen Sie die **Routing Information File (RI)** auf die Datei Ihres SPS-Programms ein.

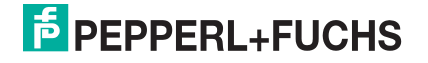

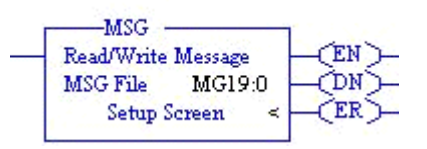

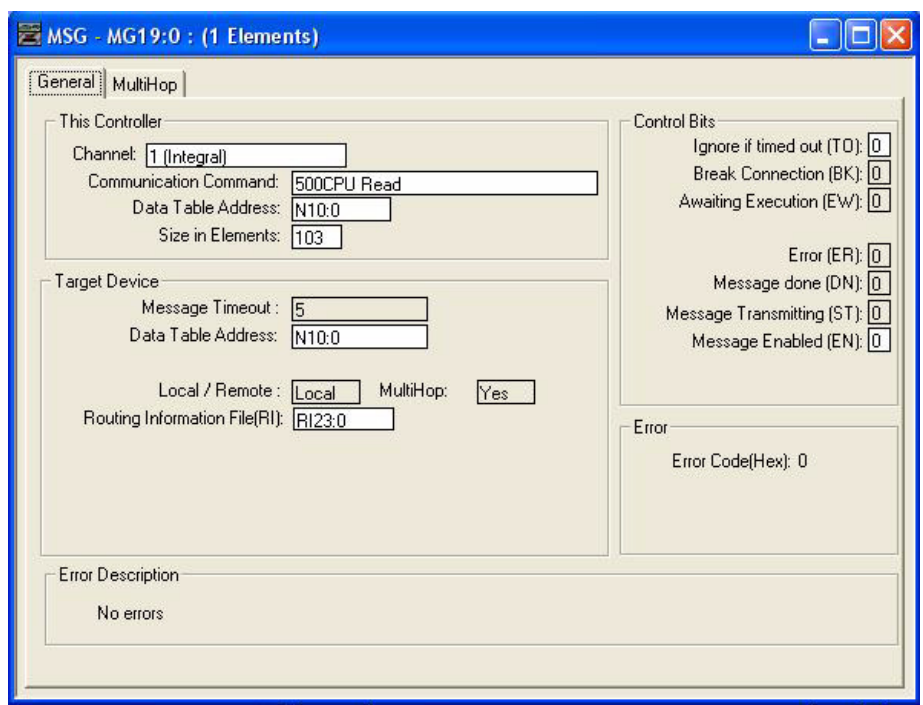

### **10.5.7.5. MultiHop-Bildschirm**

Öffnen Sie die Registerkarte **MultiHop** im Dialogfeld **MSG**. 2 an. Nehmen Sie die folgenden Änderungen vor:

a) Geben Sie die IP-Adresse für den ICDM-RX/EN (designiertes EtherNet/IP-Gerät) in das Feld **To Address** ein.

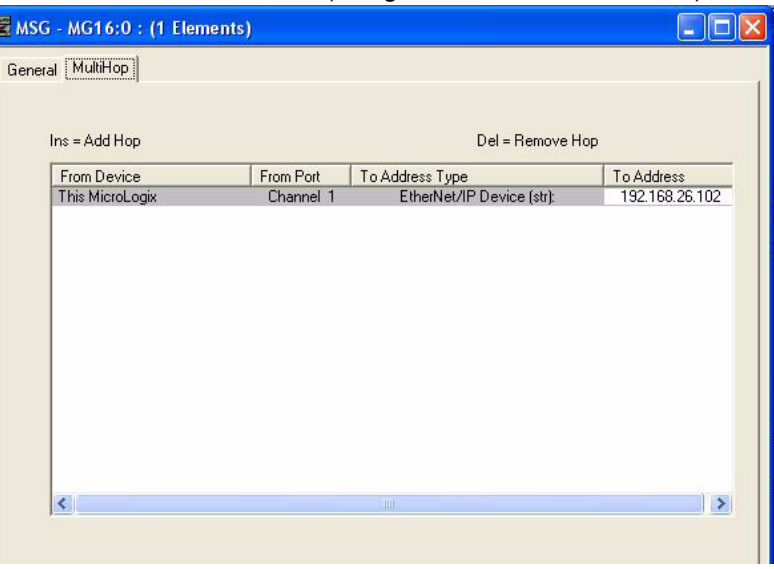

# **10.6. Beispielanweisungen für die Programmierung von PLC-5-SPS**

In diesem Abschnitt wird die Verwendung von RSLogix 5 zur Konfiguration und Ausführung des ICDM-RX/EN in einer PLC-5-Umgebung beschrieben.

Sie können die SPS-Programmbeispiele für RSLogix 5 an die Anforderungen Ihres Standorts anpassen. Dieses Programm ist in der selbstinstallierenden Datei ( **.MSI**) enthalten und wird in das Verzeichnis **Pepperl+Fuchs Comtrol/EtherNetIP** auf Ihrem Computer kopiert, wenn Sie die **MSI**-Datei öffnen und den Anweisungen folgen. Die selbstinstallierende Datei enthält die folgenden SPS-Programmbeispiele für RSLogix 5:

- [lpbkExampleSlcMsgPollRS5](#page-172-0)
- [lpbkExamplePlc5MsgPollRS5](#page-173-0)

Diese Programmbeispiele sollen den SPS-Programmierer unterstützen. Diese Programmbeispiele wurden entwickelt mit:

- RSLogix 5 (Version 6.00.00)
- Enhanced PLC-5/20 (Serie E mit Firmwareversion J)
- Ethernet-Sidecar (Version Enet/B)

**Anmerkung:** Die SPS-Programmbeispiele dienen als Schnittstelle zu einem ICDM-RX/EN mit 1 Port oder an Port 1 eines 2-Port- oder 4-Port-Geräts. Für die Verwendung aller Ports an einem 2-Port- oder 4- Port-Gerät ist eine zusätzliche Programmierung erforderlich.

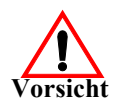

**Haftungsausschluss: Pepperl+Fuchs Comtrol stellt die SPS-Programmbeispiele nur zu Demonstrationszwecken bereit. Sie dienen ausschließlich als Beispiel für eine Loopback-Demonstration in einer geregelten Laborumgebung. Sie sind nicht für den Einsatz in Produktionsumgebungen vorgesehen und funktionieren möglicherweise nicht auf allen SPS-Systemen korrekt. Pepperl+Fuchs Comtrol übernimmt keine Garantie für diese** 

**Beispielprogramme oder Teile davon. Der Benutzer übernimmt die gesamte Haftung für Änderungen an geänderten Beispielprogrammen und deren Verwendung.**

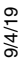

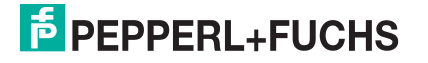

# **10.6.1. Was ist RSLogix 5?**

RSLogix 5 ist ein Windows Kontaktplan-Programmierpaket für die PLC-5-SPS. **Anmerkung:** Weitere Informationen zu diesem Produkt finden Sie in der Hilfe zu RSLogix 5.

# **10.6.2. Anforderungen**

- Die EtherNet/IP-Firmware muss auf dem ICDM-RX/EN installiert und wie im ICDM-RX/EN Hardware-Installations- und Konfigurationshandbuch beschrieben konfiguriert werden.
- Der ICDM-RX/EN muss im selben Ethernet-Netzwerksegment installiert werden wie die SPS.
- RSLogix 5 muss auf Ihrem Computer installiert sein. Die Anweisungen in diesem Handbuch erfordern, dass Sie mit dieser Programmieranwendung vertraut sind.
- Beim Ausführen eines SPS-Beispielprogramms wird ein Loopback-Stecker für den ersten Port des ICDM-RX/EN benötigt. Informationen zu Loopback-Steckern finden Sie im *ICDM-RX/EN Hardware-Installations* und Konfigurationshandbuch.
- Die SPS-Programmbeispiele (Dateiformat **. PC5** , **.SY5** und **.SY6**) sind optional. Sie können die neuesten Programmbeispiele unter https://pepperl-fuchs.com herunterladen.

## **10.6.3. Überlegungen zum Programmbeispiel**

- Die RSLogix-Beispielprogramme sind zwar einfach aufgebaut, enthalten jedoch Fehlerzähler und senden Wiederholungsmechanismen für Zeitüberschreitungsnachrichten. Sie können die Fehlerzähler und Übertragungswiederholungsmechanismen in Ihre eigene Anwendung aufnehmen, müssen es aber nicht tun.
- Die Empfangs- und Sendesequenznummern auf dem ICDM-RX/EN werden gelöscht, wenn Sie die Programme starten. Die Sequenznummern müssen jedoch zwischen der SPS und dem ICDM-RX/EN synchronisiert sein, damit die Programme korrekt funktionieren.
- Ein Statistikabruf ist in den Beispielprogrammen nicht enthalten, Sie können ihn jedoch einfach durch Einfügen einer Anforderungsstatistiknachricht hinzufügen.
- Auf Socket-Ports kann auf die gleiche Weise zugegriffen werden wie auf serielle Ports. Die Daten werden auf die gleiche Weise zurückgegeben. Um auf einen Socket-Port zuzugreifen, ändern Sie einfach die zugehörigen ICDM-RX/EN-Dateiadressen.

### <span id="page-172-0"></span>**10.6.4. lpbkExampleSlcMsgPollRS5**

Dieses Beispielprogramm zeigt ein RSLogix 5-Loopback-SPS-Programm mit den "SLC Typed"-Nachrichten in der Methode *Polling receive*. Dieses Programm initialisiert beim Start des ICDM-RX/EN die empfangenen und gesendeten Datensequenznummern und schleift die Daten dann über einen Loopback-Stecker am seriellen Port ein. Die "SLC Typed Write Data"-Nachrichten senden die Daten, die "SLC Typed Read Data"-Nachrichten empfangen die Daten, und die Sequenznummern werden erhöht.

Dieses Beispielprogramm umfasst die folgenden Dateien:

- **lpbkExampleSlcMsgPollRS5.PC5**: Kontaktplan im ASCII-Format.
- **lpbkExampleSlcMsgPollRS5.SY5**: Symboldefinitionen für RSLogix 5 Version 5.xx.xx
- **lpbkExampleSlcMsgPollRS5.SY6**: Symboldefinitionen für RSLogix 5 Version 6.xx.xx.

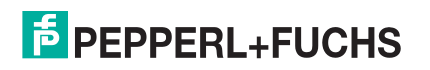

# <span id="page-173-0"></span>**10.6.5. lpbkExamplePlc5MsgPollRS5**

Dieses Beispielprogramm zeigt ein RSLogix 5-Loopback-SPS-Programm mit den "PLC-5 Typed"-Nachrichten in der Methode Polling receive. Dieses Programm initialisiert beim Start des ICDM-RX/EN die empfangenen und gesendeten Datensequenznummern und schleift die Daten dann über einen Loopback-Stecker am seriellen Port ein. Die "PLC-5 Typed Write Data"-Nachrichten senden die Daten, die "PLC-5 Typed Read Data"-Nachrichten empfangen die Daten, und die Sequenznummern werden erhöht.

Dieses Beispielprogramm umfasst die folgenden Dateien:

- **lpbkExamplePlc5MsgPollRS5.PC5**: Kontaktplan im ASCII-Format.
- **lpbkExamplePlc5MsgPollRS5.SY5**: Symboldefinitionen für RSLogix 5 Version 5.xx.xx
- **lpbkExamplePlc5MsgPollRS5.SY6**: Symboldefinitionen für RSLogix 5 Version 6.xx.xx.

# **10.6.6. lpbkExamplePlc5MsgFileRS500**

Dieses Beispielprogramm zeigt ein RSLogix 5-SPS-Programm mit Loopback, das "PLC-5 Typed"-Nachrichten in der Methode Write-to-File receive verwendet. Dieses Programm initialisiert beim Start die generierte Sendeund Empfangsdatensequenznummer und schleift die Daten dann über einen Loopback-Stecker am seriellen Port ein. Die Daten werden über "PLC-5 Typed Write Data"-Nachrichten gesendet und automatisch über einen "Write-to-File"-Befehl vom ICDM-RX/EN empfangen. Die Sequenznummern werden mit jeder Nachricht erhöht.

Es gelten die folgenden Dateien:

- **lpbkExamplePlc5MsgFileRS5.PC5**: Kontaktplan im ASCII-Format.
- **lpbkExamplePlc5MsgFileRS5.SY5**: Symboldefinitionen für RSLogix 5 Version 5.xx.xx.
- **lpbkExamplePlc5MsgFileRS5.SY6**: Symboldefinitionen für RSLogix 5 Version 6.xx.xx.

# **10.6.7. lpbkExamplePlc5MsgFileSyncRS5**

Dieses Beispielprogramm zeigt ein RSLogix 5-SPS-Programm mit Loopback, das "PLC-5 Typed"-Nachrichten in der Methode Write-to-File-Synced receive verwendet. Dieses Programm initialisiert beim Start die generierte Sende- und Empfangsdatensequenznummer sowie die verarbeitete Datensequenznummer und schleift die Daten dann über einen Loopback-Stecker am seriellen Port ein. Die Daten werden über "PLC-5 Typed Write Data"-Nachrichten gesendet und automatisch über einen "Write-to-File"-Befehl vom ICDM-RX/EN empfangen. Die verarbeitete Empfangssequenznummer wird aktualisiert, damit sie mit der generierten Empfangssequenznummer übereinstimmt, und an den ICDM-RX/EN gesendet, um den Synchronisierungsprozess abzuschließen. Alle Sequenznummern werden mit jeder Nachricht erhöht.

Es gelten die folgenden Dateien:

- **lpbkExamplePlc5MsgFileSyncRS5.PC5**: Kontaktplan im ASCII-Format.
- **lpbkExamplePlc5MsgFileSyncRS5.SY5**: Symboldefinitionen für RSLogix 5 Version 5.xx.xx.
- **lpbkExamplePlc5MsgFileSyncRS5.SY6**: Symboldefinitionen für RSLogix 5 Version 6.xx.xx.

# <span id="page-173-1"></span>**10.6.8. Konfiguration des ICDM-RX/EN für das RSLogix 5-Programm**

Mit dem folgenden Verfahren wird der ICDM-RX/EN für PLC-5- und SLC-SPS konfiguriert. Sie müssen diese Aufgabe ausführen, bevor Sie das RSLogix 5-Beispielprogramm konfigurieren und ausführen.

- 1. Schließen Sie einen Loopback-Stecker an den seriellen Port an.
- 2. Offnen Sie die Webseite *Serial Settings*. Offnen Sie PortVision DX, klicken Sie mit der rechten Maustaste auf den ICDM-RX/EN, und klicken Sie auf **Webpage**, oder öffnen Sie einen Browser, und geben Sie die IP-Adresse für den ICDM-RX/EN in das Feld **Address** ein.
- 3. Klicken Sie auf **Serial | Port <sup>n</sup>**. Dabei steht **n** für die Portnummer.

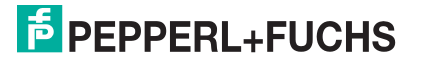

4. Legen Sie die Einstellungen für die seriellen Ports unter **Serial Configuration** wie folgt fest.

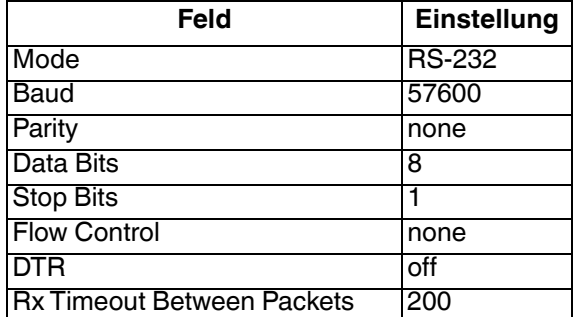

5. Legen Sie die Einstellungen für die seriellen Ports unter **Serial Packet Identification** wie folgt fest.

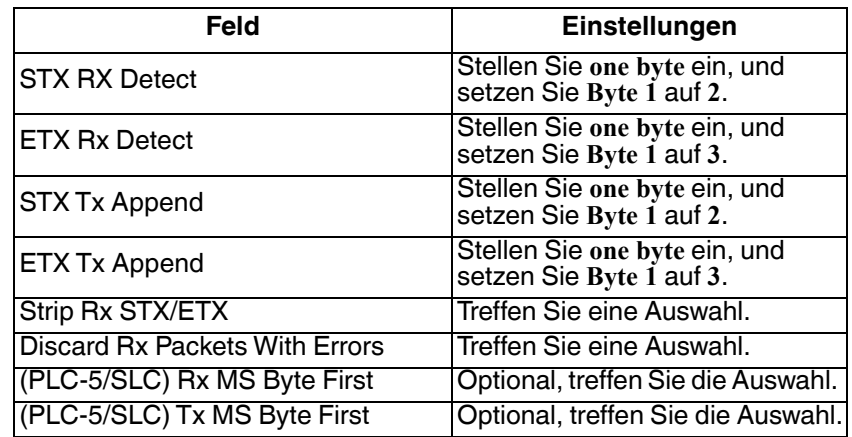

- 6. Klicken Sie auf die Schaltfläche **Save**.
- 7. Klicken Sie auf **EtherNet/IP Settings**, und setzen Sie die Einstellungen für den seriellen Port auf die folgenden Werte:

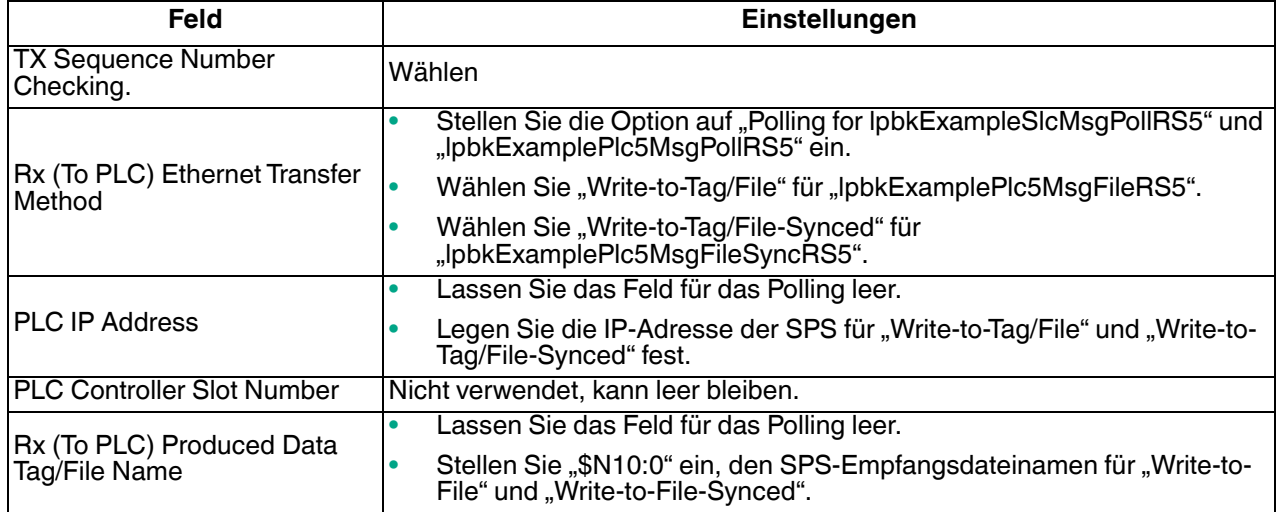

8. Klicken Sie auf **Save**.

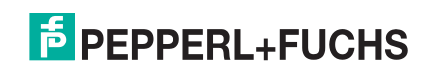

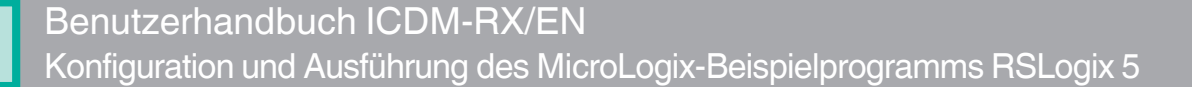

# **10.6.9. Konfiguration und Ausführung des MicroLogix-Beispielprogramms RSLogix 5**

Sie können die RSLogix 5-Beispielprogramme über RSLogix 5 konfigurieren und ausführen. Weitere Informationen zu RSLogix 5 finden Sie unter [Beispielhafte RSLogix](#page-176-0) 5-Bildschirme auf Seite 177.

**Anmerkung:** Der ICDM-RX/EN muss für PLC-5/SLC konfiguriert sein, bevor Sie das Beispielprogramm RSLogix 5 konfigurieren und herunterladen können. Anweisungen zum Konfigurieren des ICDM-RX/EN finden Sie weiter oben in diesem Abschnitt unter [Konfiguration des ICDM-RX/EN für das](#page-173-1)  RSLogix [5-Programm](#page-173-1).

- 1. Wählen Sie die entsprechenden Nachrichtentyp-Beispielprogramme (SLC oder PLC-5) aus, und kopieren Sie die Dateien (**.PC5**, **.SY5** und **.SY6**) in das gewünschte Verzeichnis.
- 2. Starten Sie RSLogix 5, und öffnen Sie die **.PC5**-Datei.
- 3. Um das SPS-Programm für Ihr System zu ändern, doppelklicken Sie auf **Controller Properties**.
- 4. Wählen Sie auf der Registerkarte **Allgemein** unter **Processor Type** Ihren PLC-5-Prozessortyp aus, und geben Sie unter **Processor Name** einen Prozessornamen ein.
- 5. Wählen Sie Ihre PLC-5-Serie im Feld **Series** und Ihre Firmwareversion im Feld **Revision** aus.

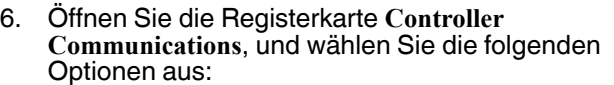

- a. Stellen Sie **Driver** auf den entsprechenden Typ ein, damit RSLogix 5 mit dem PLC-5- Prozessor kommunizieren kann.
- b. Geben Sie die Nummer des Prozessorbusteilnehmers in das Feld **Processor Node** ein. (Sie können auf den Busteilnehmer **Last Configured (System)** verweisen oder die Option **Who Active** auswählen.)
- 7. Klicken Sie auf **OK**, um Ihre Änderungen zu übernehmen und das Dialogfeld **Controller Properties** zu schließen.
- 8. Doppelklicken Sie auf **I/O Configuration**, und überprüfen Sie Ihr Gehäuse und Ihren PLC-5-Typ. Wenn der Gehäusetyp nicht stimmt:
	- a. Klicken Sie mit der rechten Maustaste auf den Gehäusetyp (z. B. **1771-A1B (4 Slots)**), und wählen Sie **Properties** aus.
	- b. Wählen Sie Ihr Gehäuse aus.
	- 9/4/19 c. Optional können Sie im Teilfenster **DIP Switches** die entsprechenden DIP-Schaltereinstellungen für Ihr System auswählen.

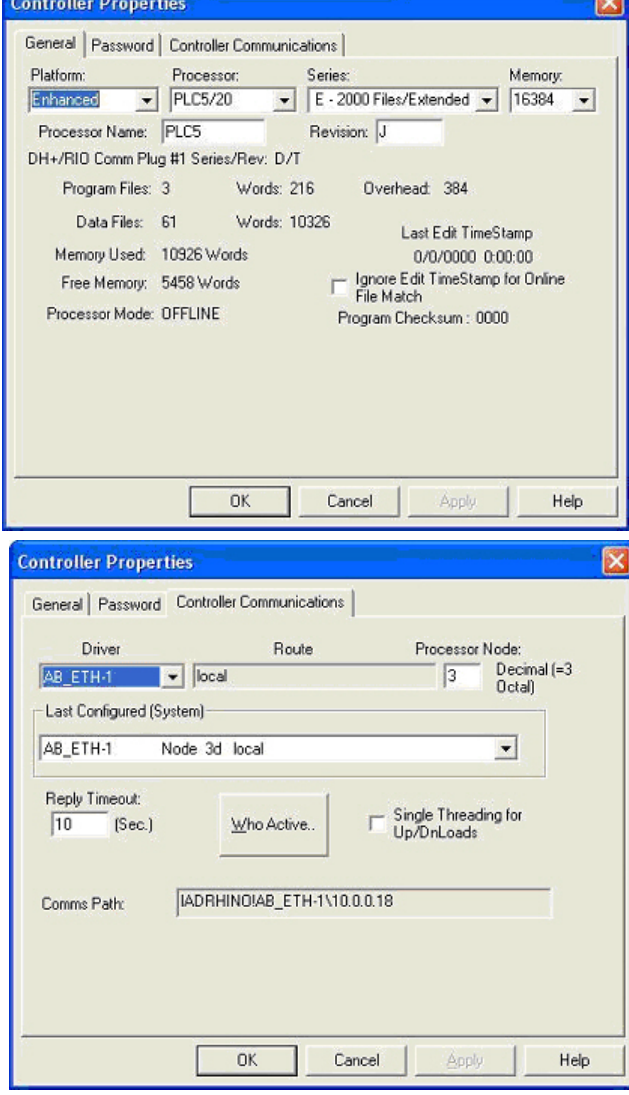

# Benutzerhandbuch ICDM-RX/EN Beispielhafte RSLogix 5-Bildschirme

- d. Klicken Sie auf **OK**, um die Einstellungen zu speichern.
- 9. Klicken Sie auf **OK**, um die Einstellungen zu speichern.
- 10. Doppelklicken Sie auf **Channel Configuration**, und klicken Sie auf die Registerkarte**Channel 3A**.

**Anmerkung:** Die Portnummer für den Ethernet-Kanal kann auf der PLC-5 unterschiedlich sein.

- 11. Nehmen Sie im Fenster **Ethernet Configuration** die folgenden Änderungen vor:
	- a. Stellen Sie **Channel Type** auf **Ethernet** ein.
	- b. Geben Sie **60** in das Feld **Diagnostic File** ein. Sie können die Diagnosedatei verwenden, um alle netzwerkbezogenen Probleme zu lösen.
	- c. Geben Sie die IP-Adresse für Ihre PLC-5 in das Feld **IP address** ein.
	- d. Geben Sie die Subnetzmaske für Ihre PLC-5 in das Feld **Subnet Mask** ein.
	- e. Geben Sie die Gateway-Adresse für Ihre PLC-5 in das Feld **Gateway Address** ein.
	- f. Geben Sie, falls für Ihr Netzwerk zutreffend, die Adressen für **Primary Name Server** und **Secondary Name Server** ein.
- 12. Klicken Sie auf **OK**, um die Änderungen zu übernehmen und das Dialogfeld **Channel Configuration** zu schließen.
- 13. Doppelklicken Sie im Kontaktplan in einer **MSG**-Anweisung auf **Setup Screen**.
- 14. Öffnen Sie die Registerkarte **MultiHop**, und geben Sie die IP-Adresse für den ICDM-RX/EN in das Feld **To Address** ein.
- 15. Schließen Sie das Dialogfeld **MSG**.
- 16. Wiederholen Sie Schritt 13 bis 15 für jede MSG-Anweisung im Kontaktplan.
- 17. Laden Sie das SPS-Programm auf Ihre SPS herunter, und führen Sie das Programm aus.

### <span id="page-176-0"></span>**10.6.10.Beispielhafte RSLogix 5-Bildschirme**

In den folgenden Unterabschnitten wird die Konfiguration des ICDM-RX/EN über RSLogix 5 erläutert.

Über diese Bildschirme können Sie die SPS einrichten und die verschiedenen Nachrichten programmieren.

#### **10.6.10.1. Anforderungen**

- PLC-5-SPS benötigen die EtherNet/IP-Firmware 2.01 oder höher auf dem ICDM-RX/EN.
- Die PLC-5-Firmware muss MultiHop, ControlLogix-Geräte und EtherNet/IP unterstützen. Die Tabellen in [Anforderungen](#page-80-0) auf Seite 83 zeigen SPS mit EtherNet/IP-Unterstützung und die benötigte Firmwareversion für jede SPS.
- Die SPS-Programmbeispiele (Dateiformat **.SLC**, **.SY5** und **.SY6**) sind vorgeschrieben. Sie können die neuesten Programmbeispiele unter https://pepperl-fuchs.com herunterladen.
- Damit EtherNet/IP funktioniert, müssen Sie den Prozessor und den Ethernet-Kommunikationsport ordnungsgemäß einrichten. Lesen und befolgen Sie die Anweisungen in den entsprechenden Rockwell-Produktdokumenten.
	- Enhanced and Ethernet PLC-5 Programmable Control, VÖ 1785-6.5.12
	- ControlNet PLC-5 Programmable Controllers User Manual, VÖ 1785-UM022B-EN-P
	- PLC-5 Ethernet Interface Module, VÖ 1785-ENET

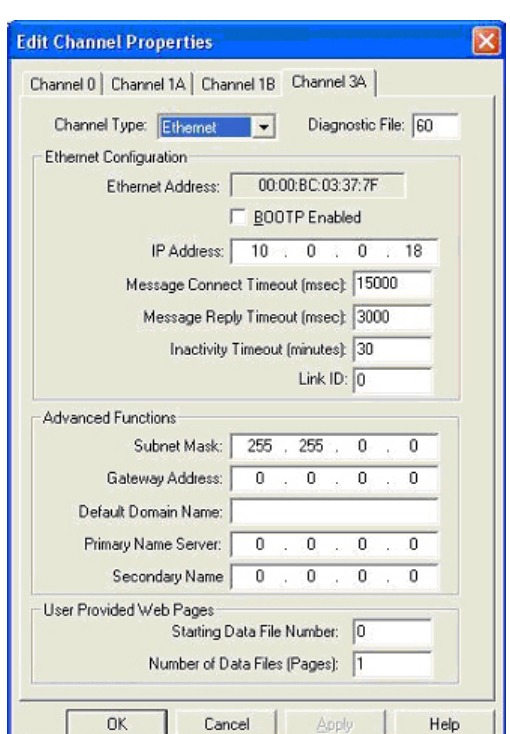

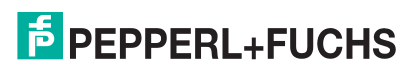

### **10.6.10.2. Einrichten von Prozessor und Ethernet-Kanal**

Die folgenden Bildschirme zeigen die empfohlenen Einstellungen, mit denen EtherNet/IP auf einer PLC-5-SPS ordnungsgemäß funktioniert.

- 1. Starten Sie **RSLogix 5**.
- 2. Doppelklicken Sie auf **Controller Properties**, und wählen Sie auf der Registerkarte **General** im Dialogfeld **Controller Properties** den richtigen Prozessortyp und die Version aus.

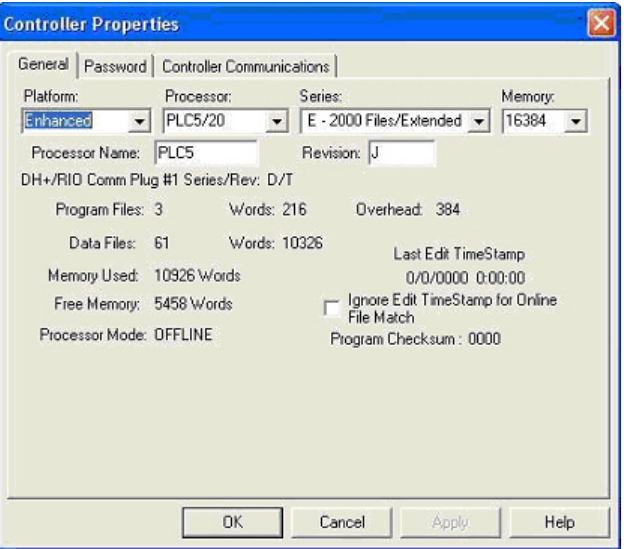

- 3. Öffnen Sie die Registerkarte **Controller Communications**, und wählen Sie dann den richtigen Treiber für RSLogix 5 aus.
- 4. Klicken Sie auf **OK**, um Ihre Änderungen zu übernehmen und das Dialogfeld **Controller Properties** zu schließen.

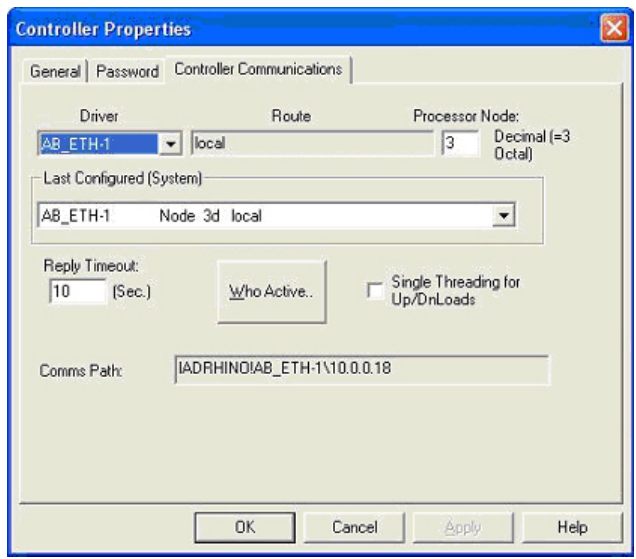

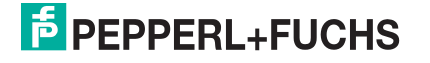

- 5. Doppelklicken Sie auf **Channel Configuration**, klicken Sie auf die Registerkarte **Channel 3A**, und nehmen Sie die folgenden Änderungen vor.
	- a. Geben Sie einen Wert (zwischen 0 und 256) in das Feld Diagnostic File für eine ganzzahlige Diagnosedatei ein. (In diesem Beispiel wird die Diagnosedatei 60 verwendet.) Sie können die Diagnosedatei verwenden, um alle netzwerkbezogenen Probleme zu lösen.
	- b. Geben Sie die IP-Adresse in das Feld **IP address** ein.
	- c. Geben Sie die Subnetzmaske in das Feld **Subnet Mask** ein.
	- d. Geben Sie die Gateway-Adresse in das Feld **Gateway Address** ein.

**Anmerkung:** Der Ethernet-Kanal kann auf der PLC-5 unterschiedlich sein.

6. Klicken Sie auf **OK**, um die Änderungen zu übernehmen und das Dialogfeld **Edit Properties** zu schließen.

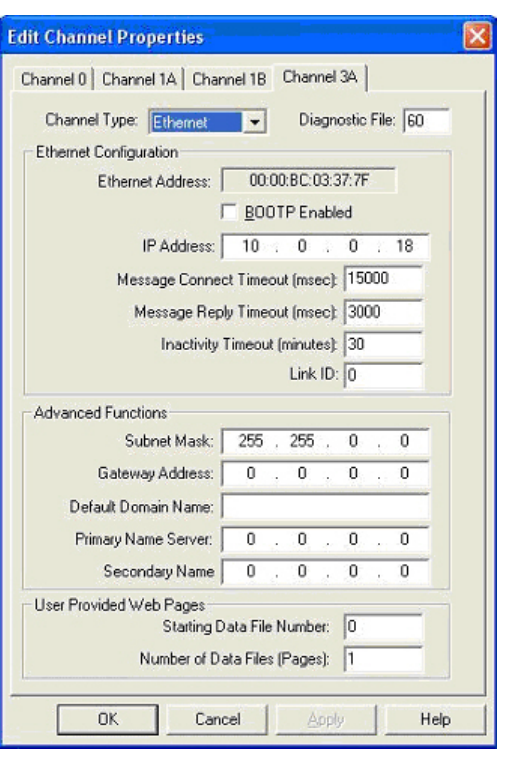

### **10.6.10.3. SLC Typed Read: Nachricht zum Datenempfang**

Der folgende Bildschirm zeigt eine Nachricht des Typs SLC Typed Read - Receive Data im Kontaktplan.

- 1. Weisen Sie dem Block **Control** im Kontaktplan eine dedizierte Nachrichtendatei zu.
- 2. Doppelklicken Sie im Kontaktplan auf **Setup Screen** in der Anweisung **MSG**.
- 3. Nehmen Sie die folgenden Änderungen vor:
	- a. Geben Sie die Dateiadresse für den Empfang von Dateninformationen im Feld **Data Table Address** im Teilfenster **This PLC-5** an. Weitere Informationen zu Dateiadressen finden Sie unter [ICDM-RX/](#page-81-0) [EN-Dateiadressierung](#page-81-0) auf Seite 84.
	- b. Geben Sie im Feld **Size of Elements** eine Größe an, die ausreicht, um die gesamte Datennachricht einschließlich der Felder für Sequenznummer und Länge zu empfangen.
	- c. Stellen Sie den Parameter **Port Number** auf **3A** ein, um den Ethernet-Port zu verwenden.

Die Portnummer für den Ethernet-Kanal kann auf der PLC-5 unterschiedlich sein.

- Error Description No enors
- d. Geben Sie die portspezifische Lesedateiadresse für den ICDM-RX/EN im Feld **Data Table Address** im Teilfenster **Target Device** an. Weitere Informationen zu Dateiadressen finden Sie unter [ICDM-RX/EN-](#page-81-0)[Dateiadressierung](#page-81-0) auf Seite 84.
- e. Stellen Sie die Option **MultiHop** auf **Yes** ein.

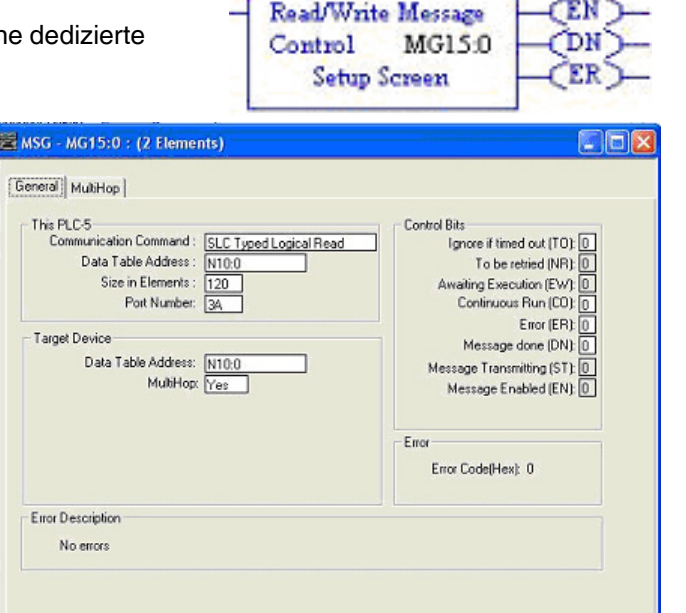

-MSG

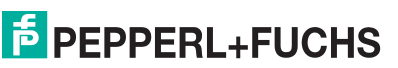
## **10.6.10.4. SLC Typed Write: Nachricht zur Datensendung**

Der folgende Bildschirm zeigt eine Nachricht des Typs SLC Typed Write - Transmit Data im Kontaktplan.

- 1. Weisen Sie dem Block **Control** im Kontaktplan eine dedizierte Nachrichtendatei zu (siehe oben).
- 2. Doppelklicken Sie im Kontaktplan auf **Setup Screen** in der Anweisung **MSG**.

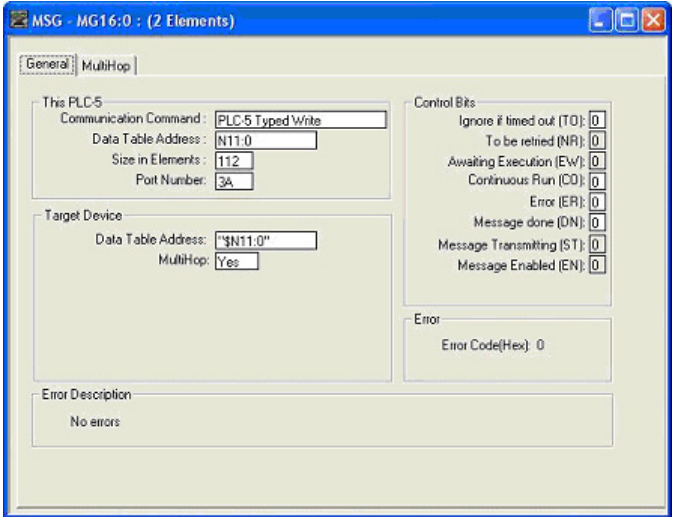

MSG Read/Write Message

**Setup Screen** 

MG16:0

Control

- 3. Nehmen Sie die folgenden Änderungen vor:
	- a. Geben Sie die Dateiadresse für die Sendung von Dateninformationen im Feld **Data Table Address** im Teilfenster **This PLC-5** an. Weitere Informationen zu Dateiadressen finden Sie unter [ICDM-RX/EN-](#page-81-0)[Dateiadressierung](#page-81-0) auf Seite 84.
	- b. Geben Sie im Feld **Size of Elements** eine Größe an, die ausreicht, um die gesamte Datennachricht einschließlich der Felder für Sequenznummer und Länge zu senden.
	- c. Stellen Sie den Parameter **Port Number** auf **3A** ein, um den Ethernet-Port zu verwenden.

Die Portnummer für den Ethernet-Kanal kann auf der PLC-5 unterschiedlich sein.

- d. Geben Sie die portspezifische Sendedateiadresse für den ICDM-RX/EN im Feld **Data Table Address** im Teilfenster **Target Device** an. Weitere Informationen zu Dateiadressen finden Sie unter [ICDM-RX/EN-](#page-81-0)[Dateiadressierung](#page-81-0) auf Seite 84.
- e. Stellen Sie die Option **MultiHop** auf **Yes** ein.

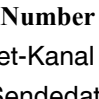

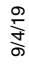

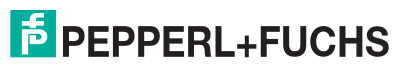

## **10.6.10.5. SLC Typed Read: Nachricht zum Statistikabruf**

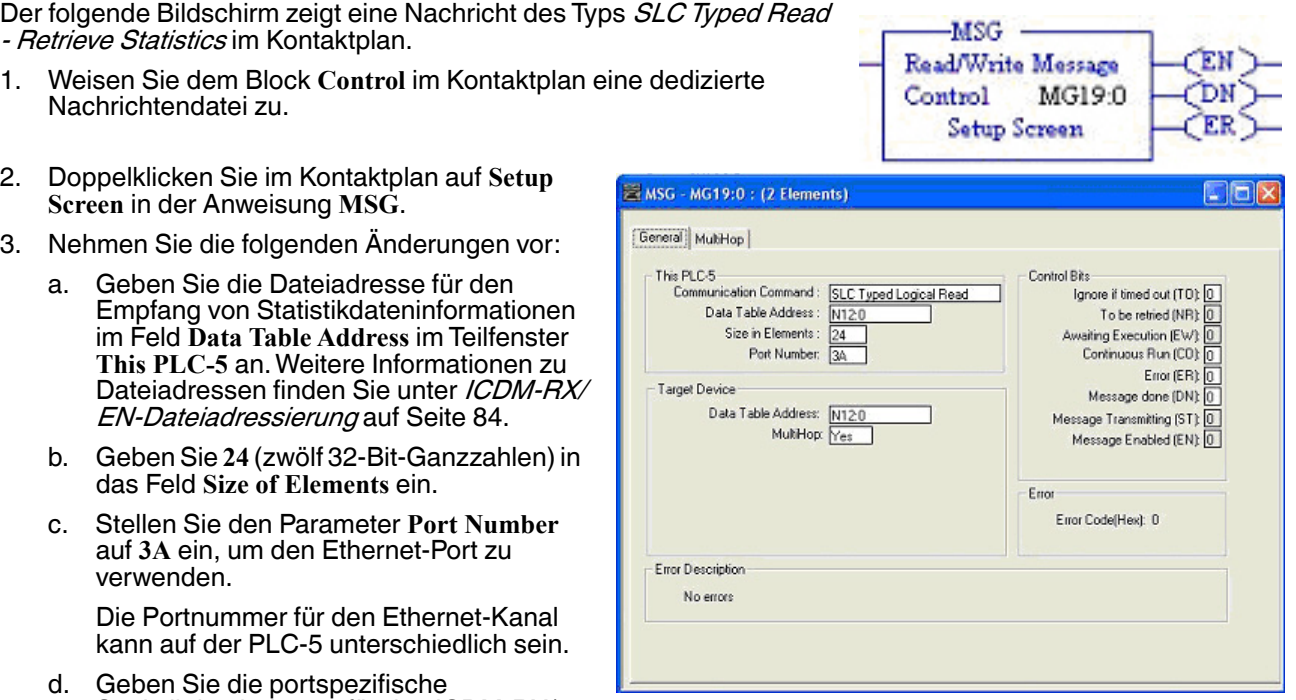

Statistikdateiadresse für den ICDM-RX/ EN im Feld **Data Table Address** im Teilfenster **Target Device** an. Weitere Informationen zu Dateiadressen finden Sie unter [ICDM-RX/EN-Dateiadressierung](#page-81-0) auf Seite 84.

e. Stellen Sie die Option **MultiHop** auf **Yes** ein.

## **10.6.10.6. SLC Typed Write: Nachricht zur Einstellung des Empfangs generierter Sequenznummernachrichten**

Der folgende Bildschirm zeigt eine Nachricht des Typs SLC Typed Write -

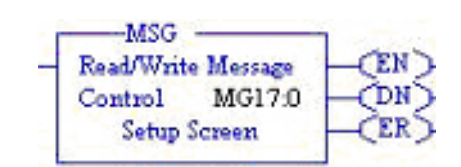

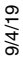

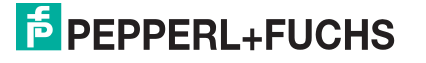

Set Receive Produced Sequence Number im Kontaktplan.

- 1. Weisen Sie dem Block **Control** im Kontaktplan eine dedizierte Nachrichtendatei zu (siehe oben).
- 2. Doppelklicken Sie im Kontaktplan auf **Setup Screen** in der Anweisung **MSG**.
- 3. Nehmen Sie die folgenden Änderungen vor:
	- a. Geben Sie im Feld **Data Table Address** im Teilfenster **This PLC-5** die Dateiadresse an, unter der die Empfangssequenznummer abgelegt ist. Weitere Informationen zu Dateiadressen finden Sie unter [ICDM-RX/EN-](#page-81-0)[Dateiadressierung](#page-81-0) auf Seite 84.
	- b. Geben Sie **1** in das Feld **Size of Elements** ein.
	- c. Stellen Sie den Parameter **Port Number** auf **3A** ein, um den Ethernet-Port zu verwenden.

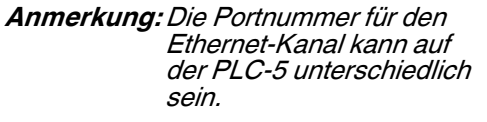

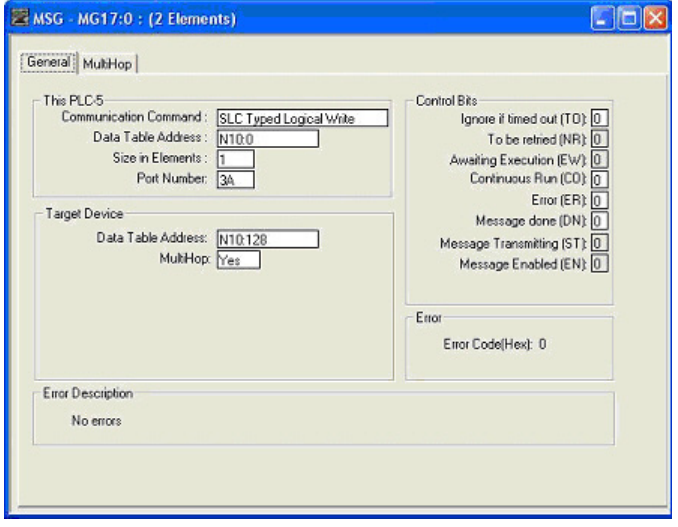

- d. Geben Sie die portspezifische Dateiadresse der Empfangssequenz für den ICDM-RX/EN im Feld **Data Table Address** im Teilfenster **Target Device** an. Weitere Informationen zu Dateiadressen finden Sie unter [ICDM-RX/EN-Dateiadressierung](#page-81-0) auf Seite 84.
- e. Stellen Sie die Option **MultiHop** auf **Yes** ein.

#### **10.6.10.7. SLC Typed Write: Nachricht zur Einstellung der Sendung generierter Sequenznummernachrichten**

Der folgende Bildschirm zeigt eine Nachricht des Typs SLC Typed Write - Set Transmit Produced Sequence Number im Kontaktplan.

- 1. Weisen Sie dem Block **Control** im Kontaktplan eine dedizierte Nachrichtendatei zu (siehe oben).
- 2. Doppelklicken Sie im Kontaktplan auf **Setup Screen** in der Anweisung **MSG**.
- 3. Nehmen Sie die folgenden Änderungen vor:
	- a. Geben Sie im Feld **Data Table Address** im Teilfenster **This PLC-5** die Dateiadresse an, unter der die Sendesequenznummer abgelegt ist. Weitere Informationen zu Dateiadressen finden Sie unter [ICDM-RX/](#page-81-0) [EN-Dateiadressierung](#page-81-0) auf Seite 84.
	- b. Geben Sie **1** in das Feld **Size of Elements** ein.
	- c. Stellen Sie den Parameter **Port Number** auf **3A** ein, um den Ethernet-Port zu verwenden.

**Anmerkung:** Die Portnummer für den Ethernet-Kanal kann auf der PLC-5 unterschiedlich sein.

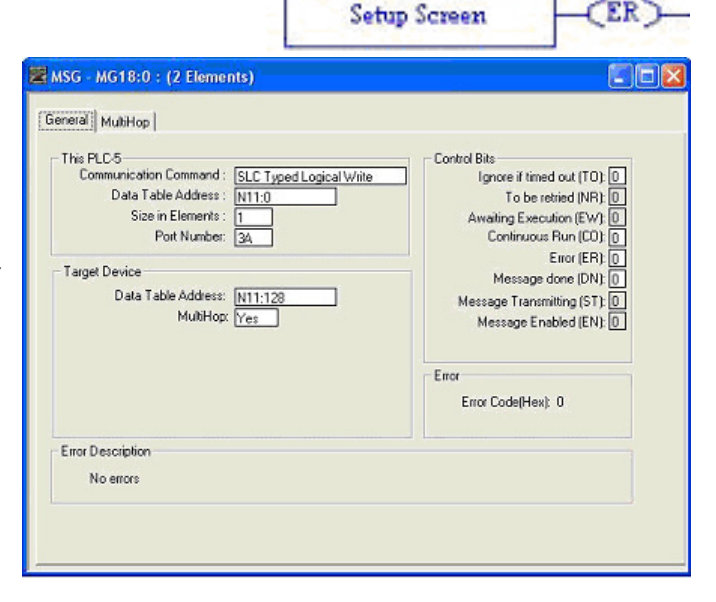

**MSG** Read/Write Message

Control

MG18:0

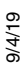

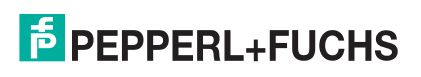

183

ΈN

∩ N

- d. Geben Sie die portspezifische Dateiadresse der Sendesequenznummer für den ICDM-RX/EN im Feld **Data Table Address** im Teilfenster **Target Device** an. Weitere Informationen zu Dateiadressen finden Sie unter [ICDM-RX/EN-Dateiadressierung](#page-81-0) auf Seite 84.
- e. Stellen Sie die Option **MultiHop** auf **Yes** ein.

## **10.6.10.8. PLC-5 Typed Read: Nachricht zum Datenempfang**

Der folgende Bildschirm zeigt eine Nachricht des Typs PLC-5 Typed Read - Receive Data im Kontaktplan.

1. Weisen Sie dem Block **Control** im Kontaktplan eine dedizierte Nachrichtendatei zu (siehe oben).

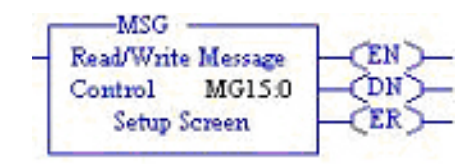

- 2. Doppelklicken Sie im Kontaktplan auf **Setup Screen** in der Anweisung **MSG**.
- 3. Nehmen Sie die folgenden Änderungen vor:
	- a. Geben Sie die Dateiadresse für den Empfang von Dateninformationen im Feld **Data Table Address** im Teilfenster **This PLC-5** an. Weitere Informationen zu Dateiadressen finden Sie unter [ICDM-](#page-81-0)[RX/EN-Dateiadressierung](#page-81-0) auf Seite 84.
	- b. Geben Sie im Feld **Size of Elements** eine Größe an, die ausreicht, um die gesamte Datennachricht einschließlich der Felder für Sequenznummer und Länge zu empfangen.
	- c. Stellen Sie den Parameter **Port Number** auf **3A** ein, um den Ethernet-Port zu verwenden.

**Anmerkung:** Die Portnummer für den Ethernet-Kanal kann auf der PLC-5 unterschiedlich sein.

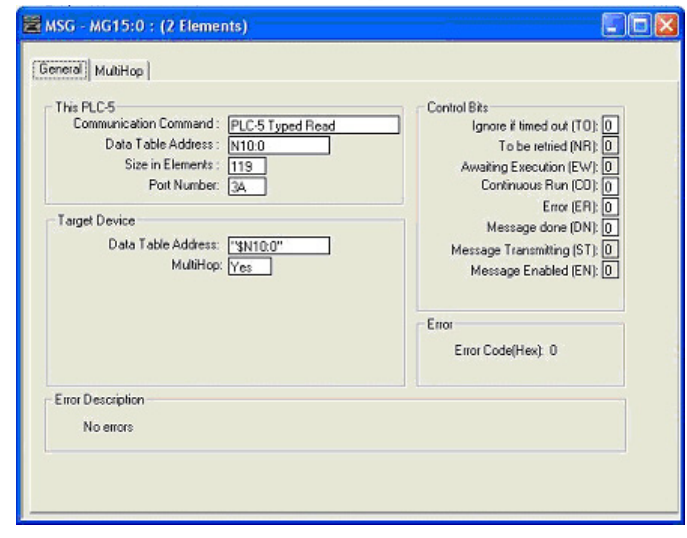

- d. Geben Sie die portspezifische Empfangsdateiadresse für den ICDM-RX/EN im Feld **Data Table Address** im Teilfenster **Target Device** an. Die Empfangsdateiadresse muss im logischen ASCII-Format angegeben werden. Weitere Informationen zu Dateiadressen finden Sie unter [ICDM-RX/EN-](#page-81-0)[Dateiadressierung](#page-81-0) auf Seite 84.
- e. Stellen Sie die Option **MultiHop** auf **Yes** ein.

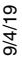

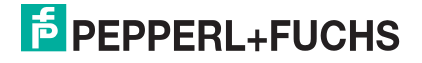

## **10.6.10.9. PLC-5 Typed Write: Nachricht zur Datensendung**

Der folgende Bildschirm zeigt eine Nachricht des Typs PLC-5 Typed Write - Transmit Data im Kontaktplan.

- 1. Weisen Sie dem Block **Control** im Kontaktplan eine dedizierte Nachrichtendatei zu (siehe oben).
- 2. Doppelklicken Sie im Kontaktplan auf **Setup Screen** in der Anweisung **MSG**.
- 3. Nehmen Sie die folgenden Änderungen vor:
	- a. Geben Sie die Dateiadresse für die Sendung von Dateninformationen im Feld **Data Table Address** im Teilfenster **This PLC-5** an. Weitere Informationen zu Dateiadressen finden Sie unter [ICDM-RX/](#page-81-0) [EN-Dateiadressierung](#page-81-0) auf Seite 84.
	- b. Geben Sie im Feld **Size of Elements** eine Größe an, die ausreicht, um die gesamte Datennachricht einschließlich der Felder für Sequenznummer und Länge zu senden.
	- c. Stellen Sie den Parameter **Port Number** auf **3A** ein, um den Ethernet-Port zu verwenden.

**Anmerkung:** Die Portnummer für den Ethernet-Kanal kann auf der PLC-5 unterschiedlich sein.

Control MG16:0 Setup Screen  $\overline{\geq}$  MSG - MG16:0 : (2 Elements) General | MultiHop This PLC-5 Control Bits Communication Command: SLC Typed Logical Write Ignore if timed out (TO): 0 Data Table Address : N11:0 To be retried (NR):  $\boxed{0}$ Size in Elements: 119 Awaiting Execution (EW): 0 Port Number: 3A Enor (ER): 0 Target Device Message done (DN): 0<br>Message Transmitting (ST): 0 Data Table Address: N11:0 MultiHop: Yes Message Enabled (EN): 0 Error Error Code(Hex): 0 Error Description No errors

-MSG Read/Write Message

- d. Geben Sie die portspezifische Sendedateiadresse für den ICDM-RX/EN im Feld **Data Table Address** im Teilfenster **Target Device** an. Die Sendedateiadresse muss im logischen ASCII-Format angegeben werden. Weitere Informationen zu Dateiadressen finden Sie unter *[ICDM-RX/EN-Dateiadressierung](#page-81-0)* auf [Seite 84.](#page-81-0)
- e. Stellen Sie die Option **MultiHop** auf **Yes** ein.

9/4/19

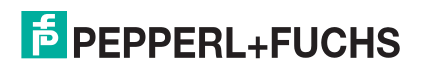

## **10.6.10.10. PLC-5 Typed Read: Nachricht zum Statistikabruf**

Der folgende Bildschirm zeigt eine Nachricht des Typs "PLC-5 Typed Read - Retrieve Statistics" im Kontaktplan.

- 1. Weisen Sie dem Block Control im Kontaktplan e Nachrichtendatei zu (siehe oben).
- 2. Doppelklicken Sie im Kontaktplan auf **Setup Screen** in der Anweisung **MSG**.
- 3. Nehmen Sie die folgenden Änderungen vor:
	- a. Geben Sie die Dateiadresse für den Empfang von Statistikdateninformationen im Feld **Data Table Address** im Teilfenster **This PLC-5** an. Weitere Informationen zu Dateiadressen finden Sie unter [ICDM-](#page-81-0)[RX/EN-Dateiadressierung](#page-81-0) auf Seite 84.
	- b. Geben Sie **24** (zwölf 32-Bit-Ganzzahlen) in das Feld **Size of Elements** ein.
	- c. Stellen Sie den Parameter **Port Number** auf **3A** ein, um den Ethernet-Port zu verwenden.

**Anmerkung:** Die Portnummer für den Ethernet-Kanal kann auf der PLC-5 unterschiedlich sein.

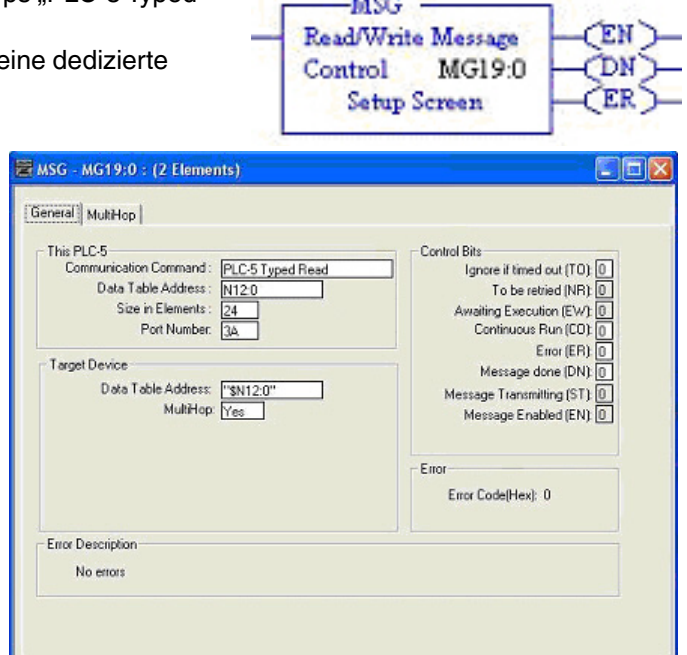

- d. Geben Sie die portspezifische Statistikdateiadresse für den ICDM-RX/EN im Feld **Data Table Address** im Teilfenster **Target Device** an. Die Statistikdateiadresse muss im logischen ASCII-Format angegeben werden. Weitere Informationen zu Dateiadressen finden Sie unter *[ICDM-RX/EN-Dateiadressierung](#page-81-0)* auf [Seite 84.](#page-81-0)
- e. Stellen Sie die Option **MultiHop** auf **Yes** ein.

## **10.6.10.11. PLC-5 Typed Write: Nachricht zur Einstellung des Empfangs generierter Sequenznummernachrichten**

Der folgende Bildschirm zeigt eine Nachricht des Typs PLC-5 Typed

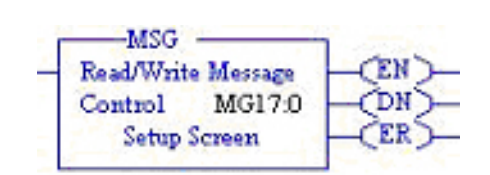

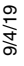

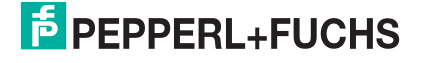

Write - Set Receive Produced Sequence Number im Kontaktplan.

- 1. Weisen Sie dem Block **Control** im Kontaktplan eine dedizierte Nachrichtendatei zu.
- 2. Doppelklicken Sie im Kontaktplan auf **Setup Screen** in der Anweisung **MSG**.
- 3. Nehmen Sie die folgenden Änderungen vor:
	- a. Geben Sie im Feld **Data Table Address** im Teilfenster **This PLC-5** die Dateiadresse an, unter der die Empfangssequenznummer abgelegt ist. Weitere Informationen zu Dateiadressen finden Sie unter [ICDM-RX/EN-](#page-81-0)[Dateiadressierung](#page-81-0) auf Seite 84.
	- b. Geben Sie **1** in das Feld **Size of Elements** ein.
	- c. Stellen Sie den Parameter **Port Number** auf **3A** ein, um den Ethernet-Port zu verwenden.

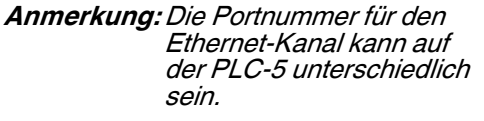

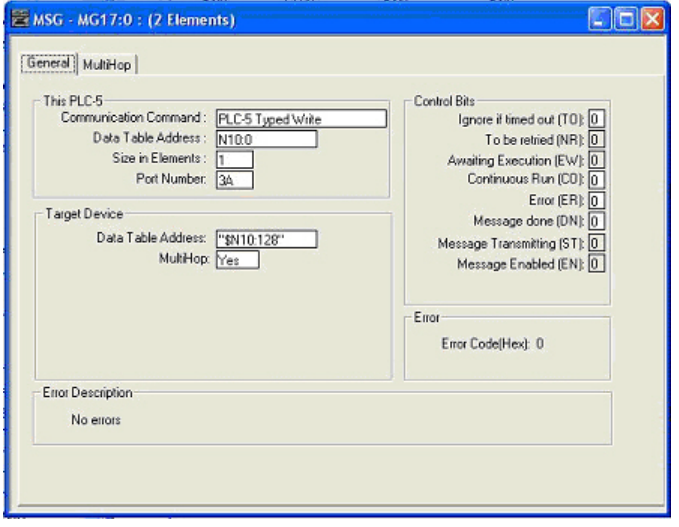

d. Geben Sie die portspezifische Dateiadresse der Empfangssequenz für den ICDM-RX/EN im Feld **Data Table Address** im Teilfenster **Target Device** an. Die Dateiadresse der Empfangssequenz muss im logischen ASCII-Format angegeben werden. Weitere Informationen zu Dateiadressen finden Sie unter [ICDM-RX/EN-Dateiadressierung](#page-81-0) auf Seite 84.

This PLC-5

Target Device

**Error Description** No errors

MultiHop: Yes

e. Stellen Sie die Option **MultiHop** auf **Yes** ein.

## **10.6.10.12. PLC-5 Typed Write: Nachricht zur Einstellung der Sendung generierter Sequenznummernachrichten**

Der folgende Bildschirm zeigt eine Nachricht des Typs PLC-5 Typed Write - Set Transmit Produced Sequence Number im Kontaktplan.

- 1. Weisen Sie dem Block **Control** im Kontaktplan eine dedizierte Nachrichtendatei zu.
- 2. Doppelklicken Sie im Kontaktplan auf **Setup Screen** in der Anweisung **MSG**.
- 3. Nehmen Sie die folgenden Änderungen vor:
	- a. Geben Sie im Feld **Data Table Address** im Teilfenster **This PLC-5** die Dateiadresse an, unter der die Sendesequenznummer abgelegt ist. Weitere Informationen zu Dateiadressen finden Sie unter [ICDM-](#page-81-0)[RX/EN-Dateiadressierung](#page-81-0) auf Seite 84.
	- b. Geben Sie **1** in das Feld **Size of Elements** ein.
	- c. Stellen Sie den Parameter **Port Number** auf **3A** ein, um den Ethernet-Port zu verwenden.

**Anmerkung:** Die Portnummer für den Ethernet-Kanal kann auf der PLC-5 unterschiedlich sein.

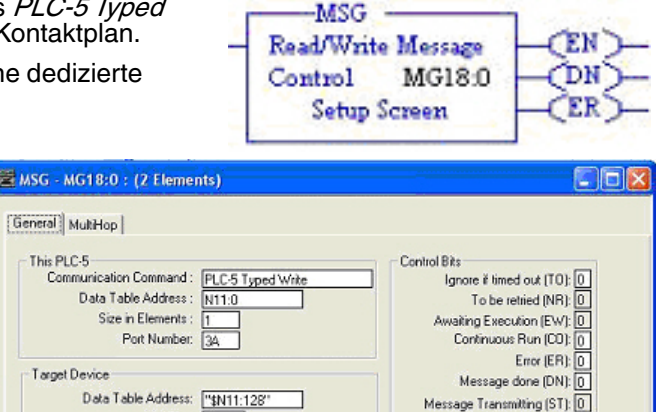

Error

Message Enabled (EN): 0

Error Code(Hex): 0

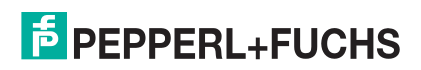

187

9/4/19

- d. Geben Sie die portspezifische Dateiadresse der Sendesequenznummer für den ICDM-RX/EN im Feld **Data Table Address** im Teilfenster **Target Device** an. Die Dateiadresse der Sendesequenznummer muss im logischen ASCII-Format angegeben werden. Weitere Informationen zu Dateiadressen finden Sie unter *[ICDM-RX/EN-Dateiadressierung](#page-81-0)* auf Seite 84.
- e. Stellen Sie die Option **MultiHop** auf **Yes** ein.

## **10.6.10.13. MultiHop-Bildschirm**

- 1. Öffnen Sie die Registerkarte **MultiHop** im Dialogfeld **MSG**.
- 2. Nehmen Sie die folgenden Änderungen vor.
	- a. Geben Sie die IP-Adresse für den ICDM-RX/EN (designiertes EtherNet/IP-Gerät) in das Feld **To Address** ein.
	- b. Geben Sie **0** (null) in das Feld **To Address** für die ControlLogix-Backplane ein.

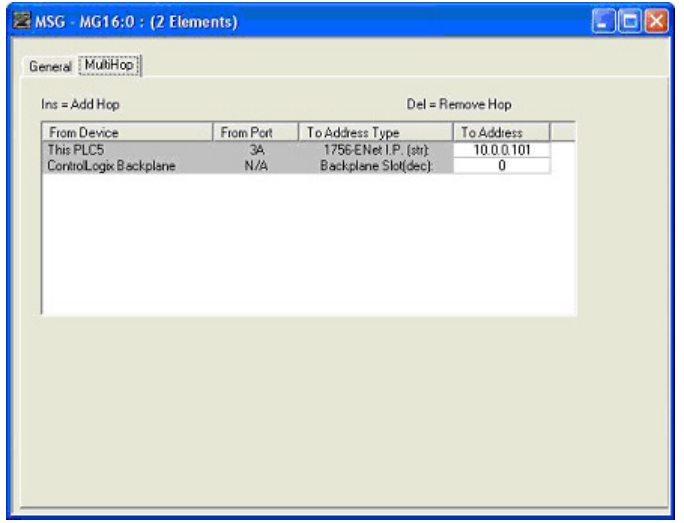

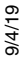

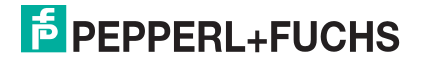

## **10.7. EDS-Dateien**

Sie müssen den ICDM-RX/EN nicht zu RSLinx hinzufügen, um eine normale Kommunikation zwischen dem ICDM-RX/EN und den SPS zu ermöglichen. Sie können jedoch problemlos den ICDM-RX/EN und die zugehörigen EDS-Dateien (Electronic Data Sheet) zu RSLinx hinzufügen.

## **10.7.1. Anforderungen**

EDS-Dateien und die zugehörigen Symbole sind in der selbstinstallierenden Datei ( **.MSI**) enthalten und werden in das Verzeichnis **Pepperl+Fuchs Comtrol/EtherNetIP** auf Ihrem Computer kopiert, wenn Sie die **MSI**-Datei öffnen und den Anweisungen folgen.

Die Dateien mit dem Namen ICDM-RX/EN**\_dd\_NNNN-x.xx.eds** sind elektronische ODVA-Datenblattdateien, wobei **dd** für den Modellnamen, **NNNN** für die Produkt-ID und **x.xx** für die Versionsnummer stehen.

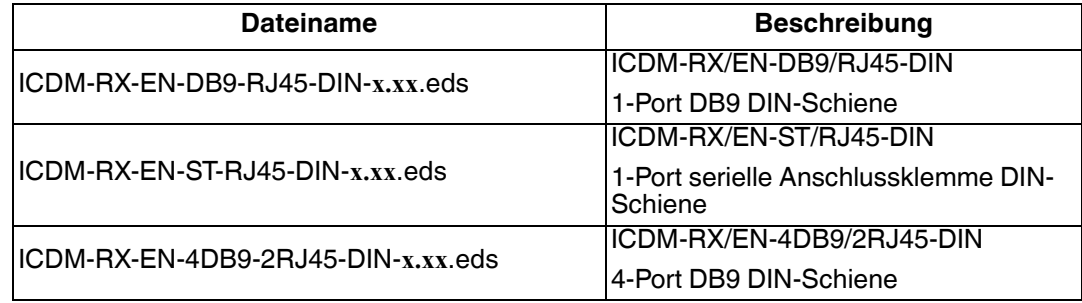

## **10.7.2. Hinzufügen des ICDM-RX/EN zu RSLinx**

- 1. Öffnen Sie **RSLinx**.
- 2. Wählen Sie unter **Communications** die Option **Configure Drivers** aus.
- 3. Wählen Sie unter **Available Drivers** die Option **Remote Devices via Linx Gateway** aus
- 4. Wählen Sie **Add New** aus.
- 5. Verwenden Sie den Standardtreibernamen, oder geben Sie Ihren eigenen Treibernamen ein, und klicken Sie auf **OK**, um fortzufahren.
- 6. Geben Sie die IP-Adresse für das Gerät unter **Server's IP Address or Hostname** ein, und wählen Sie **OK**.
- 7. Wählen Sie **RSWho**, um zu überprüfen, ob RSLinx mit dem ICDM-RX/EN kommunizieren kann.

**Anmerkung:** Wenn die zugehörigen EDS-Dateien nicht installiert sind, wird im Fenster RSWho neben dem/den ICDM-RX/EN ein gelbes Fragezeichen angezeigt.

## **10.7.3. Hinzufügen von EDS-Dateien zu RSLinx**

- 1. Öffnen Sie das EDS Hardware Installation Tool. (Wählen Sie **Start > All Programs > Rockwell Software > RSLinx Tools**.)
- 2. Klicken Sie auf **Add**.

9/4/19

- 3. Klicken Sie auf **Register a directory of EDS files**.
- 4. Navigieren Sie zum Verzeichnis **Pepperl+Fuchs Comtrol/EtherNetIP**, und klicken Sie zum Fortfahren auf **Next**.
- 5. Vergewissern Sie sich, dass neben jedem EDS-Dateinamen ein grünes Häkchen angezeigt wird, und
- wählen Sie **Next**, um fortzufahren.

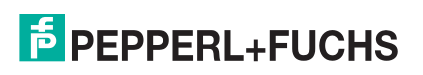

- 6. Führen Sie die folgenden Aufgaben aus, um die Symbole zu ändern.
	- a. Wählen Sie einen ICDM-RX/EN aus.
	- b. Wählen Sie **Change icon** aus.
	- c. Navigieren Sie zum Verzeichnis **Pepperl+Fuchs Comtrol/EtherNetIP**, und wählen Sie das Symbol aus, das Ihrem ICDM-RX/EN zugeordnet ist.

**Anmerkung:** Sie können auch ein eigenes Symbol auswählen, das an anderer Stelle gespeichert ist.

- 7. Um fortzufahren, klicken Sie auf **Next**.
- 8. Klicken Sie zum Beenden auf **Finish**.

## **10.7.4. Fehlerbehandlung RSLinx**

Wenn RSLinx das Gerät nach dem Hinzufügen von ICDM-RX/EN und der EDS-Dateien in RSLinx nicht anzeigt, gehen Sie wie folgt vor:

- 1. Wählen Sie **File > Exit and Shutdown**, um RSLinx zu beenden und herunterzufahren.
- 2. Entfernen Sie die folgenden Dateien von der Festplatte:
	- **• \Programme\Rockwell Software\RSCOMMON\Harmony.hrc**
	- **• \Programme\Rockwell Software\RSCOMMON\Harmony.rsh**
- 3. Starten Sie RSLinx neu. Der oder die ICDM-RX/EN sollte(n) jetzt mit dem oder den zugehörigen Symbolen angezeigt werden.

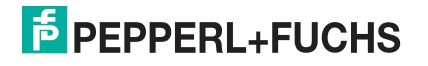

# **11. Fehlerbehandlung und technischer Support**

Bevor Sie den technischen Support anrufen, sollten Sie das Kapitel Fehlerbehandlung im ICDM-RX/EN Hardware-Installations- und Konfigurationshandbuch durchlesen, da Sie viele Verfahren oder Prüfungen durchführen müssen, bevor Sie ein Problem diagnostizieren können.

- [Checkliste zur Fehlerbehandlung](#page-190-0) auf Seite 191
- [Allgemeine Fehlerbehandlung](#page-191-0) auf Seite 192

Wenn Sie das Problem nicht diagnostizieren können, wenden Sie sich an den [Technischer Support](#page-192-0) auf Seite 193.

## <span id="page-190-0"></span>**11.1. Checkliste zur Fehlerbehandlung**

Die folgende Checkliste kann Ihnen bei der Diagnose Ihres Problems helfen:

• Stellen Sie sicher, dass Sie die richtigen Kabeltypen an den richtigen Anschlüssen verwenden und dass alle Kabel fest angeschlossen sind.

**Anmerkung:**Die meisten Kundenprobleme, die dem technischen Support von Pepperl+Fuchs Comtrol gemeldet werden, sind letztendlich auf Verkabelungs- oder Netzwerkprobleme zurückzuführen.

- <span id="page-190-1"></span>• Isolieren Sie den ICDM-RX/EN vom Netzwerk, indem Sie das Gerät direkt mit einer NIC in einem Hostsystem verbinden.
- Stellen Sie sicher, dass der Ethernet-Hub und alle anderen Netzwerkgeräte zwischen System und ICDM-RX/EN eingeschaltet und in Betrieb sind.
- Schalten Sie die Stromversorgung beim ICDM-RX/EN aus und wieder ein, und beobachten Sie die Aktivität der **PWR**- oder **Status**-LED.

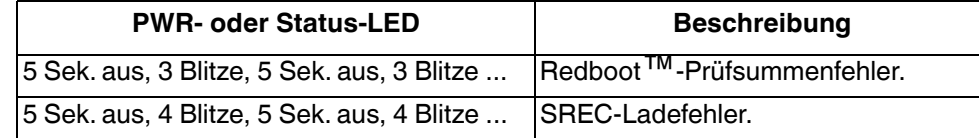

- Wenn das Gerät über einen Netzschalter verfügt, schalten Sie den Netzschalter des Geräts aus und wieder ein, während Sie die LED-Diagnose beobachten.
- Wenn der ICDM-RX/EN keinen Netzschalter hat, ziehen Sie das Netzkabel ab, und schließen Sie es wieder an.
- Überprüfen Sie, ob Netzwerk-IP-Adresse, Subnetzmaske und Gateway stimmen und für das Netzwerk geeignet sind. Wenn eine IP-Adressierung verwendet wird, sollte das System in der Lage sein, den ICDM-RX/EN anzupingen.
- Stellen Sie sicher, dass die im ICDM-RX/EN programmierte IP-Adresse mit der vom Systemadministrator zugewiesenen eindeutigen, reservierten, konfigurierten IP-Adresse übereinstimmt.
- Bei Verwendung von DHCP muss das Hostsystem die Subnetzmaske und das Gateway bereitstellen.
- Starten Sie das System und den ICDM-RX/EN neu.
- Wenn Sie über ein ICDM-RX/EN-Ersatzgerät verfügen, versuchen Sie, das Gerät zu ersetzen.
- 9/4/19

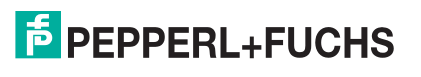

## <span id="page-191-0"></span>**11.2. Allgemeine Fehlerbehandlung**

In dieser Tabelle sind Tipps zur allgemeinen Fehlerbehandlung aufgeführt.

**Anmerkung:** Vergewissern Sie sich, dass Sie die [Checkliste zur Fehlerbehandlung auf Seite 191](#page-190-0) gelesen haben.

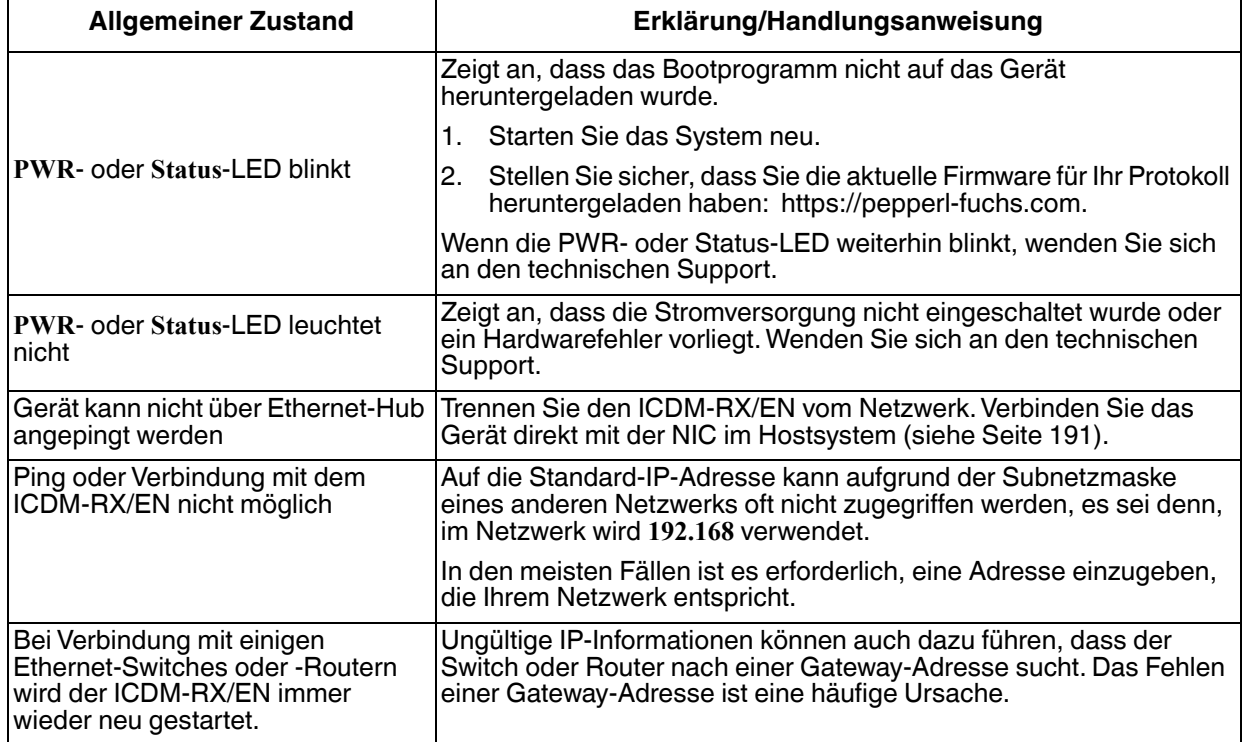

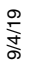

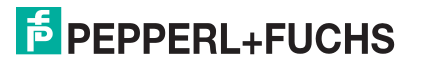

## <span id="page-192-0"></span>**11.3. Technischer Support**

Enthält Verfahren zur Fehlerbehandlung, die Sie vor der Kontaktaufnahme mit dem technischen Support durchführen sollten, da dieser Sie um die Durchführung einiger oder aller Verfahren bittet, bevor er Ihnen bei der Diagnose Ihres Problems helfen kann.

## **Zentrale weltweit**

Pepperl+Fuchs GmbH

68307 Mannheim, Deutschland

+49 621 766-0

info@de.pepperl-fuchs.com

#### **USA Headquarters**

Pepperl+Fuchs, Inc.

Twinsburg, Ohio 44087 – USA

+1 330 425 35555

sales@us.pepperl-fuchs.com

#### **Zentrale Asien**

Handelsregisternummer Pepperl+Fuchs Pte Ltd.

Singapore 139942

+65 67799091

sales@sg.pepperl-fuchs.com

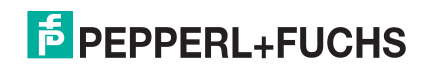

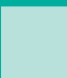

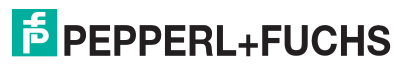

# **FABRIKAUTOMATION – SENSING YOUR NEEDS**

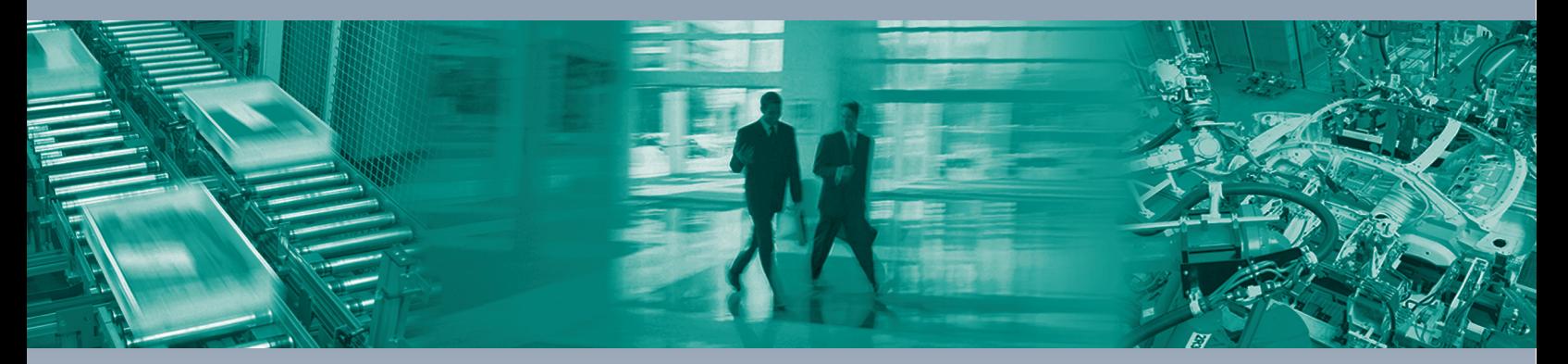

 $\Box$ 

 $\Box$ 

#### **Worldwide Headquarters**

Pepperl+Fuchs GmbH 68307 Mannheim · Germany Tel. +49 621 776-0 E-Mail: info@de.pepperl-fuchs.com

#### **USA Headquarters**

Pepperl+Fuchs Inc. Twinsburg, Ohio 44087 · USA Tel. +1 330 4253555 E-Mail: sales@us.pepperl-fuchs.com

#### **Asia Pacific Headquarters**

Pepperl+Fuchs Pte Ltd. Company Registration No. 199003130E Singapore 139942 Tel. +65 67799091 E-Mail: sales@sg.pepperl-fuchs.com

## **www.pepperl-fuchs.com**

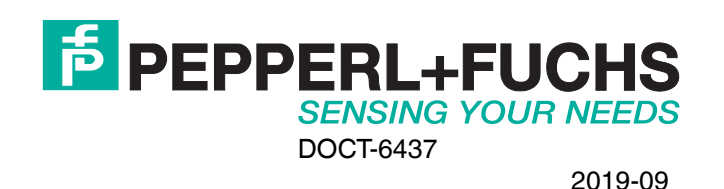

 $\Box$